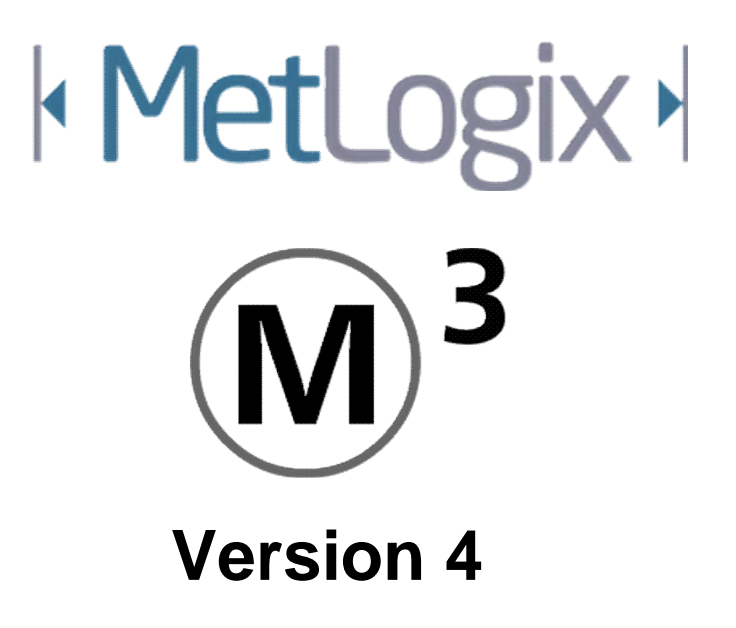

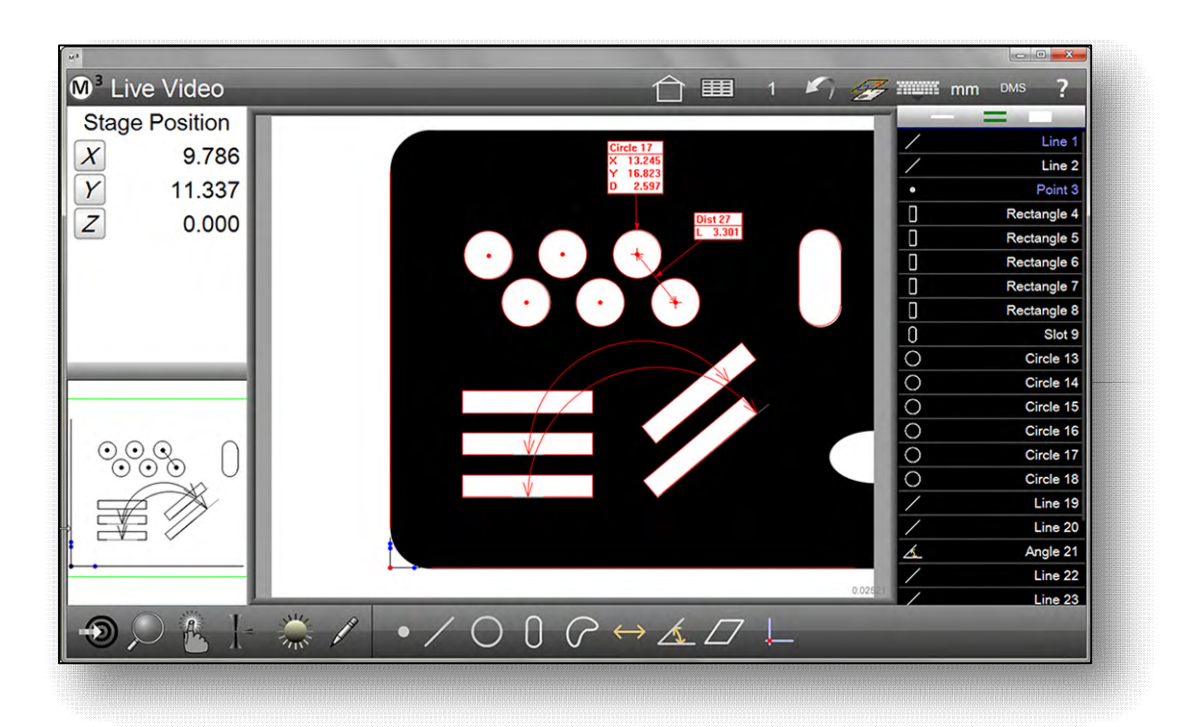

# **M3 Mess - Software** *Bedienungsanleitung*

August 2021 DE Revision 1

# **M3 Version 4 Multitaster Mess - Software**  *Bedienungsanleitung*

Fadenkreuz-, FOV, Videowerkzeug u. taktile Vermessung für manuelle und CNC Systeme

> MetLogix GmbH Gastager Feld 11 D - 83313 Siegsdorf Telefon +49 8662 494910 Fax +49 8662 494911 info@MetLogix.de www.MetLogix.de

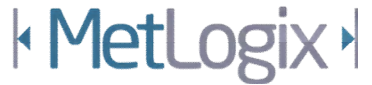

# **M3 Version 4 Bedienungsanleitung**

Published by: Übersetzung: Metlogix GmbH

MetLogix Incorporated 175 Canal Street Manchester, NH 03101. USA

User's Guide part number: 15008-00 Revision 6 Publishing date: August 2021 Printed in United States of America Copyright © 2021 by MetLogix, Incorporated, Manchester, New Hampshire

M3 software version: 4.00.00

Alle Informationen und Rechte in diesem Dokument sowie beschriebenen Techniken und Methoden mit dazugehörenden Patenten sind das ausschließliche Eigentum von MetLogix, Incorporated, Manchester, New Hampshire. Änderungen an diesem Dokument können zu jeder Zeit und ohne Benachrichtigung an Dritte erfolgen.

Kein Teil dieses Dokuments darf ohne Genehmigung von MetLogix Inc. reproduziert, in Datenbanken gespeichert oder übertragen werden bzw. in irgendeiner Form oder mit irgendwelchen Mitteln, elektronisch, mechanisch, durch Fotokopie, vervielfältigt werden.

# **Haftungsbeschränkung und Haftungsausschluss**

Obwohl diese Anleitung mit größter Sorgfalt erstellt wurde, macht MetLogix keine Zusicherungen oder Gewährleistungen hinsichtlich der Richtigkeit oder Vollständigkeit der Inhalte dieses Handbuchs und lehnt ausdrücklich alle stillschweigenden Gewährleistungen ab. Die angewandten Ratschläge und Methoden stimmen vielleicht nicht alle mit Ihrer Anwendung überein. Dies liegt an diversen Einstellmöglichkeiten der Software. Fragen Sie im Zweifel bitte bei Ihrem Lieferanten nach. MetLogix haftet nicht für entgangenen Gewinn oder sonstige Schäden aufgrund Anwendung der Software.

# **Warenzeichen**

MetLogix ist ein eingetragenes Warenzeichen der MetLogix, Incorporated.

Windows ist ein eingetragenes Warenzeichen der Microsoft Corporation in den USA und anderen Staaten.

# **Einführung**

Das M3 Version 4 Video Mess-Software Handbuch beschreibt die Handhabung der M3 Mess-Software. Die M3- Software erlaubt manuelles Positionieren und Messen von geometrischen Elementen vom Benutzer, sowie CNC Positionierung mit automatischer Elementmessung mit Programmablauf. Die Anleitung enthält wahrscheinlich einige Absätze, welche nicht auf Ihre Version passen. Dies ist abhängig von den Einstellungen im SETUP-Menü. Wir haben keinen Einfluss auf den diesbezüglichen Auslieferungszustand!

Die beschriebenen Vorgehensweisen passen auf alle M3 Systeme. Messungen werden hauptsächlich im Video-Livebild durchgeführt. Viele M3-Funktionen laufen standardmäßig mit codierten Messtischen oder mit FOV-Systemen (Messen nur in einem Bildfeld). Die Version 4 beinhaltet einige wichtige neue Funktionen. Optional kann, bei CNC Geräten, nun auch ein taktiles Tastsystem in Verbindung mit der Bildverarbeitung eingebunden werden.

# **Aufteilung**

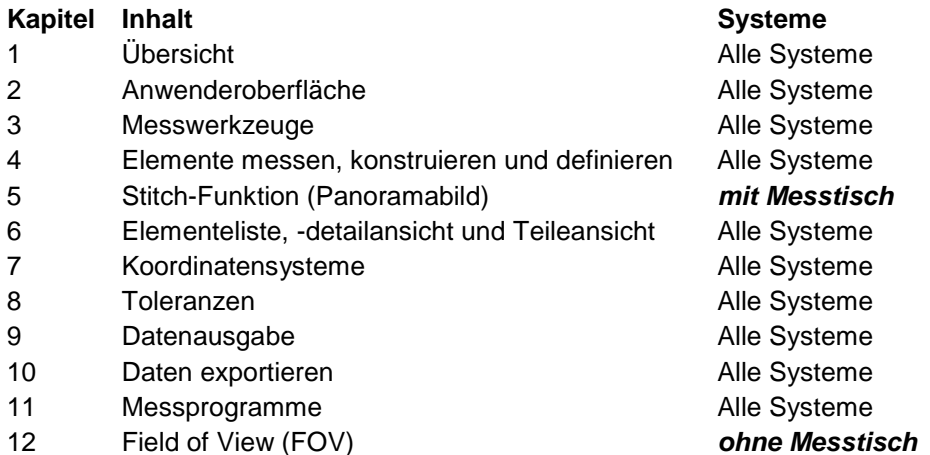

Es ist möglich, dass diese Anleitung Beschreibungen enthält, die nicht auf Ihr M3-System anwendbar sind.

# **Voraussetzungen**

Anwender der Software sollten über ausreichende Grundkenntnisse der geometrischen Teile-Vermessung sowie über den Umgang mit Microsoft Windows Betriebssystemen verfügen.

# **Abmachungen**

Der Begriff M3 System bezieht sich auf die Software und die dazu angeschlossene Hardware.

# **Symbole**

# **Warnung**

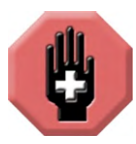

**Das Symbol erhobene Hand warnt vor einer Situation oder Bedingung, die zu Verletzungen oder zum Tod führen kann. Fahren Sie nicht fort, bis die Warnung gelesen und vollständig verstanden wurde.** 

# **Vorsicht & Wichtige Informationen**

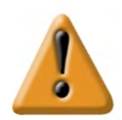

**Das Ausrufezeichen weist auf wichtige Informationen in Bezug auf Betrieb oder Wartung, oder eine Situation oder Bedingung, die zu Fehlfunktionen oder Beschädigungen führen kann. Fahren Sie nicht fort, bis die Informationen gelesen und vollständig verstanden wurden.** 

## **Hinweis**

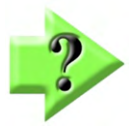

**Das Fragezeichen-Symbol weist auf wichtige Zusatzinformationen über eine Aktivität oder ein Konzept hin.** 

# **Menü Navigation**

Viele Hinweise zur Benutzung der Menüs werden im Menü durch Grafiken angezeigt. Es ist egal, ob hier mit der Maus geklickt oder direkt mit dem Finger auf den Touchscreen getippt wird. Im folgenden Beispiel wird das Aufrufen des Bezugsmenüs mit Ausrichtung gezeigt:

Klicken oder tippen auf Bezugsmenü in der Werkzeugleiste gefolgt von Tippen oder klicken auf Ausrichtgerade …wird beschrieben mit:

#### **Messwerkzeugleiste > Bezugselemente > Ausrichten**

Die Grafik dazu:

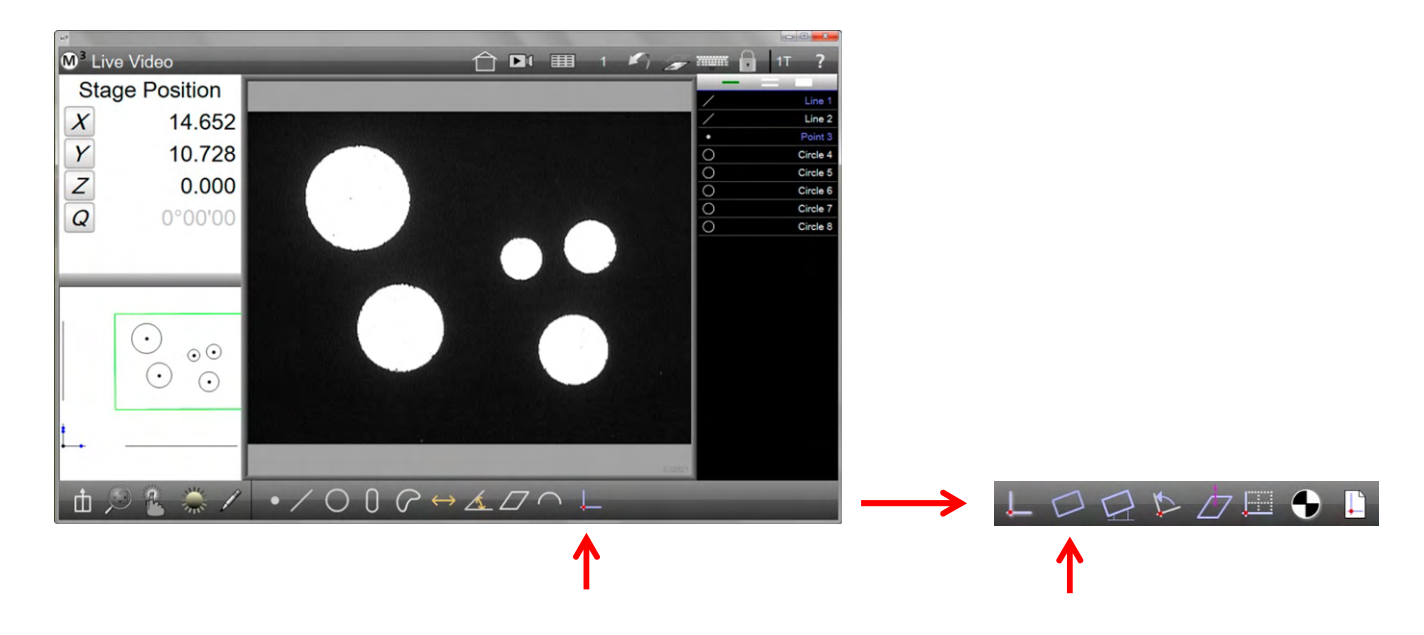

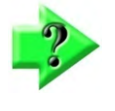

#### *Hinweis*

*Funktionen der Werkzeugliste werden durch tippen mit dem Finger oder klicken mit der linken Maustaste*  aufgerufen. In dieser Anleitung wird dies mit "tippen" bzw. "klicken" beschrieben.

# **Hilfe erhalten**

Hilfe erhalten Sie aus dieser Anleitung oder direkt bei Ihrem Händler.

Wenn Sie telefonische Hilfe benötigen halten Sie bitte folgende Informationen bereit:

- Die M3 Software Version. Sie finden diese im Menü Einstellungen ÜBER (tippen Sie auf das M3 logo gefolgt von tippen auf die Schaltfläche ÜBER). Information über die angeschlossene Hardware finden Sie im selben Menü unter HARDWARE
- Eine detaillierte Beschreibung davon, was Sie gerade gemacht haben

# Inhalt

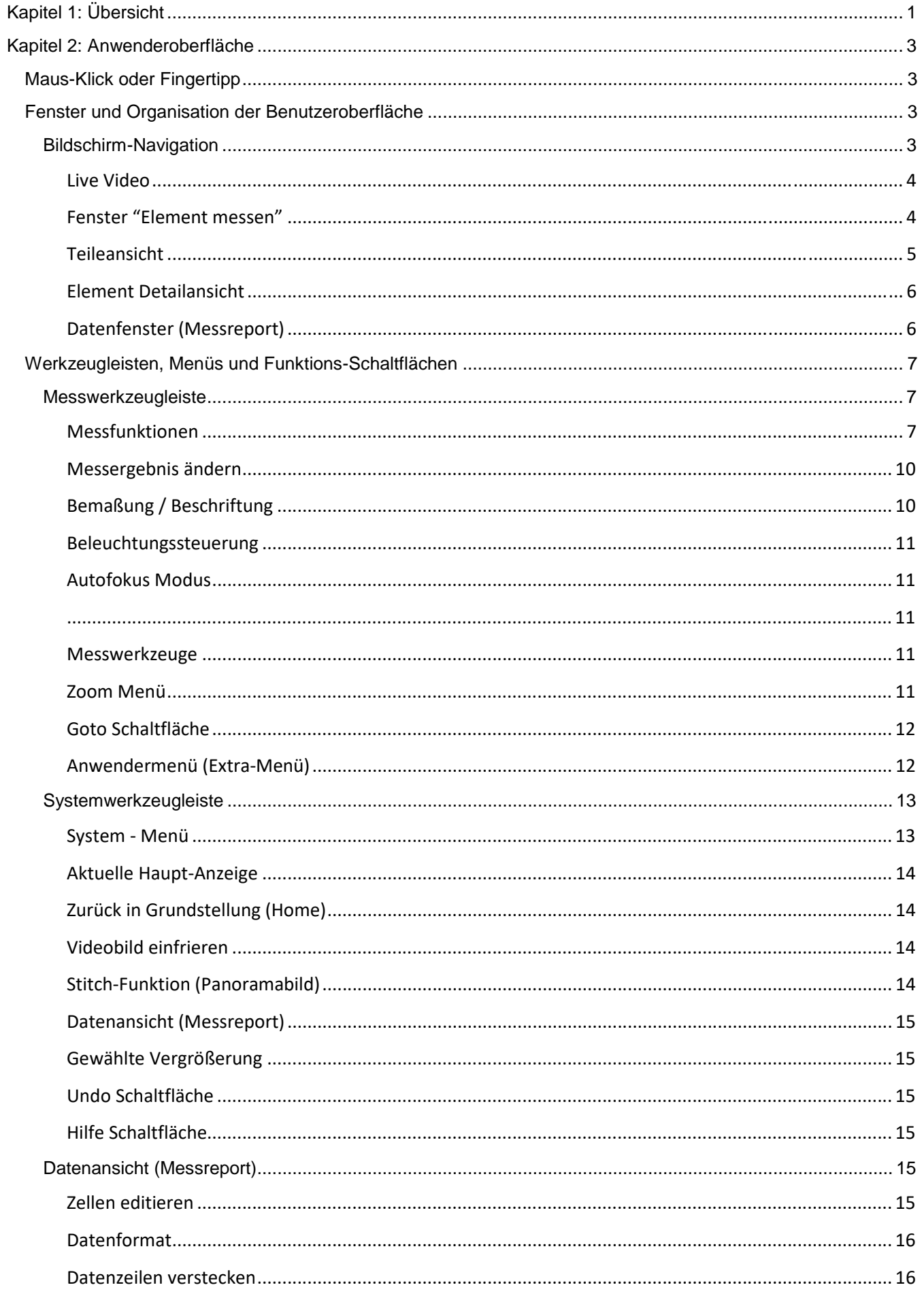

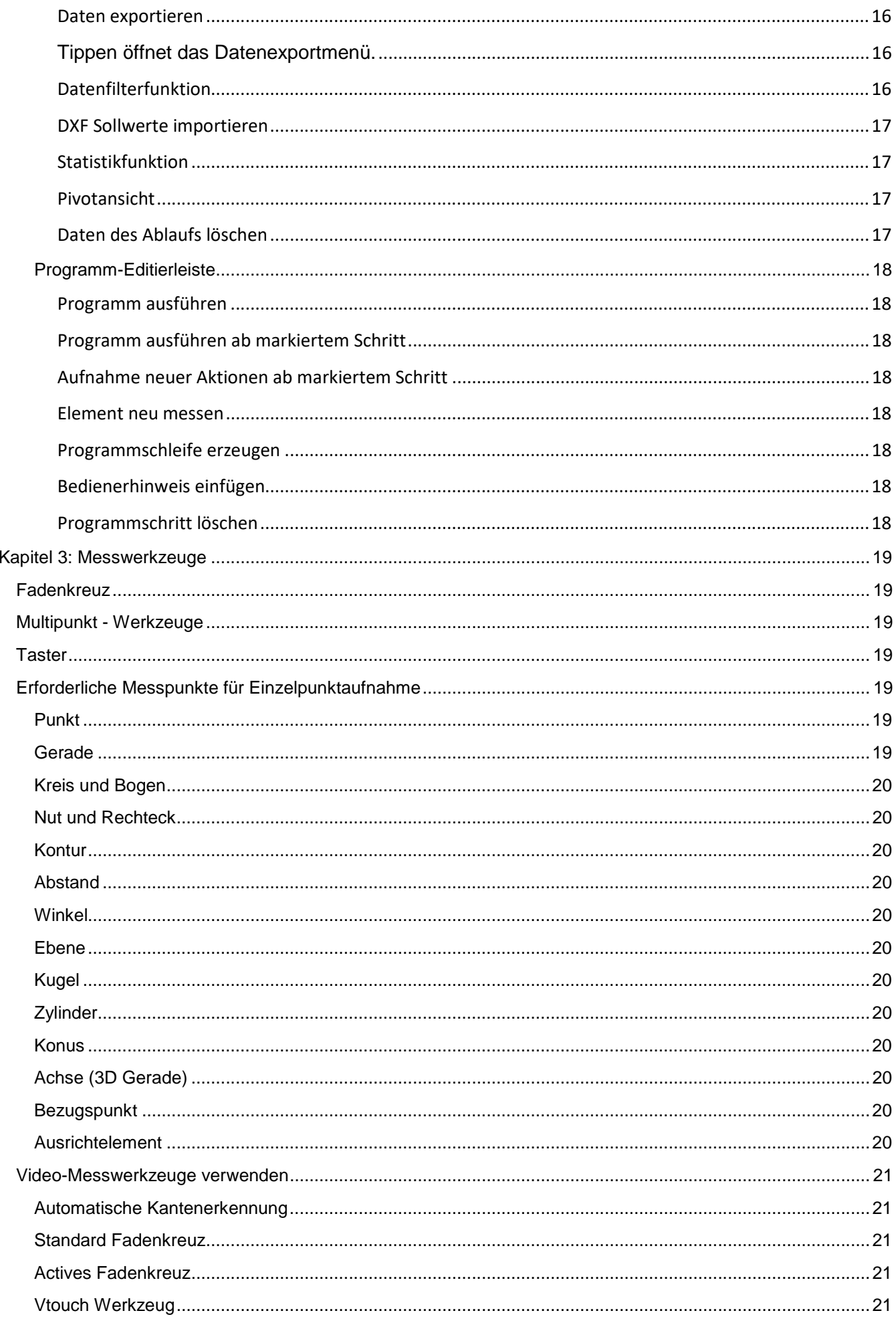

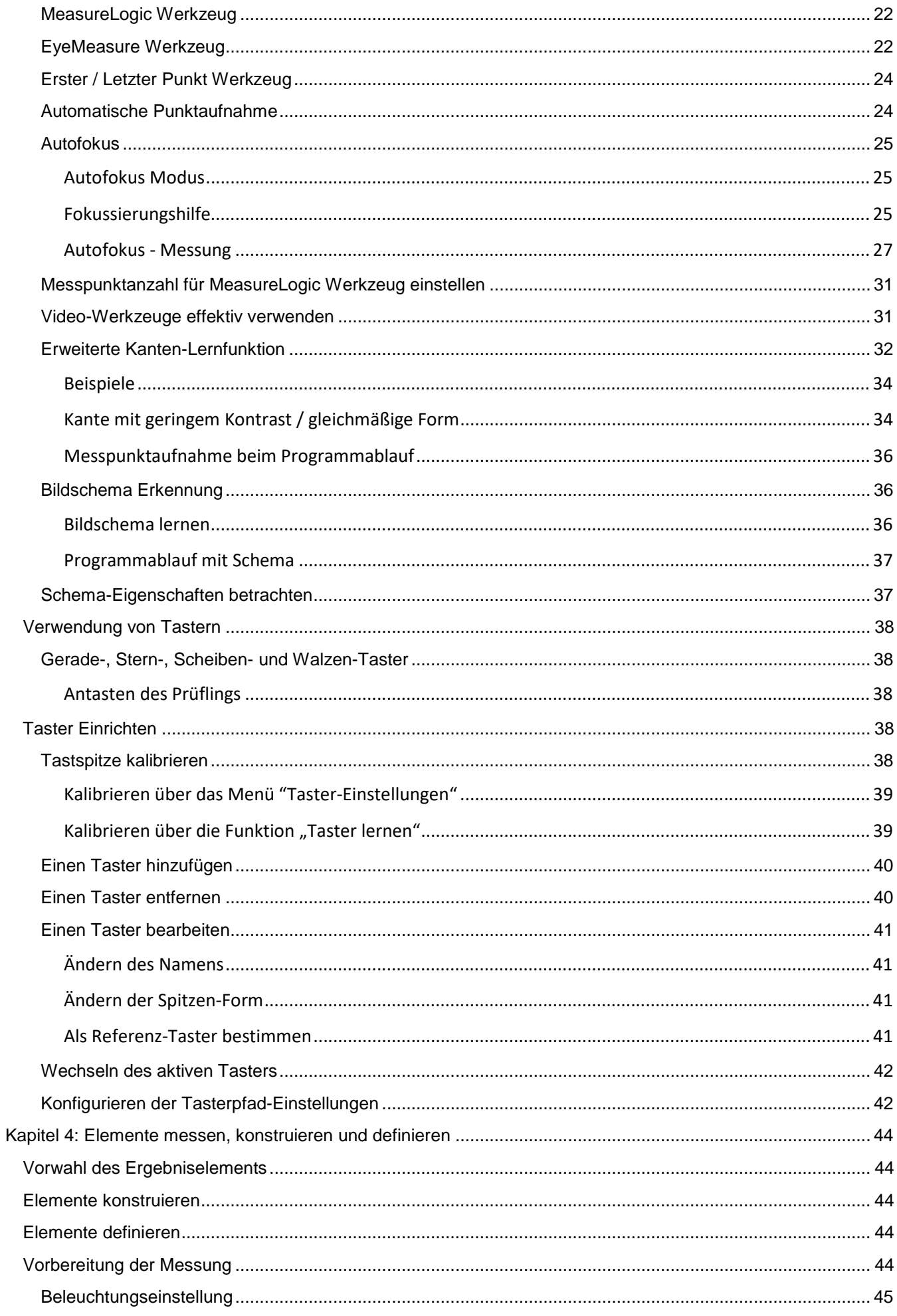

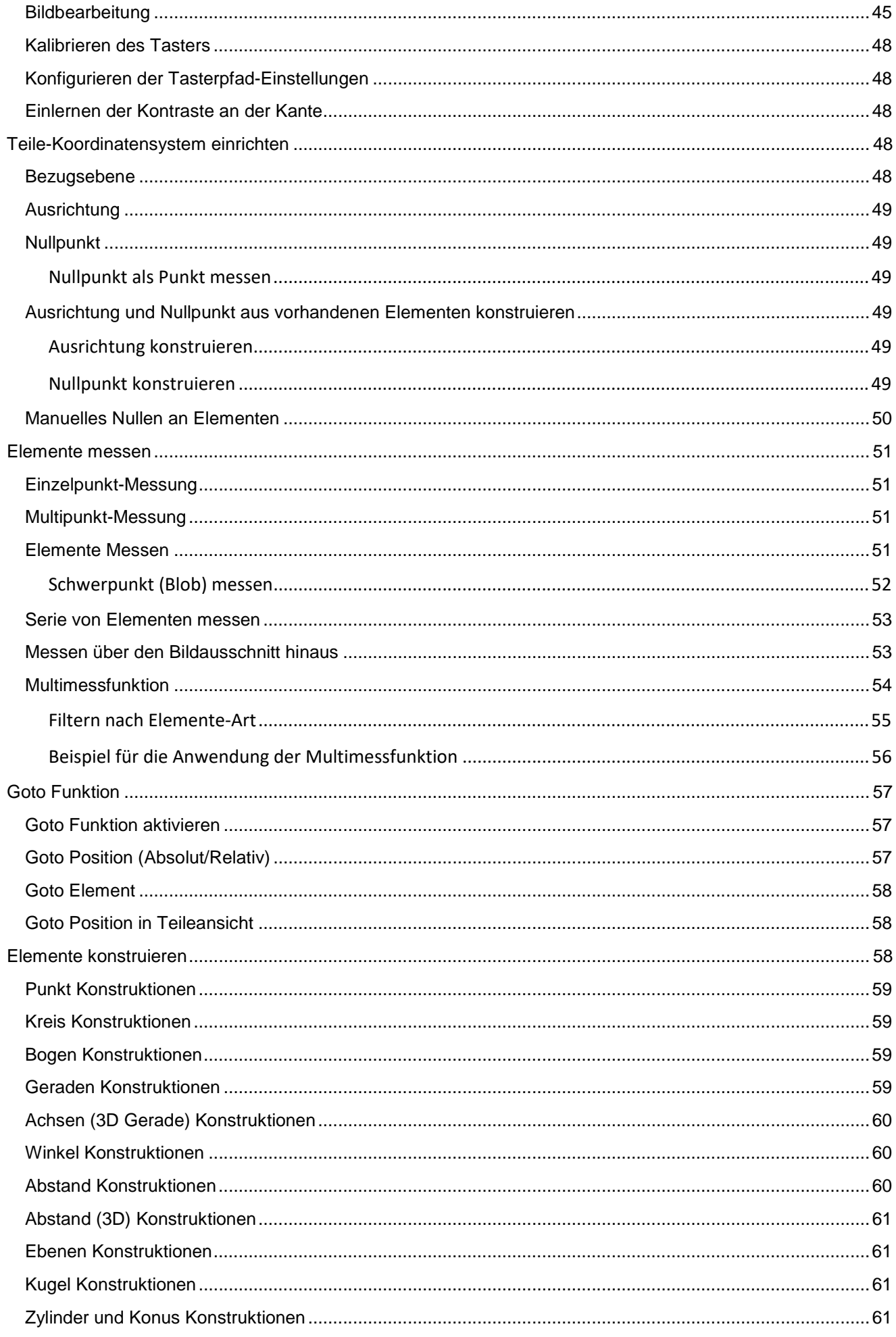

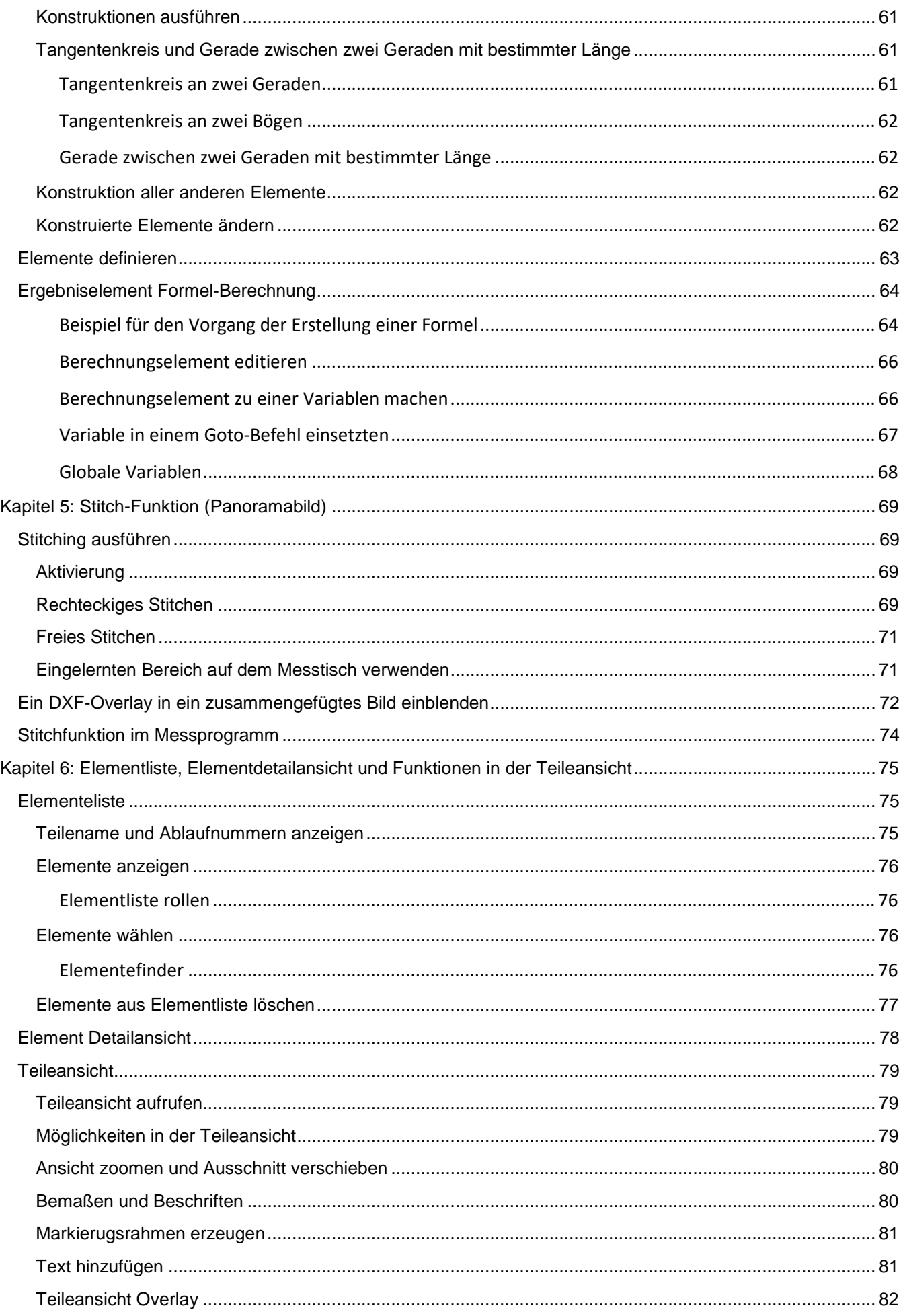

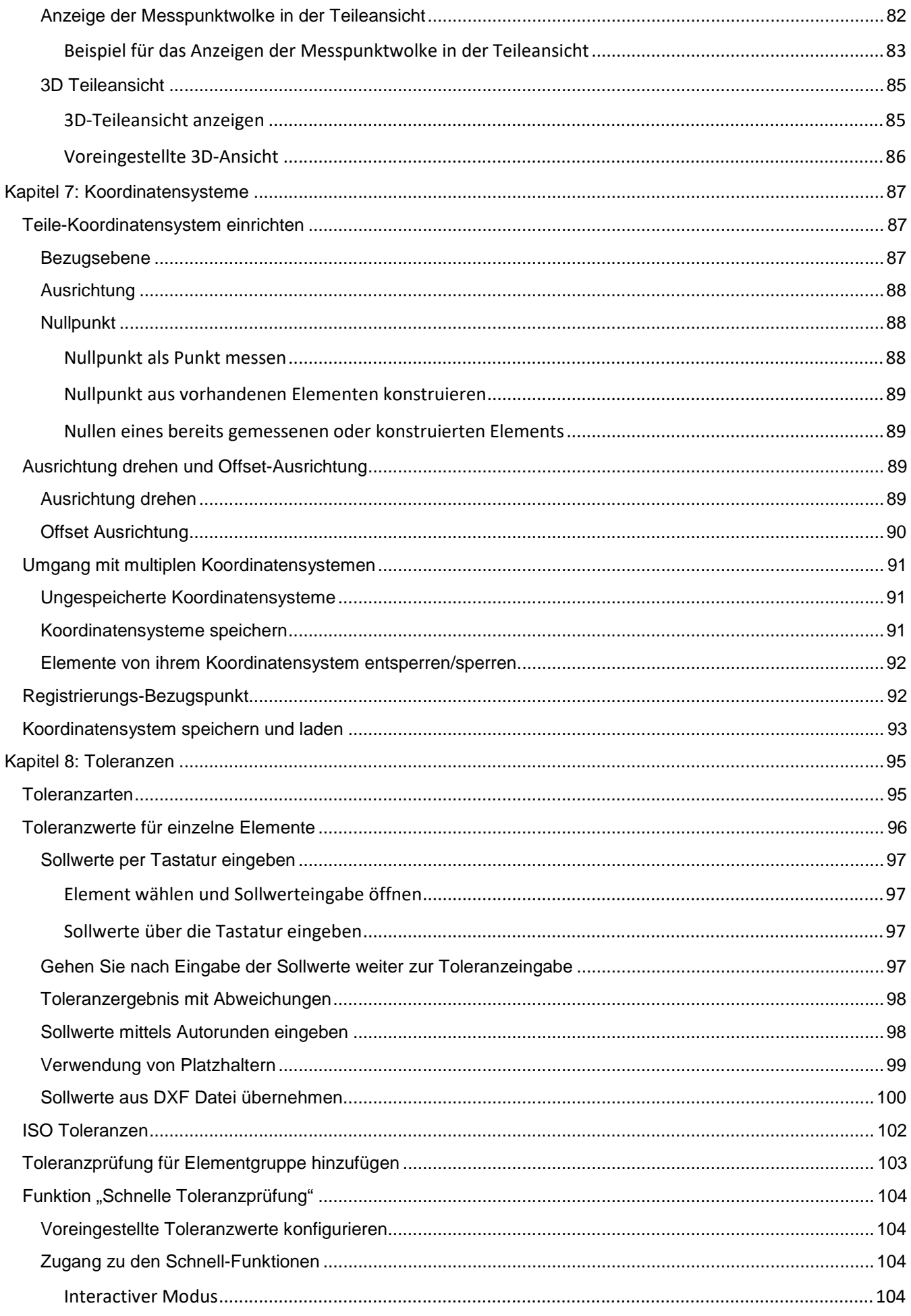

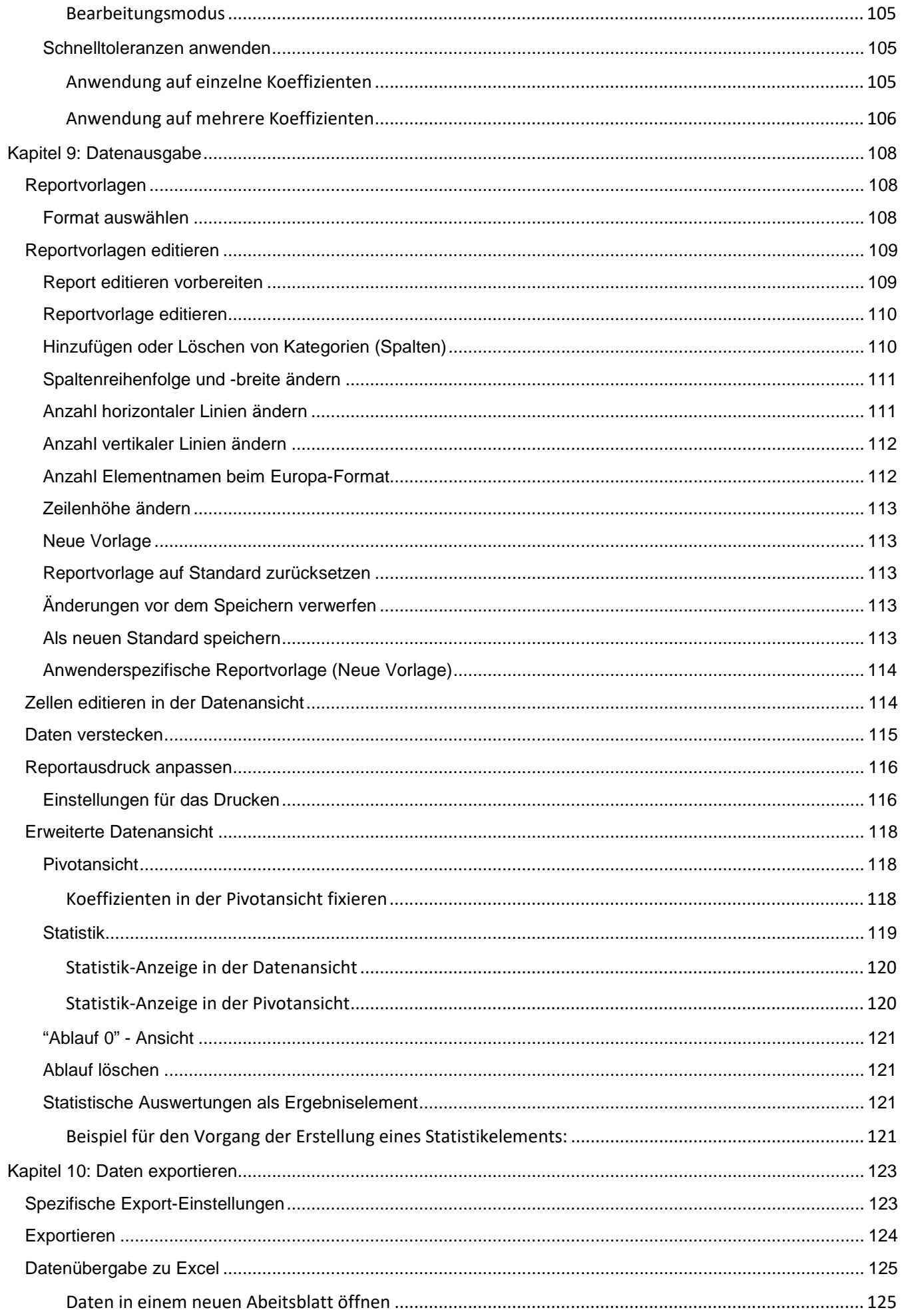

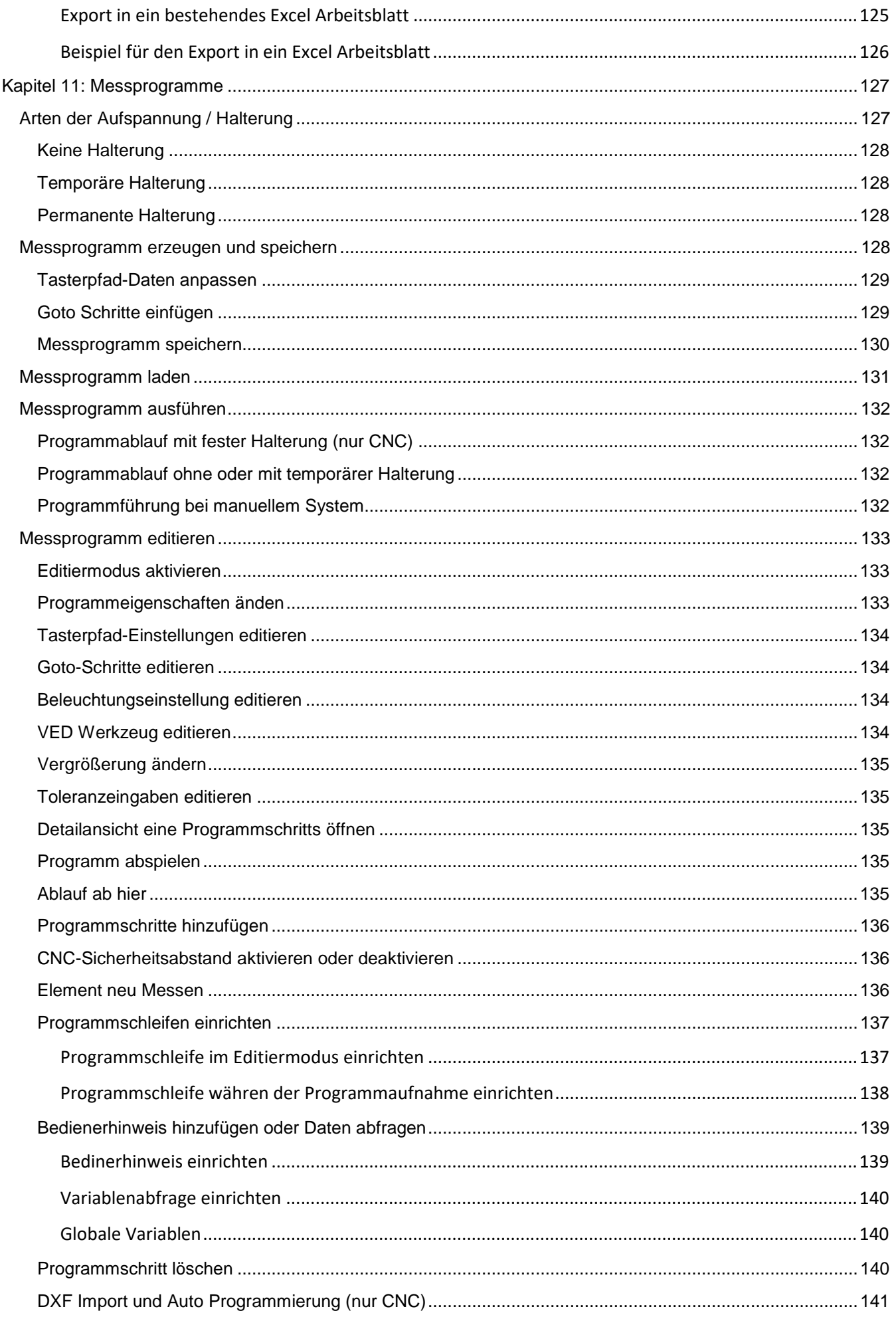

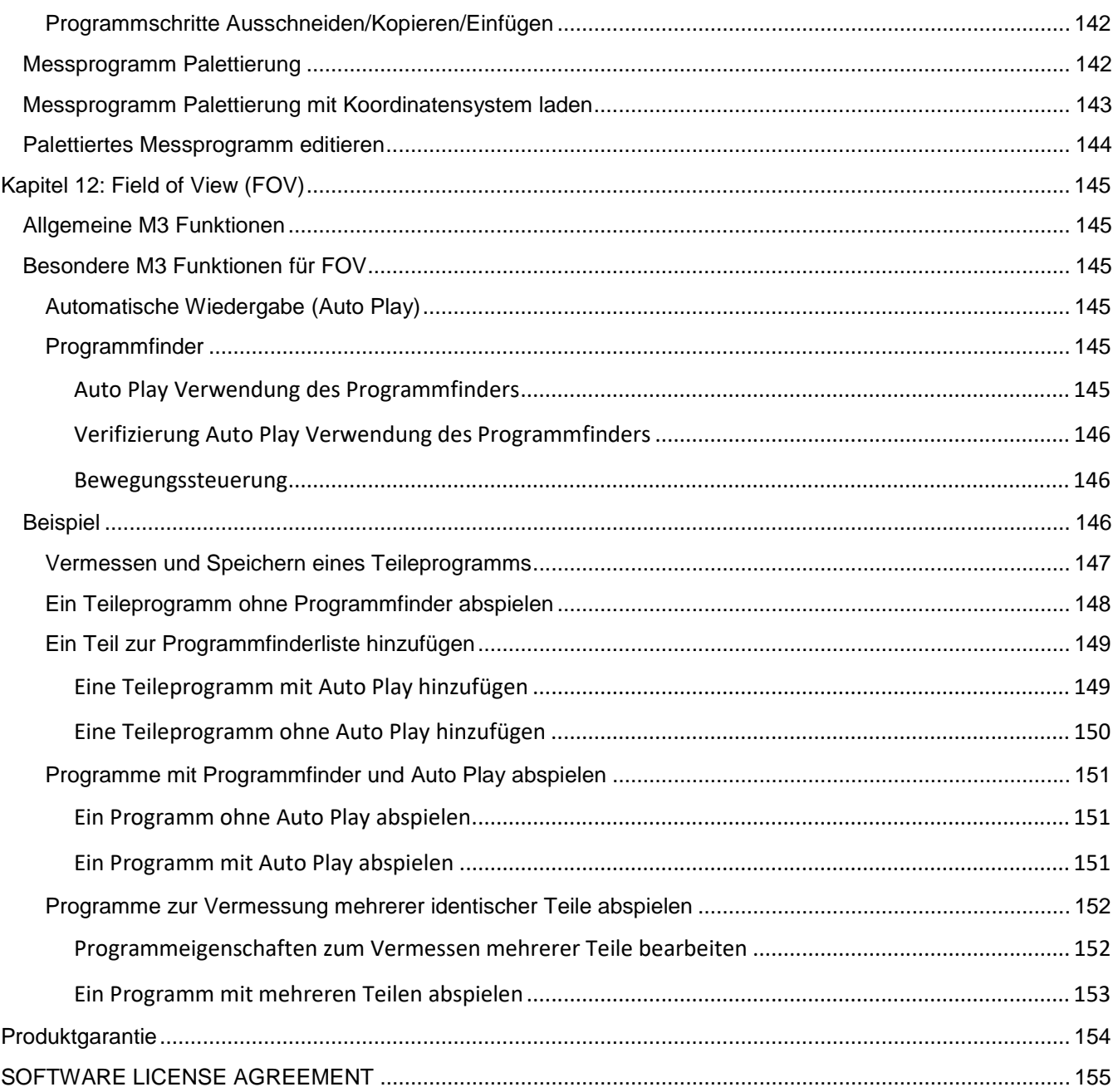

# <span id="page-16-0"></span>**Kapitel 1: Übersicht**

Die M3 Software ist eine Inspektions-Software zum Vermessen von Geometrien mittels Messmikroskop oder Messmaschine mit Kamera und/oder Taster, über zwei und drei Achsen. Die Software wird zur Erstbemusterung, in der Produktion oder zur Endvermessung eingesetzt.

Sobald Messungen abgeschlossen wurden, können sie als Programm abgespeichert und später erneut abgespielt werden. Dies beschleunigt die Messung identischer Teile. Die Messergebnisse werden in einem der vier Standard-Berichtsformate dargestellt, wobei die Messdaten eines jeden Ablaufs in einem eigenen Tab gespeichert und gezeigt werden. Statistik-Werkzeuge zeigen Messdaten und Statistiken für jeden Ablauf an und vergleichen ausgewählte Daten mehrerer Abläufe. Die Detailansicht zeigt die grafische Darstellung des gewählten Elements mit Messpunktverteilung, Berechnungsart, Istwerte, Sollwerte, Abweichungen und Toleranzen.

Die Bedienung der Software erfolgt entweder über Maus und Tastatur oder direkt mit dem Finger über den PC Touchscreen. Die Multi Touch Funktion erlaubt schnelles Zoomen des Livebildes oder der grafischen Übersicht, in welcher alle gemessen Geometrien dargestellt werden.

Messpunkte können mit verschiedenen Video-Messwerkzeugen einfach aufgenommen werden. Folgende Werkzeuge stehen zur Verfügung:

- **EyeMeasure Werkzeug:** Der Anwender zieht mit dem Finger bzw. mit der Maus ein Suchfenster entlang der zu messenden Kante. Tippen in das aufgezogene Fenster übernimmt die Messpunkte.
- **MeasureLogic Werkzeug:** Dieses Werkzeug folgt nach einmaligem Tippen der entsprechend abgebildeten Kante und berechnet aufgrund der Messpunktverteilung selbstständig das passende geometrische Element.
- **Vtouch Werkzeug:** Dieses Werkzeug nimmt an der nächstmöglichen Position zur angetippten Position automatisch einen einzelnen Messpunkt auf.
- **Bezugsschema (optional):** Das Bezugsschema lernt spezifische Bildschemen zur automatischen Erkennung während es Programmablaufs.
- **Aktives Fadenkreuz:** Dieses Fadenkreuz nimmt innerhalb des Erfassungskreises und im Zentrum des Live-Bildes automatisch einen Messpunkt auf.
- **Standard Fadenkreuz**: Dieses Fadenkreuz nimmt nach Auswahl einer Messfunktion und Tippen auf Eingabe einen Messpunkt auf. Das Fadenkreuz kann rotiert und verschoben werden. Die Fadenkreuzfarbe kann direkt im Livebild geändert werden.
- **Taktile Taster (optional):** Taster erfassen einen einzelnen Punkt, wenn eine Teileoberfläche berührt wird. Es können gerade und Sterntaster verwendet werden. Im Gegensatz zum Video erfassen Taster Teile in 3D.

Eine grafische Teileansicht zeigt alle gemessenen und konstruierten geometrischen Elemente und erlaubt direktes Konstruieren von z.B. Abständen, Schnittpunkten, Geraden, Tangenten etc.

Die Elementdetailansicht zeigt grafisch die Messpunktverteilung und erlaubt das Ändern der Berechnungsmethode des betreffenden Elements. Des Weiteren können Sie auch hier Toleranzwerte wie Sollwert, zul. Abweichung etc. eingeben.

Teileprogramme werden mit der Messung automatisch erzeugt. Nach dem ersten Vermessen eines Teils kann dieses mit Namen gespeichert werden.

Messsysteme beinhalten optional die Funktion " DXF Auto-Programmierung". Dabei werden importierte DXF Dateien in ein Messprogramm umgewandelt. Außerdem beinhaltet die Option CNC auch die Teilepalettierung mit Ablauf der Messung an Teilen in Spalten und Reihen.

Bei M3 CNC- sowie manuellen Systemen mit aktivierter DC Option (digitale Schablonen) können neben dem Laden von Video-Overlays aus DXF Dateien auch Konturen (Schemen) geladen und im Programmablauf wieder erkannt werden. Dies erlaubt z.B. einen beliebigen Auflagewinkel des Prüflings vor dem Programmablauf.

Systeme mit aktiviertem Autofokus erlauben die automatische Fokussierung des Prüflings mit jedem Video-Messwerkzeug. Die Verbindung aus Digitalkamera und Hardware-Triggersignal stellt eine exakte Fokussierung sicher.

Systeme mit Videokamera und Messtisch enthalten die Möglichkeit einzelne Bilder zusammenzusetzen, um größere Teile komplett abzubilden und im Sichtfeld zu vermessen.

Die Software beinhaltet standardisierte Methoden zur Fehlerkompensation am Messtisch, im Kamerabild sowie der Kameraausrichtung zum Messtisch.

Als Betriebssystem wird Microsoft Windows 10 verwendet. Die Software bedient sich hier einer Reihe von Windows Standardfunktionen wie Datenexport, Daten drucken und Datenanbindung an Programme von Dritten.

Folgende Betriebsarten sind möglich:

- **Interactiv:** Die Software wurde gestartet und es existiert noch kein Programm, oder ein neues Programm wird aufgenommen während gemessen wird.
- **Program:** Ein komplettes Programm wird geladen und Elemente werden in der Elementliste angezeigt. Falls das Programm noch keine Daten im Programmablauf gesammelt hat, zeigt die Berichtsansicht Daten der ursprünglichen Mess-/Aufnahmesequenz. Nachdem das Programm wiedergegeben wurde und neue Daten erzeugt wurden, werden die Ergebnisse in nummerierten Tabs angezeigt. Das Programm kann erneut wiedergegeben oder in den Tabs oben in der Elementliste bearbeitet werden.
- **Wiedergabe:** Das Teileprogramm nimmt wiederholte Messungen identischer Teile vor. Die verschiedenen Mess-, Toleranz- und andere Aktivitäten werden angezeigt, während das Programm läuft. Sobald das Programm fertig ist, wird ein neuer Tab in der Ergebnis-Datenbank erzeugt, der die letzten Messergebnisse anzeigt. Danach kehrt die Software in den Programmmodus zurück. Während der Wiedergabe wird bei manuellen Systemen eine Bildschirmführung angeboten, die dem Benutzer durch den Ablauf hilft.
- **Programm Editieren:** In diesem Modus werden einzelne Schritte eines Teileprogramms bearbeitet, gelöscht oder hinzugefügt. Folgende Funktionen sind enthalten: Neumessung, Hinzufügen neuer Messschritte und das Ändern von Parametern wie Licht, Kamerazoom und Messpfad (Taster).

# <span id="page-18-0"></span>**Kapitel 2: Anwenderoberfläche**

Die M3 Oberfläche beinhaltet Menüs, Untermenüs, Anzeigefenster und Werkzeugleisten. Diuue grundlegenden Funktionsbereiche sind:

- Drei grafische Fenster
- Die Elementeliste
- Die Systemwerkzeugleiste
- Die Messwerkzeugleiste
- Die Datenübertragungsleiste
- Die Programm-Editierleiste

Die Anwenderoberfläche kann vom Benutzer und aufgrund unterschiedlicher Systemkonfigurationen verändert werden.

Es gibt ein großes Fenster im Zentrum und zwei kleine links daneben. In den Fenstern werden jeweils zur ausgeführten Aktion passende Informationen angezeigt.

Die Elementliste beinhaltet eine Auflistung aller gemessenen, konstruierten und definierten geometrischen Elemente.

Die verschiedenen Werkzeugleisten beinhalten Schaltflächen für alle Messaufgaben für die Datenausgabe und zum Editieren von Messprogrammen. Einige Schaltflächen der Werkzeugleisten öffnen entsprechende Unterfunktionen.

# <span id="page-18-1"></span>**Maus-Klick oder Fingertipp**

Alle Funktionen könne wahlweise per Mausklick oder durch direktes Tippen mit dem Finger auf Fenster und Schaltflächen aktiviert werden. Zusatzfunktionen können durch langes Halten auf einzelne Schaltflächen aktiviert werden. Im weiteren Verlauf der Anleitung wird bei an- "tippen" oder "klicken" kein Unterschied gemacht.

# <span id="page-18-2"></span>**Fenster und Organisation der Benutzeroberfläche**

Die Darstellung der Bedieneroberfläche und der Fensterinhalte ändert sich entsprechend der ausgeführten Aktion. Dies erleichtert Funktionen wie Toleranzprüfung, Datenexport, Elemente verknüpfen und vieles mehr. Repräsentative Beispiele hierzu finden Sie auf den nächsten Seiten. FOV-Funktionen werden in Kapitel 13 näher behandelt.

### <span id="page-18-3"></span>*Bildschirm-Navigation*

Die Navigation erfolgt flüssig und intuitiv. Nach dem Messen von Elementen können diese direkt toleranzgeprüft, exportiert oder als Messprogramm gespeichert und editiert werden. Die sechs Fenster und wie zwischen den Inhalten gewechselt wird:

- Live Video (Home) Fenster
- Messfenster
- Teileansicht mit Digitalanzeige oben links
- Teileansicht mit Elementdetail oben links
- Elementdetail
- **Datenfenster**

#### <span id="page-19-0"></span>*Live Video*

Das Videofenster ist zugleich das Homefenster (Grundstellung) und zeigt im Zentrum das Kamerabild. Drücken der Schaltfläche Home ändert die Oberfläche wie unten angezeigt..

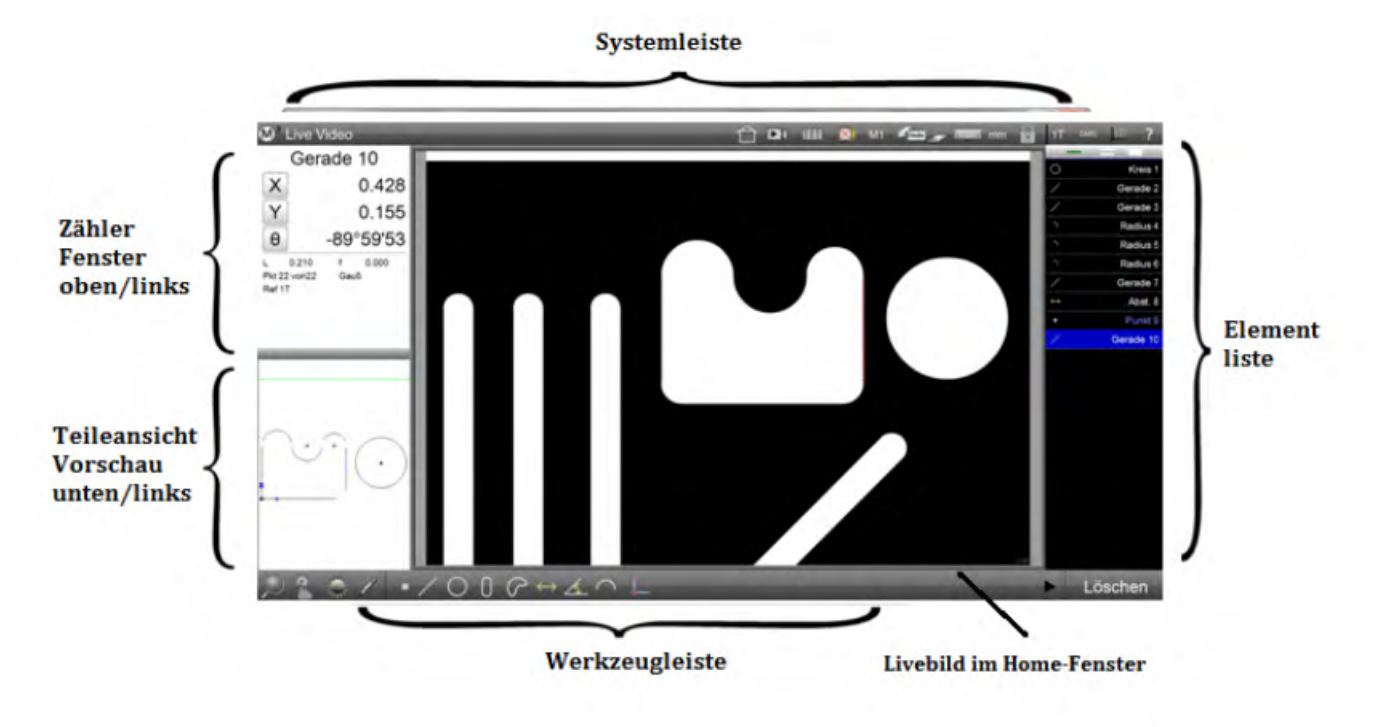

#### <span id="page-19-1"></span>*Fenster "Element messen"*

Dieses Fenster wird geöffnet, sobald eine Messung ausgeführt wird. Das Fenster links oben zeigt die aufgenommenen Messpunkte sowie deren Koordinaten. Außerdem werden die Messpunkte im Livefenster dargestellt. Die Messung wird durch drücken einer Schaltfläche in der Werkzeugleiste unten gestartet.

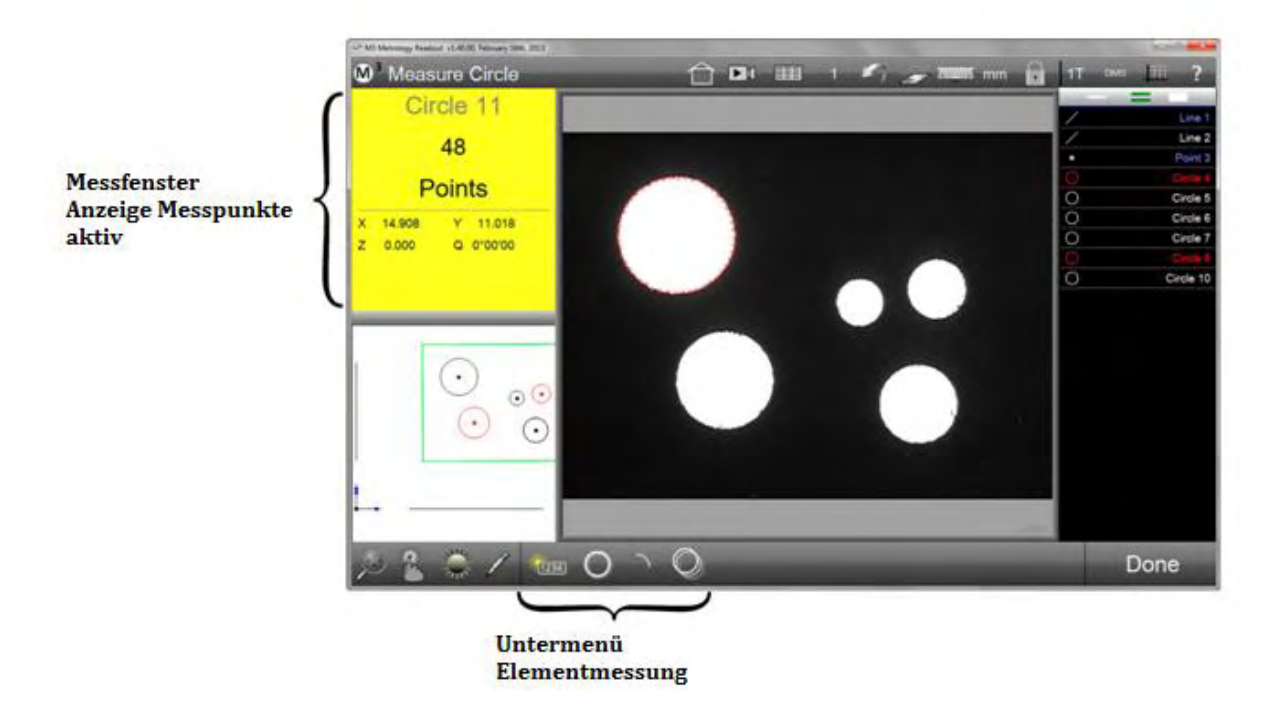

#### <span id="page-20-0"></span>*Teileansicht*

Die Teileansicht zeigt eine Zeichnung aller gemessenen, konstruierten und definierten Elemente sowie den Koordinatenursprung. Die Größe und Position des Video-Bildausschnittes wird mit einem grünen Rechteck angezeigt. Aufgerufen wird diese Fenster durch tippen auf die Vorschau links unten. Nach dem Tippen darauf wechseln Kamerabild und Teileansicht ihre Positionen auf der Oberfläche.

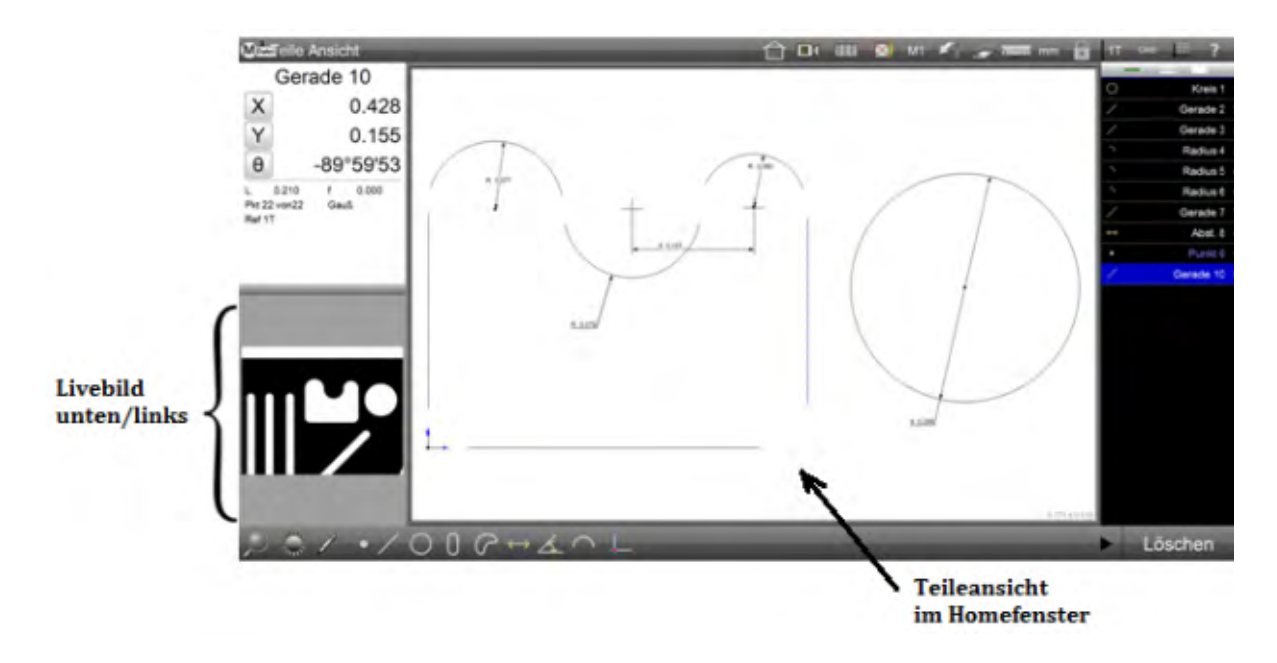

Elementdaten werden im Fenster oben links angezeigt. Markieren Sie dazu rechts in der Elementliste ein Element. Das gewählte Element wird farbig unterlegt und in der Teileansicht animiert. Die wichtigsten Koeffizienten des gewählten Elements werden angezeigt.

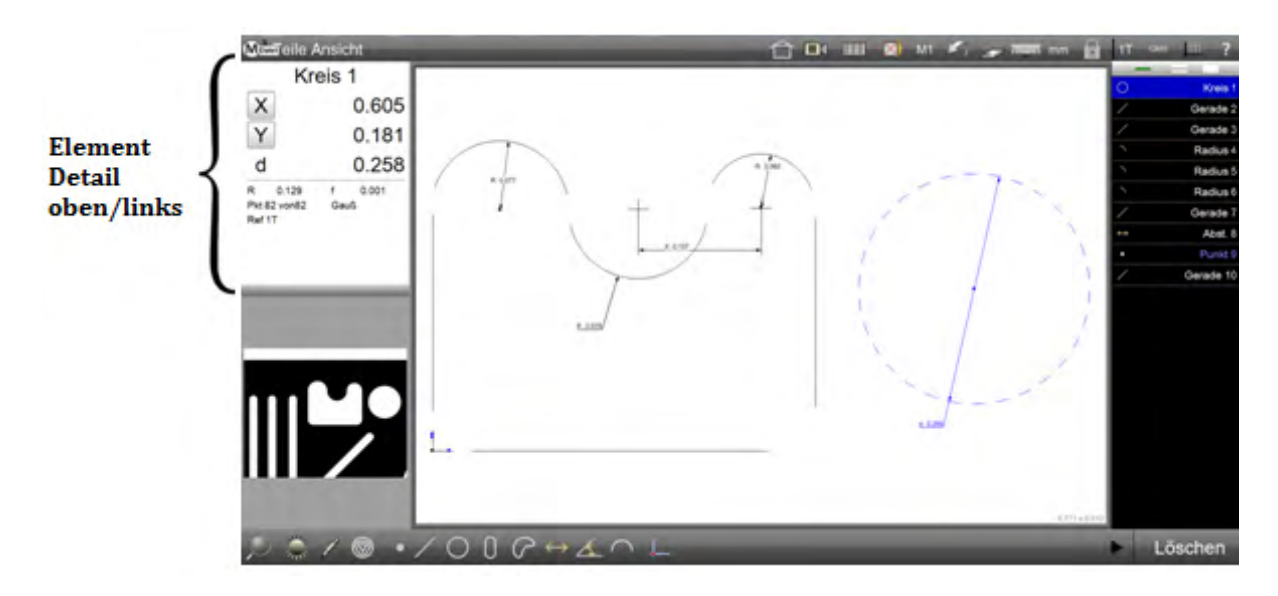

#### <span id="page-21-0"></span>*Element Detailansicht*

Tippen auf das Elementfenster öffnet die Detailansicht des Elements. Gezeigt werden die Verteilung der Messpunkte, die Berechnungsmethode sowie die relevanten Daten des Elements. Sie können Toleranzprüfungen hinzufügen, die Berechnungsart ändern und die Punktwolke ausdrucken.

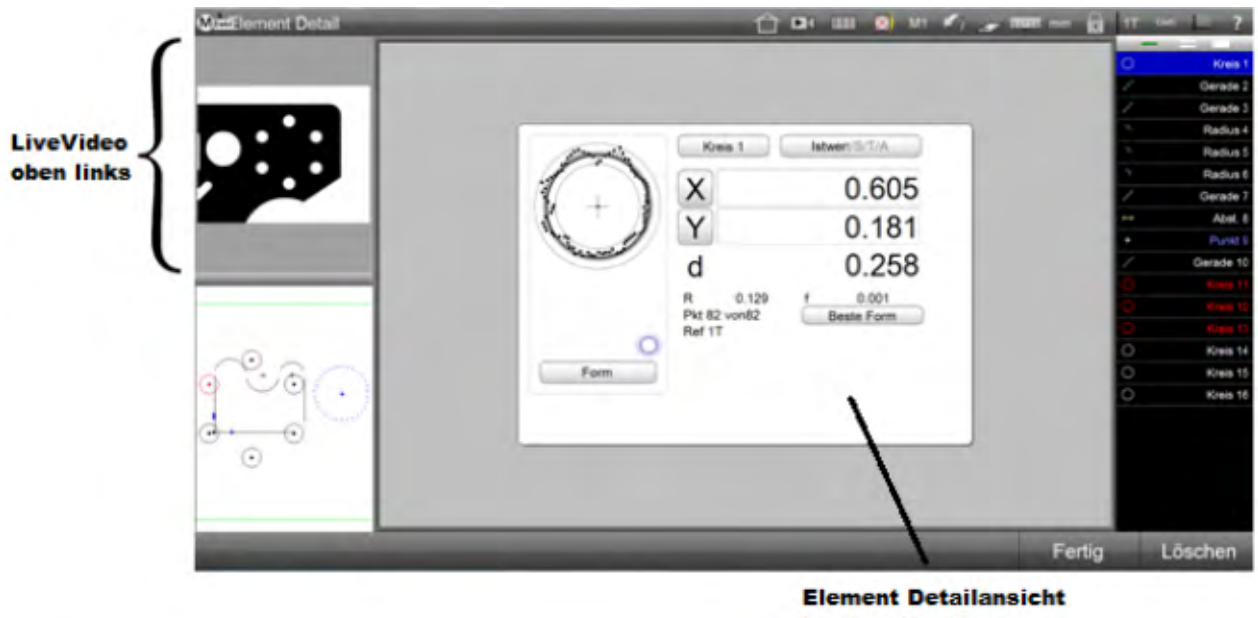

im Hauptfenster

#### <span id="page-21-1"></span>*Datenfenster (Messreport)*

Das Datenfenster wird zum Formatieren, Editieren, Filtern und Exportieren der Messdaten verwendet. Tippen der Schaltfläche ändert die Werkzeugliste in die Leiste für die Bearbeitung der Daten. Daten einzelner Programmabläufe können über die Tabs angewählt werden.

> <sup>3</sup> Tolerance Report  $\bigcap$  **D**I III M1  $m_{\text{mm}}$ A Slot<sub>6</sub>  $\overline{\phantom{0}}$  $\overline{\phantom{a}}$  $6$ 12.509 X  $0.00$  $13.043$ Y 14.899 -89°59'5  $\overline{6}$  $0.00$ L 18.159  $0.008$  $0.001$ W 1.599  $\overline{6}$  $\overline{\mathbf{x}}$ Ъ 4.58  $P_{\text{AS}}$ 4.60  $0<sup>o</sup>$  $0.05$  $-0.0$ A 89°59'28  $\overline{z}$  $-0.006$  $\boxed{Y}$ 14.90 14.900  $0.050$  $0.050$  $0.001 +$ Pass 0.004 Pts 139 of 149  $\boxed{\mathsf{L}}$ 18.164 18.20 0.050  $0.050$  $-0.03$ Pass Line Least Squares Ref 1T 1.60 Run 6  $\overline{\mathbf{x}}$ ₿ 8.34  $\overline{6}$ 8.30  $0.05$  $0.05$  $0.043$ Pass  $\overline{Y}$ 14.90 14.90  $0.05$  $0.05$  $0.003$ Pass  $\leftarrow$ 靣 18.168 18.20  $0.050$  $0.050$  $-0.032 + \rightarrow$ Pass  $1.50$  $\overline{\mathbf{X}}$ 12.509  $12.50$  $0.05$  $1.9000$  $p_{\rm acc}$  $\overline{r}$ 14.89 14.90  $0.050$  $0.050$  $-0.001 + 1$  $P_{ABC}$  $\Box$ h. 18.159 18,200  $0.050$  $0.056$  $-0.041$  $\overline{\phantom{0}}$ Pass 1.59  $\overline{\mathbf{x}}$  $22.05$  $22.12$  $0.05$  $0.05$  $-0.0$ Fail  $\overline{r}$ 9.822 9.80  $0.050$ 0.050  $0.022 + +$ Pass 同 18.176 18.200  $0.050$  $0.050$  $-0.024 +$ Pass **Werkzeugleiste Daten Datenfenster**

# <span id="page-22-0"></span>**Werkzeugleisten, Menüs und Funktions-Schaltflächen**

Die Schaltflächen der Werkzeugleisten öffnen direkt eine Funktion oder ein dazugehörendes Untermenü. Die Werkzeugleisten:

- Messwerkzeugleiste
- Systemwerkzeugleiste
- Datenübertragungsleiste
- Programm-Editierleiste

### <span id="page-22-1"></span>*Messwerkzeugleiste*

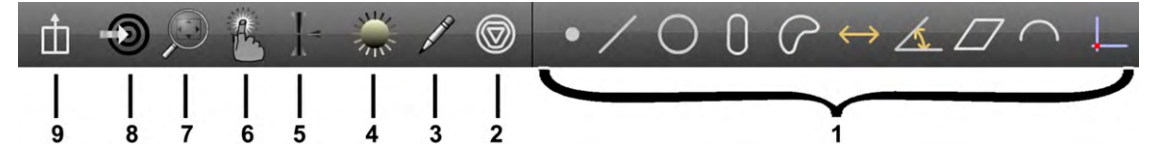

Mit folgenden Funktionen:

- 1 Messfunktionen
- 2 Messergebnis ändern
- 3 Bemaßung / Beschriftung
- 4 Beleuchtungssteuerung
- 5 Autofokus Modus
- 6 Tasterwerkzeuge (Messwerkzeuge)
- 7 Zoom Menü
- 8 Goto Schaltfläche (CNC Systeme)
- 9 Anwendermenü (Extra-Menü)

#### <span id="page-22-2"></span>*Messfunktionen*

Tippen irgendeiner Messfunktion öffnet das dazugehörende Untermenü. Messfunktionen sind:

- Punkte
- Geraden
- Kreise und Bögen
- Nuten und Rechtecke
- Konturen
- Abstände
- Winkel
- Flächen
- Profile (optional)
- Bezugselemente (Ausrichtung, Nullpunkt…)

#### **Punkt messen**

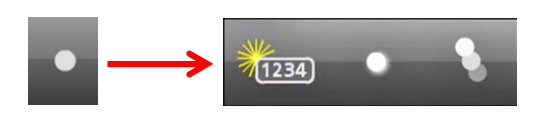

#### **Gerade messen**

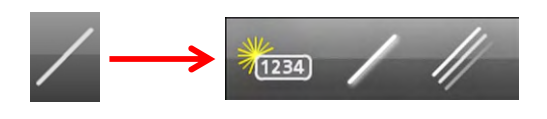

#### **Kreis und Bogen (Radius) messen**

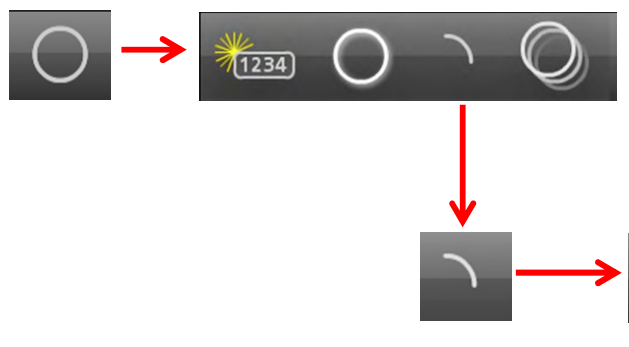

Kreis und Bogen Untermenü:

Kreis definieren

Punkt messen Untermenü: Punkt definieren Punkt messen

Gerade messen Untermenü: Gerade definieren Gerade messen

Serie von Punkten messen

- Kreis messen
- zum Untermenü Bogen
- Serie von Kreisen messen

Serie von Geraden messen

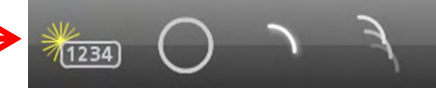

#### Bogen Untermenü:

- Bogen definieren
- zurück zum Untermenü Kreis
- Bogen messen
- Serie von Bögen messen

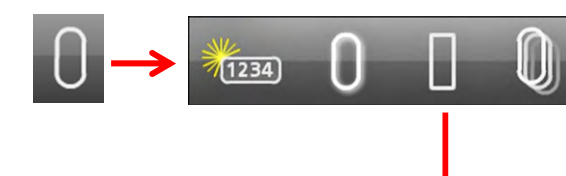

#### **Nut und Rechteck messen**

Nut und Rechteck Untermenü:

- Nut definieren
- Nut messen
- zum Untermenü Rechteck
- Serie von Nuten messen

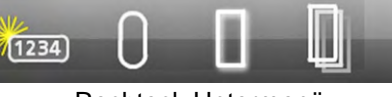

Rechteck Untermenü:

- Rechteck definieren
- zurück zum Untermenü Nut
- Rechteck messen
- Serie von Rechtecken messen.

#### **Kontur messen**

Diese Funktion ist nicht standardmäßig vorhanden. Sie muss in den Systemeinstellungen aktiviert werden.

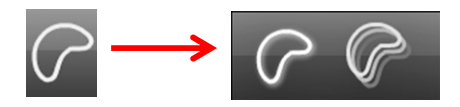

#### **Abstand messen**

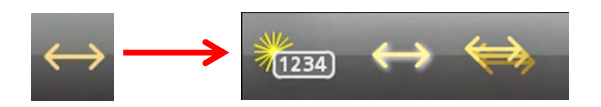

#### **Winkel messen**

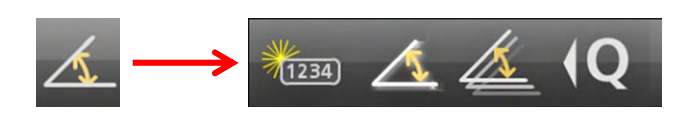

Kontur messen

- Abstand definieren
- Abstand messen
- Eine Serie von Abständen messen

Eine Serie von Konturen messen

- Winkel definieren
- Winkel messen
- Eine Serie von Winkeln messen
- Fadenkreuzwinkel übernehmen

# **Ebene messen**

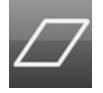

Ebene messen

#### **Profil erstellen**

Erstellen Sie aus gemessenen Elementen ein Profil mit Toleranzzonen welches dem Videobilds überlagert werden kann. Hierzu ist die Option Digitale Overlays notwendig.

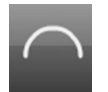

#### **Bezugselemente**

Weitere Informationen zu den Bezugselementen finden Sie in Kapitel 7: Koordinatensysteme.

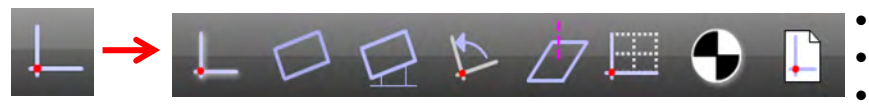

- Nullpunkt messen oder konstruieren
- Ausrichtung messen od. konstruieren
- Ausrichtung mit Offsetwerten
- Ausrichtung drehen
- Bezugsebene messen oder kostruieren
- Schema einlernen
- Registrierungs-Bezugspunkt
- Koordinatensystem speichern oder laden

#### <span id="page-25-0"></span>*Messergebnis ändern*

Diese Funktion erlaubt das Ändern von berechneten Elementen in ein anderes Element, wenn dies aufgrund der Messpunktverteilung möglich ist. Außerdem können Konstruktionen geändert werden. Beispiel: eine Mittelgerade aus zwei Kreisen kann hier in eine Tangente geändert werden. Gibt es für ein markiertes Element keine Alternative, wird die Schaltfläche ausgeblendet.

#### <span id="page-25-1"></span>*Bemaßung / Beschriftung*

Mit dieser Funktion können Messwerte direkt auf die Zeichnung der Teileansicht bzw. auf das Livebild übertragen werden. Außerdem können Anwenderbemerkungen eingetragen werden. Weitere Informationen hierzu finden Sie in Kapitel 6: Elementeliste, -detailansicht und Teileansicht.

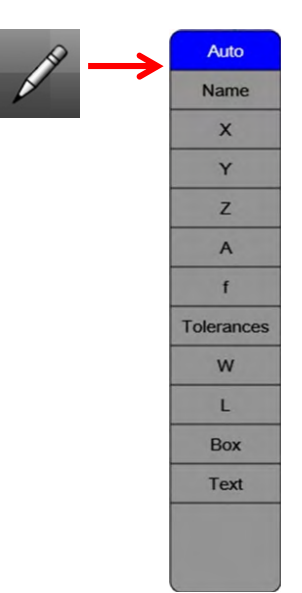

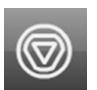

#### <span id="page-26-2"></span><span id="page-26-0"></span>*Beleuchtungssteuerung*

Offnet das Menü zum Ändern der Beleuchtungseinstellungen. Das Bedienfeld wird dem Livebild überlagert. Die Option muss freigeschaltet sein.

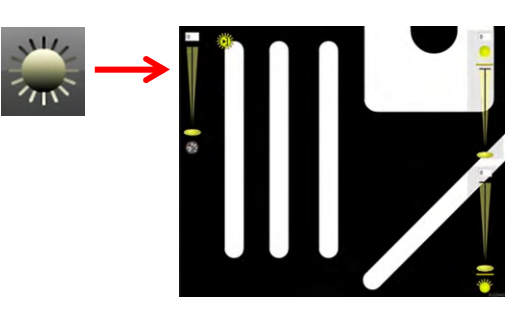

#### <span id="page-26-1"></span>*Autofokus Modus*

Nur bei Systemen Autofokus - Unterstützung ist diese Funktion verfügbar. Einmaliges Tippen auf die Schaltfläche erlaubt die Messpunktaufnahme eines Punktes über die Z-Achse. Längeres Tippen darauf hält die Funktion aktiv. Erneutes längeres Tippen deaktiviert die Funktion wieder.

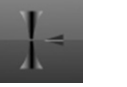

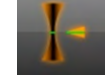

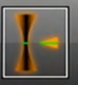

Weitere Informationen finden Sie in Kapitel 3.

*Autofocus aus Autofocus an Autofocus immer an*

#### <span id="page-26-3"></span>*Messwerkzeuge*

- Standard Fadenkreuz
- Aktives Fadenkreuz und Vtouch Werkzeug
- MeasureLogic probe und EyeMeasure Werkzeug
- DXF Functionen (optional)

### <span id="page-26-4"></span>*Zoom Menü*

#### Zoom-Funktionen für Livebild und Teileansicht (es sind nicht immer alle Schaltfächen verfügbar):

1 Zoom Einpassen: Das Bild ist vollständig sichtbar

- 2 Zoom horizontal Einpassen
- 3 Zoom 1:1: ein Kamerapixel gleich ein Bildschirmpixel
- 4 Zoom Markierung: Auswahl für Bildausschnitt aufziehen
- 5 Zoom +: Vergrößern
- 6 Zoom -: Verkleinern
- 7 Zoom Elemente: Zoomt auf die gewählten Elemente
- 8 Bitmap laden (optional)
- 9 Zoom alle Elemente: Teileansicht vollst. einpassen
- 10 Zoom FOV: Teileansicht auf aktuelles Bildfeld zoomen

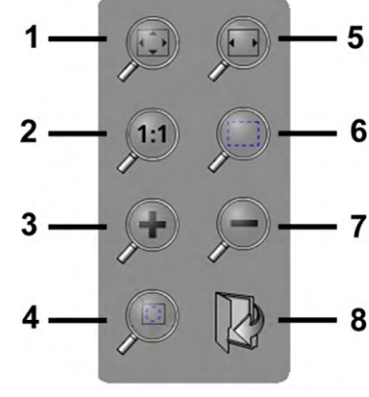

*FOV systems Encoder systems*

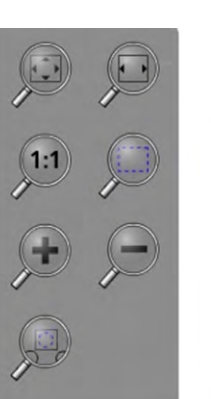

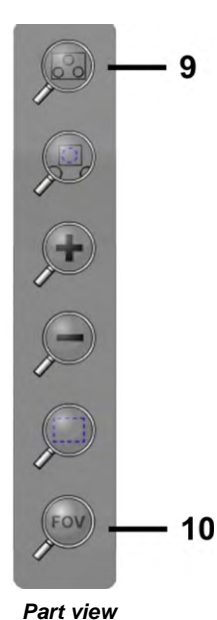

*encoder and FOV* 

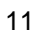

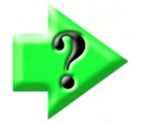

#### *Hinweis*

*Zoom Funktionen können auch mit den Fingern auf dem Livebild und auf der Teileansicht ausgeführt werden. Machen Sie es wie auf Ihrem Smartphone! Außerdem kann mit dem Mausrad gezoomt werden. Die Position des Mauszeigers bestimmt das Zoom-Zentrum.* 

#### <span id="page-27-0"></span>*Goto Schaltfläche*

Es stehen 3 Gehe–Zu Befehle zur Verfügung::

- Goto Position
- Goto Element
- Goto Position auf der Teileansicht

Nach Tippen der Funktion ändert sich die Farbe des Funktionspfeiles zu rot. Die Funktionsfelder, welche einen GOTO-Befehl erlauben, werden grün umrandet. Tippen in das entsprechende Funktionsfeld erlaubt die Eingabe weiterer Parameter. Weitere Informationen im Abschnitt "Messprogramme".

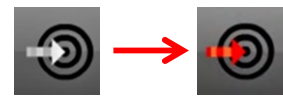

#### <span id="page-27-1"></span>*Anwendermenü (Extra-Menü)*

Unter dieser Schaltfläche können im Einstellungsmenü verschiedene Funktionen für den schnellen Zugriff hinterlegt werden. Wurde unter den Desktop-Einstellungen nichts unter "Extra" hinterlegt ist diese Schaltfläche nicht vorhanden. Die meisten Funktionen können auch in der Systemleiste angezeigt werden.

- 1 Umschaltung Polar/kartesische Koordinatenanzeige
- 2 Winkelanzeige in Grad/Minuten/Sekunden oder Dezimalgrad
- 3 Umschaltung / Speicherung der Koordinatensysteme
- 4 Zuweisung von Elementen zu verschiedenen Koordinatensystemen
- 5 Umschaltung Inch/mm
- 6 Einblenden der Bildschirmtastatur
- 7 Senden der Daten an eine RS232-Schnittstelle.
- 8 Einschalten der Overlayfunktion "gemessene Elemente auf Livebild überlagern"
- 9 Ein-/Ausschalten der Auto-Wiedergabe-Funktion für FOV-Systeme

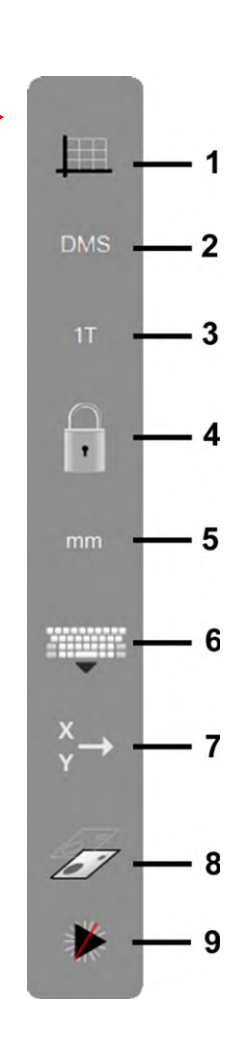

### <span id="page-28-0"></span>*Systemwerkzeugleiste*

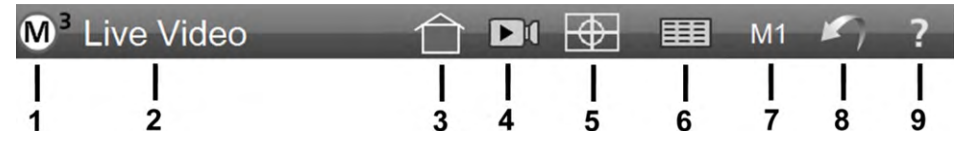

Die Systemwerkzeugleiste kann weitere Funktionen anzeigen. In den Systemeinstellungen gibt es dazu die Auswahl zur Ansicht "Desktop" oder "Extra"(-Menü) für die betreffenden Funktionen. Zu den Standard-Schaltflächen gehören:

- 1 System Menü
- 2 Aktuelle Haupt-Anzeige
- 3 Zurück in Grundstellung (Home), normalerweise die Live-Video-Ansicht
- 4 Videobild einfrieren (wird ggf. nicht angezeigt)
- 5 Stitch-Funktion (Panoramabild)
- 6 Datenansicht (Messreport)
- 7 Gewählte Vergrößerung (falls umschaltbar)
- 8 Undo Schaltfläche
- 9 Hilfe Schaltfläche (öffnet Original-Bedienungsanleitung)

#### <span id="page-28-1"></span>*System - Menü*

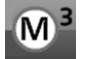

Die Angezeigten Schaltflächen sind abhängig von der Systemkonfiguration und dem aktuellen Bearbeitungsmodus:

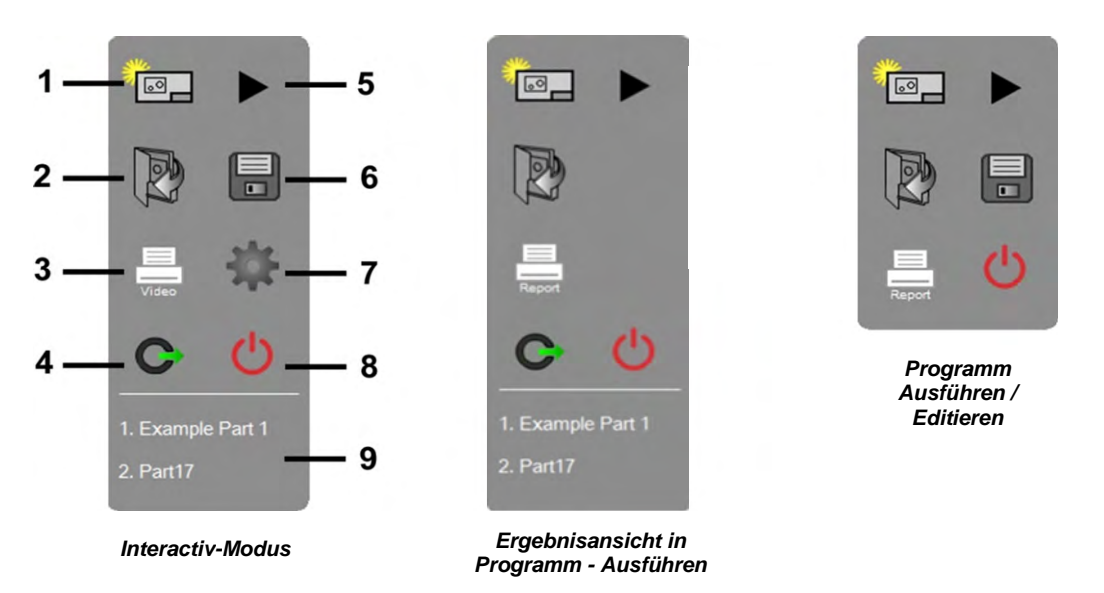

- 1 Neues Teil: verwirft die aktuellen Elemente sowie den aktuellen Teilebezugspunkt
- 2 Teil öffnen: öffnet ein Dialogfenster zum Aufruf eines bereits gespeicherten Teils
- 3 Drucken: druckt den Inhalt des aktuell angezeigten Hauptfensters
- 4 Anwender Login: Wechseln zu einem anderen Anwender. Anwenderkonten können im Menü SICHERHEIT unter Menü Einstellungen (7) mit entsprechenden Software-Rechten eingerichtet werden.
- 5 Programmablauf: startet den Programmablauf des geladenen Teils
- 6 Teil speichern: öffnet ein Dialogfenster zum Speichern des aktuellen Teils
- 7 Einstellungen: öffnet das Menü zu den System-Einstellungen
- 8 Beenden: schließt die M3 Anwendung
- 9 Liste der zuletzt geöffneten Teileprogramme

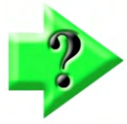

#### *Hinweis*

*Das aktuelle Teil wird beim Beenden der Software nicht automatisch gespeichert. Speichern Sie Ihr Teil vor dem Beenden der Anwendung!* 

#### <span id="page-29-0"></span>*Aktuelle Haupt-Anzeige*

Zeigt den Namen des Fensters welches aktuell aktiv ist. Beim Programmablauf wird jedoch der auszuführende Schritt (z.B. Messe Kreis) angezeigt.

- Livebild
- **Teileansicht**
- Datenansicht (Messreport)
- Messtischposition

#### <span id="page-29-1"></span>*Zurück in Grundstellung (Home)*

Drücken dieser Schaltfläche setzt den unter Einstellungen gesetzten Home-Bildschirm. Als Standard ist das Livebild gewählt. Unter Einstellungen/Desktop kann dies auch geändert werden.

- Video (Livebild)
- Teileansicht
- Datenansicht (Messreport)
- DRO (Messtischposition)

#### <span id="page-29-2"></span>*Videobild einfrieren*

Hier kann das Livebild eingefroren werden. Alle Funktionen bleiben erhalten. Das Bild wird aber nicht mehr aktualisiert:

- Tippen auf das Symbol friert das Livebild ein
- Erneutes Tippen schaltet wieder in den Live-Modus

#### <span id="page-29-3"></span>*Stitch-Funktion (Panoramabild)*

Die Stitching – Funktion wird in Kapitel 5 ausführlich erklärt.

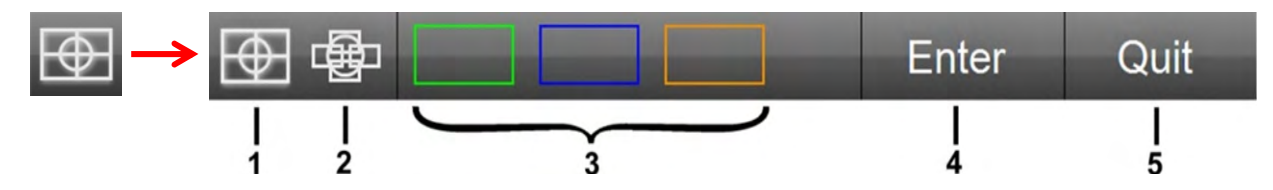

- 1 Rechteckiges Stitchen
- 2 Freies Stitchen
- 3 Eingelernter Bereich auf dem Messtisch
- 4 Bildausschnitt / Position übernehmen
- 5 Beenden

#### **Rechteckiges Stitchen**

Die Bilder werden zeilenweise aufgenommen, nachdem der gewünschte Bereich definiert wurde.

#### **Freies Stitchen**

Die Bilder werden an manuell angefahrenen Positionen übernommen.

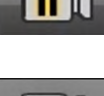

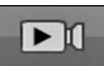

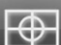

#### **Voreingestellter Stitch-Bereich auf dem Messtisch**

Wählen Sie den Stitchbereich, der vorab eingelernt wurde.

#### **Bildausschnitt / Position übernehmen**

Übernahme der Stitch-Positionen

#### **Stitching abbrechen**

Abbrechen des Vorgangs

#### <span id="page-30-0"></span>*Datenansicht (Messreport)*

Anzeige von Daten zu Messungen und Toleranzen im vorausgewählten Format. Mehr dazu weiter unten und in Kapitel 9.

#### <span id="page-30-1"></span>*Gewählte Vergrößerung*

Zeigt den Namen der gewählten Vergrößerung. Ein Klick auf die Schaltfläche öffnet die Auswahl. Ist die optische Vergrößerung nicht änderbar, wird die Schaltfläche nicht angezeigt.

#### <span id="page-30-2"></span>*Undo Schaltfläche*

Macht die letzte Software-Operation rückgängig. Weiteres Klicken löscht die Operation(en) davor.

#### <span id="page-30-3"></span>*Hilfe Schaltfläche*

Öffnet die originale PDF Datei der Bedienungsanleitung.

#### <span id="page-30-4"></span>*Datenansicht (Messreport)*

Tippen auf die Schaltfläche Datenfenster ändert den Inhalt der Werkzeugleiste. Es werden Werkzeuge für die Datenausgabe eingeblendet.

Weitere Informationen erhalten Sie in Kapitel 9

- 1 Zellen editieren
- 2 Datenformat
- 3 Datenzeilen verstecken
- 4 Daten exportieren
- 5 Datenfilterfunktion
- 6 DXF Sollwerte importieren
- 7 Statistikfunktion
- 8 Pivotansicht
- 9 Daten des Ablaufs löschen

#### <span id="page-30-5"></span>*Zellen editieren*

Tippen darauf erlaubt das Editieren wie z.B. Eingabe Sollwerte einzelner Zellen. Die aktuelle Zelle wird in grün dargestellt.

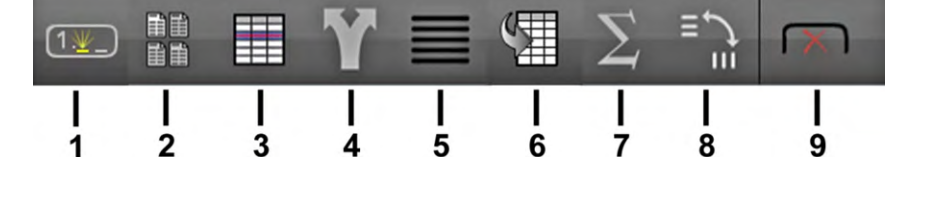

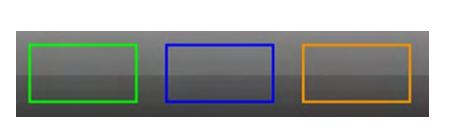

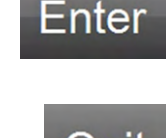

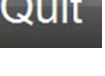

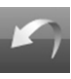

 $M<sub>1</sub>$ 

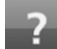

#### <span id="page-31-0"></span>*Datenformat*

Tippen darauf öffnet das Auswahlmenü:

- Europa Format
- **CSV**
- Toleranz Report
- Nur Tol.-Koeffizienten

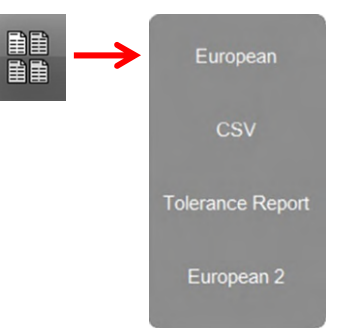

Ħ

**CSV** 

**TSV** 

TXT.

.DXF

.PDF

Cloud  $CSV$ 

Cloud .DXF

**XLSX** 

 $\overline{a}$ 

#### <span id="page-31-1"></span>*Datenzeilen verstecken*

Tippen darauf versteckt die aktuell markierte Datenreihe. Langes Tippen darauf versteckt alle Datenreihen welche nicht markiert waren.

#### <span id="page-31-2"></span>*Daten exportieren*

<span id="page-31-3"></span>Tippen öffnet das Datenexportmenü. Wählen Sie das gewünschte Format:

- .CSV
- .TSV
- .TXT
- .DXF
- .PDF
- Cloud .CSV: (die Messpunkte der gewählten Elemente)
- Cloud .DXF: (die Messpunkte der gewählten Elemente)
- .XLSX

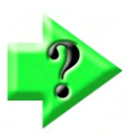

*Hinweis Die DXF Export Funktion ist optional* 

#### <span id="page-31-4"></span>*Datenfilterfunktion*

Tippen darauf öffnet ein Menü zur Auswahl verschiedener Datenfilterfunktionen. Gedruckte und exportierte Datensätze enthalten nur die gefilterten Daten:

- Filter Alle
- Filter Gewählte
- Filter Toleranzgeprüfte
- Filter Toleranz gut
- Filter Toleranz schlecht
- Filter Elementart

#### <span id="page-32-0"></span>*DXF Sollwerte importieren*

Tippen darauf öffnet ein Menü zur Auswahl einer DXF Datei mit teilerelevanten Sollwerten. Die zu den Messwerten korrespondierenden Sollwerte werden dann automatisch in das Formular eingefügt. Weitere Informationen finden Sie in Kapitel 8.

#### <span id="page-32-1"></span>*Statistikfunktion*

Anzeige des Statistik-Menüs mit Standardfunktionen. Mehr dazu in Kapitel 9.

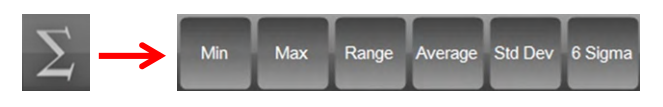

#### <span id="page-32-2"></span>*Pivotansicht*

Anzeige der Ergebnisse mehrerer Programmdurchläufe eines Merkmals in einer Reihe. Mehr dazu in Kapitel 9.

#### <span id="page-32-3"></span>*Daten des Ablaufs löschen*

Löscht die Ergebnisse des markierten Programmdurchlaufs.

## <span id="page-33-0"></span>*Programm-Editierleiste*

Diese Funktionsleiste wird dann aufgerufen, wenn ein Messprogramm im Editiermodus steht. Kapitel 11 beschreibt das Programm editieren ausführlich.

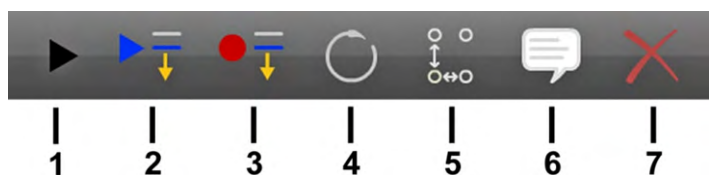

- 1 Programm ausführen
- 2 Programm ausführen ab markiertem Schritt
- 3 Aufnahme neuer Aktionen ab markiertem Schritt
- 4 Element neu messen
- 5 Programmschleife erzeugen
- 6 Bedienerhinweis einfügen
- 7 Programmschritt löschen

#### <span id="page-33-1"></span>*Programm ausführen*

Programmablauf starten.

#### <span id="page-33-2"></span>*Programm ausführen ab markiertem Schritt*

Programmablauf ab der markierten Programmzeile.

#### <span id="page-33-3"></span>*Aufnahme neuer Aktionen ab markiertem Schritt*

Fügt eine neue Programmzeile unterhalb der markierten Zeile ein.

#### <span id="page-33-4"></span>*Element neu messen*

Überschreibt die gespeicherten Daten des markierten Elements mit neuen Positions- und Schwellwertdaten.

#### <span id="page-33-5"></span>*Programmschleife erzeugen*

Vervielfältigt die markierten Elemente in einem vorzugebenden Raster.

#### <span id="page-33-6"></span>*Bedienerhinweis einfügen*

Fügt einen Hinweistext, die Anzeige eines Bildes oder eine Variablenabfrage ein.

#### <span id="page-33-7"></span>*Programmschritt löschen*

Löscht die markierte Programmzeile.

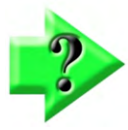

#### *NOTE*

*Die meisten Programmschritte können gelöscht werden, wie z. B. Elementmessungen, Lichtsteuerung und Vergrößerungsschritte. Programmschritte, die Bezugselemente repräsentieren, können jedoch nicht gelöscht werden. Außerdem können Bezugselemente nicht erneut gemessen oder mit der Funktion "Aufnahme in" einem Programm hinzugefügt werden.* 

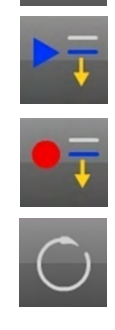

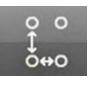

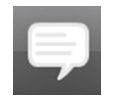

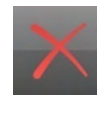

# <span id="page-34-0"></span>**Kapitel 3: Messwerkzeuge**

Elemente werden mittels Punktaufnahme entlang ihrer abgebildeten Kante (Video) oder auf einer Fläche (tastend) gemessen. Punkte können explizit oder automatisch aufgenommen werden. Es stehen vier Kategorien zur Verfügung:

- Fadenkreuz (Einzelpunktaufnahme)
- Multipunkt Werkzeuge
- Gerader Taster
- **Sterntaster**

# <span id="page-34-1"></span>**Fadenkreuz**

Wird zum Antasten eines einzelnen Messpunkts verwendet.

- Das einfache Fadenkreuz erfordert das genaue Positionieren des Fadenkreuzes auf der zu messenden Position durch den Anwender.
- Das aktive Fadenkreuz muss auch vom Anwender positioniert werden. Allerdings nur "in die Nähe" der zu messenden Position. Der Messpunkt wird dann automatisch aufgenommen.

# <span id="page-34-2"></span>**Multipunkt - Werkzeuge**

Es können zwei verschiedene Multipunkt-Werkzeuge verwendet werden. Das MeasureLogic-Werkzeug misst Elemente durch einmaliges Tippen auf die zu messende Kante. Der Elementtyp wird hier aufgrund der Messpunktverteilung automatisch bestimmt.

Das EYEMeasure-Werkzeug wird vom Anwender mittels Finger entlang der zu messenden Kante gezogen und nimmt nur Messpunkte auf, die sich innerhalb dieses Fensters befinden. Der Anwender kann die Anzahl der aufzunehmenden Punkte einstellen.

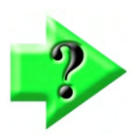

#### *Hinweis*

*Bei M3 Systemen mit AutoFokus wird das Fadenkreuz auch zum Markieren des Fokus-Bereiches verwendet.* 

# <span id="page-34-3"></span>**Taster**

Taster erfassen einen einzelnen Punkt und werden bei Programmaufnahme manuell und bei Programmwiedergabe automatisch bewegt. Taster messen Elemente in 3D.

# <span id="page-34-4"></span>**Erforderliche Messpunkte für Einzelpunktaufnahme**

Während Multipunkt-Werkzeuge viele Messpunkte auf einmal erfassen, wird bei Fadenkreuzen und berührenden Tastspitzen jeweils nur ein Punkt erfasst. Die Mindestanzahl von Punkten, die für jeden Merkmalstyp erforderlich ist, sowie Empfehlungen zu Einzel- und Mehrpunkttastern finden Sie im Folgenden.

### <span id="page-34-5"></span>*Punkt*

Erfordern mindestens einen Messpunkt. Werden mehrere aufgenommen wird der Schwerpunkt nach Gauß berechnet.

### <span id="page-34-6"></span>*Gerade*

Mindestens zwei Punkte. Werden mehrere erfasst, kann die Berechnungsart geändert werden. Messpunkte sollten entlang der Geraden gleichmäßig verteilt werden.

### <span id="page-35-0"></span>*Kreis und Bogen*

Mindestens drei Punkte. Werde mehr Punkte erfasst, kann auch hier die Berechnungsart geändert werden.

## <span id="page-35-1"></span>*Nut und Rechteck*

Mindestens fünf Messpunkte.

### <span id="page-35-2"></span>*Kontur*

Konturen (Blobs) sind irreguläre Geometrien welche Pixel für Pixel vermessen werden. Die Blobmessung erfordert deswegen ein separates Messwerkzeug, welches in Kapitel 4 genauer beschrieben wird.

### <span id="page-35-3"></span>*Abstand*

Erfordern zwei Punkte.

### <span id="page-35-4"></span>*Winkel*

Erfordern mindestens 2 Messpunkte pro Schenkel.

### <span id="page-35-5"></span>*Ebene*

Erfordern mindestens drei Messpunkte. Werden mehr als drei Punkte verwendet wird auch hier nach Gauß berechnet. Ebenen dürfen einen maximalen ZX bzw. ZY Winkel von 15° aufweisen.

### <span id="page-35-6"></span>*Kugel*

Mindestens 4 gleichmäßig verteilte Punkte. Ideal sind drei am Durchmesser und einer oben.

### <span id="page-35-7"></span>*Zylinder*

3 gleichmäßig verteilte Punkte um eine Z-Ebene und nochmals 3 gleichmäßig verteilte Punkte um eine zweite Z-Ebene. Nach den ersten 6 Punkten können beliebig viele Punkte erfasst werden.

### <span id="page-35-8"></span>*Konus*

3 gleichmäßig verteilte Punkte um eine Z-Ebene und nochmals 3 gleichmäßig verteilte Punkte um eine zweite Z-Ebene. Nach den ersten 6 Punkten können beliebig viele Punkte erfasst werden.

## <span id="page-35-9"></span>*Achse (3D Gerade)*

Eine Achse sollte konstruiert, nicht gemessen werden. Sollte das Messen dennoch erforderlich sein, sollte ein 0- Radius Taster verwendet werden (Fadenkreuz, scharfe Spitze) Bei Verwendung eines normalen Tasters wird die Tastkugel nicht kompensiert.

### <span id="page-35-10"></span>*Bezugspunkt*

Mindestens ein Punkt.

### <span id="page-35-11"></span>*Ausrichtelement*

Mindestens zwei Punkte. Werden mehrere erfasst, sollten die Messpunkte entlang der Geraden gleichmäßig verteilt werden.

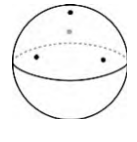

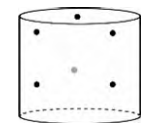

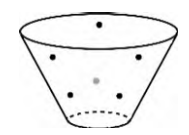
# **Video-Messwerkzeuge verwenden**

Zur Vermessung stehen fünf verschiedenen Messwerkzeuge zur Verfügung:

- Standard Fadenkreuz
- Aktives Fadenkreuz
- Vtouch Werkzeug
- MeasureLogic
- EyeMeasure

Für Standard- und aktives Fadenkreuz kann eine automatische Punktaufnahme aktiviert werden. Siehe auch weiter unten in diesem Kapitel.

## *Automatische Kantenerkennung*

Wenn die automatische Kantenerkennung angewendet wird, überstreichen eine oder mehrere orthogonale Abtastlinien die ausgewählte Teilekante, die durch einen Helligkeitsunterschied repräsentiert wird. Die optimale Abtastrichtung und Farbempfindlichkeit für die Kontrasterkennung wird für das aktive Fadenkreuz, Vtouch und MeasureLogic-Taster vom System festgelegt. Die optimale Abtastrichtung und Farbempfindlichkeit sind auch für die EyeMeasure- und Simple Active Fadenkreuz-Sonden standardmäßig eingestellt, können aber bei Bedarf geändert werden. Dieses Thema wird in der Beschreibung der EyeMeasure- und Simple Active-Fadenkreuz-Taster weiter unten in diesem Kapitel behandelt.

## *Standard Fadenkreuz*

- 1 Wählen Sie als Messwerkzeug das Standardfadenkreuz
	- **Messwerkzeugleiste > Messwerkzeuge > Standard Fadenkreuz**
- 2 Positionieren Sie das Werkzeug
- 3 Drücken Sie Eingabe oder in das gelbe Feld  **Messwerkzeugleiste > Eingabe**
- 4 Nehmen Sie die notwendige Anzahl von Messpunkten auf und beenden Sie mit Fertig **Messwerkzeugleiste > Fertig**

## *Actives Fadenkreuz*

Das aktive Fadenkreuz ist ein Fadenkreuz mit einem Kreis. Der Kreisinhalt ist der aktive Fangbereich für den Messpunkt.

1 Wählen Sie das Werkzeug

#### **Messwerkzeugleiste > Messwerkzeuge > Aktives Fadenkreuz**

- 2 Positionieren Sie das Werkzeug. Die Kante im Suchkreis wird markiert, wenn sie erkannt wird.
- 3 Drücken Sie Eingabe oder in das gelbe Feld  **Messwerkzeugleiste > Eingabe**
- 4 Nehmen Sie die notwendige Anzahl von Messpunkten auf und beenden Sie mit Fertig **Messwerkzeugleiste > Fertig**

## *Vtouch Werkzeug*

Vtouch ist eine Zusatzfunktion zum aktiven Fadenkreuz. Tippt man auf eine Kante an einer beliebigen Stelle des Livebilds springt das Fadenkreuz an diese und nimmt automatisch einen Messpunkt auf.

1 Wählen Sie das Werkzeug

#### **Messwerkzeugleiste > Messwerkzeuge > Aktives Fadenkreuz**

- 2 Bringen Sie das zu messende Element in den Ansichtsbereich
- 3 Tippen Sie an die Stelle, an der Sie einen Messpunkt aufnehmen wollen
- 4 Nehmen Sie auf dieselbe Art weitere Messpunkte auf und beenden Sie mit Fertig. **Messwerkzeugleiste > Fertig**

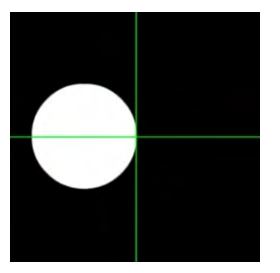

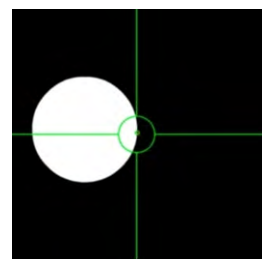

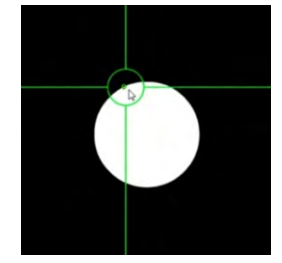

## *MeasureLogic Werkzeug*

Nimmt viele Messpunkte auf einmal auf und bestimmt automatisch das passende geometrische Element.

1 Wählen Sie das Werkzeug

#### **Messwerkzeugleiste > Messwerkzeuge > MeasureLogic**

- 2 Bringen Sie das zu messende Element in den Ansichtsbereich
- 3 Tippen Sie an die Stelle, an der Sie einen Messpunkt aufnehmen wollen
- 4 Es werden viele Messpunkte entlang der Kante aufgenommen. Das Element wird automatisch berechnet.

## *EyeMeasure Werkzeug*

Das EyeMeasure Werkzeug definiert den Suchbereich für das MeasureLogic Werkzeug. Der Suchbereich wird mit dem Finger oder mit der Maus aufgezogen.

1 Wählen Sie MeasureLogic aus dem Menü

#### **Messwerkzeugleiste > Messwerkzeuge > MeasureLogic**

- 2 Bringen Sie das zu messende Element in den Ansichtsbereich
- 3 Tippen und ziehen Sie entlang der zu messenden Kante, bis das Werkzeug die gewünschte Größe aufweist.

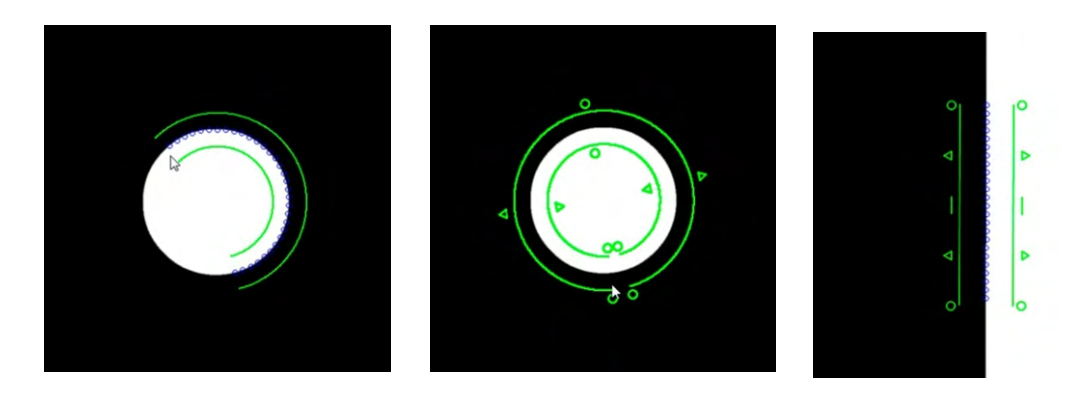

Nachdem das Messfenster aufgezogen wurde kann es auf unterschiedliche Art manipuliert werden. Halten und ziehen Sie ein Dreieck zum Ändern der Größe.

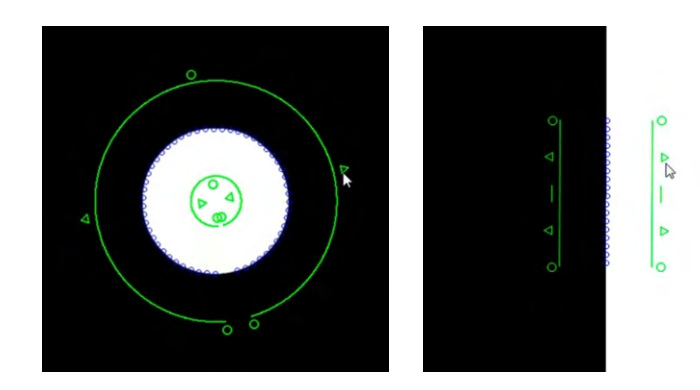

Halten und ziehen Sie den kleinen Kreis um die Lage des Werkzeug zu ändern.

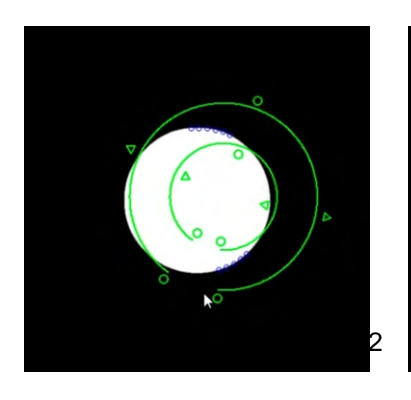

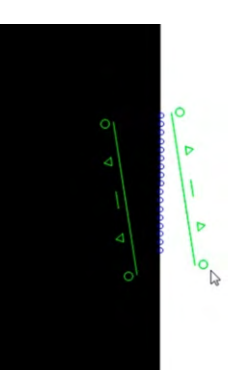

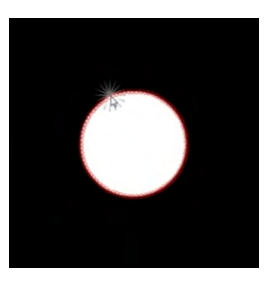

Ändern Sie die Suchrichtung (dunkel/hell – hell/dunkel) durch Tippen auf die kleinen Dreiecke. Weisen die Dreiecke voneinander weg, bestimmt das System automatisch die bestmögliche Suchrichtung.

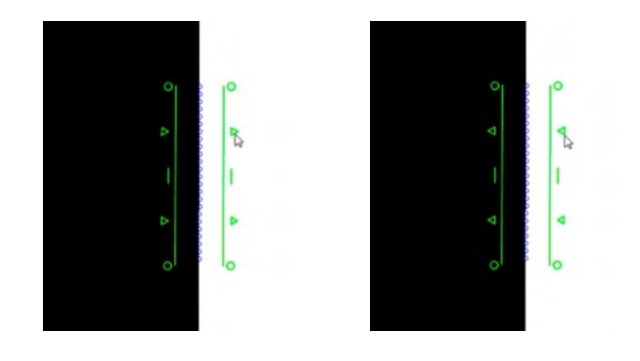

Weiße und schwarze Punkte zeigen die gesuchte Helligkeitsänderung (dunkel/hell – hell/dunkel). Damit werden nur Kanten erfasst, deren Helligkeitsänderung der Suchstrategie entspricht. Fassen Sie eines der Dreiecke uns stülpen Sie das Werkzeug um, wenn Sie die Richtung der Helligkeitsänderung ändern wollen.

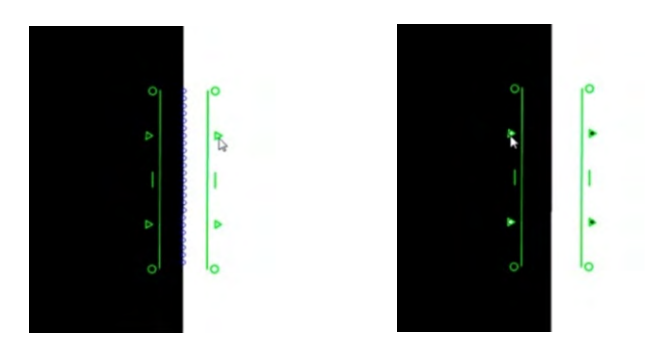

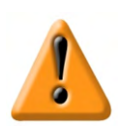

### *Achtung*

*Die automatische Scanrichtungsbestimmung ist normalerweise die Beste. Ändern Sie manuell nur dann, wenn unbedingt notwendig. Nutzen Sie die Vorschau der Punktepositionen (blaue Kreise) zur Beurteilung der Einstellung.* 

4 Tippen Sie zur Messpunktaufnahme zwischen die grünen Begrenzungslinien. Es werden viele Messpunkte entlang der Kante aufgenommen. Das Element wird automatisch berechnet.

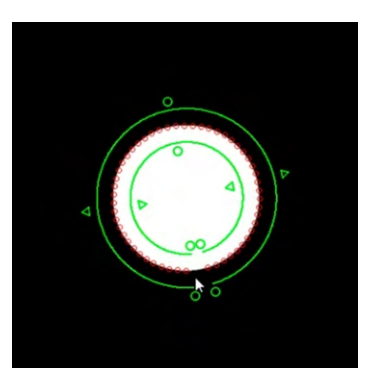

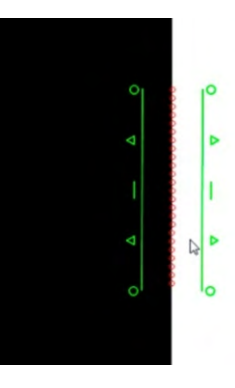

## *Erster / Letzter Punkt Werkzeug*

Dieses Werkzeug findet den ersten oder den letzten Punkt in Suchrichtung.

- 1 Wählen Sie das Werkzeug
	- **Messwerkzeugleiste > Messwerkzeuge > Erster / Letzter Punkt Werkzeug**
- 2 Wählen Sie ggf. das gewünschte Ergebniselement
	- **Messwerkzeugleiste > Ergebniselement (z.B. Punkt)**
- 3 Legen Sie das Werkzeug senkrecht zur gewünschten Suchrichtung an, wie bei dem EyeMeasure Werkzeug. Klick und lange Halten auf einen der kleinen Kreise legt das Werkzeug parallel oder senkrecht zur Ausrichtung an, die Kreise wechseln zu Quadraten.
- 4 Tippen Sie zwischen die grünen Begrenzungslinien oder auf Eingabe, um den Messpunkt zu übernehmen.

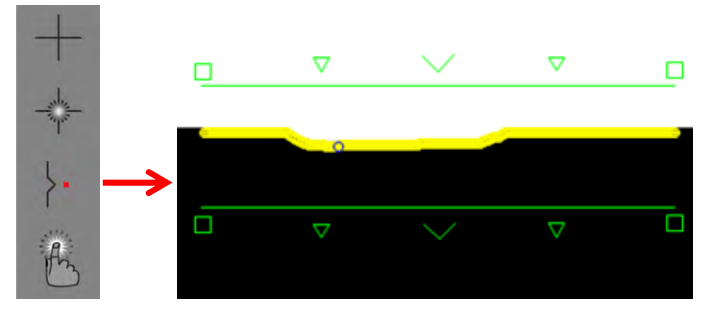

5 Beenden Sie ggf. mit Fertig.

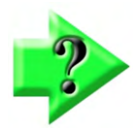

### *Hinweis*

*Das "Erster / Letzter Punkt Werkzeug" ist standardmäßig abgeschaltet. Es kann in den Systemeinstellungen-Desktop eingeschaltet werden.* 

## *Automatische Punktaufnahme*

Die Funktion kann für alle Fadenkreuz-Werkzeuge verwendet werden und funktioniert auch im Messprogramm bei Nicht-CNC-Systemen. Die Punktaufnahme erfolgt, sobald der Messtisch nicht bewegt wird und die voreingestellte Wartezeit abgelaufen ist. Die Zeit kann unter Einstellungen – Messen geändert werden (Auto-Enter Countdown und -Totzeit).

- 2 Wählen Sie ein Fadenkreuz Werkzeug
	- **Messwerkzeugleiste > Messwerkzeuge > Standard- oder Aktives Fadenkreuz**
- 3 Wählen Sie das gewünschte Ergebniselement.
	- **Messwerkzeugleiste > Ergebniselement (z.B. Gerade)**
- 6 Im horizontalen Fensterteiler links auf dem Monitor erscheint ein roter Punkt. Tippen Sie zum Aktivieren der Funktion auf den Punkt.
- 4 Verfahren Sie den Tisch zum Messobjekt. An den grauen Punkten erkennen Sie, dass der Timer aktiv ist. Wird der Messtisch bewegt, werden die Punkte grün.
- 5 Stoppt der Tisch, werden die Punkte gelb. Der Timer läuft. Nach Ablauf wird automatisch ein Messpunkt aufgenommen. Wird der Tisch wieder bewegt, startet der Timer erneut.

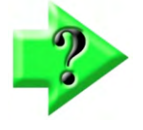

### *Hinweis*

*Während der Timer läuft, kann der Messtisch wieder bewegt werden. Damit wird der Timer neu gestartet. Sind die Punkte bereits Rot gewesen, wird ein Messpunkt aufgenommen. Versehentlich aufgenommene Messpunkte können mit der Undo Schaltfläche wieder entfernt werden.* 

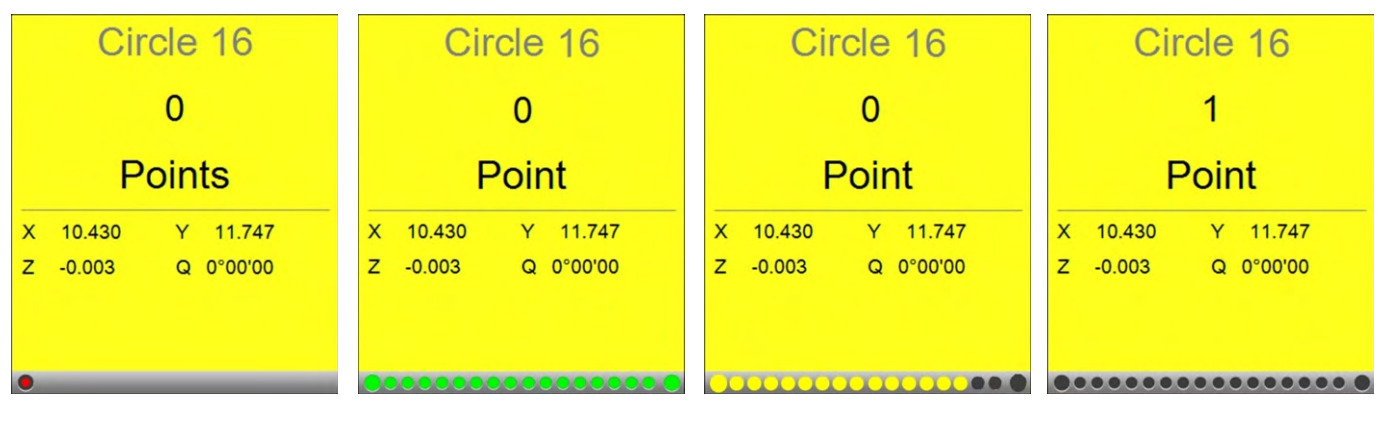

*Automatische Punktaufnahme deaktiviert*

*Messtisch in Bewegung, Timer ist aktiv*

*Messtisch steht, Timer läuft Timer ist abgelaufen*

## *Autofokus*

Diese Funktion ist optional und funktioniert nur mit Z-Achse und entsprechender Hardware.

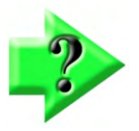

### *Hinweis*

*Ist die Autofokus-Funktion verfügbar, befindet sich unten stehendes Symbol zusätzlich in der Werkzeugleiste.* 

## *Autofokus Modus*

- Inaktiv
- Aktiv
- Dauerhaft aktiv

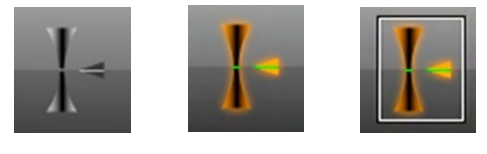

*Inaktiv Aktiv Dauerhaft* 

*aktiv*

Tippen auf diese Schaltfläche wechselt zwischen den Modi. Lang tippen auf das Symbol wechselt zum Modus Dauerhaft aktiv. Hier bleibt die Fokusfunktion über die nächste Messung hinaus aktiv.

Bei der Autofokusfunktion merkt sich das System den besten Kontrast, während die Z-Achse hin und her bewegt wird. Autofokus dient bei manuellen und CNC-Systemen folgenden Funktionen:

- Fokussierungshilfe
- Messen von Elementen im fokussierten Bereich

### *Fokussierungshilfe*

Die Fokussierungshilfe findet die Z-Position mit dem besten Kontrast-Wert, während die Z-Achse durch den Fokussierbereich hin- und her bewegt wird.

Bei manuellen Systemen verfährt der Bediener die Z-Achse. Hat das System die optimale Position erkannt, wechselt die Positionsanzeige und zeigt nur noch den Z Abstand zur optimalen Position. Der Anwender verfährt dann auf die Position  $Z = 0$ .

Bei CNC Systemen wird automatisch an die optimale Schärfenposition verfahren.

### **Fokussierhilfe bei manuellen Systemen**

- 1 Positionieren Sie das Standard- oder Aktive Fadenkreuz auf der gewünschten Kante.
- 2 Aktivieren Sie den Autofokus

.

#### **Messwerkzeugleiste > Autofokus**

- 3 Ändern Sie ggf. durch Tippen und Ziehen der Dreiecke die Größe des Fokussuchbereiches.
- 4 Tippen Sie auf den Suchbereich. Ein Gitter erscheint.
- 5 Bewegen Sie die Z-Achse über den Fokus hin und her, bis im Display die Z-Zieldistanz angezeigt wird.

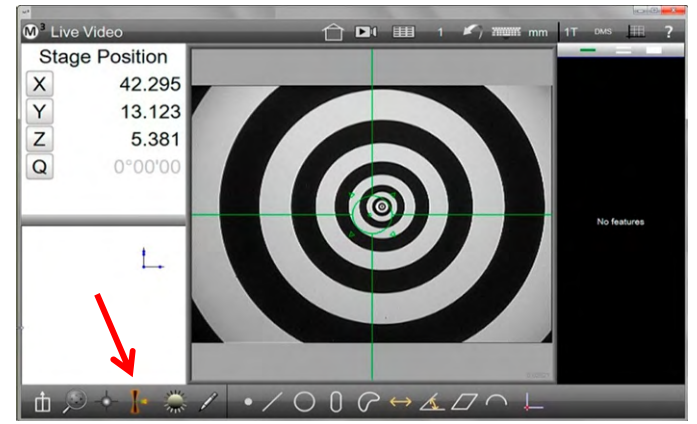

*Autofokus aktivieren*

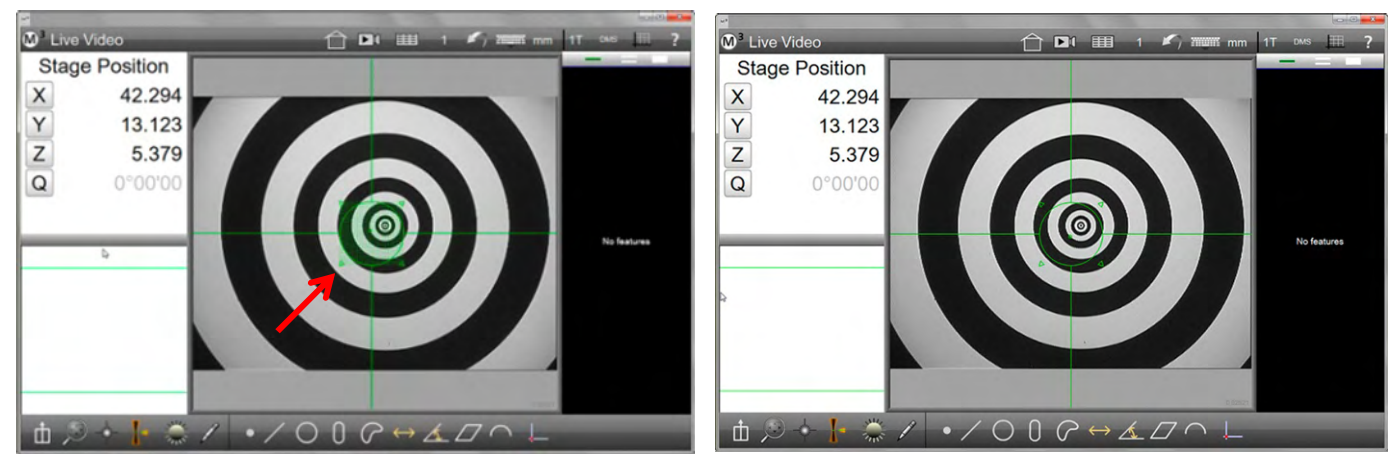

*Suchbereich ggf. Anpassen*

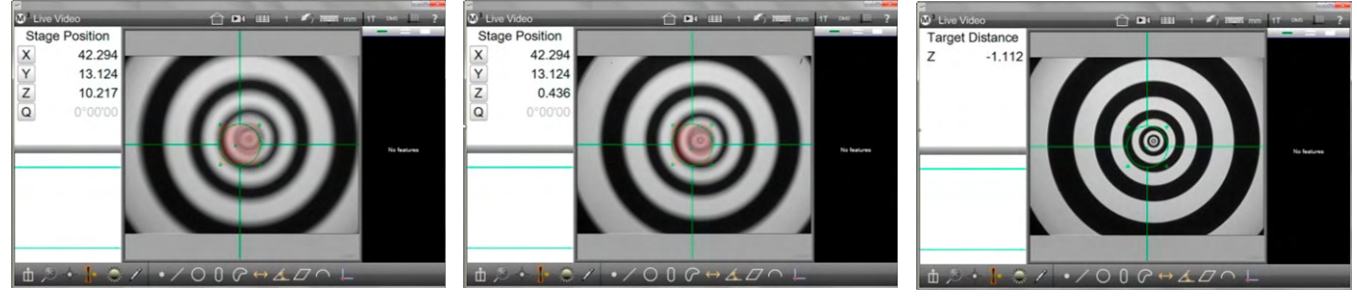

*Oberhalb Schärfepunkt Unterhalb Schärfepunkt Schärfepunkt gefunden*

6 Bewegen Sie die Z-Achse, bis die Z - Distanz 0 beträgt.

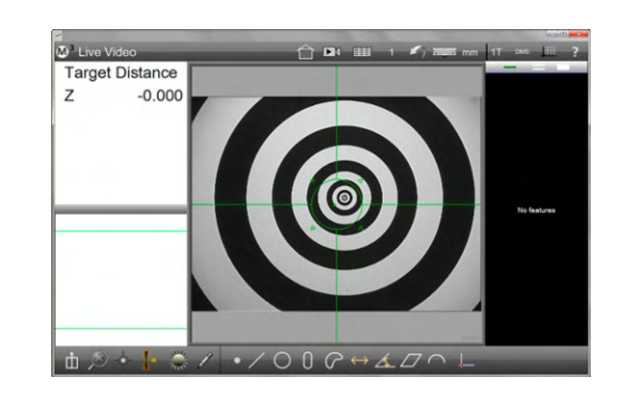

### **Fokussieren mit CNC System**

- 1 Positionieren Sie das Standard- oder Aktive Fadenkreuz auf der gewünschten Kante
- 2 Aktivieren Sie den Autofokus

#### **Messwerkzeugleiste > Autofokus**

- 3 Ändern Sie ggf. durch Tippen und Ziehen der Dreiecke die Größe des Fokussuchbereiches
- 4 Tippen Sie auf den Suchbereich. Ein Gitter erscheint, und das System verfährt die Z-Achse, bis der Fokus gefunden wurde

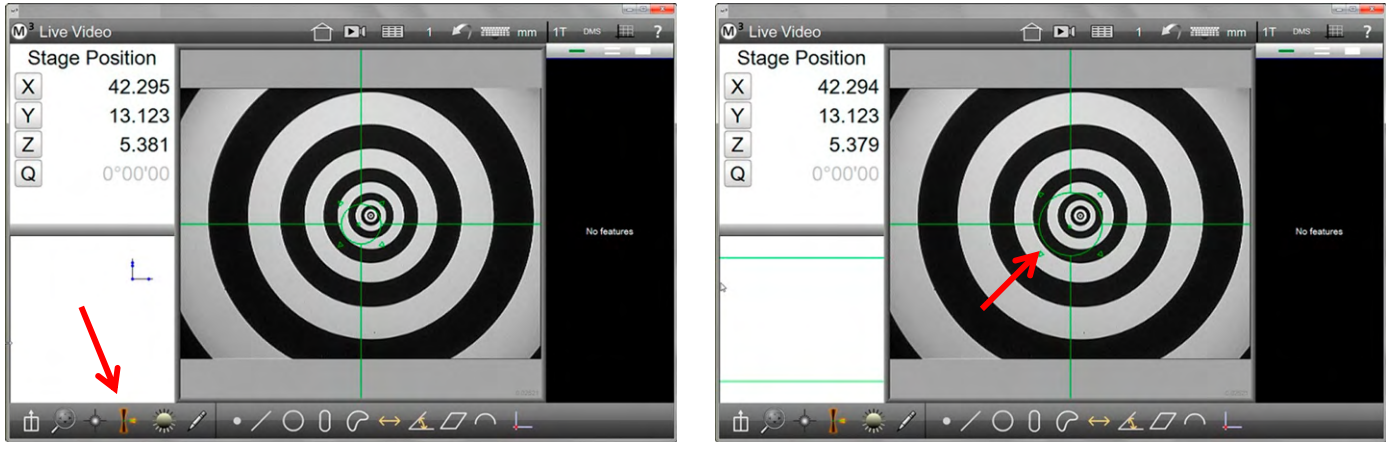

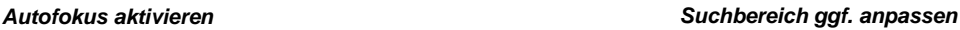

### *Autofokus - Messung*

Das automatische Fokussieren kann in den Vorgang der Messpunktaufnahme aufgenommen werden.

Bei manuellen Systemen verfährt der Anwender die Z-Achse durch den Schärfebereich. Im Moment des optimalen Fokus wird der Messpunkt im Zentrum des Fadenkreuzes oder im Suchkreis des aktiven Fadenkreuzes gesetzt.

Bei CNC Systemen kann die automatische Fokussierung bei Verwendung aller Video-Messwerkzeuge in die Messpunktaufnahme integriert werden. Das automatische Fokussieren wird in Messprogramme als Programmschritt aufgenommen.

### **Autofokus – Messung mit manuellem System**

- 1 Wählen Sie das Standardoder Aktive Fadenkreuz **Messwerkzeugleiste > Messwerkzeuge > Standard oder Aktives Fadenkreuz**
- 2 Aktivieren Sie den Autofokus **Messwerkzeugleiste > Autofokus**
- 3 Positionieren Sie das Fadenkreuz und ändern Sie ggf. die Größe des Suchbereichs

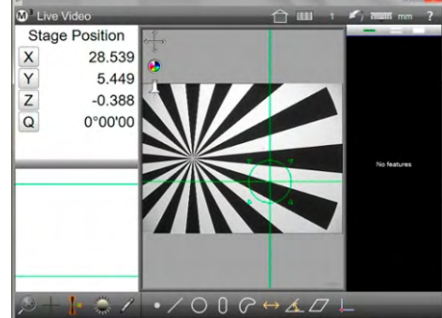

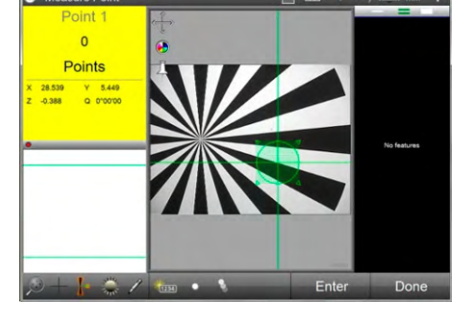

*Fadenkreuz in Position Autofokus –Messung gestartet*

4 Wählen Sie das gewünschte Ergebniselement (z.B. Punkt) und tippen Sie "Eingabe". Das Gitter erscheint.

 **Messwerkzeugleiste > Punkt messen Messwerkzeugleiste > Eingabe** 

5 Verfahren Sie die Z- Achse mehrmals über den Fokus, bis die Punktaufnahme erfolgt.

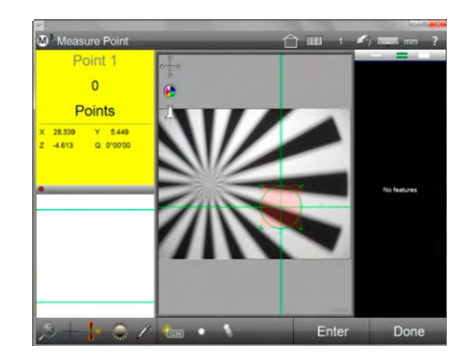

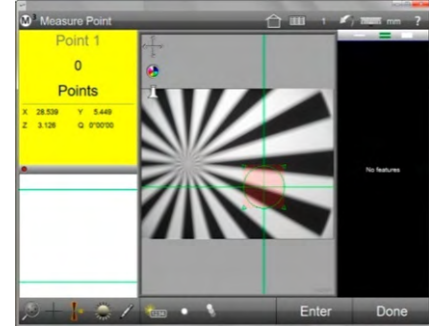

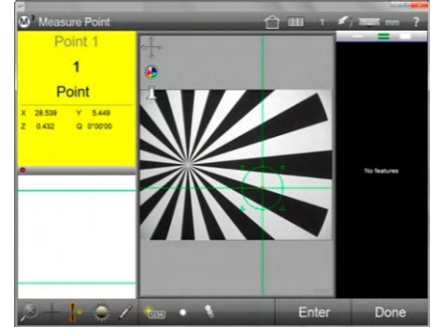

*Unterhalb Schärfepunkt Oberhalb Schärfepunkt In Fokus, Messpunkt aufgenommen*

- 
- 6 Tippen auf "Fertig" schließt den Vorgang ab, der Punkt erscheint in der Elementeliste.

 **Messwerkzeugleiste > Fertig** 

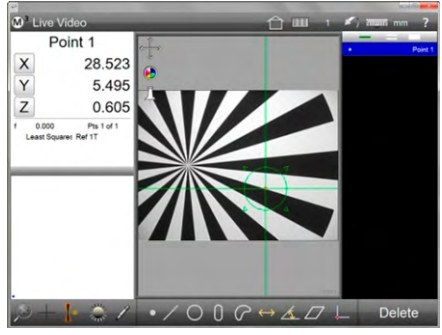

*Messung abgeschlossen*

### **Autofokus – Messung mit CNC System mit Standard- oder Aktivem Fadenkreuz**

- 1 Wählen Sie das Standardoder Aktive Fadenkreuz. **Messwerkzeugleiste > Messwerkzeuge > Standard oder Aktives Fadenkreuz**
- 2 Aktivieren Sie den Autofokus **Messwerkzeugleiste > Autofokus**
- 3 Positionieren Sie das Fadenkreuz und ändern Sie ggf. die Größe des Suchbereichs.

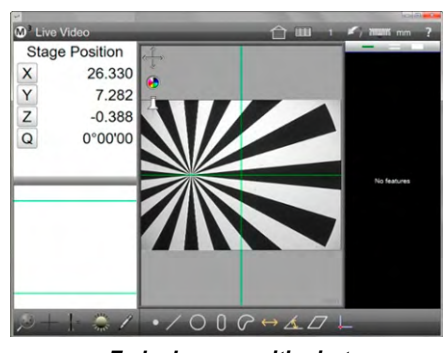

*Fadenkreuz positioniert Autofokus aktiviert*

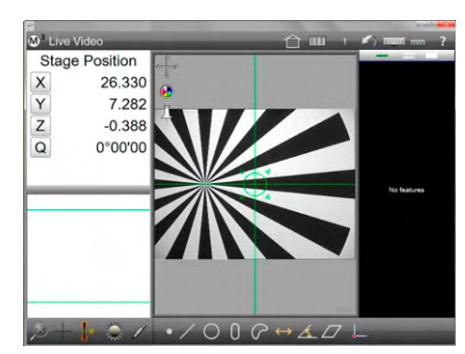

4 Wählen Sie das gewünschte Ergebniselement (z.B. Punkt) und tippen Sie "Eingabe". Das Gitter erscheint und das System verfährt die Z-Achse, bis die optimale Schärfe erreicht ist. Der Messpunkt wird dann automatisch gesetzt.

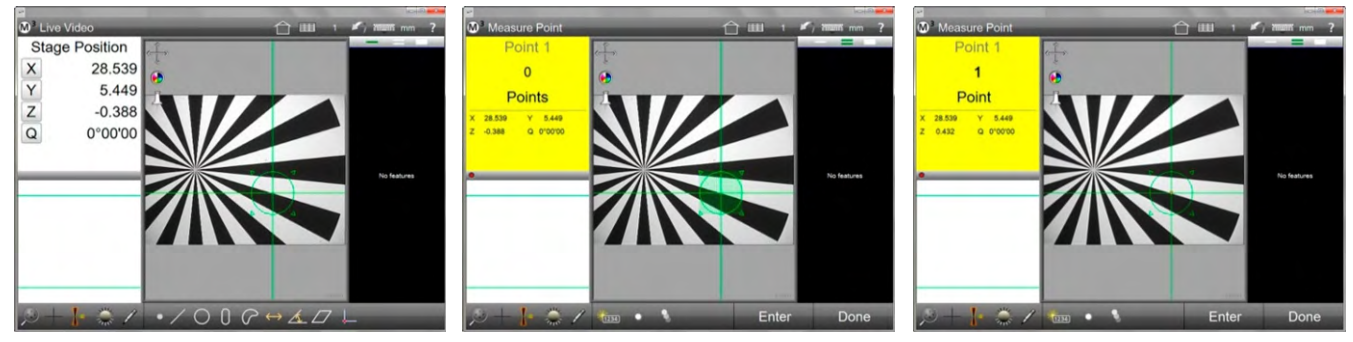

*Fadenkreuz in Position Fokussiervorgang gestartet In Fokus, Messpunkt aufgenommen*

#### **Messwerkzeugleiste > Punkt messen Messwerkzeugleiste > Eingabe**

5 Tippen auf "Fertig" schließt den Vorgang ab, der Punkt erscheint in der Elementeliste.

 **Messwerkzeugleiste > Fertig** 

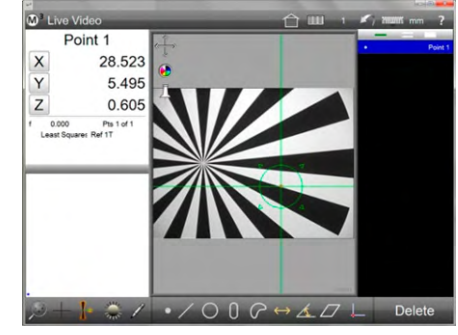

*Messung abgeschlossen*

#### **Autofokus – Messung mit CNC System mit Vtouch Werkzeug**

- 1 Wählen Sie das Aktive Fadenkreuz. **Messwerkzeugleiste > Messwerkzeuge > Aktives Fadenkreuz**
- 2 Aktivieren Sie den Autofokus. **Messwerkzeugleiste > Autofokus**
- 3 Tippen Sie auf die gewünschte Position. Dort wird nun der Suchbereich angelegt, der Fokussiervorgang beginnt, ein Messpunkt wird gesetzt und die Messung abgeschlossen.

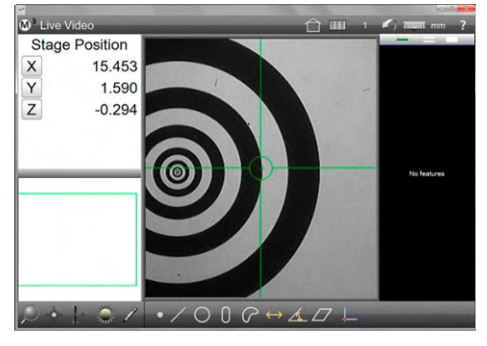

*Vtouch Werkzeug gewählt Autofokus aktiviert*

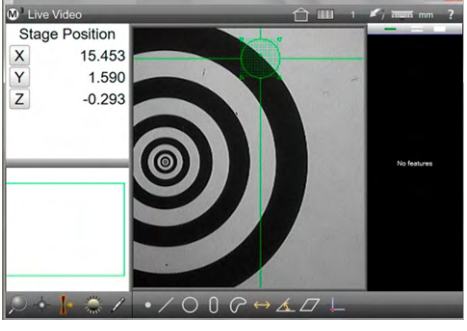

*Tippen auf die gewünschte Position Messung abgeschlossen*

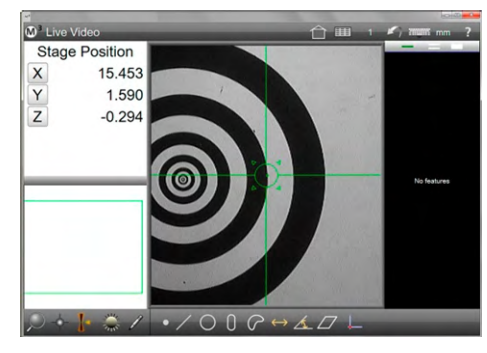

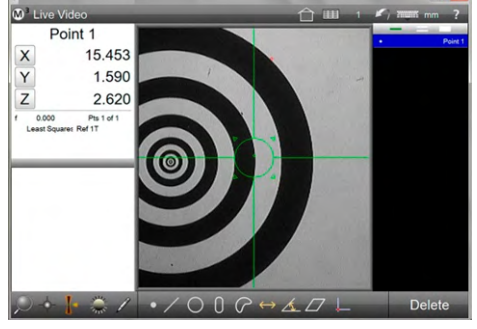

## **Autofokus – Messung mit CNC System mit MeasureLogic Werkzeug**

1 Wählen Sie das MeasureLogic Werkzeug.

 **Messwerkzeugleiste > Messwerkzeuge > MeasureLogic** 2 Aktivieren Sie den Autofokus

- **Messwerkzeugleiste > Autofokus**
- 3 Tippen Sie auf die Kante, die gemessen werden soll. Das CNC System fokussiert und nimmt dann die Messpunkte entlang der Kante auf. Die Messpunktverteilung wird beurteilt und das passende Ergebniselement berechnet. Die Messung wird abgeschlossen.

<sup>3</sup> Live Vio Stage Position

 $\frac{x}{y}$ 

33,602

1.729

 $0.620$ 

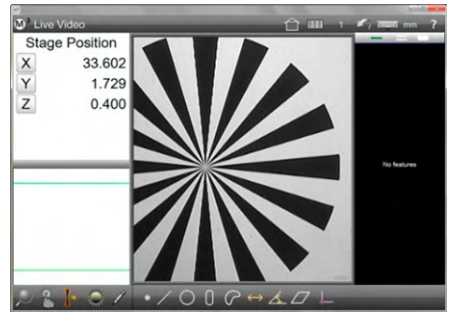

*MeasureLogic und Autofokus aktiv* 

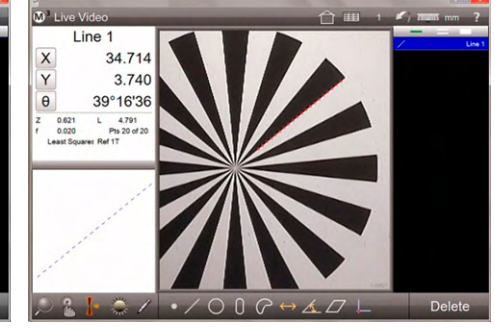

*Tippen auf die zu messende Kante Messung abgeschlossen*

### **Autofokus – Messung mit CNC System mit EyeMeasure Werkzeug**

1 Wählen Sie das MeasureLogic Werkzeug

### **Messwerkzeugleiste > Messwerkzeuge > MeasureLogic**

- 2 Tippen und ziehen Sie entlang der zu messenden Kante, bis das Werkzeug die gewünschte Größe aufweist.
- 3 Korrigieren Sie ggf. die Breite und die Suchrichtung, wie weiter oben beschrieben. Aktivieren Sie den Autofokus.

#### **Messwerkzeugleiste > Autofokus**

4 Tippen Sie zur Messpunktaufnahme zwischen die grünen Begrenzungslinien. Das CNC System fokussiert und nimmt dann die Messpunkte entlang der Kante auf. Die Messpunktverteilung wird beurteilt und das passende Ergebniselement berechnet. Die Messung wird abgeschlossen. *Das EyeMeasure Werkzeug ist* 

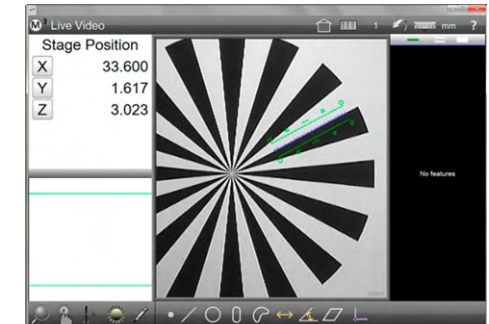

*angelegt*

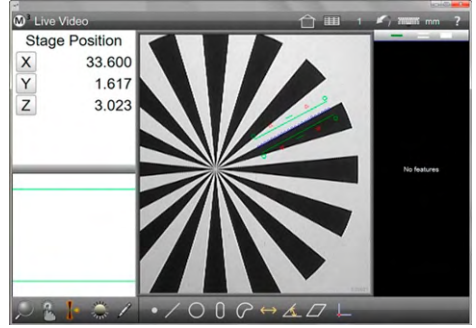

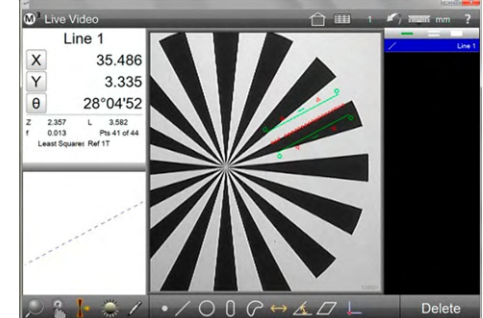

*Autofokus aktiviert Messung abgeschlossen*

## *Messpunktanzahl für MeasureLogic Werkzeug einstellen*

Die Anzahl der aufgenommenen Messpunkte kann im Setup unter Einstellungen – Video geändert werden. Normalerweise wird alle 10 Pixel 1 Messpunkt aufgenommen. Der eingestellte Wert unter "Punkteabstand (Pixel)" im Einstellungsmenü entspricht dann 10. Ist der Wert kleiner 10, werden mehr Messpunkte aufgenommen, ist er größer, weniger. Insbesondere bei großen Merkmalen kann die Anzahl der Messpunkte deutlich zu hoch sein. Hier sollte ein größerer Wert eingegeben werden. Um zu gewährleisten, dass auch für kurze Kanten noch genügend Messpunkte verwendet werden, wird in der INI Datei zusätzlich die minimale Anzahl von Messpunkten für ein Element definiert.

#### **M3 System-Menü > Einstellungen > Video > Punkteabstand (Pixel)**

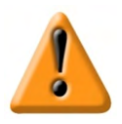

#### *Achtung*

*Die Grundeinstellung von 10 Pixeln ist für die meisten Anwendungen ok. Ändern Sie also nichts an diesen Einstellungen, wenn die Messaufgabe mit der Voreinstellung gelöst werden kann.* 

## *Video-Werkzeuge effektiv verwenden*

In diesem Abschnitt wird näher auf die automatische Kantenerkennung eingegangen. Die automatische Kantenerkennung wird genutzt von:

- **•** Aktives Fadenkreuz
- Vtouch Werkzeug
- MeasureLogic Werkzeug
- EyeMeasure Werkzeug

Mit dem Standard-Fadenkreuz werden Messpunkte immer im Zentrum des Fadenkreuzes gesetzt, unabhängig von den vorliegenden Kontrast- und Beleuchtungsverhältnissen.

Die automatische Kantenerkennung kann sich im Programmablauf von dem Ergebnis im Interaktiven Messen unterscheiden, wenn sich die Verhältnisse an schwierig zu erfassenden Kanten ändern. Die Möglichkeiten der Video-Werkzeuge für das Erkennen schwieriger Kanten werden in diesem Kapitel beschrieben.

#### **Manelles Einlernen des Kantenschwellwertes**

Die voreingestellten Parameter für die Erkennung der Kante sind unter den meisten Bedingungen für die Messung optimal. Die Parameter können mit der integrierten Lernfunktionen bei einem schwachen Kontrast angepasst werden.

1 Wenn eine Kante von dem MeasureLogic Werkzeug nicht erkannt wird, halten Sie die Kante im Videofenster gedrückt. Es wird ein vergrößertes Bild der Kante angezeigt, und das System ändert die Parameter für die Erkennung des Kantenkontrasts. Ein kleiner blauer Kreis zeigt die mit den angepassten Parametern

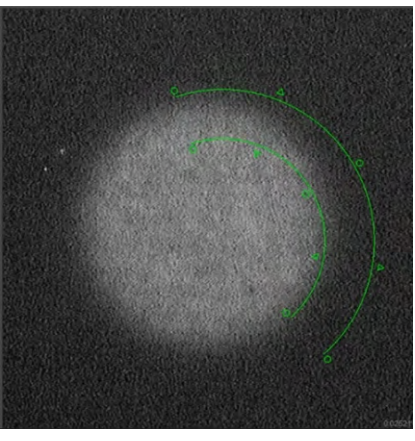

erkannte Kante. *MeasureLogic kann die schwache Kante nicht erkennen*

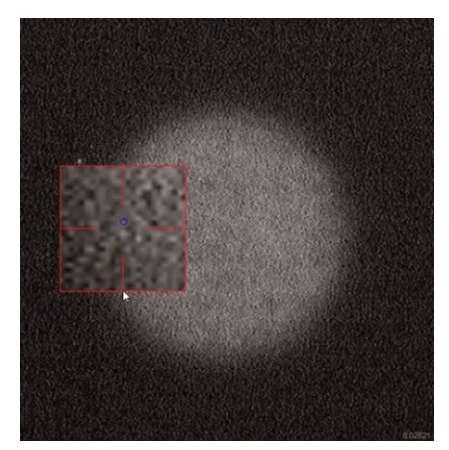

*Kanten-Lernfunktion aktiv*

- 2 Bewegen sie das vergrößerte Bild, bis der blaue Kreis auf der gewünschten Kante liegt, lassen Sie dann los. Die Messpunkt-Vorschau zeigt mit geänderter Farbe an, dass die Kante mit geänderten Parametern gesucht wird. Fahren Sie mit der Messung fort.
- 3 Die geänderten Parameter können auf Standard zurückgesetzt werden, indem die neue Schaltfläche im Messwerkzeug-Menü "Kante lernen zurücksetzen" gedrückt wird.

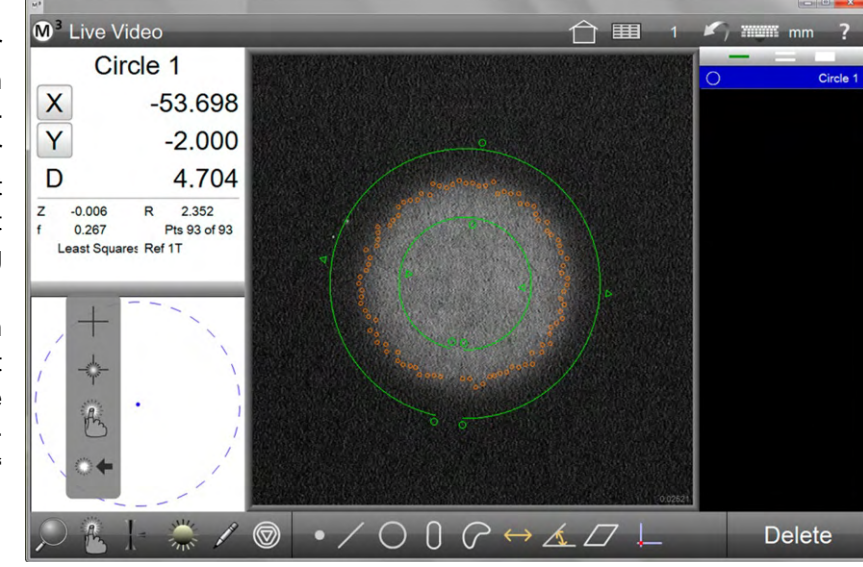

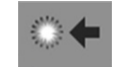

**Messwerkzeugleiste > Messwerkzeuge > Zurücksetzen** 

## *Erweiterte Kanten-Lernfunktion*

Die Erweiterte Lernfunktion kann zur Feinabstimmung der Parameter angewendet werden, um das Ergebnis der Kantenerkennung weiter zu verbessern. Das Dialogfeld ermöglicht eine detailliertere Betrachtung der Kontrastverhältnisse und liefert ein Feedback zu der vorliegenden Situation.

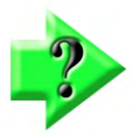

### *Hinweis*

*Die Erweiterte Kanten-Lernfunktion ist in der Standardkonfiguration der M3 ausgeschaltet. Sie muss in den Systemeinstellungen – Video aktiviert werden (Erweiterte Lernfunktion verwenden = Ja).* 

Erweiterte Lernfunktion ausführen:

- 1 Tippen und lange halten auf der Kante öffnet einen vergrößerten Bildausschnitt. Bewegen Sie den Bildausschnitt, bis sich der blaue Kreis auf der Kante befindet. Lassen Sie dann los.
- 2 Die Position, an der der Kantenkontrast beurteilt wird, ist durch eine rote Strichlinie markiert. Der Einstellungsdialog der Erweiterten Lernfunktion wird oben links angezeigt.

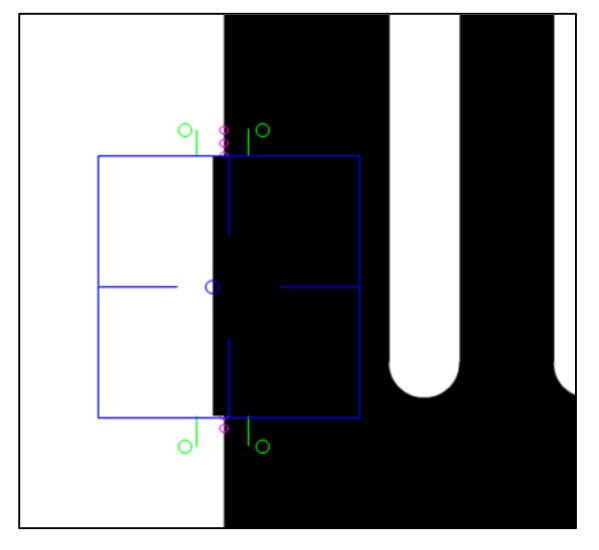

- 3 Verändern Sie gegebenenfalls die Kontrastschwelle durch Bewegen der roten Schwellenlinie auf der Kontrastgrafik. die Messpunkt-Vorschau auf der Kante im Video-Livebild zeigen an, ob die Kante mit der aktuellen Einstellung sicher erkannt wird.
- 4 Stellen Sie den Filter für die Breite der Kante mit den (+) und (-) Schaltflächen ein. Der angezeigte Wert ist die Breite in Pixeln, die eine Kante haben muss, um als gültig erkannt zu werden.
- 5 Wie weiter oben beschrieben, kann mit der Suchrichtung und der Hell-Dunkel bzw. Dunkel-Hell Einstellung des EyeMeasure - Werkzeugs weiter verbessert werden.
- 6 Übernehmen sie die Einstellungen durch Tippen auf "Fertig".

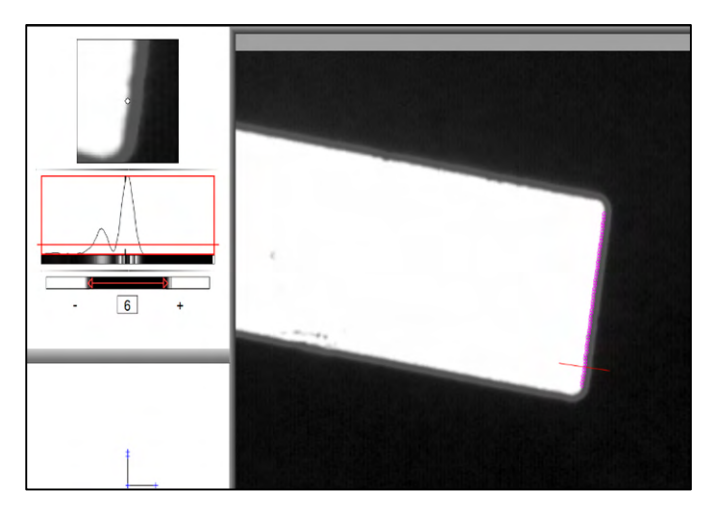

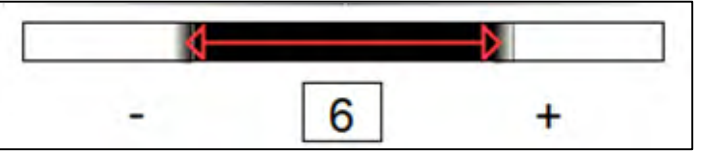

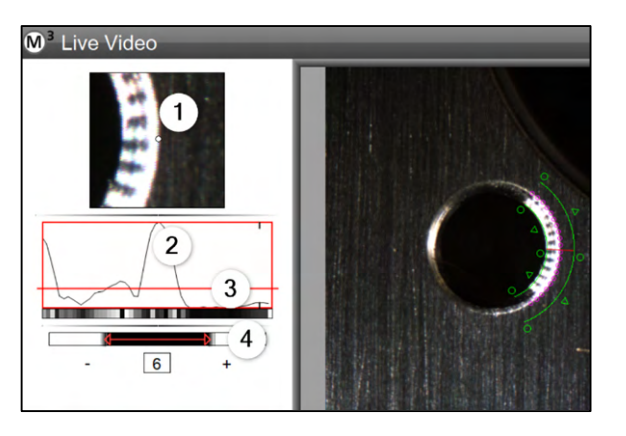

- 1 Vergrößerter Bildausschnitt an der markierten Stelle
- 2 Kontrastverlauf an der markierten Stelle
- 3 Kontrastschwelle
- 4 Kantenbreite-Filter

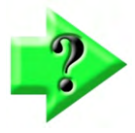

#### *Hinweis*

*Wurden die Funktion "Kante Lernen" ausgeführt, werden die veränderten Parameter durch Orangetönung der Werkzeug-Schaltflächen angezeigt. Mit Tipp auf die "Zurücksetzen" Schaltfläche werden die Werkzeuge wieder in die Standardeinstellung gebracht.* 

Orange gefärbte Schaltflächen zeigen an, das eingelernte Kantenparameter verwendet werden.

Standard wiederherstellen durch Tipp auf Zurücksetzen.

## *Beispiele*

### **Kante mit hohem Kontrast / gleichmäßige Form**

"MeasureLogic" ist das ideale Werkzeug für diese Kanten. Einfach das Werkzeug wählen und mit dem Finger bzw. mit der Maus auf die Kante tippen.

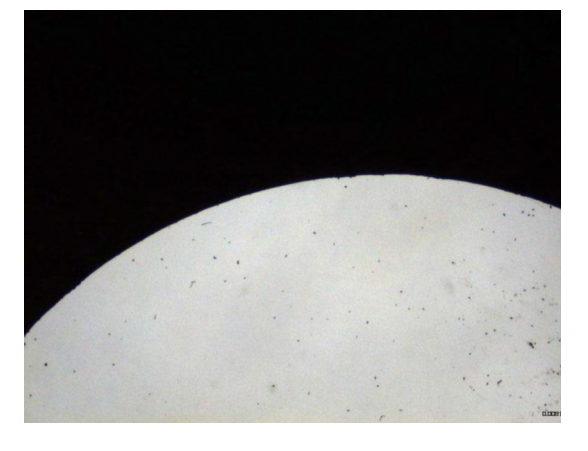

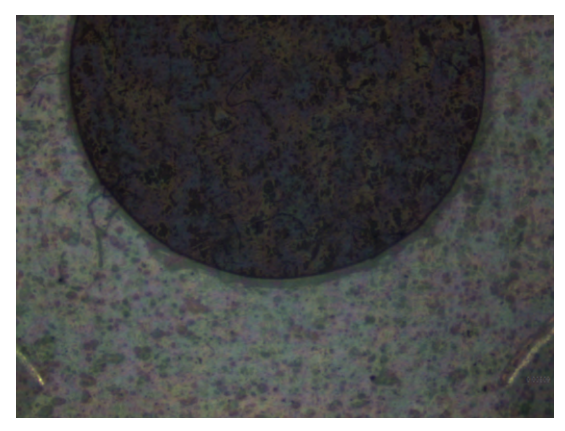

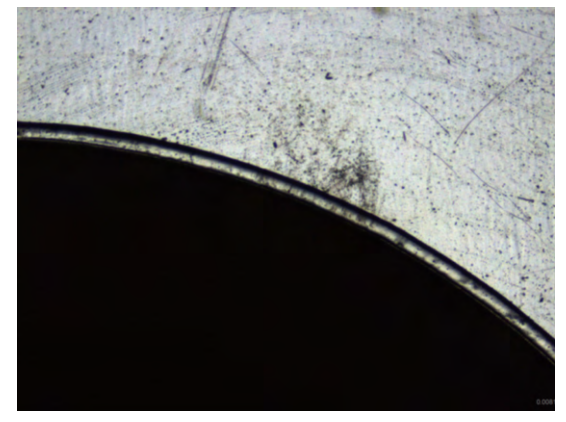

### **Kante mit geringem Kontrast / gleichmäßige Form**

"MeasureLogic" mit vorhergehendem Lernen des Schwellwerts. Tippen und halten Sie den Finger bzw. die Maus auf die Kante, bis das Lernfenster geöffnet wird. Lösen Sie den Finger und tippen Sie zur Messpunktaufnahme auf die Kante

### **Kante mit hohem Kontrast / schmale Kante**

In manchen Fällen muss bei dünnen Kanten die manuelle Teach-Routine durchgeführt werden. Dies gilt insbesondere, wenn die Kante nahe an anderen Kanten liegt. In diesen Fällen optimiert die manuelle Einlern-Routine den MeasureLogic-Taster für ein bestimmtes Kantendickenprofil.

### **Kante mit hohem Kontrast / unregelmäßigen Form**

Mit dem Anlegen und Einstellen des EyeMeasure – Werkzeugs kann eine gute Kontrolle über die Messpunktaufnahme ausgeübt werden. In diesem Beispiel ist die Vorgabe der Suchrichtung Außen-nach-Innen empfehlenswert, Dann wird die überwiegende Zahl der Messpunkte an der Teilekante liegen, wenige an den Störungen. Das EyeMeasure Werzeug ist weiter oben beschrieben.

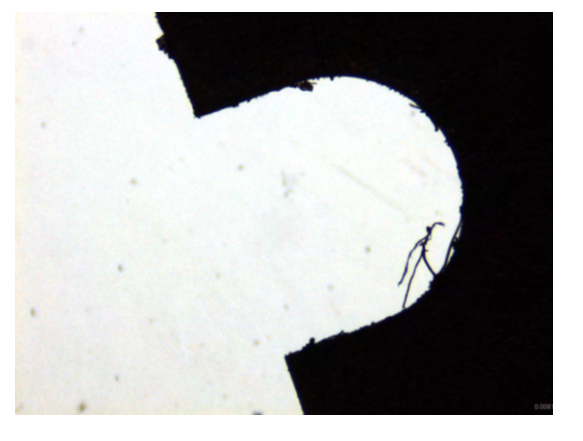

### **Kante mit geringem Kontrast / schlechte Form**

Nutzen Sie das EyeMeasure Werkzeug und führen Sie zusätzlich die Funktion "Kante lernen" aus. Damit wird der schwache Kontrast an der Kante berücksichtigt.

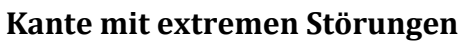

Solche Kanten können immer noch zuverlässig gemessen werden, wenn der Bediener die Position der Messpunktaufnahme vorgibt. Benutzen Sie das Vtouch Werkzeug (aktives Fadenkreuz) und tippen Sie auf störungsfreie bzw. störungsarme Stellen auf der Kante. Nur dort wird dann ein Messpunkt nach dem anderen aufgenommen. Alternativ kann das Standard-Fadenkreuz benutzt werden, um die Messpunktposition voll manuell vorzugeben.

### **Das Merkmal wird nicht vollständig angezeigt**

Nach der Messpunktaufnahme wird das Ergebniselement von der M3 bestimmt und die Messung automatisch abgeschlossen. Müssen Messpunkte abschnittsweise mit Verfahren des Messtisches gesammelt werden, ist das nicht erwünscht.

Die Vorwahl des Ergebniselements (hier: Kreis) öffnet einen Speicher für Messpunkte. Verfahren Sie den Messtisch und nehmen Sie nacheinander die Messpunkte der einzelnen Abschnitte auf. Erst der Klick auf "Fertig" beendet dann die Messung, alle gesammelten Messpunkte werden für die Berechnung verwendet.

*Weitere Informationen über das Messen größerer Merkmale finden Sie in Kapitel 4* 

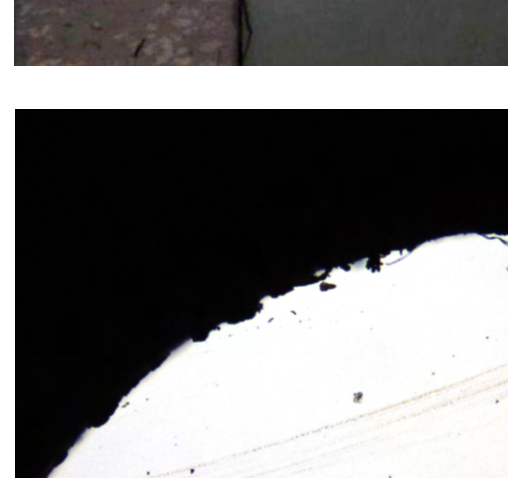

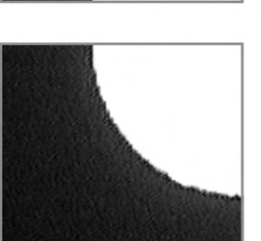

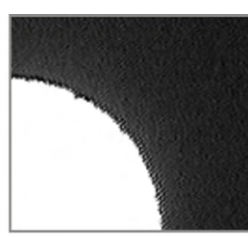

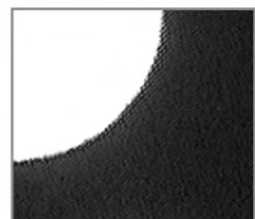

*Kreis, der in vier Abschnitten gemessen werden muss*

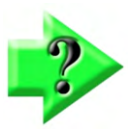

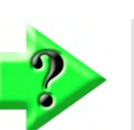

*Hinweis* 

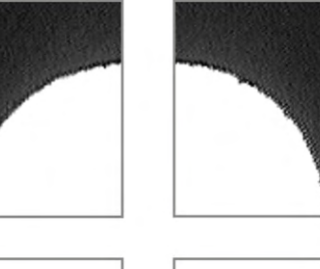

### *Messpunktaufnahme beim Programmablauf*

Mit den Messungen wird automatisch der Vorgang aufgezeichnet und kann als Messprogramm gespeichert werden. Während des Programmablaufs erinnert sich das Programm an die Messpunkte und deren Schwellwerte. Dies dient aber lediglich der Orientierung, wo die Kante ungefähr liegt. Nun wird nach dem ersten Messpunkt gesucht und er wird übernommen, sofern er an einer plausiblen Position zu finden ist. Es folgt die Suche nach dem Nächsten Messpunkt laut Aufzeichnung und so weiter. Die Messpunktaufnahme ist also eine Folge von Teilekoordinaten und den dazugehörigen Kantenpositionen.

## *Bildschema Erkennung*

Die Software bietet optional das Modul Bildschemaerkennung. D.h. zuvor gelernte Bildausschnitte werden beim Programmablauf gesucht und wieder erkannt. Dies ermöglicht einen automatischen Programmablauf, ohne zuerst aufwendig ausrichten zu müssen.

### *Bildschema lernen*

Wählen Sie einen Bereich der Teilekontur aus, die die Lage des Teils eindeutig repräsentiert. Darüber hinaus sollte der Bereich einen angemessenen Kontrast zwischen hellen und dunklen Pixeln aufweisen und relativ frei von Bildrauschen und Verzerrungen sein.

Schema lernen:

1 Bringen Sie den gewünschten Bildschirmausschnitt ins Ansichtsfeld der Kamera.

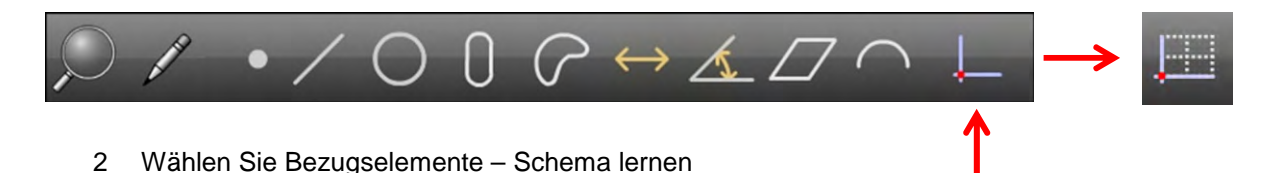

3 Ziehen Sie mit dem Finger oder der Maus einen Rahmen um den relevanten Bildausschnitt. Lösen Sie den Finger vom Bildschirm. Das Schema wird aufgezeichnet.

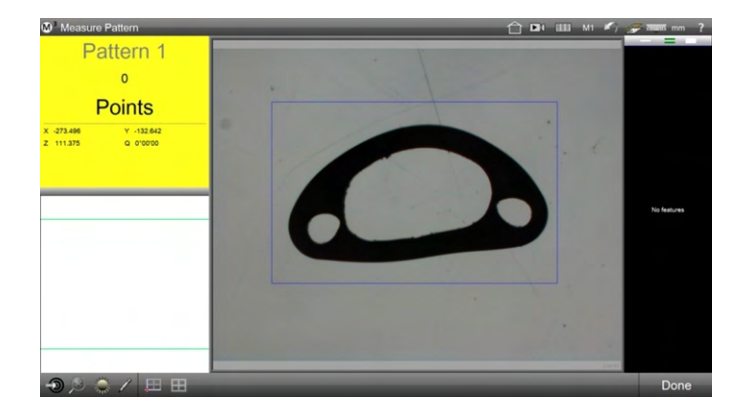

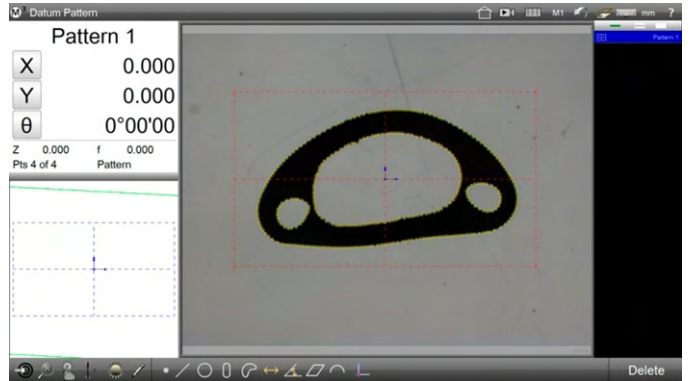

### *Programmablauf mit Schema*

Nachdem ein Schema und die nachfolgenden Elemente vermessen wurden, kann der Ablauf als Messprogramm wiederholt werden.

1 Positionieren Sie das Bezugsschema irgendwo im Bildfenster, es ist egal wie das Teil bezüglich des Winkels liegt. Tippen Sie irgendwo in den Livebildausschnitt. Das Schema sowie die weiteren Elemente werden vermessen.

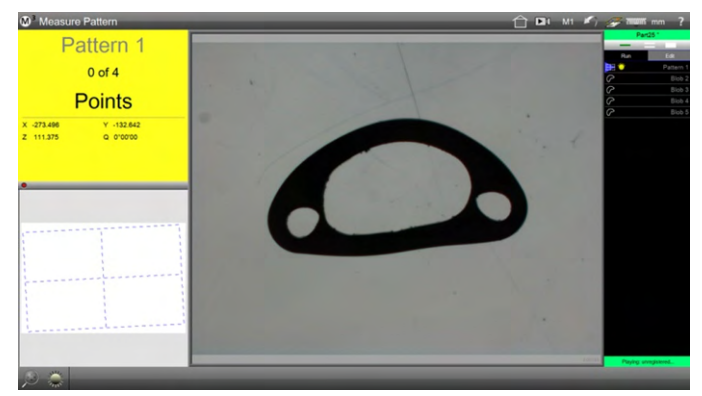

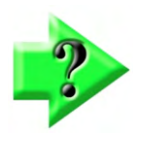

### *Hinweis*

*Der Schemawinkel wird als temporäre Ausrichtung zum Finden weiterer Elemente verwendet. Da die Wiederholbarkeit des Schemawinkels nicht besser als ca. 1° ist, sollte mit anderen Elementen eine zusätzliche Ausrichtung ziemlich nahe am Schema erfolgen.* 

## *Schema-Eigenschaften betrachten*

Die eingelernten Umrisse des Teils für die Schemaerkennung können in den Eigenschaften des Schemas kontrolliert und editiert werden.

- 1 Markieren Sie das Element "Schema" in der Elementeliste.
- 2 Tippen Sie auf das Detail-Fenster oben links, um die Eigenschaften zu öffnen. Die eingelernten Umrisse werden mit gelben Kreisen markiert angezeigt.

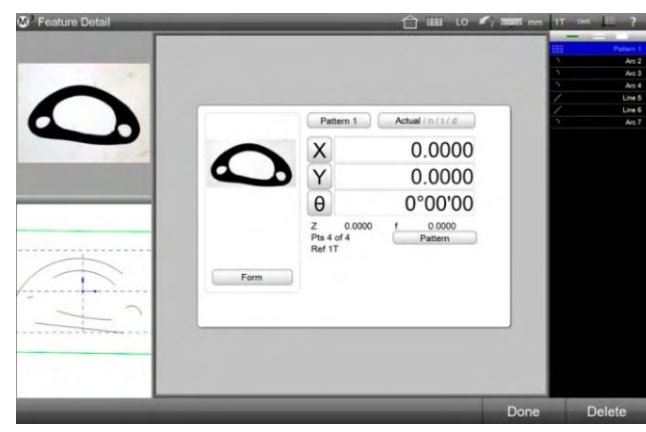

# **Verwendung von Tastern**

## *Gerade-, Stern-, Scheiben- und Walzen-Taster*

Alle Arten von Tastern werden prinzipiell auf die gleiche Weise verwendet, auch wenn es bei bestimmten Anwendungen entscheidend ist, welche Art der Tastspitze eingesetzt wird.

Diese Bedienungsanleitung behandelt die Benutzung der Messsoftware und kann auf besondere Fragestellungen zum optimalen Tastereinsatz nicht eingehen.

Jeder Taster müssen im System angelegt sein und können über die Messwerkzeug-Auswahl aktiviert werden.

- 1 Wählen Sie den gewünschten Taster aus dem Taster-Menü aus.
	- **Messwerkzeugleiste > Messwerkzeuge > Taster**
- 2 Bewegen Sie den Messtisch, den Tasterarm oder das Portal, um das Element mit dem Taster zu berühren. Beim Kontakt wird ein Punkt aufgenommen.
- 3 Tasten Sie die gewünschte Anzahl an Messpunkten ein und tippen Sie anschließend "Fertig". **Messwerkzeugleiste > Fertig**

### *Antasten des Prüflings*

Das Antasten kann durch Befolgen einfacher Richtlinien optimiert werden.

- Führen Sie auf den letzten 5 bis 10 mm vor der Oberfläche keine Richtungsänderung durch
- Versuchen Sie, die Oberfläche möglichst orthogonal zu treffen
- Ziehen Sie den Taster nicht über die Oberfläche
- Tasten Sie keine scharfen Kanten an und lassen Sie die Spitze nicht an einer Kante abrutschen

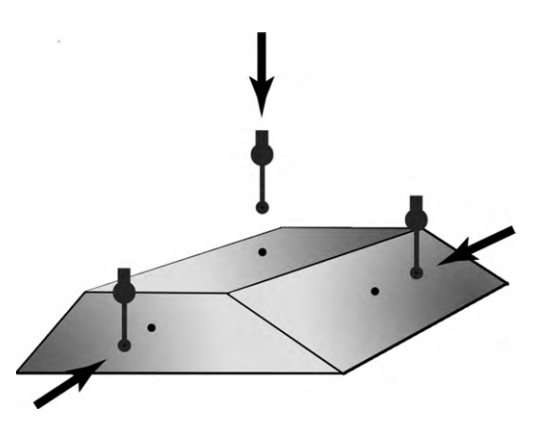

# **Taster Einrichten**

Normalerweise wird das System bereits eingerichtet sein. In manchen Fällen werden einige Grundeinstellungen nötig sein:

- Tastspitze kalibrieren
- Taster hinzufügen
- Taster entfernen
- Taster bearbeiten
- Ändern der aktuellen Tastspitze
- Konfigurieren der Tasterpfad-Einstellungen

## *Tastspitze kalibrieren*

Durchmesser und Position der Tastspitze werden durch Messung an einem geeigneten Normal kalibriert.

- Menü "Taster Einstellungen"
- Funktion "Taster lernen"

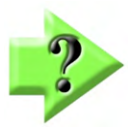

### *Hinweis*

*Für das Kalibrieren kann eine Kalibrierkugel oder ein Einstellring verwendet werden.* 

## *Kalibrieren über das Menü "Taster-Einstellungen"*

1 Tippen Sie auf "Taster – Einstellungen" **M3 Systemmenü > Einstellungen > Taster** 

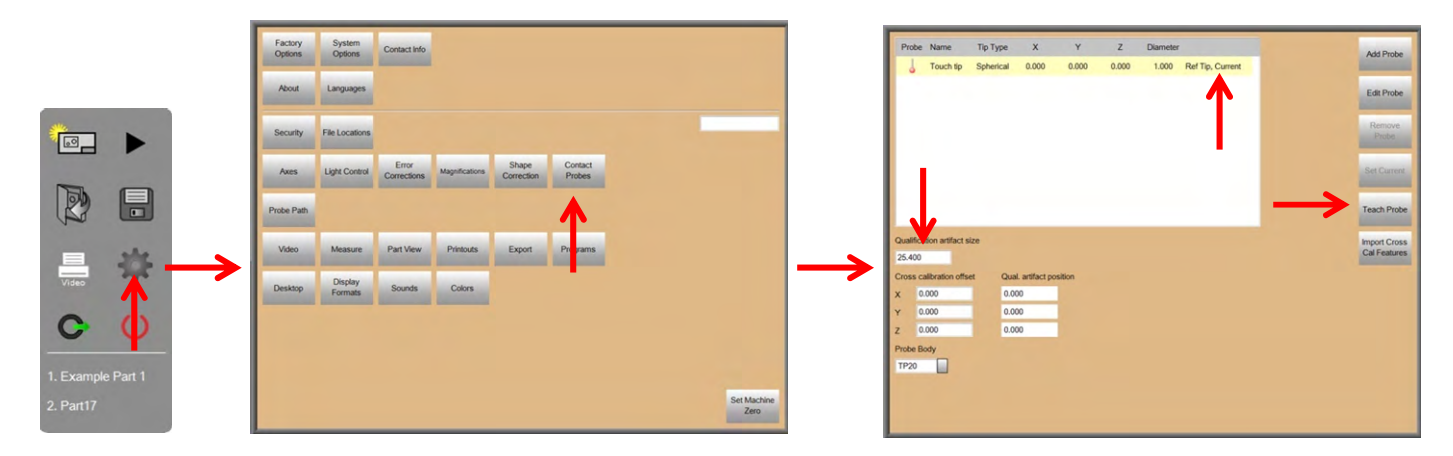

- 2 Vergewissern Sie sich, dass die angezeigte Größe des Kalbriernormals mit der tatsächlichen Größe in der aktuellen Maßeinheit übereinstimmt.
- 3 Vergewissern Sie sich, dass die Tastspitze, die Sie kalibrieren möchten, als aktueller Taster gewählt ist. Ist dies nicht der Fall, wählen Sie sie in der Liste aus und drücken Sie die Taste "Aktuellen setzen".
- 4 Tippen Sie auf "Taster lernen".
- 5 Erfassen Sie mindestens 4 gleichmäßig verteilte Punkte und tippen Sie auf FERTIG. Die Ergebnisse werden angezeigt. Die Messungsabweichung sollte
	- sehr gering sein. Falls nicht, kalibrieren Sie den Taster erneut. Sollte das Problem weiterhin bestehen, wenden Sie sich an technische Hilfe.

### *Kalibrieren über die Funktion "Taster lernen"*

Wenn Sie sicher sind, dass die Kalibrierkugel in Ihrem System den korrekten Durchmesser hat, können Sie die Funktion "Taster lernen" verwenden, um die Tastspitze zu kalibrieren:

- 1 Tippen Sie dazu auf die Schaltfläche "Taster-Menü" und dann auf "Taster" um einen Taster auszuwählen.
- 2 Tippen Sie lange auf die Schaltfläche "Taster" um das Taster-Menü anzuzeigen und wählen Sie anschließend den zu kalibrierenden Taster aus.
- 3 Tippen Sie lange auf die Schaltfläche "Taster" um das Taster-Menü anzuzeigen und tippen Sie dann auf "Taster lernen". Die dazugehörige Ansicht wird dann angezeigt.

4 Erfassen Sie mindestens 4

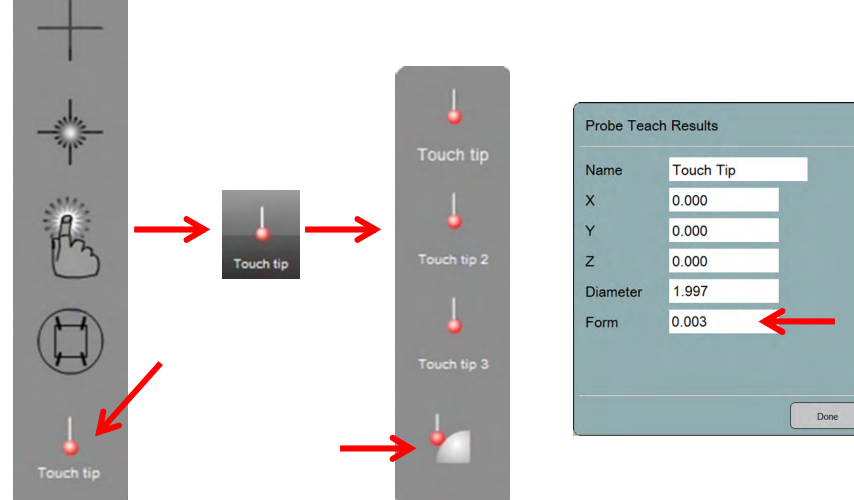

gleichmäßig verteilte Punkte (3 am Äquator und eine oben) und tippen Sie auf FERTIG. Die Ergebnisse werden angezeigt. Die Messungsabweichung sollte sehr gering sein. Falls nicht, kalibrieren Sie den Taster erneut. Sollte das Problem weiterhin bestehen, wenden Sie sich an technische Hilfe.

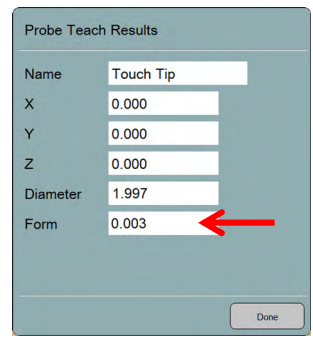

## *Einen Taster hinzufügen*

- 1 Tippen Sie auf "Taster-Einstellungen".
	- **M3 Systemmenü > Einstellungen > Taster**
- 2 Tippen Sie auf "Taster hinzufügen" um das Dialogfenster "Neuer Taster" anzuzeigen.
- 3 Tippen Sie oben rechts auf die Grafik, um die Spitzenausrichtung zu wählen. Möglich ist:
	- Nach unten
	- Links
	- Rechts
	- Nach vorn
	- Nach hinten
- 4 Geben Sie einen Namen für den Taster ein.
- 5 Wählen Sie die Form der Tastspitze aus:
	- Kugel
	- **Scheibe**
	- Zylinder
- 6 Bestimmen Sie, ob der

neue Taster der Refernztaster sein soll. Achtung: ändern der Referenz erfordert eine komplette Neukalibrierung.

7 Klicken Sie auf FERTIG. Der neue Taster wird in der Taster-Gruppe anzeigt und muss nun kalibriert werden. Wählen Sie den neuen Taster aus und klicken Sie auf "Aktuellen setzten". Tippen Sie anschließend auf "Taster lernen" um den Taster, wie bereits erläutert, zu kalibrieren.

## *Einen Taster entfernen*

- 1 Tippen Sie auf "Taster-Einstellungen". **M3 Systemmenü > Einstellungen > Taster**
- 2 Wählen Sie den gewünschten Taster aus und tippen Sie auf "Entfernen".

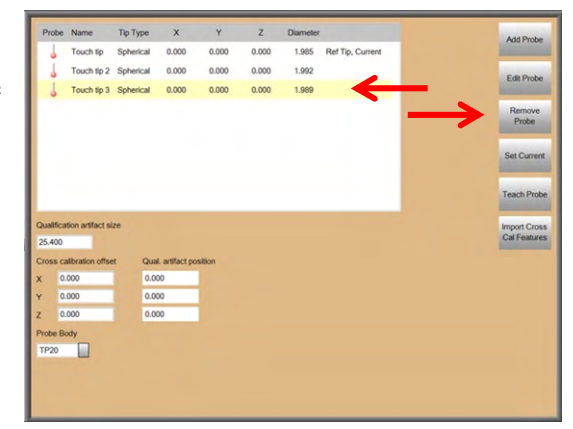

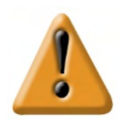

### *Vorsicht*

*Wenn mehrere Taster in der Gruppe angezeigt werden, kann der Referenz-Taster entfernt werden. Dies kann notwendig werden, falls die Tastspitze beschädigt oder geändert wird. Wenn der Referenz-Taster geändert wird, werden die aktuellen Kalibrierungen aller Taster der Gruppe ungültig. Nach der Kalibrierung eines neuen Referenz-Tasters muss bei allen anderen Tastern eine neue Kalibrierung durchgeführt werden.* 

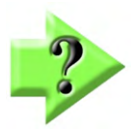

#### *Hinweis*

*Wenn der aktuelle Taster entfernt wird (nicht der Referenz-Taster), setzt das System den Referenz-Taster zum aktuellen Taster.* 

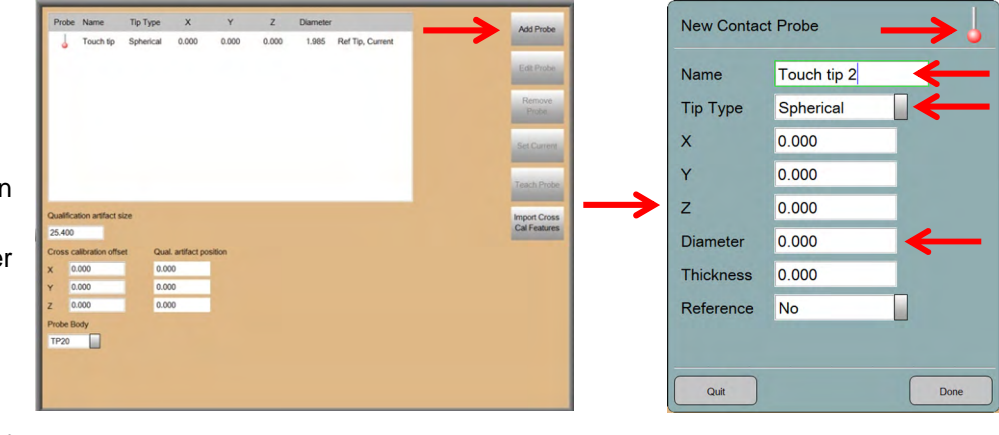

## *Einen Taster bearbeiten*

- Ändern des Namens
- Ändern der Spitzen-Form
- Als Referenz-Taster
- bestimmen

Jede Bearbeitung wird im Bearbeitungsdialogfeld im Menü "Taster-Einstellungen" durchaeführt:

> 1 Tippen Sie auf die Schaltfläche "Taster-Einstellungen".

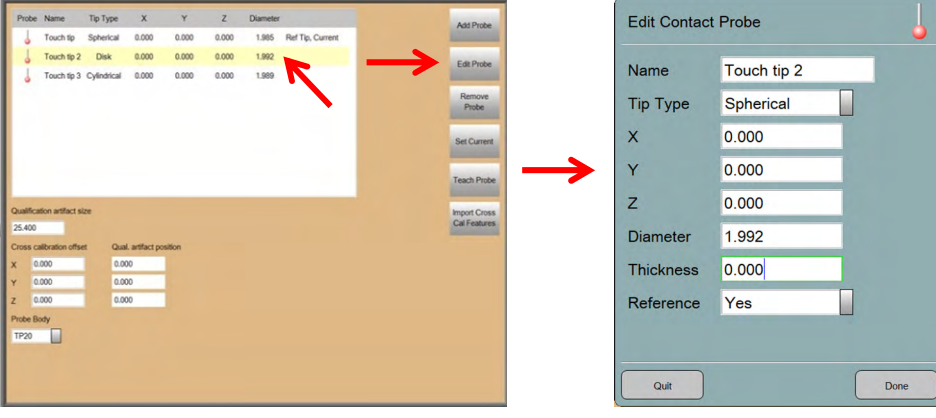

### **M3 Systemmenü > Einstellungen > Taster**

- 2 Wählen Sie den zu bearbeitenden Taster aus.
- 3 Tippen Sie auf "Bearbeiten" um das entsprechende Dialogfeld anzuzeigen.

## *Ändern des Namens*

Geben Sie den neuen Namen in das Namensfeld ein und tippen Sie auf FERTIG.

### *Ändern der Spitzen-Form*

Öffnen Sie das Drop-Down-Menü, wählen Sie den gewünschten Typen aus und tippen Sie auf FERTIG. Wählen Sie aus

- Kugel
- **Scheibe**
- **Zylinder**

### *Als Referenz-Taster bestimmen*

Jeder Taster in der Tastergruppe kann als Referenz gekennzeichnet werden.

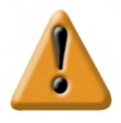

### *Vorsicht*

*Wenn der Referenz-Taster geändert wird, werden die aktuellen Kalibrierungen aller Taster der Gruppe ungültig. Nach der Kalibrierung eines neuen Referenz-Tasters muss bei allen anderen Tastern eine neue Kalibrierung durchgeführt werden.* 

Öffnen Sie dazu auf das Drop-Down-Menü "Referenz", wählen Sie JA und tippen Sie auf FERTIG.

## *Wechseln des aktiven Tasters*

Die Auswahl des aktiven Tasters ist in den Systemeinstellungen und im Tastermenü möglich. Ändern in den Systemeinstellungen:

- 1 1 Tippen Sie auf die Schaltfläche "Taster-Einstellungen".
	- **M3 Systemmenü > Einstellungen > Taster**
- 2 Wählen Sie den gewünschten Taster aus und tippen Sie auf "Aktuellen setzen".

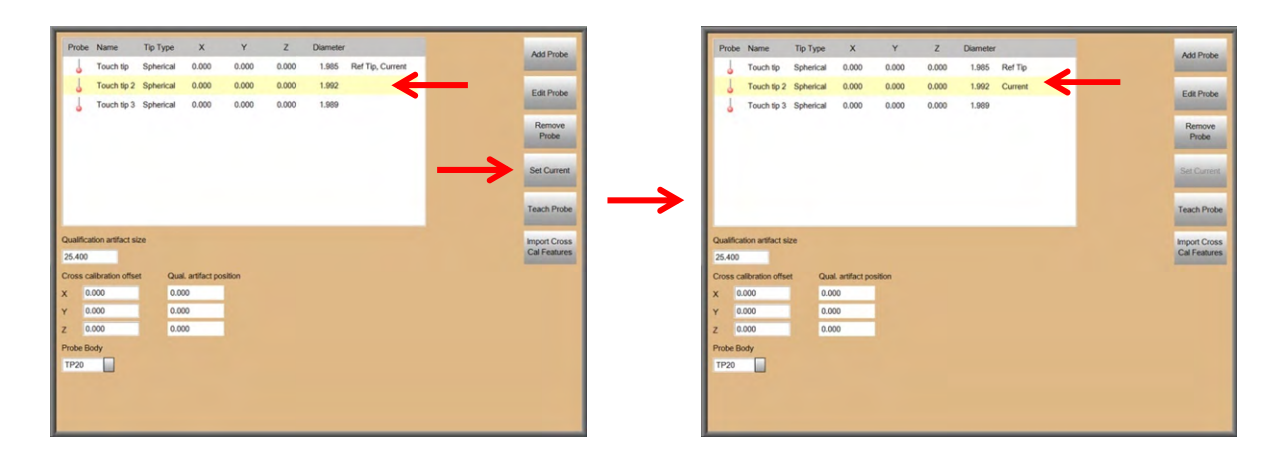

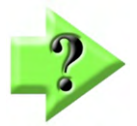

### *Hinweis*

*Wenn ein Taster aus dem Tastermenü der Werkzeugleiste ausgewählt wird (lange halten auf dem Taster-Symbol), wird er als aktuell eingestellt.* 

## *Konfigurieren der Tasterpfad-Einstellungen*

Die Einstellungen bezüglich Taster-Pfad-Daten sind in den Systemeinstellungen gespeichert. Diese können bei Bedarf editiert werden. Darüber hinaus können die Einstellungen individuell für ein Messprogramm und auch für die Messung eines Merkmals geändert werden. Mehr dazu in Kapitel 11.

1 Tippen Sie auf die Schaltfläche "Taster-Pfad-Einstellungen".

> **M3 Systemmenü > Einstellungen > Tasterpfad**

- Annäherungsabstand: Entfernung, von der aus die Oberfläche gesucht wird. Der Pfad wird vom System so berechnet, dass er möglichst orthogonal zur Oberfläche ist.
- Suchabstand: Entfernung, die zum Annäherungsabstand addiert wird, wenn am erwarteten Punkt kein Oberflächenkontakt hergestellt werden konnte. Die Messung ist

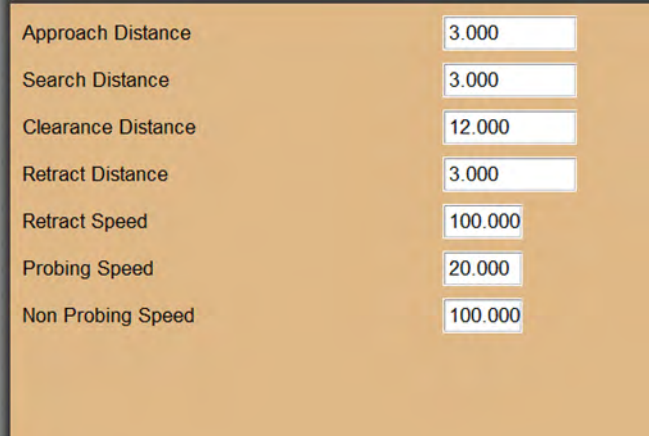

fehlgeschlagen, wenn auch innerhalb des Suchabstands kein Kontakt hergestellt wurde.

 Sicherheitsabstand: Der Sicherheitsabstand ist der Weg, um welchen sich der Taster nach erfolgter Messung bzw. vor einer neuen Messung zurückzieht, und dient der Kollisionsvermeidung. Dennoch kann es notwendig sein, während der Messung den Taster an sichere Positionen zu fahren, um Kollisionen zu vermeiden (Goto – Befehl). Er wird in der Messebene ausgeführt, an der der nächste Antastpunkt erwartet wird. Der Sicherheitsabstand kann auch auf 0 gesetzt werden, dann muss der Weg des Tasters mit Goto-Befehlen explizit definiert werden.

- Rückzugsabstand: Abstand, die der Taster direkt nach Kontakt mit der Oberfläche entgegen der Messrichtung zurückfährt.
- Rückzugsgeschwindigkeit: Die Geschwindigkeit während der Rückfahrt, in % der Maximalgeschwindigkeit.
- Antastgeschwindigkeit: Die Geschwindigkeit während der Antastung, in % der Maximalgeschwindigkeit.
- Geschwindigkeit Taster deaktiviert: Die maximale Verfahrgeschwindigkeit außerhalb von Messungen, in % der Maximalgeschwindigkeit.

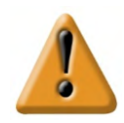

#### *Vorsicht*

*Bei Elementen mit komplexen 3D-Oberflächen muss darauf geachtet werden, dass der Taster nicht auf Kollision fährt. Der Sicherheitsabstandabstand reicht hier nicht immer aus und muss gegebenenfalls durch manuell programmierte Goto-Funktionen ersetzt oder ergänzt werden. Mehr dazu in Kapitel 11.* 

*Die voreingestellte "Geschwindigkeit Taster deaktiviert" könnte für erste komplexe Teileprogramme zu schnell sein. Führen Sie deshalb komplexe Programme zunächst bei niedrigerer Geschwindigkeit aus. Die Geschwindigkeit kann später wieder hochgesetzt werden, wenn alles funktioniert.* 

# **Kapitel 4: Elemente messen, konstruieren und definieren**

Standardelemente können mit allen verfügbaren Messwerkzeugen gemessen werden. Ausnahme ist die Schwerpunktmessung (Blob). Hier steht ein separates Werkzeug, das Blobwerkzeug, zur Verfügung. Zur Messung expliziter Elemente ist die Vorgehensweise immer dieselbe, egal welches Werkzeug verwendet wird.

Es gibt zusätzliche Messwerkzeuge für FOV-Systeme. Mehr dazu in Kapitel 12.

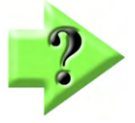

### *Hinweis*

*Die meisten Mess-, Konstruktions- und Merkmalserstellungskonzepte, die in diesem Abschnitt behandelt werden, gelten gleichermaßen für messgerätebasierte Systeme mit Messtisch und für Systeme mit reiner Bildfeldmessung (FOV). Einige der in diesem Abschnitt enthaltenen Informationen gelten jedoch nicht für FOV-Systeme, z. B. Informationen über CNC-Steuerung oder encoderbasierte Positionierung. Messungen mit FOV-Systemen erfolgen nur im Sichtfeld der Optik ohne weitere Teile-Positioniermöglichkeit.* 

Messungen können ohne vorheriges Anlegen eines Teilebezugs "auf die Schnelle" durchgeführt werden. Das Anlegen des Teilebezugs ist bei komplexeren Messaufgaben und dem Einlernen von Messprogrammen Bedingung oder zumindest sehr empfehlenswert.

# **Vorwahl des Ergebniselements**

Wird das Ergebniselement nicht vorgewählt, bestimmt die Messsoftware die Art des Ergebniselements (z.B. Kreis) aufgrund der Messpunktverteilung und schließt die Messung automatisch ab. Das Messen über mehrere Bildausschnitte hinaus ist so nicht möglich.

Das Messen mit Vorwahl des Ergebniselements bietet eine größere Kontrolle über den Vorgang und erlaubt es, Messpunkte aufzunehmen, bis der Anwender den Vorgang abschließt.

# **Elemente konstruieren**

Konstruktionen werden ausgeführt, indem das Ergebniselement vorgewählt und den die Ursprungselemente ausgewählt werden. Das konstruierte Element wird wie ein gemessenes in der Elementeliste und in der Teileansicht angezeigt. Es kann für weitere Konstruktionen verwendet werden.

# **Elemente definieren**

Elemente werden definiert, indem das Ergebniselement vorgewählt und dann die Position und ggf. Größe eingegeben wird. Definierte Elemente stehen für weitere Konstruktionen zur Verfügung.

# **Vorbereitung der Messung**

Je nach Art der Messung und Situation beachten Sie:

- Die richtige Einstellung der Beleuchtung
- Das Einlernen der Kontraste an der Kante
- Das Kalibrieren der Tastspitze
- Die Konfiguration des Tasterpfades

## *Beleuchtungseinstellung*

Wenn die Beleuchtung über die M3 gesteuert wird:

- 1 Tippen Sie auf die Funktionstaste für das Beleuchtungsmenü, die Bedienelemente werden in das Video-Livebild eingeblendet.
- 2 Stellen Sie die Beleuchtung über die Schieberegler ein oder geben Sie die Intensitätswerte in % in die Felder ein, bis die zu messende Kante einen guten Hell/Dunkel Kontrast aufweist. **Messwerkzeugleiste > Beleuchtung**

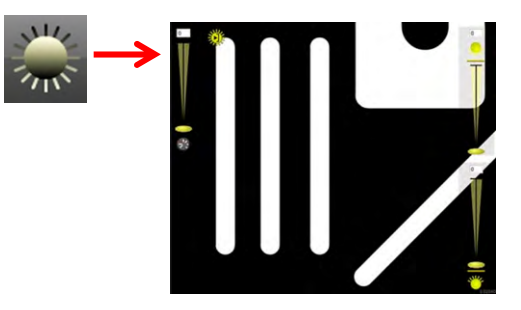

## *Bildbearbeitung*

Kann die Kante nicht erfasst werden, weil beispielsweise der Helligkeitsunterschied nicht groß genug ist, kann mit der internen Bildbearbeitung gearbeitet werden. Mit Einstellmöglichkeiten für Tonwert, Tonumfang, Kontrast und Schwelle kann z.B. aus einem Farbunterschied gleicher Helligkeit eine messbare Kante herausgearbeitet werden.

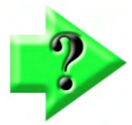

### *Hinweis*

*Die Funktion Bildverarbeitung ist standardmäßig ausgeschaltet. Um die Funktion einzuschalten, rufen Sie die Systemeinstellungen - Video auf und setzen die Zeile Image Processing auf JA.* 

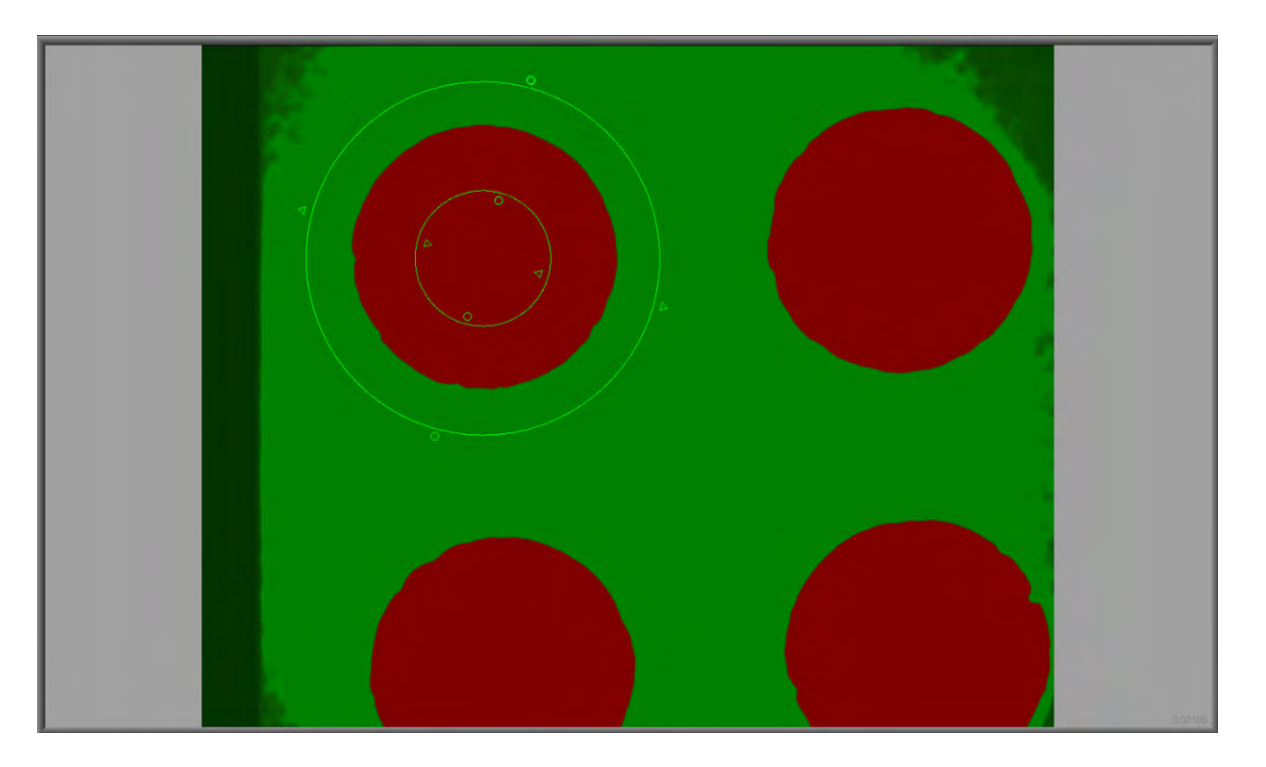

Beispiel: Die Kante bietet einen zu geringen Helligkeitsunterschied, aber einen deutlichen Farbunterschied.

1 Öffnen Sie das Beleuchtungsmenü und dann die Bildbearbeitungs-Schaltfläche. Die Bedienelemente werden in das Videobild eingeblendet.

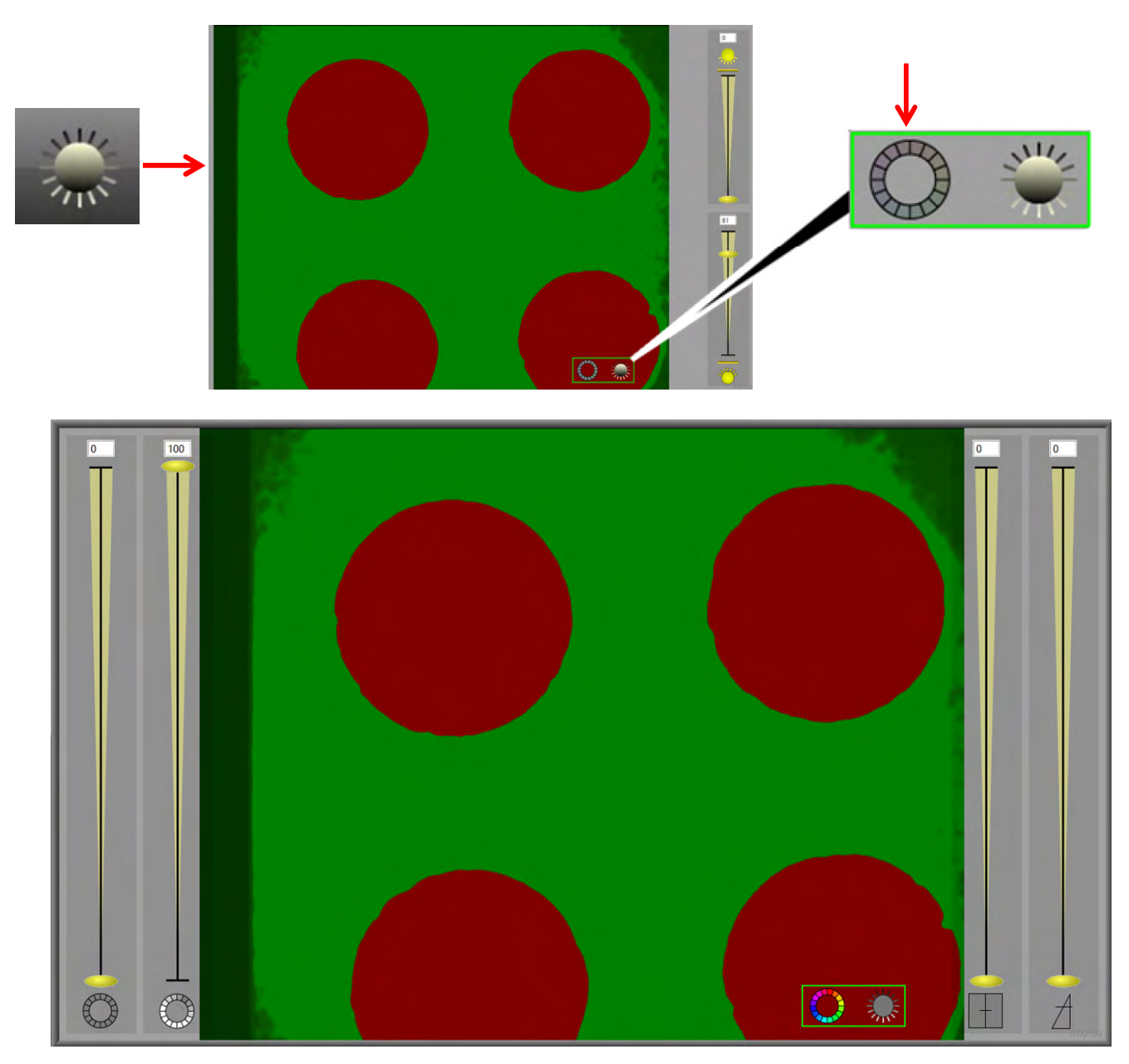

- 2 Bewegen Sie die Schieberegler oder geben Sie den gewünschten Wert direkt ein, bis die Kante einen guten Kontrast bietet. (Siehe Bild auf der nächsten Seite)
- 3 Tippen Sie in das Livebild, um die Bedienelemente auszublenden.

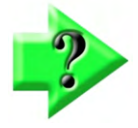

### *Hinweis*

*Die Symbole unter den Schiebereglern können als Schaltflächen für das Ein- und Ausschalten der jeweiligen Funktion verwendet werden.* 

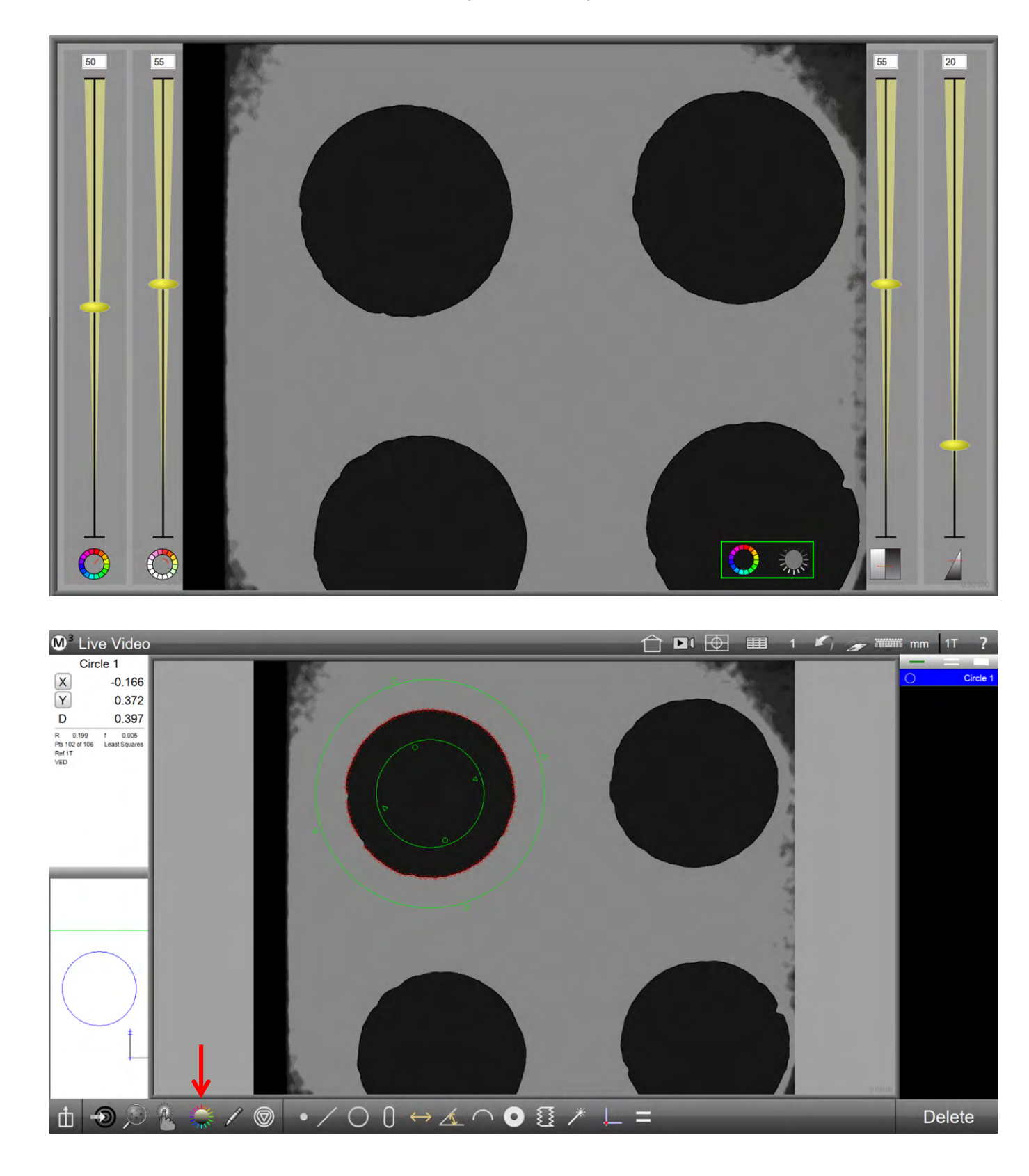

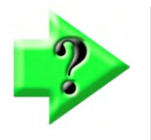

*Hinweis Die Schaltfläche für das Öffnen der Beleuchtungseinstellungen wird mit bunten Strahlen angezeigt, wenn die Bildbearbeitung aktiv ist.* 

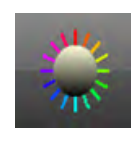

## *Kalibrieren des Tasters*

Bitte sehen Sie in Kapitel 3 nach.

## *Konfigurieren der Tasterpfad-Einstellungen*

Bitte sehen Sie in Kapitel 3 nach.

## *Einlernen der Kontraste an der Kante*

Die voreingestellten Parameter für die Erkennung der Kante sind unter den meisten Bedingungen für die Messung optimal. Die Parameter können mit der integrierten Lernfunktionen bei einem schwachen Kontrast angepasst werden.

Bitte sehen Sie in Kapitel 3 für weitere Informationen nach.

# **Teile-Koordinatensystem einrichten**

Einzelne Messungen können ohne vorheriges Anlegen eines Teilebezugs "auf die Schnelle" durchgeführt werden.

Das Anlegen des Teilebezugs ist bei komplexeren Messaufgaben und dem Einlernen von Messprogrammen Bedingung oder zumindest sehr empfehlenswert.

Das Koordinatensystems besteht aus:

- Bezugsebene (Primärer Bezug)
- Ausrichtung (Zweiter Bezug)
- Teile-Nullpunkt (Dritter Bezug / Ursprung)

## *Bezugsebene*

Ist die Bezugsebene eines Teils nicht plan zum Messtisch, und bei Messungen mit dem Taster, muss diese eingerichtet werden.

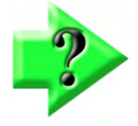

### *Hinweis*

*Ist der Tiefenschärfenbereich der Optik größer als der Fehler der Bezugsebene, dürfen Sie keine Bezugsebene einrichten, da Sie den möglichen Fehler dann wahrscheinlich vergrößern. Leichte Abweichungen in der Ebene haben einen geringen Einfluss auf die Ergebnisse in der XY-Projektion. Sehr große Abweichungen von mehr als 15° lassen das Anlegen der Bezugsebene scheitern.* 

1 Wählen Sie das passende Messwerkzeug

 **Messwerkzeugleiste > Messwerkzeuge > (z.B. Fadenkreuz oder Taster)** 

2 Wählen Sie die Bezugsebene im Menü "Bezugselemente"  **Messwerkzeugleiste > Bezugselemente > Bezugsebene** 

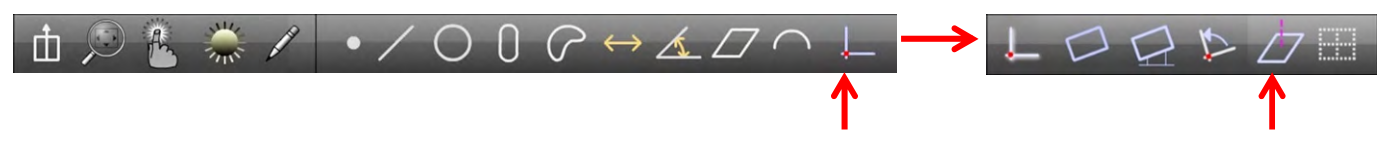

- 3 Nehmen Sie mindestens 3 Punkte auf der Ebene des Teils auf.
- 4 Tippen Sie auf "Fertig".

**Messwerkzeugleiste > Fertig** 

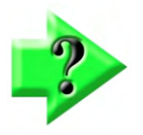

### *Hinweis*

*Sie können eine vorher gemessene Ebene zur Bezugsebene machen, indem Sie eine zuvor gemessene Ebene markieren und danach Z zu Null setzen.* 

## *Ausrichtung*

Liegt der Prüfling nicht parallel zur Tischachse, so muss eine elektronische Ausrichtung der Achsen erfolgen. Bei der Aufnahme von Messprogrammen und Tastermessungen ist die Ausrichtung obligatorisch.

- 1 Wählen Sie das passende Messwerkzeug
- **Messwerkzeugleiste > Messwerkzeuge > (z.B. MeasureLogic)**
- 2 Wählen Sie Ausrichten im Menü  **Messwerkzeugleiste > Bezugselemente > Ausrichten**

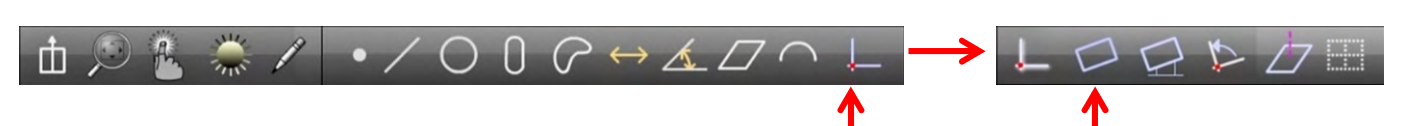

- 3 Nehmen Sie mindestens 2 Punkte an der Bezugsgeraden auf.
- 4 Tippen Sie auf "Fertig". **Messwerkzeugleiste > Fertig**

## *Nullpunkt*

Abschließend wird der Nullpunkt festgelegt. Es gibt folgende Möglichkeiten:

- Nullpunkt als Punkt messen
- Nullpunkt aus vorhandenen Elementen konstruieren (z.B. als Schnittpunkt aus zwei Geraden)
- Nullen eines bereits gemessenen oder konstruierten Elements

### *Nullpunkt als Punkt messen*

- 1 Wählen Sie das passende Messwerkzeug
	- **Messwerkzeugleiste > Messwerkzeuge > (z.B. Fadenkreuz)**
- 2 Wählen Sie Nullpunkt im Menü.  **Messwerkzeugleiste > Nullpunkt**
- 3 Nehmen Sie den Punkt am Teilenullpunkt auf.
	- **Messwerkzeugleiste > Eingabe**
- 4 Tippen Sie auf "Fertig".  **Messwerkzeugleiste > Fertig**

## *Ausrichtung und Nullpunkt aus vorhandenen Elementen konstruieren*

Bereits gemessene Elemente können für die Ausrichtung und den Nullpunkt verwendet werden.

### *Ausrichtung konstruieren*

Die Ausrichtung kann z.B. an zwei Kreisen oder einer Gerade vorgenommen werden:

1 Wählen Sie Ausrichten im Menü.

#### **Messwerkzeugleiste > Bezugselemente > Ausrichten**

- 2 Markieren Sie die Ursprungselemente, z.B. zwei Kreise oder eine Gerade.
- 3 Tippen Sie auf "Fertig".

### **Messwerkzeugleiste > Fertig**

### *Nullpunkt konstruieren*

Der Nullpunkt kann z.B. an zwei Geraden (=Schnittpunkt) oder einem Kreis gesetzt werden.

1 Wählen Sie Nullpunkt im Menü.

#### **Messwerkzeugleiste > Nullpunkt**

- 2 Markieren Sie die Ursprungselemente, z.B. zwei Geraden oder einen Kreis.
- 3 Tippen Sie auf "Fertig".

#### **Messwerkzeugleiste > Fertig**

## *Manuelles Nullen an Elementen*

Jedes Element kann durch manuelles Nullen der X-, Y- oder Winkel-Koeffizienten zu einem Bezugselement gemacht werden. Ist das Element markiert, tippen Sie auf die Schaltflächen in der Positionsanzeige zum Setzen auf 0.

In dem Beispiel unten bewirkt das Tippen auf X und Y, daß das Zentrum des Kreises zum Nullpunkt wird. Die Position der anderen bereits gemessenen Elemente wird auf diesen neuen Nullpunkt bezogen aktualisiert.

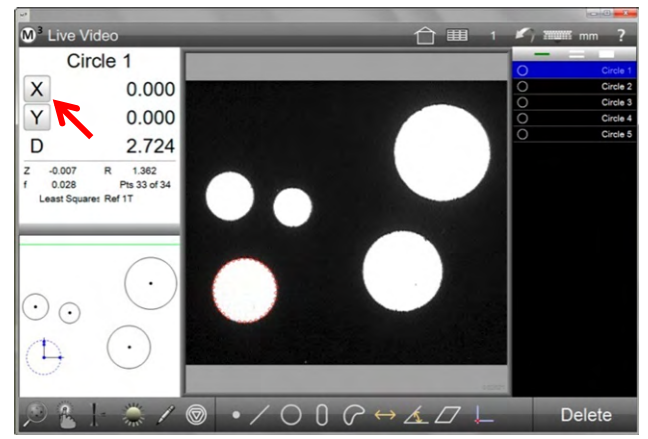

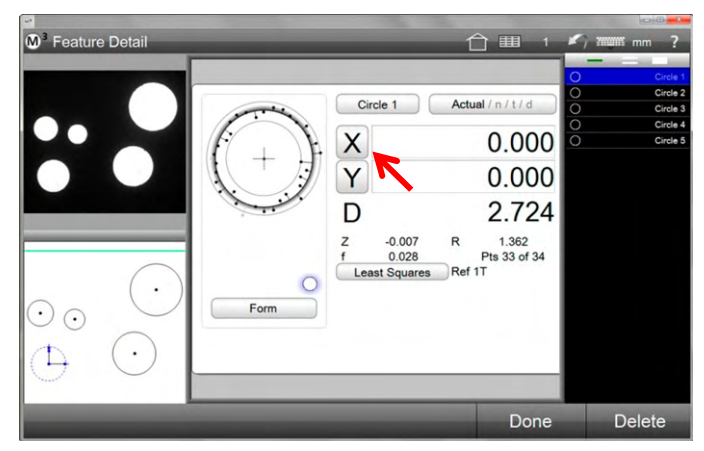

*Nullen in der Positionsanzeige Nullen in der Elemente - Detailansicht* 

# **Elemente messen**

Elemente werden gemessen, indem man mit irgendeinem der Messwerkzeuge Messpunkte entlang der Elementkante aufnimmt. Je nachdem welches Werkzeug man verwendet, muss das zu messende Element zuvor ausgewählt werden. Elemente können manuell oder bei Systemen mit CNC Unterstützung automatisch gemessen werden. Alle gemessenen Elemente erscheinen sowohl in der Elementliste (rechts auf dem Bildschirm) als auch in der grafischen Teileansicht. Die Messung von Freiformen (Blob) unterscheidet sich allerdings von der Messung normaler Regelgeometrien. Hierfür gibt es ein eigenes Werkzeug, welches in diesem Abschnitt beschrieben wird.

Folgende Ergebniselemente werden unterstützt:

- Punkt Abstand Kugel
	-
- 
- Gerade ● Winkel Zylinder
- 
- 
- Kreis und Bogen Ebene Conus
- -
- - Nut und Rechteck Schwerpunkt (Blob)
- Bildschema (für das Finden von Teilepositionen)

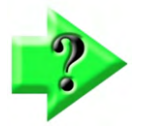

### *Hinweis*

Bildschema wird nur mit der Option "digitale Schablonen" unterstützt.

Erlaubt man der M3 die Elemente automatisch aus den Messpunkten zu berechnen kann es vorkommen, dass ein falsches Element berechnet wird. Dies geschieht z.B. wenn die Messkante schmutzig ist. Zur Änderung des berechneten Elements muss dann die Funktion ÄNDERN aktiviert werden.

In der Element-Detailansicht werden neben den Koeffizienten auch Informationen über Form, Berechnungsmethode, Datenwolke sowohl grafisch als auch in Textform angezeigt. Zusätzlich können hier die Werte zur Toleranzprüfung eingegeben und angezeigt werden. Mehr dazu in den Kapiteln 6 und 8.

## *Einzelpunkt-Messung*

Erfolgt mit Video-Fadenkreuz oder Taster. Die Elemente werden Punkt für Punkt vermessen. Der Anwender positioniert das Fadenkreuz für jeden Punkt neu. Dies erfolgt entweder über eine Tischbewegung oder durch Verschieben des Fadenkreuzes. Wurde die minimal erlaubte Anzahl der Messpunkte für das Element erreicht, wird mit FERTIG abgeschlossen.

## *Multipunkt-Messung*

Es können zwei verschiedene Multipunkt-Werkzeuge verwendet werden. Das MeasureLogic-Werkzeug misst Elemente durch einmaliges Tippen auf die zu messende Kante. Der Elementtyp wird hier aufgrund der Messpunktverteilung automatisch bestimmt.

Das EYEMeasure-Werkzeug wird vom Anwender mittels Finger oder Mauszeiger entlang der zu messenden Kante gezogen und nimmt nur Messpunkte auf, die sich innerhalb dieses Fensters befinden. Der Anwender kann die Anzahl der aufzunehmenden Punkte einstellen.

## *Elemente Messen*

Prinzipiell können alle Elemente außer Schwerpunkt (Blob) mit jedem Werkzeug gemessen werden. Die richtige Auswahl des Messwerkzeuges hängt von der Teilebeschaffenheit, Kantenkontrast usw. ab. Multipunkt-Messungen können die Messgeschwindigkeit deutlich erhöhen.

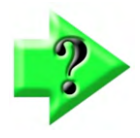

*Hinweis* 

*Die Verwendung der Messwerkzeuge wird in Kapitel 3 beschrieben.* 

### *Schwerpunkt (Blob) messen*

Blobs sind Konturen ohne Regelgeometrien. Es wird der Schwerpunkt der Kontur ermittelt. Dazu ist eine hohe Anzahl von Messpunkten notwendig. Bei Verwendung des Blobwerkzeugs wird deswegen jeder Pixel als Messpunkt verwendet. Es stehen zwei Arten der Blobmessung zur Verfügung. Tippen irgendwo auf die Kante zur Aufnahme der kompletten geschlossenen Kontur oder Verfolgung der Kontur über einen gewissen Bereich.

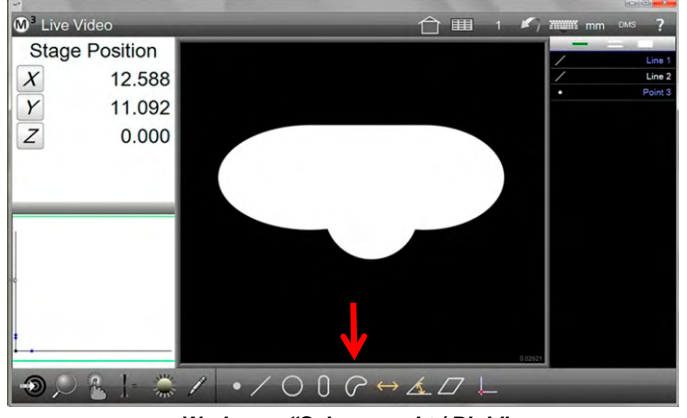

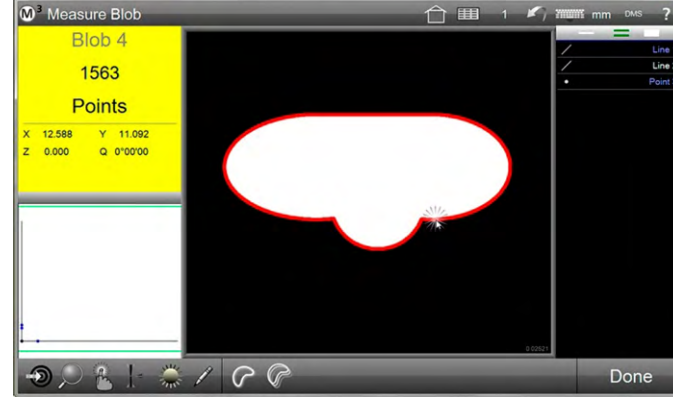

*Werkzeug "Schwerpunkt / Blob" Messpunktaufnahme entlang der Kante*

### **Tippen auf die Kontur**

- 1 Bringen Sie die komplette Kontur in das Ansichtsfeld der Kamera.
- 2 Aktivieren Sie die Messfunktion Blob. **Messwerkzeugleiste > Schwerpunkt**
- 3 Tippen Sie auf die zu erfassende Kontur, irgendwo an der Kante.
- 4 Tippen Sie zum Beenden auf FERTIG. **Messwerkzeugleiste > Fertig**

#### **Suchbereich vorgeben**

- 1 Bringen Sie die komplette Kontur in das Ansichtsfeld der Kamera.
- 2 Aktivieren Sie die Messfunktion Blob. **Messwerkzeugleiste > Schwerpunkt**
- 3 Ziehen Sie mit dem Finger bzw. der Maus das Suchwerkzeug der Kante entlang bis zur gewünschten Endposition auf.

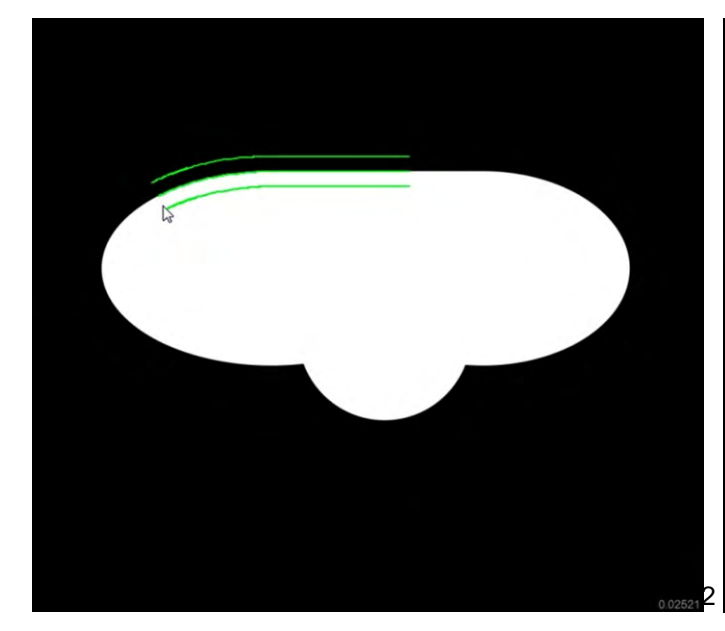

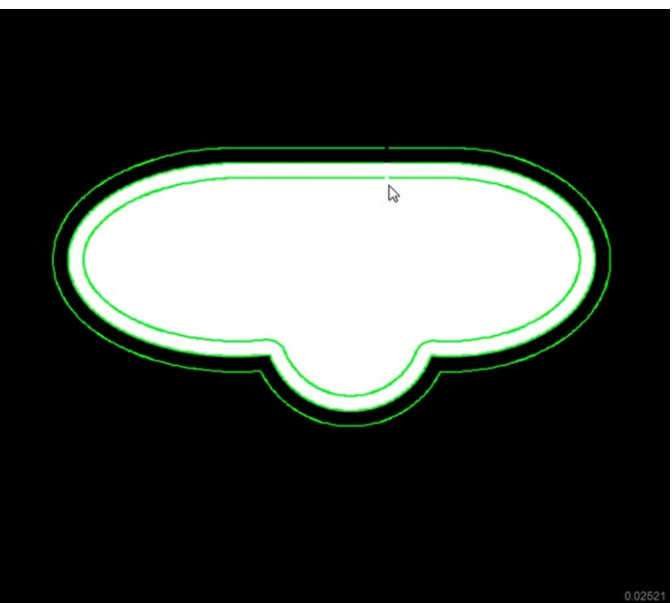

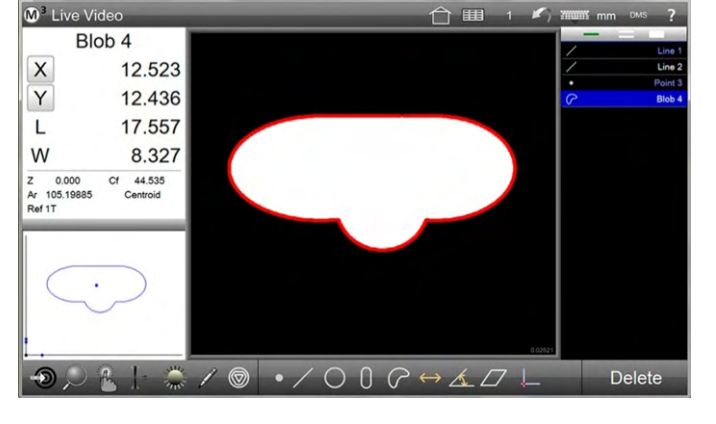

- 4 Tippen Sie zur Messpunktaufnahme zwischen die grünen Linien.
- 5 Tippen Sie zum Beenden auf FERTIG. **Messwerkzeugleiste > Fertig**

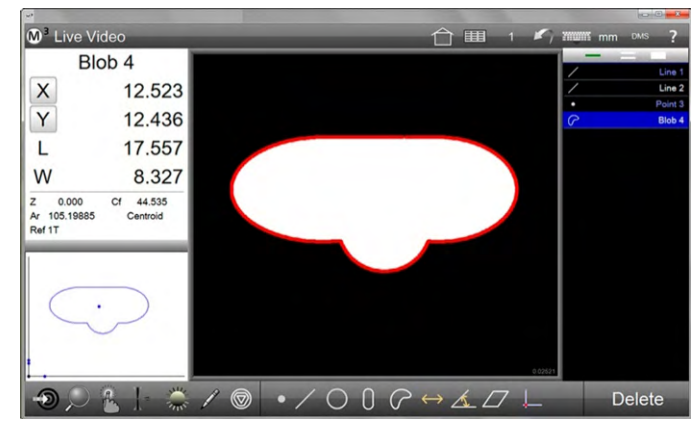

## *Serie von Elementen messen*

Sollen mehrere Elemente desselben Typs vermessen werden, können Sie in den Modus "Wiederholmessung / Serie messen" wechseln. Diese Funktion ist für jedes Element im entsprechenden Funktionsmenü vorhanden. Ist die Funktion aktiv, bleibt das System z.B. solange im Modus Kreis messen, bis Sie diese mit FERTIG verlassen.

- 1 Wählen Sie das gewünschte Ergebniselement, hier: Kreis. Sie sehen das Untermenü.
- 2 Wählen Sie "Serie messen /  $\triangle$   $\Box$ Wiederholen. **Messwerkzeugleiste > gewünschtes Ergebniselement > Serie messen**   $(1234)$ 3 Wählen Sie ggf. das Messwerkzeug.  **Messwerkzeugleiste > Messwerkzeug > Passendes Messwerkzeug**
- 4 Nehmen Sie die Messpunkte für das erste Element auf.
- 5 Tippen Sie FERTIG, um die Messung abzuschließen. Sie können mit der Messung des nächsten Elements fortfahren und wieder mit FERTIG abschließen. Tippen Sie FERTIG, ohne Messpunkte aufgenommen zu haben, wird die Serie beendet.

 **Messwerkzeugleiste > Fertig** 

## *Messen über den Bildausschnitt hinaus*

Sind Merkmale größer als das Sichtfeld, muss das Ergebniselement vorgewählt werden.

- 1 Wählen Sie das gewünschte Ergebniselement, hier: Nut. **Messwerkzeugleiste > gewünschtes Ergebniselement**
- 2 Wählen Sie ggf. das Messwerkzeug. **Messwerkzeugleiste > passendes Messwerkzeug**
- 3 Tippen Sie auf die Kante des Merkmals, Messpunkte werden im Bereich des Bildfeldes aufgenommen.
- 4 Bewegen Sie den Messtisch zum Bereich, der noch nicht erfasst wurde.
- 5 Tippen Sie auf die Kante des Merkmals, weitere Messpunkte werden im Bereich des Bildfeldes aufgenommen. Fahren Sie fort, bis die gewünschten Abschnitte erfasst sind. Schließen sie mit FERTIG ab.

#### **Messwerkzeugleiste > Fertig**

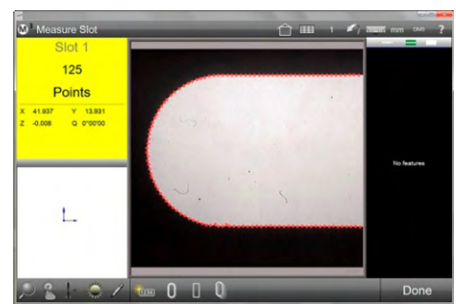

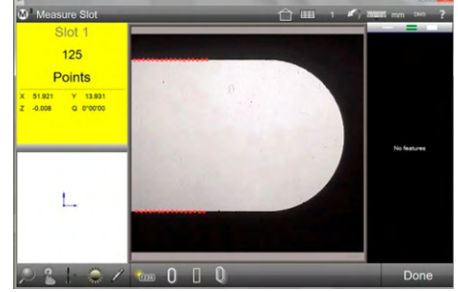

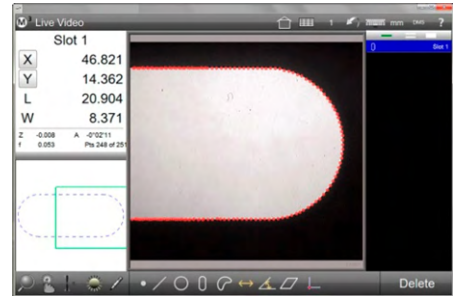

*Messpunktaufnahme im Bildfeld Messpunktaufnahme im verbleibenden Der nächste Abschnitt ist eingestelltBereich, mit "Fertig" abschließen*

## *Multimessfunktion*

Messen vieler Merkmale im Sichtfeld mit einem Klick. Die Multi-Feature-Messfunktion analysiert die Kanten in einem Videobild und bestimmt die Elemente aus den Kantenkonturen. Das Multimess-Werkzeug kann Geraden-, Kreis-, Bogen- und Schwerpunkt-Elemente innerhalb eines Sichtfeldes oder eines zusammengesetzten Bildes identifizieren und erfassen.

Die Multimessfunktion kann auf 3 verschiedene Arten ausgeführt werden:

#### **Kante Folgen Modus**

Klicken Sie auf die Multimess-Schaltfläche und dann auf die Kante einer Kontur im Bildfeld. Der Verlauf der Kante wird erfasst und in seine erkannten Regelgeometrien zerlegt. Im Bild unten wurde der Umriss des Gabelschlüssels in Radien und Geraden zerlegt.

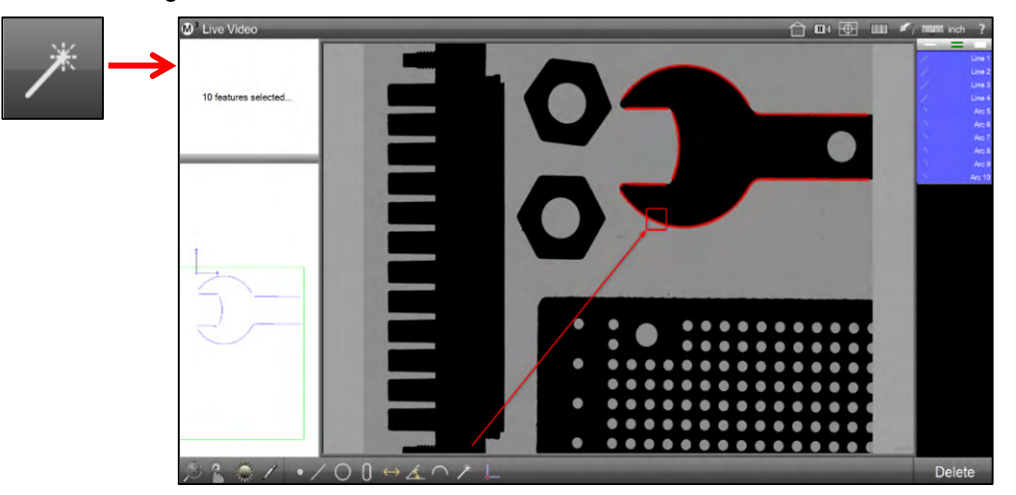

#### **Suchbereich - Modus**

Klicken Sie auf die Multimess-Schaltfläche und spannen Sie dann mit dem Finger oder der Maus (linke

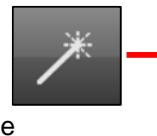

Taste) einen Suchbereich im Bildfeld auf. Die erkannten Merkmale innerhalb des Suchbereichs werden gemessen.

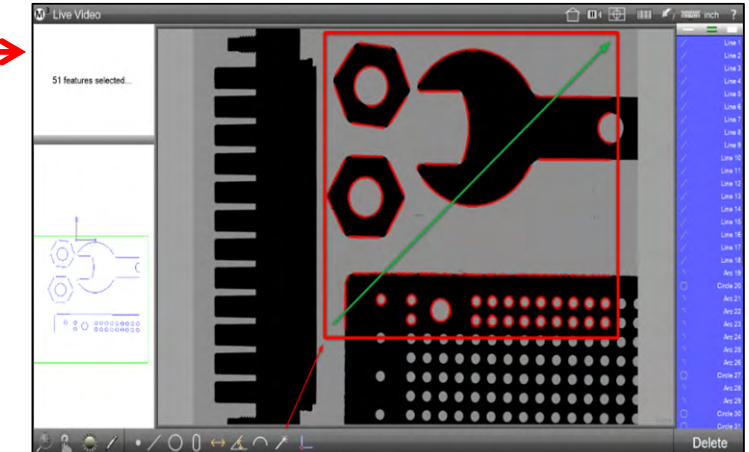

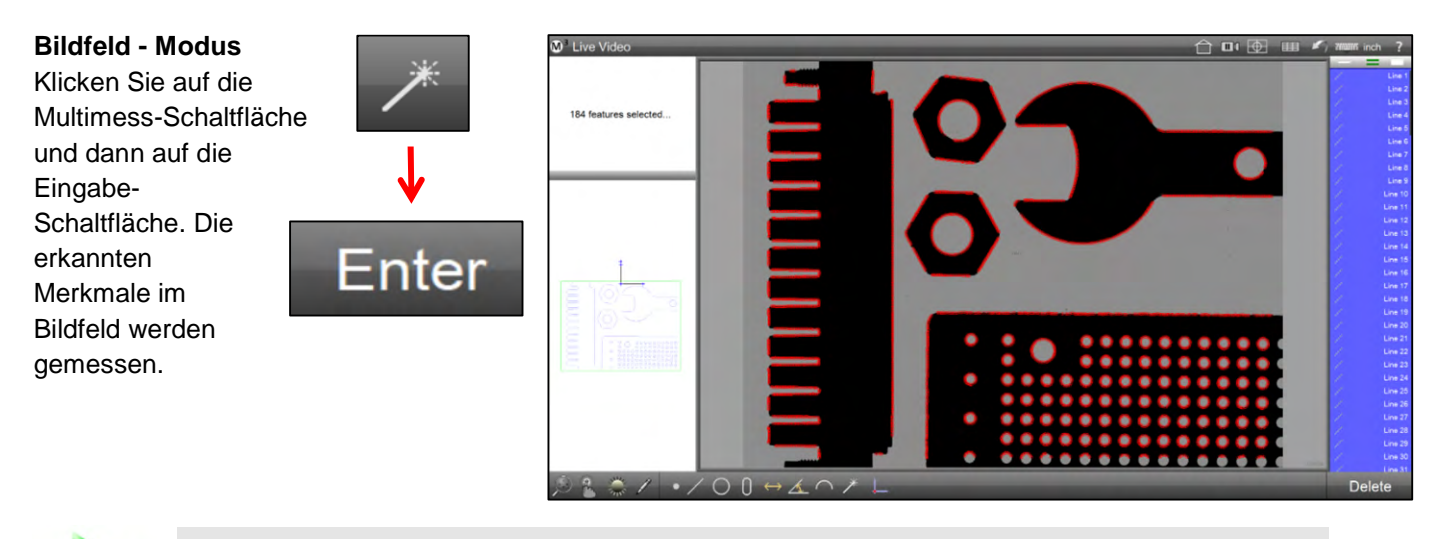

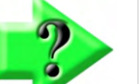

### *Hinweis*

*Die Multimessfunktion ist standardmäßig deaktiviert. Um sie zu aktivieren, gehen Sie in die Desktop-Einstellungen und setzen die Zeile "Zeige Multimessung Schaltfläche" auf "Desktop".* 

### *Filtern nach Elemente-Art*

Soll die Messung auf eine Elemente-Art beschränkt oder eine Elemente-Art ausgenommen werden, wird eine entsprechende Vorauswahl getroffen.

### **Filter setzen**

Klicken Sie auf die Multimess-Schaltfläche und setzen Sie den Filter im Untermenü. Das Messen von Kreisen, Bögen und Geraden kann ab- und angewählt werden. Ebenso kann das Messen von Blobs (Konturen) gewählt werden. Der rote Schrägstrich zeigt an, dass die Elemente-Art abgewählt wurde.

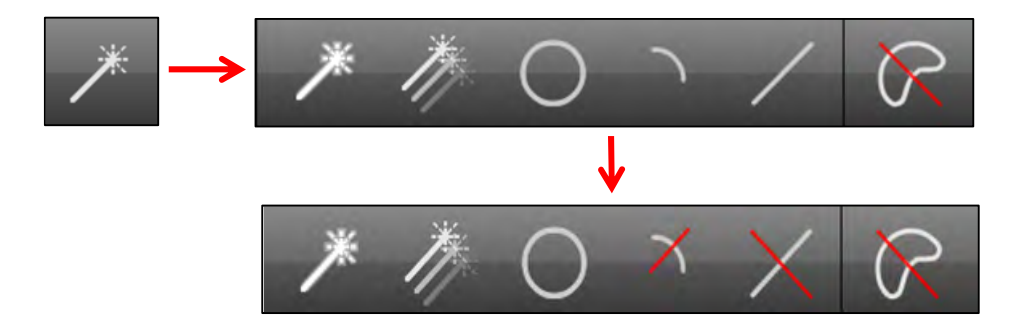

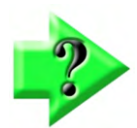

### *Hinweis*

*Das Suchen nach Standard-Elementen (Kreis, Bogen, Linie) kann nicht mit der Suche nach Blobs kombiniert werden. Das Aktivieren der Suche nach Blobs deaktiviert die Suche nach Standard-Elementen, und andersherum.* 

## *Beispiel für die Anwendung der Multimessfunktion*

- 1 Klicken Sie auf die Multimess-Schaltfläche in der Werkzeugleiste.
- 2 Klicken Sie auf Bogen und Linie, um diese Elemente abzuwählen. Jetzt werden nur Kreise gemessen.
- 3 Klicken Sie auf die Eingabe-Schaltfläche, es werden alle Kreise im Bildfeld gemessen.

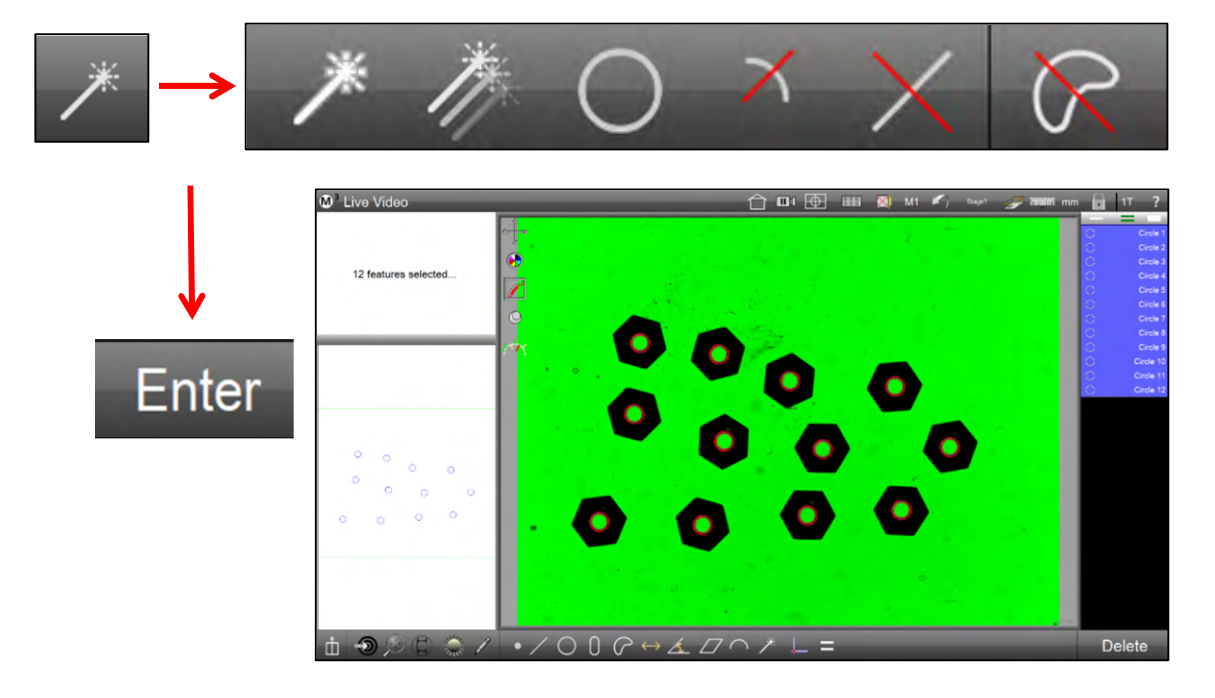
# **Goto Funktion**

Diese Funktion lost einen Fahrbefehl eines CNC Systems aus (Gehe zu-).

- **•** Goto Position
- Goto Element
- Goto Position in Teileansicht.

# *Goto Funktion aktivieren*

Tippen Sie auf die Goto Schaltfläche. Der Pfeil ändert seine Farbe zu rot. In der M3 Software werden die Fenster grün umrandet dargestellt, in denen ein Goto Befehl ausgeführt werden kann.

 **Messwerkzeugleiste > Goto** 

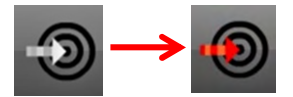

# *Goto Position (Absolut/Relativ)*

- 1 Aktivieren Sie die Goto Funktion
	- **Messwerkzeugleiste > Goto**
- 2 Tippen Sie auf das Grün eingerahmte Fenster "Tisch-Position", links oben.
- 3 Wählen Sie im Goto-Eingabefenster absolut oder relativ und geben Sie die Ziel bzw. Wegparameter ein.
- 4 Tippen Sie zur Ausführung des Goto-Befehls auf FERTIG.  **Messwerkzeugleiste > Fertig**

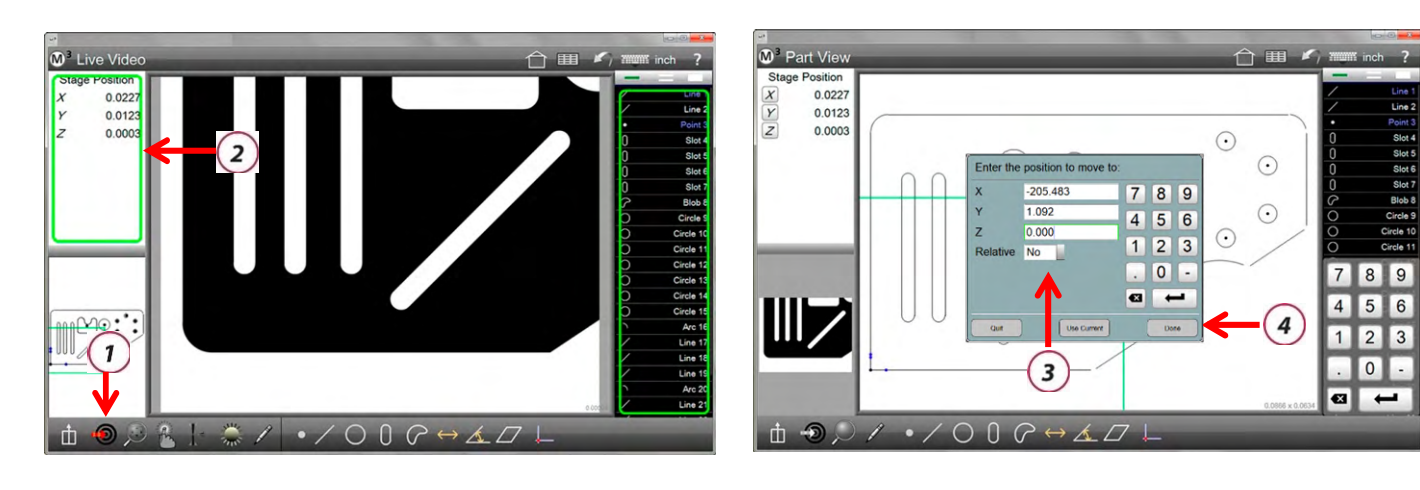

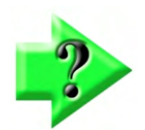

#### *Hinweis*

*Goto Position erzeugt einen Programmschritt.* 

## *Goto Element*

- 1 Aktivieren Sie die Goto Funktion.  **Messwerkzeugleiste > Goto**
- 2 Tippen Sie auf das Ziel-Element in dem grün eingerahmten Fenster "Elementeliste", rechts.
- 3 Der Tisch fährt zur Position des gewählten Elements.

# *Goto Position in Teileansicht*

1 Tippen Sie auf GOTO, während sich die Teileansicht im Hauptfenster befindet.

 **Messwerkzeugleiste > Goto** 

- 2 Tippen Sie in der Teileansicht an die Position, an welche der Tisch fahren soll.
- 3 Der Messtisch bewegt sich an die gewählte Position.

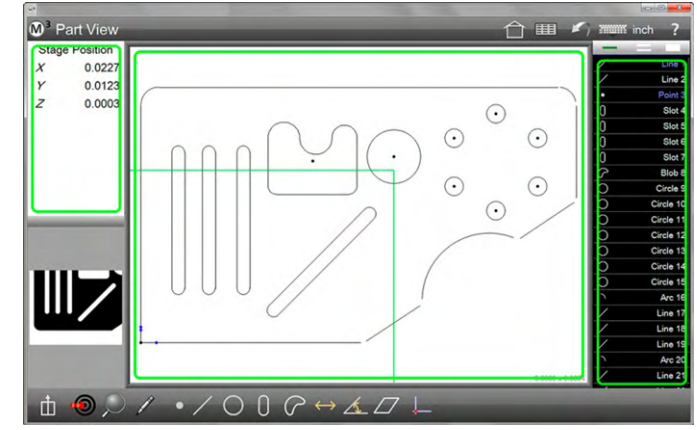

# **Elemente konstruieren**

Elemente können aus einem oder mehrerer Elemente welche zuvor gemessen, definiert oder konstruiert wurden, erstellt werden:

- Punkt
- Gerade
- Kreis und Bogen
- Abstand
- Winkel
- Ebene
- Kugel
- Konus
- Zylinder

Elemente können aus Positionselementen und Nichtpositionselementen gebildet werden. Bei Positionselementen wird deren Zentrumsposition als Basis der Konstruktion verwendet. Die Anzahl der notwendigen Elemente für ein zu konstruierendes Element ist gleich der Mindestanzahl von Punkten zur Berechnung des Elements.

Positionselemente sind:

- Punkt
- Kreis und Bogen
- Nut und Rechteck
- Schwerpunkt (Blob)
- Schema
- Kugel

Lineare Elemente sind:

- Gerade
- Zylinder
- Konus

Weitere Elemente:

- Ebene
- Winkel
- Abstand

# *Punkt Konstruktionen*

- Durchschnittspunkt aus beliebiger Anzahl von Positionselementen
- Zentrum von Kreis oder Bogen
- Startpunkt, Mittelpunkt, Endpunkt, Ankerpunkt. Der Ankerpunkt ist der Punkt, der am nächsten zum Koordinatenursprung liegt.
- Start und Endpunkt eines Abstandes
- Schnittpunkt Winkel
- Mittelpunkt aus zwei Positionselementen
- Schnittpunkt zweier Geraden
- Schnittpunkt 1 und 2 aus Kreis/Kreis, Bogen/Bogen, Kreis/Bogen
- Schnittpunkt 1 und 2 aus Gerade/Kreis oder Gerade/Bogen
- Punkt auf Gerade senkrecht zu einem anderen Positionselement
- Tangentenpunkt 1 und 2 aus Kreis und Gerade
- Schwerpunkt,  $+X$ ,  $-X$ ,  $+Y$ ,  $-Y$  aus Blob
- Zentrum Ebene oder Kugel
- Mittelpunkt Zylinderachse
- Konusspitze
- Schnittpunkt Zylinderachse und Ebene
- Schnittpunkt Konusachse und Ebene
- Senkrechter Punkt Positionselement und Ebene
- Schnittpunkt dreier Ebenen

## *Kreis Konstruktionen*

- Tangentenkreis aus 2 Geraden und zuvor definiertem Kreis
- Tangentenkreis aus 2 Bögen und zuvor definiertem Kreis
- Tangentenkreis aus 3 Geraden
- Lochkreis
- Durchschnittskreis aus min. 3 Kreisen
- Kreis aus min. 3 Positionselementen
- Kreis duplizieren
- Kreis aus Bogen
- Kreis mit gleichen Umfang oder gleicher Fläche aus Blob mit Zentrum im Schwerpunkt, +X, -X, +Y, -Y des Blobs
- Mittelkreis Zylinder oder Konus
- Schnittkreis Konus und Zylinder
- Schnittkreis Konus und Ebene
- Schnittkreis Zylinder und Ebene

# *Bogen Konstruktionen*

- Bogen duplizieren
- Bogen aus Kreis
- Bogen aus min. 3 Positionselementen

# *Geraden Konstruktionen*

- Gerade duplizieren
- Gerade rechtwinklig zu Gerade
- Gerade zwischen zwei Geraden mit vorgegebener Länge
- Durchschnittsgerade

- Winkelhalbierende und Gerade senkrecht zur Halbierenden
- Gerade aus min. 2 Positionselementen
- Tangente 1 und 2 aus zwei Kreisen
- Tangente 1 und 2 aus Punkt und Kreis
- Gerade aus Abstand
- Senkrechte aus Gerade und Positionselement
- Parallele aus Gerade und Positionselement
- Tangente 1 und 2 senkrecht zu Gerade und Kreis
- Gerade aus Gerade und Winkel (um Winkelwert rotiert)
- Gerade von Zylinder oder Konus projiziert auf Ebene
- Gerade zweier Ebenen auf Ebene projiziert

# *Achsen (3D Gerade) Konstruktionen*

- Duplizieren
- Schnittgerade zweier Ebenen
- Gerade aus Zylinder, Ebene, Konus
- Aus Gerade
	- Kürzester Abstand von Achse zu:
		- o Zylinder (-achse oder -oberfläche)
		- o Kugel (-zentrum oder -oberfläche)
		- o Konusachse
- Punkte
	- o Schnittpunkt aus Achsen
	- o Schtnittpunkt aus Achse und Ebene
- Winkel zu:
	- o Ebene
		- o Konus
		- o Gerade (3D Winkel)
		- o Zylinder

## *Winkel Konstruktionen*

- Winkel duplizieren
- Winkel aus Gerade
- Winkel aus zwei Geraden, eingeschlossener, 180-, 180+ und 360-
- Konuswinkel
- Konusabschrägung zu konzentrischen Kreisen bei verschiedenen Höhen und Radien

# *Abstand Konstruktionen*

- Abstand duplizieren
- Kreisumfang
- Abstand aus Schnittpunkten
- Minimum, Zentrum oder Maximum zwischen Kreisen, Kreis und Bogen, Bögen
- Minimum, Zentrum oder Maximum zwischen Punkt und Kreis oder Punkt und Radius
- Minimum, Zentrum oder Maximum zwischen Gerade und Kreis oder Gerade und Bogen
- Minimum, Zentrum oder Maximum zwischen Geraden
- Senkrecht von Punkt zu Gerade
- Summe aus zwei Abständen

# *Abstand (3D) Konstruktionen*

3D Abstand ist der räumliche Abstand aus 3D-Elementen, im Gegensatz zu Abständen in der Projektionsebene X-Y, Y-Z oder Z-X.

## *Ebenen Konstruktionen*

- Ebene duplizieren
- Ebene aus 3 oder mehr Positionselementen
- Punkt auf XY ausgerichtet
- Aus Punktmenge
- Aus Kreisen
- Zwei Ebenen (Ebenenmitte)

# *Kugel Konstruktionen*

- Kugel duplizieren
- Aus Punktemenge

# *Zylinder und Konus Konstruktionen*

- Duplizieren
- Aus Punktemenge
- Zwei Kreise bestimmen Enden von Zylinder oder Konus

# *Konstruktionen ausführen*

Es gibt zwei Prozeduren:

- Tangentenkreis und Gerade zwischen zwei Geraden mit bestimmter Länge
- Alle anderen Elemente

# *Tangentenkreis und Gerade zwischen zwei Geraden mit bestimmter Länge*

- Tangentenkreis an zwei Geraden
- Tangentenkreis an zwei Bögen
- Gerade zwischen zwei Geraden mit bestimmter Länge

### *Tangentenkreis an zwei Geraden*

- 1 Definieren Sie zuerst einen Kreis mit dem Durchmesser des Tangentenkreises. Geben Sie nur den Durchmesser an, die Lage ist egal. Der Durchmesser muss größer sein als der kleinste Abstand der Geraden.
- 2 Tippen Sie auf Kreis messen.

#### **Messwerkzeugleiste > Kreis messen**

- 3 Markieren Sie beiden relevanten Geraden und den soeben definierten Kreis.
- 4 Tippen Sie auf FERTIG. Der Kreis mit der vorgegebenen Größe wird an die beiden Geraden angelegt.

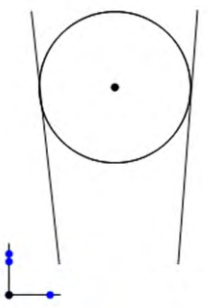

 **Messwerkzeugleiste > Fertig** 

## *Tangentenkreis an zwei Bögen*

- 1 Definieren Sie einen Kreis mit dem Durchmesser des Tangentenkreises. Geben Sie nur den Durchmesser an, die Lage ist egal. Der Durchmesser des definierten Kreises muss grösser als der kleinste Abstand zwischen den Kreisbögen sein.
- 2 Tippen Sie auf Kreis messen.  **Messwerkzeugleiste > Kreis messen**
- 3 Markieren Sie beiden relevanten Bögen und den soeben definierten Kreis.
- 4 Tippen Sie auf FERTIG. Der Kreis mit der vorgegebenen Größe wird an die beiden Bögen angelegt. Mit der Funktion "Element Ändern" können Sie zwischen Tangentenkreis 1 und 2 umzuschalten.  **Messwerkzeugleiste > Fertig**

*Gerade zwischen zwei Geraden mit bestimmter Länge* 

- 1 Definieren Sie eine Gerade mit der benötigten Länge. Die Länge muss horizontal oder vertikal und größer sein als der kleinste Abstand zwischen den Geraden. pitel).
- 2 Tippen Sie auf Gerade messen.  **Messwerkzeugleiste > Gerade messen**
- 3 Wählen Sie beiden Gerade zwischen denen die definierte Gerade eingefügt werden soll, sowie die soeben definierte Gerade.
- 4 Beenden Sie mit FERTIG.  **Messwerkzeugleiste > Fertig**

# *Konstruktion aller anderen Elemente*

- 1 Wählen Sie die Art des zu konstruieren Elements. **Messwerkzeugleiste > gewünschtes Ergebniselement**
- 2 Markieren Sie die Elemente, mit/aus denen das neue Element konstruiert werden soll.
- 3 Beenden Sie mit FERTIG. **Messwerkzeugleiste > Fertig**

# *Konstruierte Elemente ändern*

Die meisten konstruierten Elemente können verschiedene Ergebnisse liefern. Z.B sucht man bei einer Winkelkonstruktion den eingeschlossenen Winkel oder aber den Restwinkel. Gehen Sie zum Ändern des vom System vorgeschlagenen Ergebnisses wie folgt vor:

- 1 Markieren Sie das konstruierte Element.
- 2 Tippen Sie auf die Schaltfäche ÄNDERN. Das Ergebnis wird geändert. Die neue Berechnungsmethode erscheint im Elementfenster.

#### **Messwerkzeugleiste > Ändern**

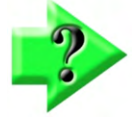

#### *Hinweis*

*Der Schalter ÄNDERN erscheint nur dann in der Werkzeugliste, wenn man das markierte Element auch tatsächlich ändern kann.* 

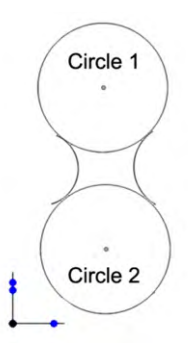

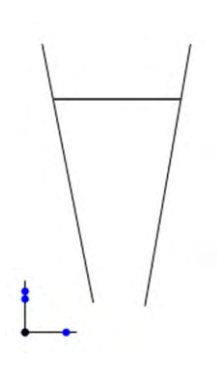

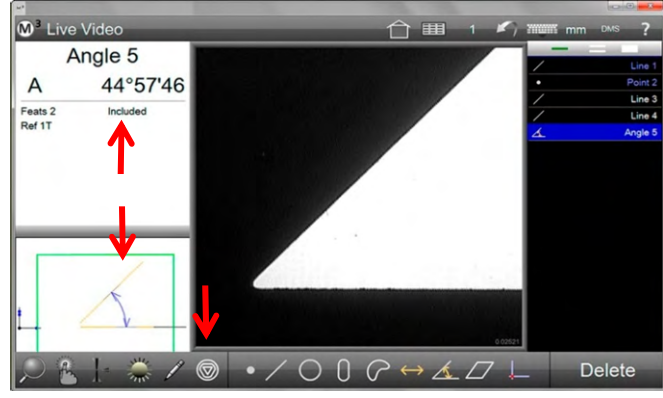

*Markieren Sie das Element und tippen Sie dann auf Ändern*

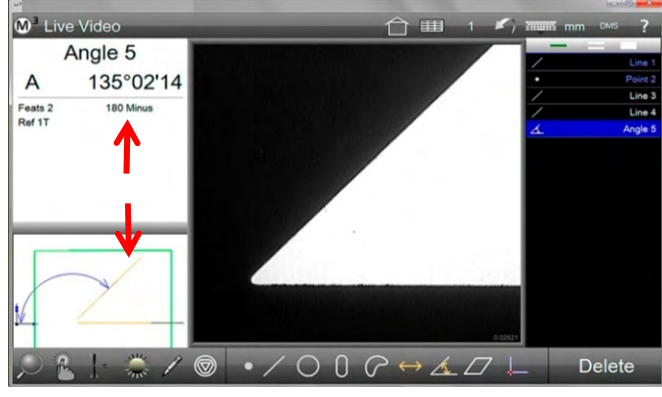

*Mehrmaliges Tippen auf Ändern wechselt durch die Möglichkeiten*

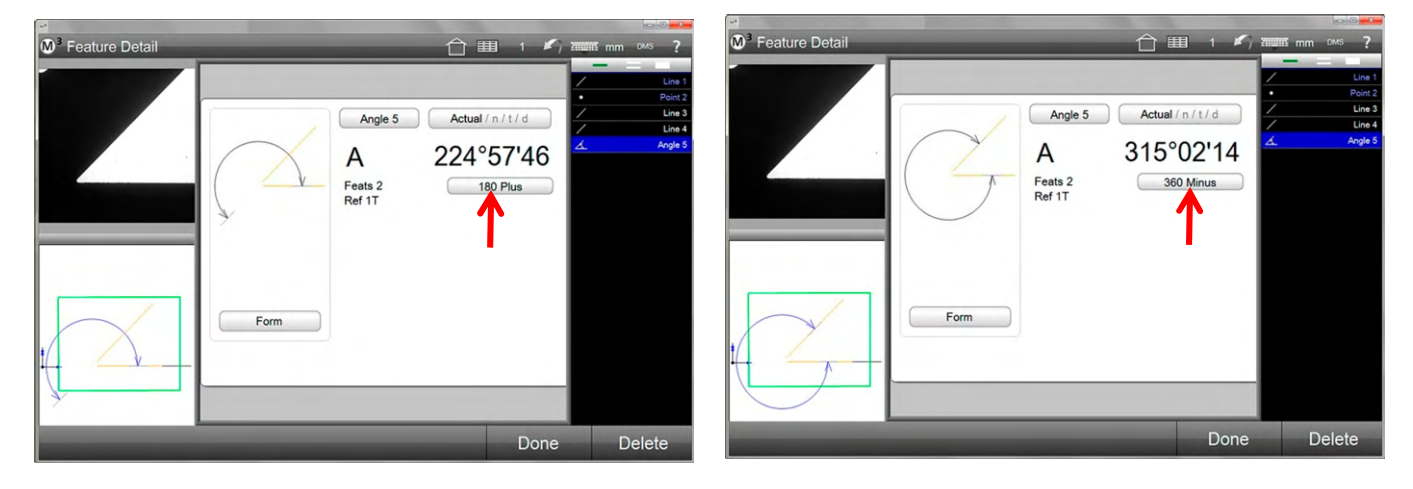

- 3 Die Berechnungsmethode bzw. Elementart kann auch in der Elementdetailansicht geändert werden.
- 4 Tippen Sie auf das Feld, welches die aktuelle Berechnungsart anzeigt. Wiederholtes Tippen wechselt durch alle möglichen Ergebnisse.

# **Elemente definieren**

Elemente können durch Eingabe ihrer Positions- und Größenwerte auch definiert werden. Am häufigsten müssen Punkte definiert werden, z.B. zum Nullen an einer nicht messbaren Position auf dem Teil. Folgende Elemente können definiert werden:

- Punkt
- Gerade
- Kreis
- Bogen
- Nut
- Rechteck
- Abstand
- Winkel
- Ebene
- Kugel
- Zylinder
- Konus

Die Prozedur ist für alle Elemente die selbe:

- 1 Tippen Sie auf die Messfunktion für das zu definierende Element. Im Beispiel ein Kreis.  **Messwerkzeugleiste > gewünschtes Ergebniselement**
- 2 Tippen Sie auf das Symbol DEFINIEREN. Die notwendigen Datenfelder erscheinen in der Anzeige.
- 3 Geben Sie die Positions- und Größenwerte ein und beenden Sie mit FERTIG.

### **Messwerkzeugleiste > Fertig**

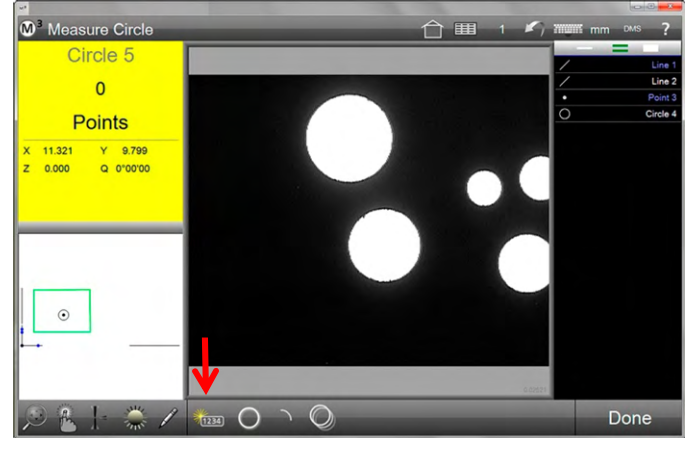

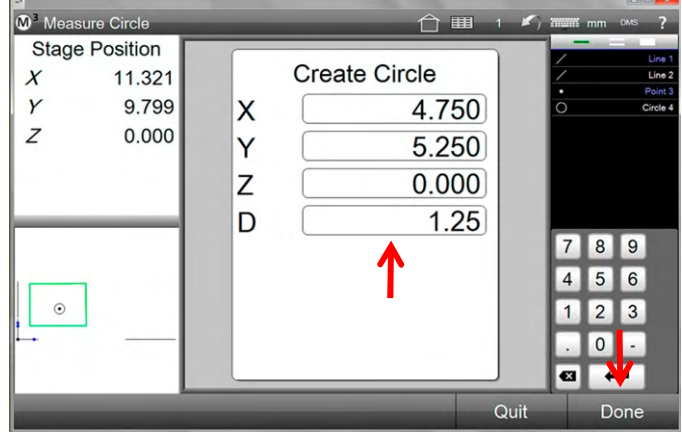

*Tippen Sie auf die Schaltfläche DEFINIEREN Geben Sie die Daten ein und beenden Sie mit FERTIG*

# **Ergebniselement Formel-Berechnung**

Mit dieser Funktion können Formeln für eigene Berechnungen eingegeben werden.

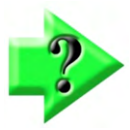

#### *Hinweis*

*Die Schaltfläche für die Berechnungsfunktion ist standardmäßig deaktiviert. Um sie zu aktivieren, gehen Sie in die Desktop-Einstellungen und setzen Sie die Zeile "Zeige Schalter für Berechnungen" auf "Desktop" oder "Extra".* 

#### *Beispiel für den Vorgang der Erstellung einer Formel*

(Hier: Berechnung des Umfangs eines Kreises (Pi \* Durchmesser))

- 1 Messen Sie einen Kreis.
- 2 Tippen Sie die Schaltfläche BERECHNEN.
- 3 Das Eingabefeld für die Berechnung wird angezeigt.
- 4 Eingabefeld für den Namen des Berechnungselements
- 5 Markieren Sie den Kreis, die auswählbaren Koeffizienten werden links oben mit einem grünen Rahmen markiert.
- 6 Tippen Sie auf den Durchmesser D.
- 7 Tippen Sie auf die Multiplikator-Schaltfläche.
- 8 Tippen Sie auf die "pi" Schaltfläche.
- 9 Tippen Sie auf FERTIG.

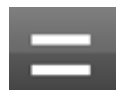

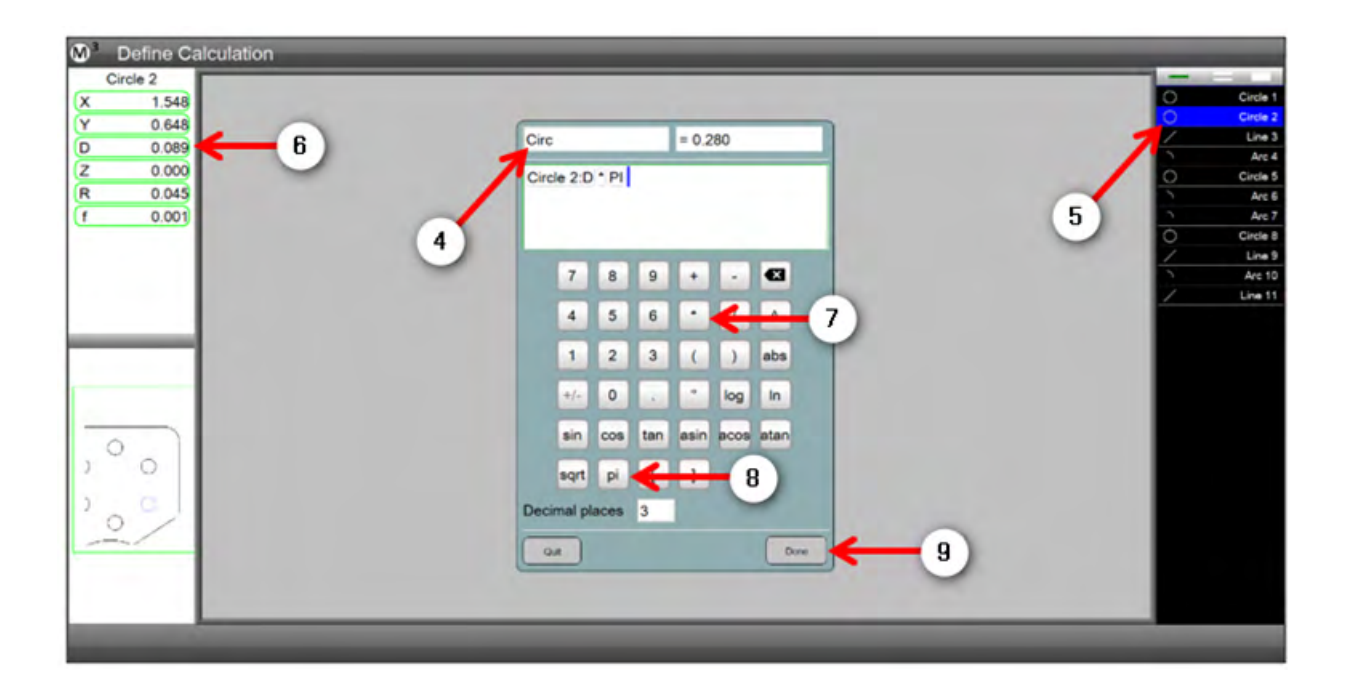

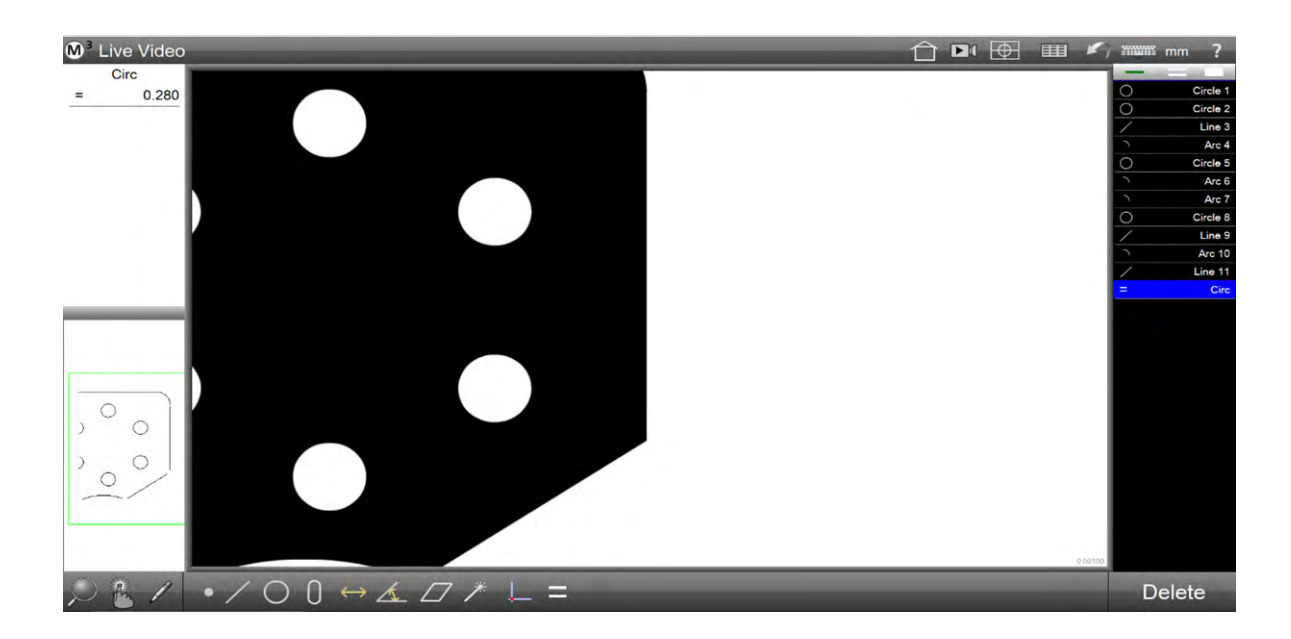

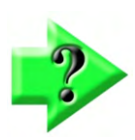

#### *NOTE*

*Das Ergebniselement umbenannt, mit Toleranzgrenzen versehen und mit den Messwerten ausgedruckt oder exportiert werden.* 

#### *Berechnungselement editieren*

- 1 Markieren Sie das Element in der Elementeliste (rechts), der Name und das Ergebnis erscheinen in dem Fenster links oben.
- 2 Tippen und halten Sie das Fenster links oben, um den Formeleingabedialog zu öffnen. Nun kann Name und Formel geändert werden. Beenden Sie mit FERTIG.

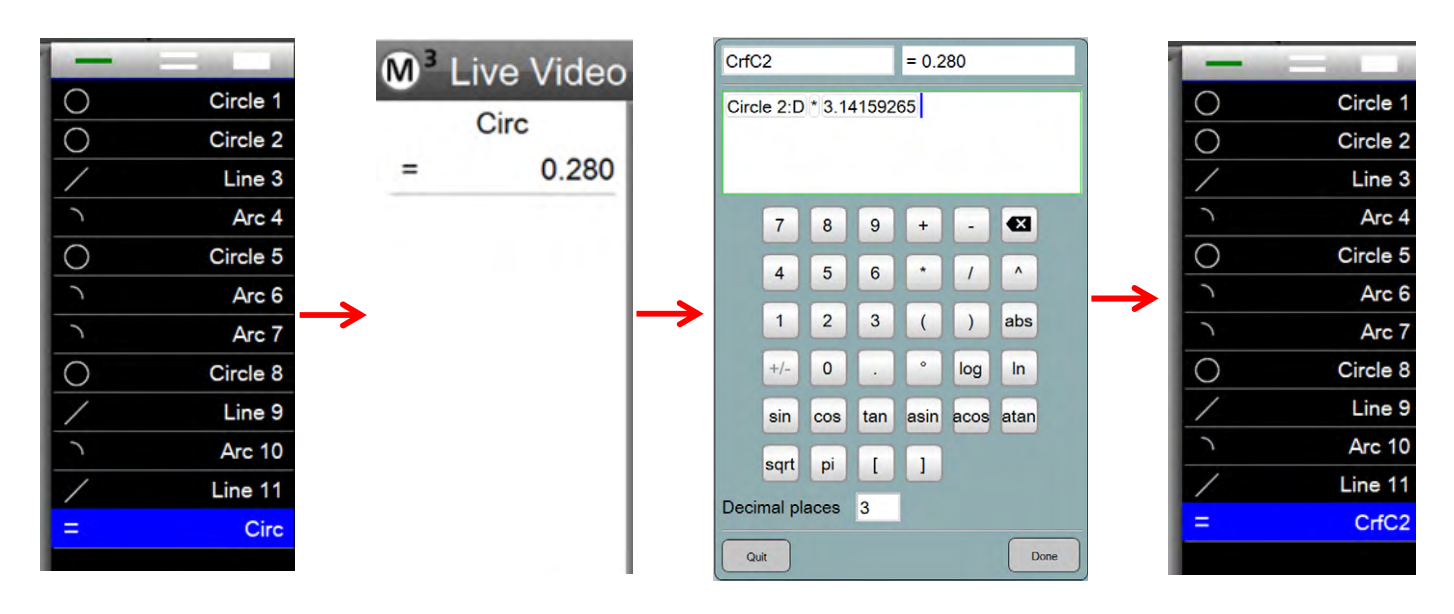

### *Berechnungselement zu einer Variablen machen*

Das Ergebnis einer Berechnung kann als Variable für weitere Operationen benutzt werden, z.B. in einem Goto-Befehl.

Einrichten des Berechnungselements als Variable:

- 1 Tippen Sie die Schaltfläche BERECHNEN.
- 2 Das Eingabefeld für die Berechnung wird angezeigt.
- 3 Geben Sie in das Eingabefeld für den Namen den Variablennamen in eckigen Klammern ein (Dies macht das Berechnungselement zu einer Variablen).
- 4 Geben Sie die Berechnungsformel ein.
- 5 Tippen Sie auf FERTIG.

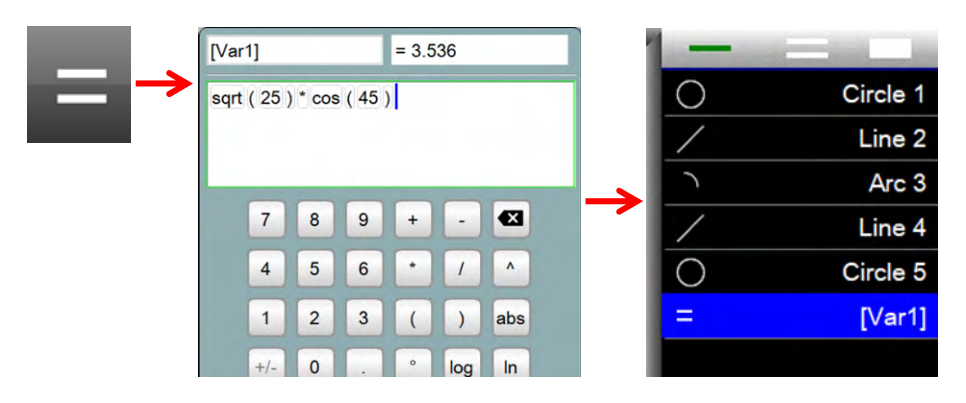

## *Variable in einem Goto-Befehl einsetzten*

Eine Variable kann verwendet werden, um eine berechnete Position anzufahren.

Beispielsweise kann ein Programmschritt so eingerichtet werden, dass eine Position mit einem Offset zu einem gemessenen Element angefahren wird:

- 1 Messen Sie einen Kreis (im Beispiel Kreis 5).
- 2 Legen Sie mit zwei Berechnungselementen Variablen an, die für die neue X und Y Position eingesetzt werden (im Beispiel unten Kreis 5:X plus Offset respektive Kreis 5:Y plus Offset).
- 3 Richten Sie einen Goto-Befehl ein mit der Angabe der Variablennamen als Position.
- 4 Tippen Sie auf Fertig.

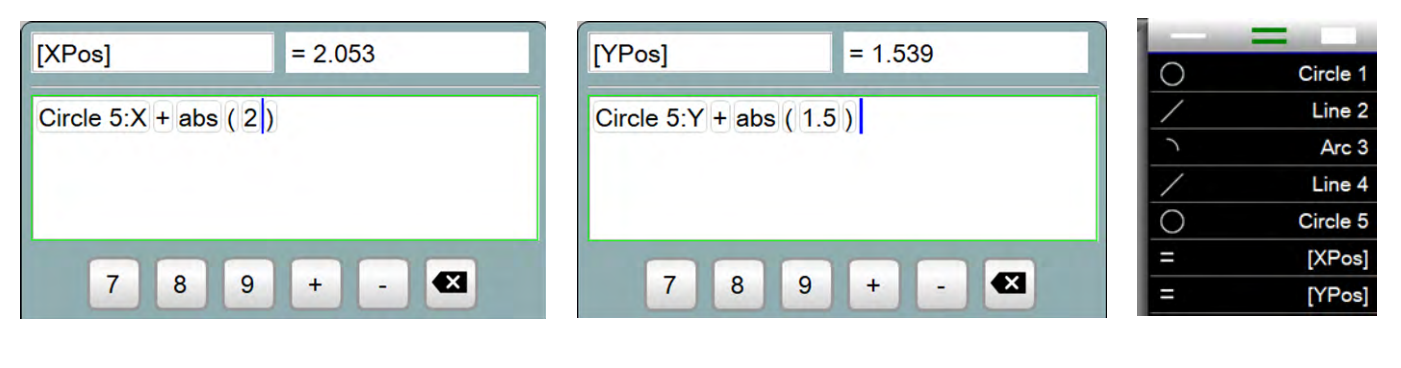

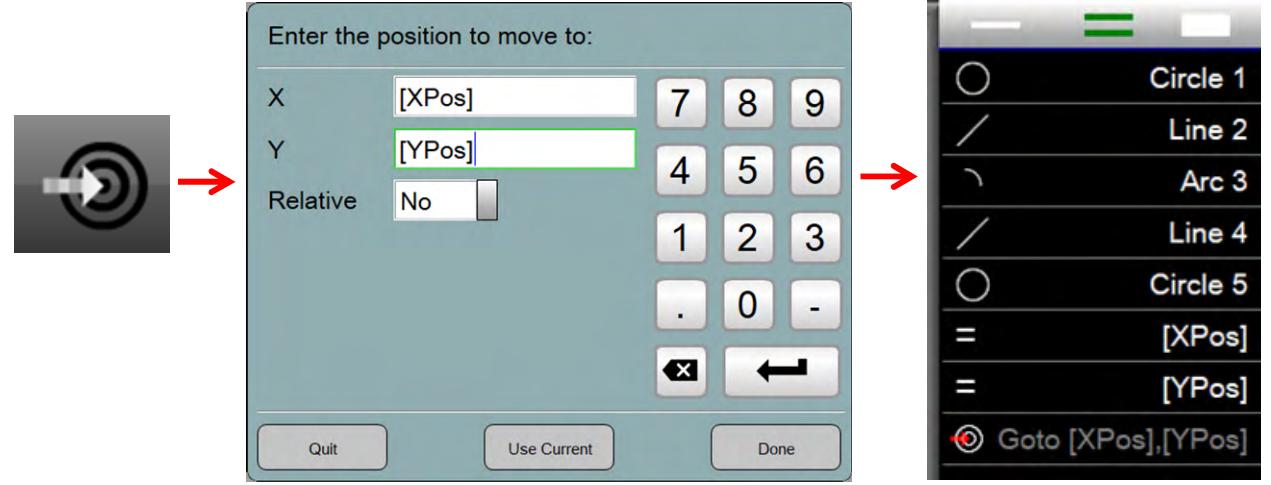

### *Globale Variablen*

Es kann eine Variable erstellt werden, die so lange gültig bleibt, wie die M3 Anwendung läuft. Diese Variable wird als globale Variable bezeichnet. Der Zweck einer globalen Variablen besteht darin, Informationen von einem Messprogramm zum Nächsten weiterzureichen. Mit Neustart der M3 Anwendung wird die Variable verworfen. Der Name einer globalen Variablen muss mit **G\_** beginnen.

- 1 Richten Sie eine Variablenabfrage ein, benennen Sie die Variable mit dem Namenspräfix G\_.
- 2 Die Variable kann in einem anderen Messprogramm eingesetzt werden.

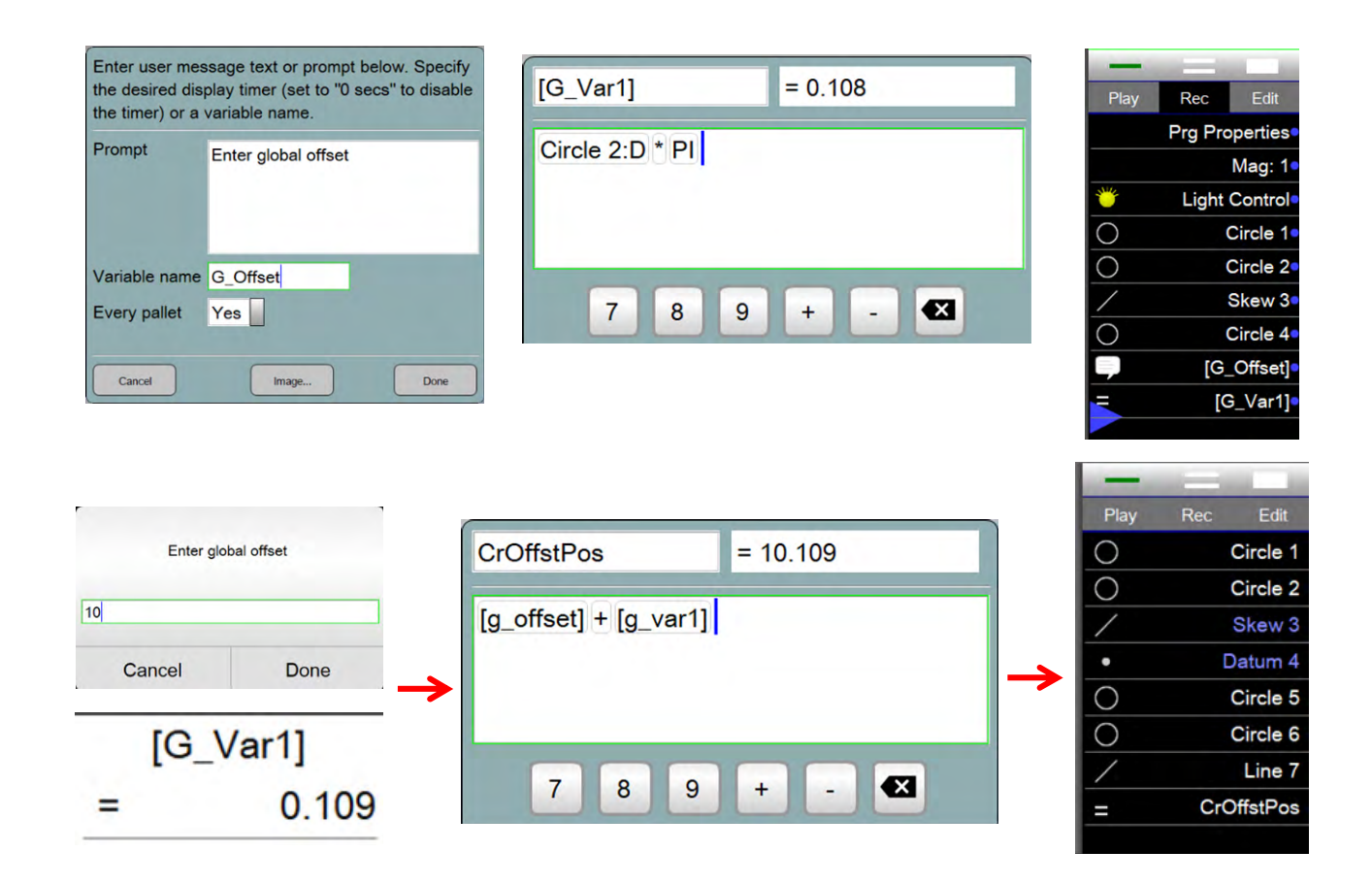

# **Kapitel 5: Stitch-Funktion (Panoramabild)**

Stitching bezeichnet das Zusammensetzen von Bildern, die deutlich größer sind als das Ansichtsfeld. Die Einzelbilder können nahtlos aneinandergesetzt oder in größeren Abständen aufgenommen werden. Die Stitching-Funktion kann nur an Systemen mit Messtisch ausgeführt werden. Anwendungsfälle:

Abbildungen größerer Teile für die Dokumentation anfertigen

- DXF Umrisse in das Abbild größerer Teile einblenden
- Bilder im Ablauf von Messprogrammen sammeln und diese für die Erkennung schwieriger Kanten und Elemente, die von Teil zu Teil stark variieren, verwenden

# **Stitching ausführen**

Stitching - Methoden:

- Rechteckiges Stitchen
- Freies Stitchen
- Eingelernten Bereich auf dem Messtisch verwenden

## *Aktivierung*

Vor dem Gebrauch muss die Funktion aktiviert werden.

1 Tippen Sie auf die Schaltfläche "Stitching". Die Werkzeugleiste wird am unteren Bildschirmrand angezeigt. Standardmäßig wird das rechteckige Stitchen vorgewählt.

#### **Systemwerkzeugleiste > Stitching**

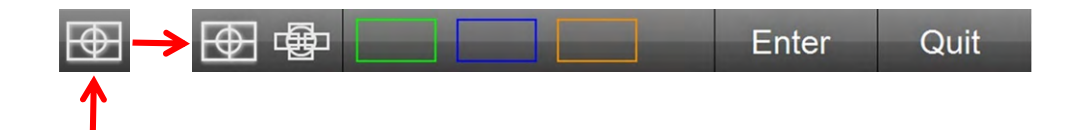

## *Rechteckiges Stitchen*

1 Tippen Sie auf die Schaltfläche "Rechteckig". Im Videofeld wird ein roter Pfeil angezeigt.

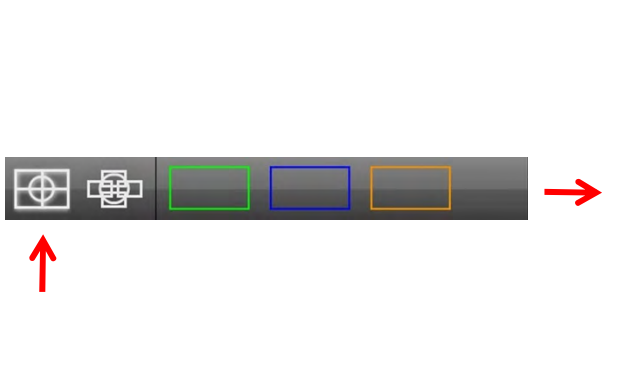

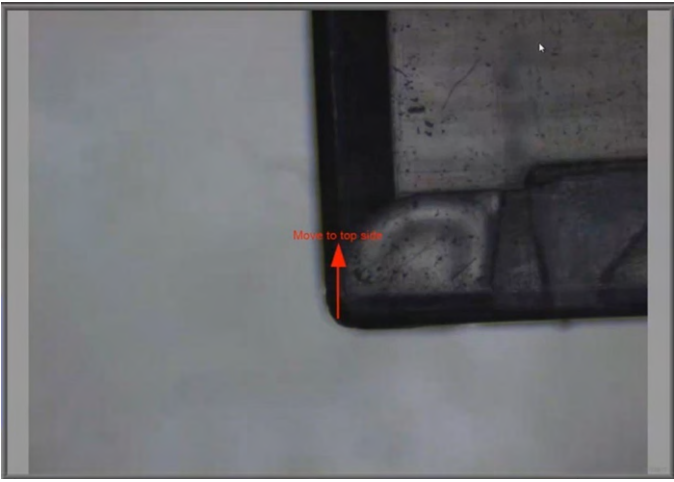

2 Bewegen Sie den Messtisch, wie vom roten Pfeil angezeigt, zu den vier Ecken des gewünschten Aufnahmebereichs. Tippen Sie bei jeder Ecke auf den Bildschirm oder auf ENTER. Anschließend wird das Dialogfeld für den Start des Vorgangs angezeigt.

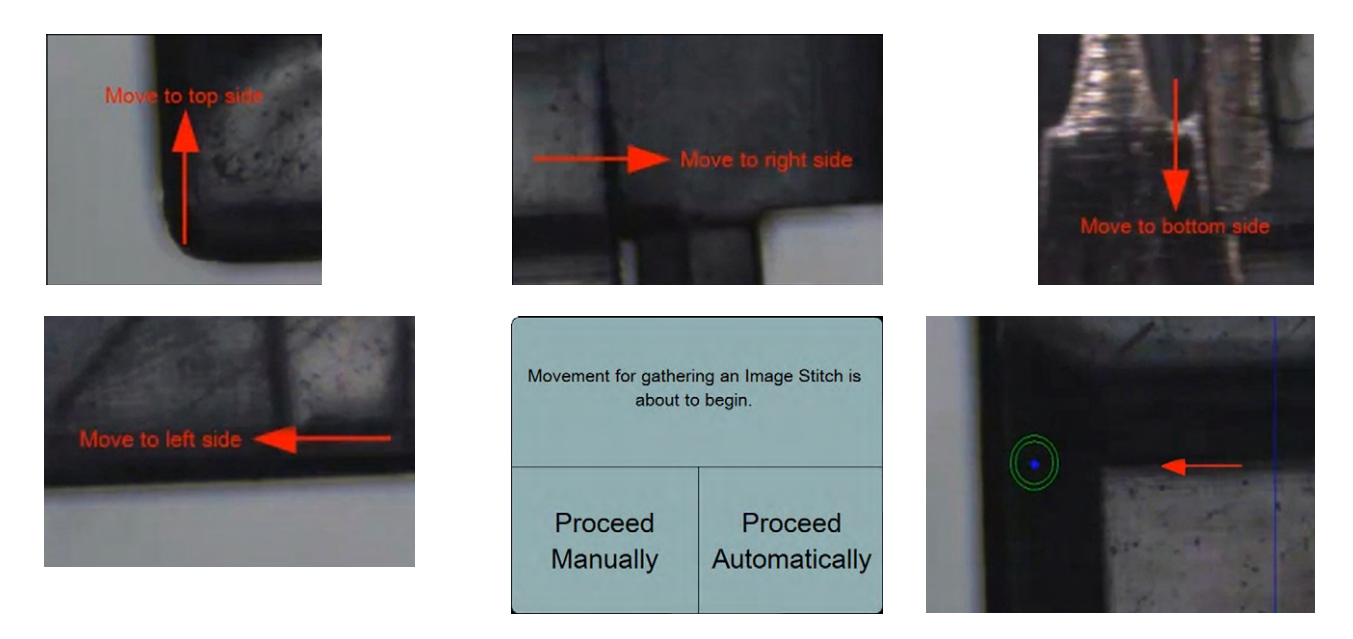

- 3 Tippen Sie auf "Automatisch" für CNC-Stitching oder auf "Manuell".
- 4 Falls manuell ausgewählt wurde, folgen Sie den Pfeilen zur angezeigten Zielposition. Bewegen Sie dazu den Messtisch so, dass sich der rote Pfeil in den grünen Kreis bewegt. CNC-Systeme verfahren automatisch.
- 5 Das fertige zusammengesetzte Bild erscheint im Videobild. Nun kann das Bild beschriftet und auch vermessen werden (Messungen im Livebild bieten üblicherweise eine bessere Genauigkeit).

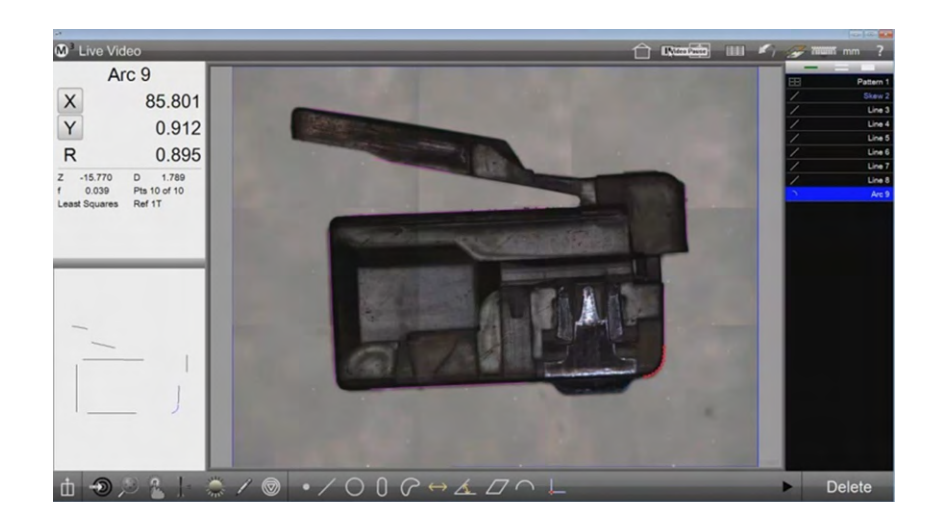

# *Freies Stitchen*

1 Tippen Sie auf "Freies Stitchen".

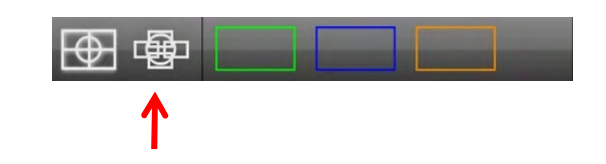

- 2 Bewegen Sie den Messtisch zu den gewünschten Bildausschnitten. Tippen Sie bei jeder aufzunehmenden Position auf den Bildschirm oder auf ENTER. Die Bilder müssen dabei nicht nahtlos aneinander angrenzen.
- 3 Tippen Sie zum Beenden auf FERTIG.
- 4 Nicht erfasste Bereiche sind in Blau dargestellt. Freies Stitchen erlaubt es, die wichtigsten Merkmale sehr großer Teile zu zeigen, ohne dass der gesamte Bereich erfasst werden muss.

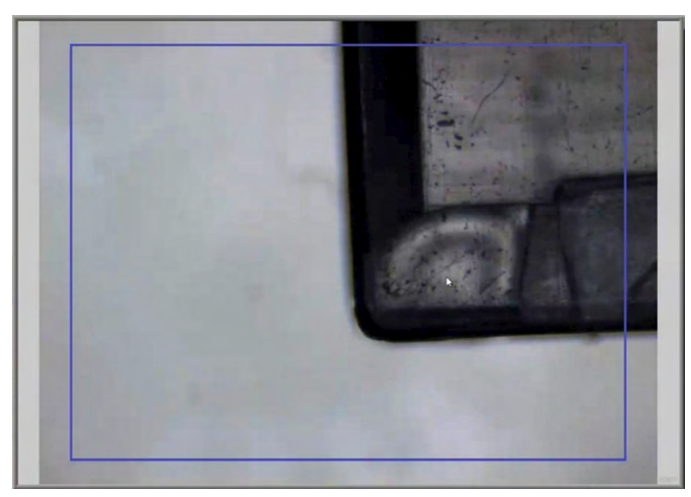

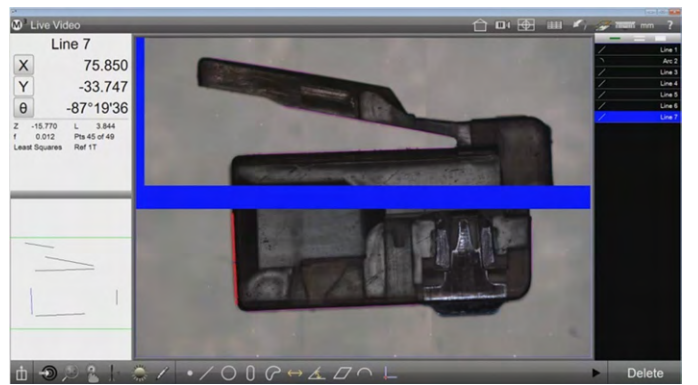

## *Eingelernten Bereich auf dem Messtisch verwenden*

Drei verschiedenfarbige Schaltflächen können als Speicherplatz für verschiedene Stitch-Bereiche auf dem Messtisch definiert werden.

Einlernen des Stitch-Bereichs:

- 1 Tippen und halten Sie die Schaltfläche.
- 2 Bewegen Sie den Messtisch zu den Extremen des gewünschten Bereichs, bestätigen Sie jede Position (wie bei Rechteckigem Stitchen, weiter oben).

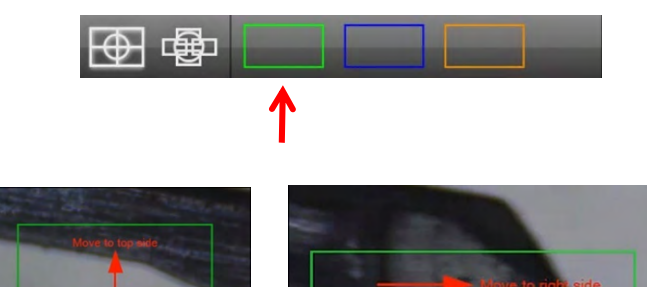

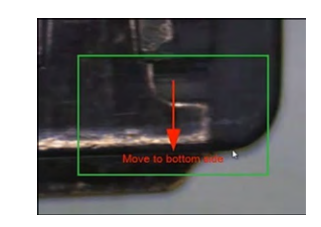

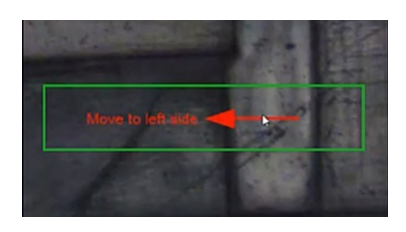

- 3 Anschließend wird das Dialogfeld für den Start des Vorgangs angezeigt.
- 4 Tippen Sie auf "Automatisch" für CNC-Stitching oder auf "Manuell". Der Vorgang für das Erfassen der Einzelbilder wird ausgeführt, siehe auch weiter oben im Abschnitt "Rechteckiges Stitchen". Der Erfassungsbereich wird jedoch gespeichert.

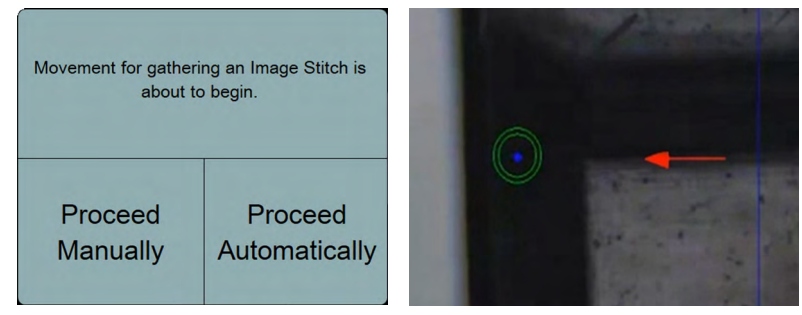

Abrufen des Stitching-Bereichs

1 Legen Sie das Teil in den eingelernten Bereich und starten Sie den Stitch-Vorgang mit Tippen auf die entsprechende Schaltfläche (in diesem Beispiel die mit dem grünen Rahmen).

#### **Systemwerkzeugleiste > Stitching**

#### **Stitch Werkzeugleiste > Schaltfläche mit eingelerntem Stitch-Bereich**

2 Das Dialogfeld für den Start wird gezeigt, tippen Sie auf die entsprechende Schaltfläche.

# **Ein DXF-Overlay in ein zusammengefügtes Bild einblenden**

DXF-Overlays können im Ansichtsfeld auf gestitchte Bilder gelegt werden:

- 1 Setzen Sie das gewünschte Bild vom Teil mittels der Stitch-Funktion zusammen. Der Nullpunkt des aufgenommenen Bilds sollte etwa mit dem der DXF-Datei übereinstimmen.
- 2 Das Einblenden gemessener Elemente sollte deaktiviert sein, Tippen Sie ggf. auf die Schaltfläche "Overlay" oben in der Systemwerkzeugleiste.

#### **Systemwerkzeugleiste > Elemente einblenden (deaktivieren)**

3 Aktivieren Sie DXF-Overlay.

#### **Messwerkzeugleiste > Messwerkzeuge > DXF-Overlay**

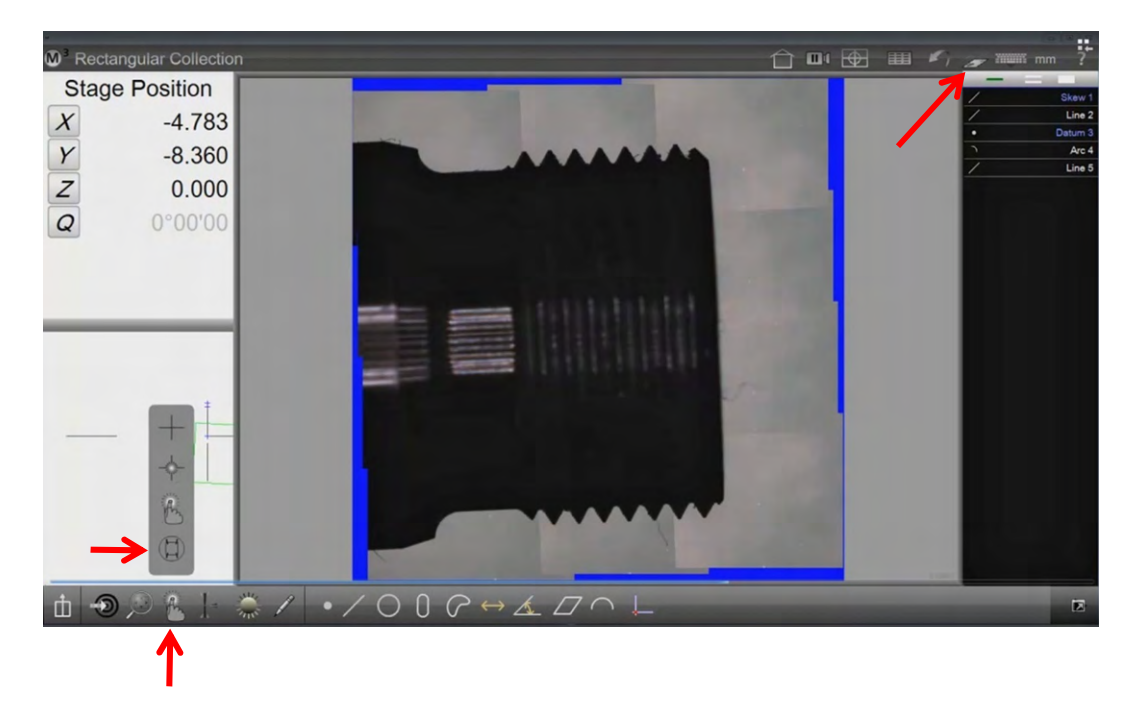

- 4 Halten Sie lange die DXF-Overlay-Schaltfläche, der Öffnen-Dialog erscheint.
- 5 Wählen Sie die gewünschte DXF-Datei aus.

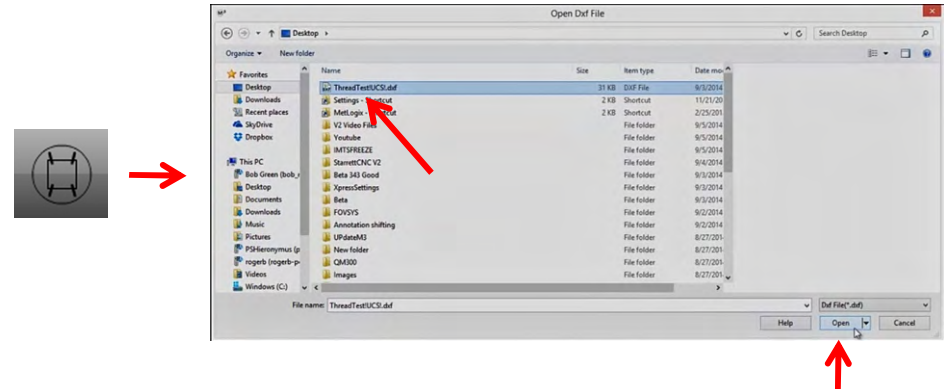

- 6 Tippen Sie auf Öffnen. Das DXF-Overlay erscheint über dem zusammengeführten Bild.
- 7 Bewegen Sie das DXF-Overlay an die gewünschte Position. Achten Sie auf das Symbol links oben im Videobild. Hier können Sie umschalten: Verschieben-Rotieren.

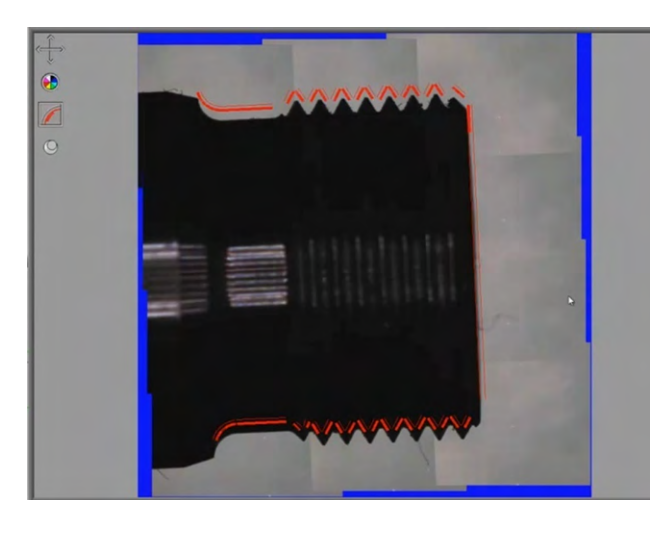

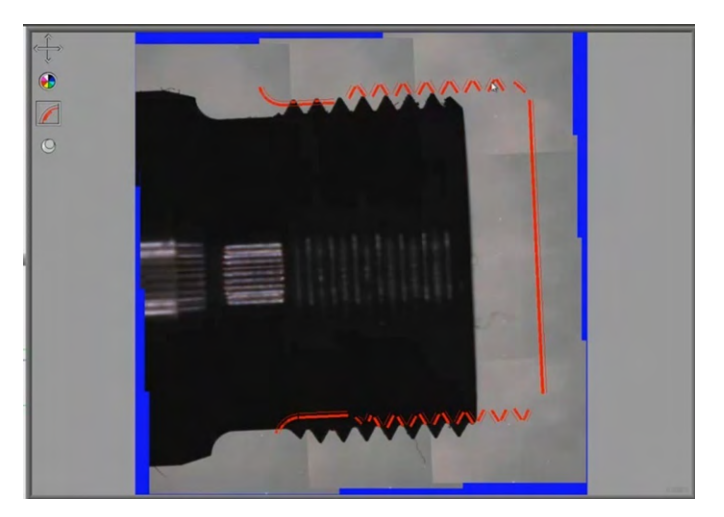

# **Stitchfunktion im Messprogramm**

Bei stark variierenden Teilen kann die Stitchfunktion zusammen mit der Schemenerkennung das automatische Vermessen deutlich verbessern.

- 1 Setzen Sie Teileausrichtung und Nullpunkt.
- 2 Stitchen Sie den Bereich den relevanten Bereich des Teils, wie wieter oben beschrieben.
- 3 Führen Sie "Schema Lernen" aus.

#### **Messwerkzeugleiste > Bezugselemente > Schema**

- 4 Führen Sie die Messungen im zusammgefügten Bild aus.
- 5 Tippen Sie auf die Schaltfläche "Bild auftauen" und fahren sie mit der Aufnahme des Messprogramms fort.

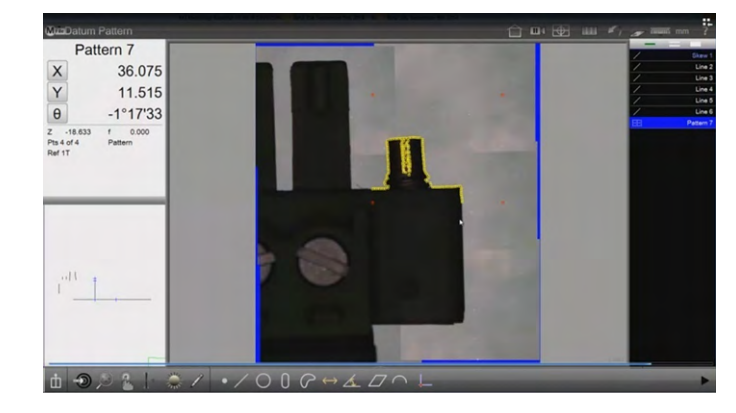

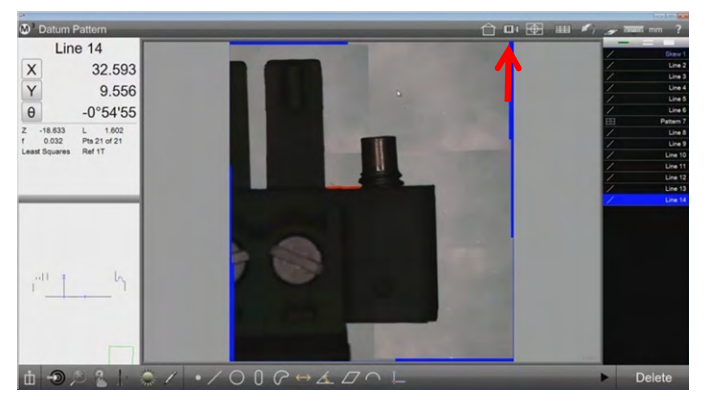

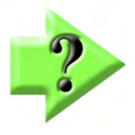

#### *Hinweis*

*Während das zusammengeführte Bild angezeigt wird, ist das gelernte Schema die Referenz für alle weiteren Messungen innerhalb des gestitchten Bereichs. Bei Freigabe (auftauen) des Livebildes wechselt das Referenzsystem wieder zum ursprünglichen Teile-Nullpunkt.* 

# **Kapitel 6: Elementliste, Elementdetailansicht und Funktionen in der Teileansicht**

Dies sind die primären Fenster zur Manipulation aller Elemente. Die Elementliste erleichtert Konstruktionen, gewährt Zugang zur Detailansicht und erlaubt das Auswählen und Löschen von Elementen.

Die Detailansicht zeigt alle Koeffizienten sowie Toleranzinformationen der markierten Elemente. In der Detailansicht kann zudem die Berechnungsart und Art des Elements (z.B. Bogen zu Kreis).

Die Teileansicht in eine Grafik in welcher alle Elemente sowie der Koordinatenursprung verhältnistreu abgebildet werden. Zusätzlich kann man Gitternetzlinien einblenden und Bemaßungen an Elementen vornehmen. Auch Konstruktionen können hier einfach ausgeführt werden. Die Teileansicht kann mit Gesten wie bei Smart Phones beliebig manipuliert werden.

# **Elementeliste**

Die Elementliste wird immer rechts auf dem Bildschirm angezeigt und erlaubt folgende Aktionen:

- Teilename und Ablaufnummern anzeigen
- Elemente anzeigen
- Elemente auswählen
- Elemente löschen
- Anzeige der Programmschritte im Programmodus

## *Teilename und Ablaufnummern anzeigen*

Wenn ein Programm das erste Mal abgespielt wird, erscheint oben auf der Elementliste ein automatisch vergebener Teilename. Bei wiederholtem Ablauf wird fortlaufend eine Ablaufnummer angezeigt. Nach dem Speichern wird der gespeicherte Name angezeigt.

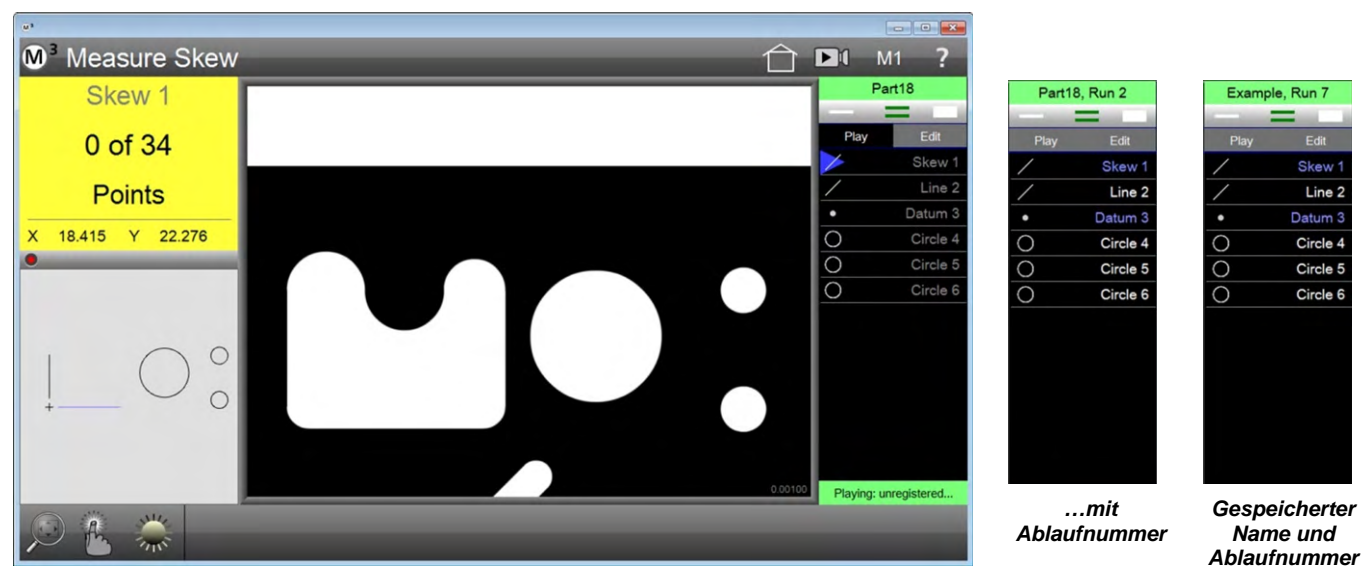

*Automatisch vergebener Messprogrammname nach dem ersten Ablauf*

### *Elemente anzeigen*

Alle gemessenen, konstruierten und definierten Elemente werden in der Elementliste angezeigt. Toleranzgeprüfte Elemente mit bestandener Prüfung werden weiß, durchgefallene rot dargestellt. Bezugselemente werden blau dargestellt. Dieselben Farben werden auch in der Teileansicht verwendet.

#### *Elementliste rollen*

Enthält die Elementliste mehr Elemente als im Sichtfeld abgebildet werden kann durch die Elementliste gescrollt werden. Einfach halten und ziehen.

## *Elemente wählen*

Elemente können individuell, in Gruppen oder alle auf einmal angewählt werden. Die Auswahlwerkzeuge finden Sie direkt über der Elementliste:

- Ist der Einzelbalken aktiv, wird jeweils nur ein Element markiert oder demarkiert
- Ist der Doppelbalken aktiv, wird jedes angetipptes Element aktiviert oder deaktiviert. (Hinzufügen – Entfernen)
- Ist der breite Balken aktiv, werden beim Tippen darauf entweder die Elemente ab markiertem, oder alle Elemente markiert.

Markierte Elemente werden in der Elementliste und in der Teileansicht blau angezeigt. Die dazugehörigen Messpunkte werden nach dem Markieren im Livebild eingeblendet.

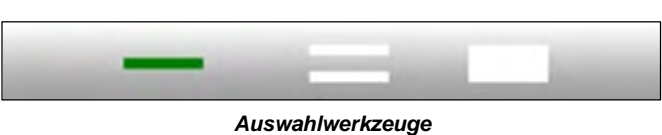

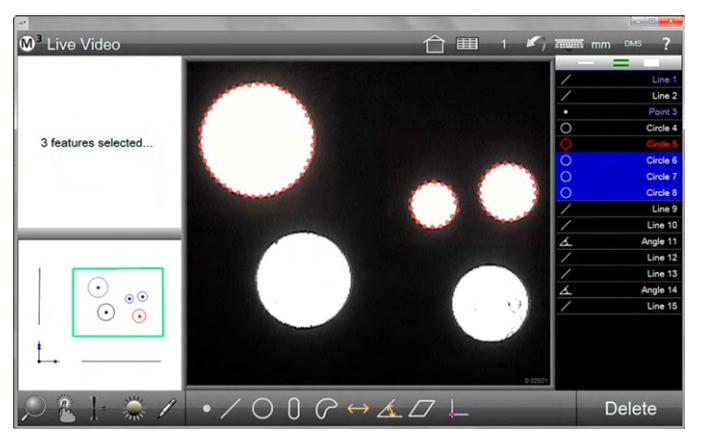

*Markierte Elemente werden in Blau dargestellt*

### *Elementefinder*

Diese Funktion erlaubt das einfache Markieren bestimmter Elemente und wird verwendet, wenn viele Elemente aufgenommen wurden. Zum Aufrufen tippen Sie lange auf die Auswahlwerkzeuge. Es erscheint ein Fenster zur Eingabe der Suchkriterien. So kann z.B. nach Name, Elementart oder nach Element mit bestimmter Größe gesucht werden.

- 1 Tippen Sie lange auf die Leiste "Auswahlwerkzeuge"
- 2 Wollen Sie ein spezifisches Element finden, geben Sie einfach den Namen ein.

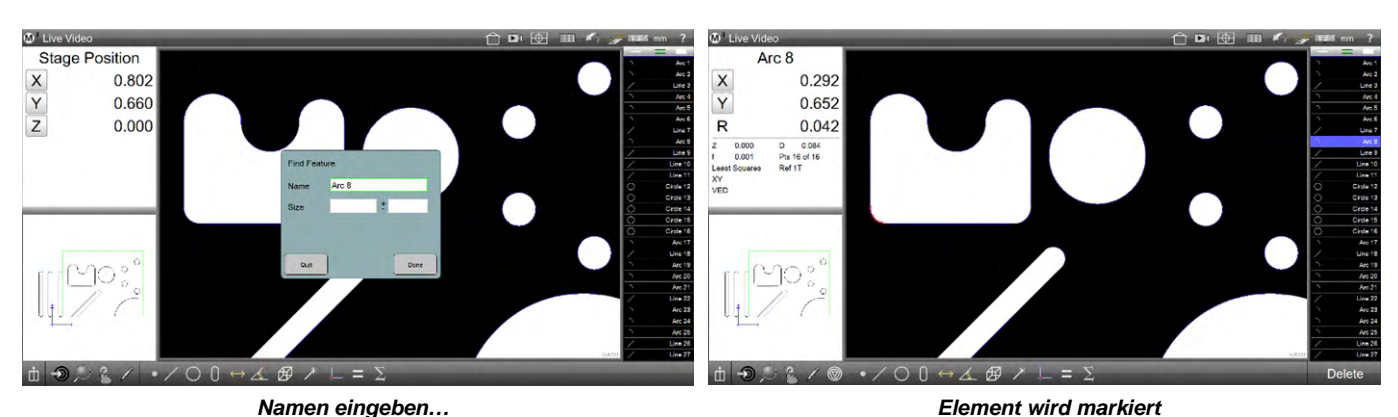

3 Sollen alle gleichen Elemente markiert werden, geben Sie einfach ein paar Buchstaben des Elementtyps ein. Im Beispiel "Recht" für alle Rechtecke.

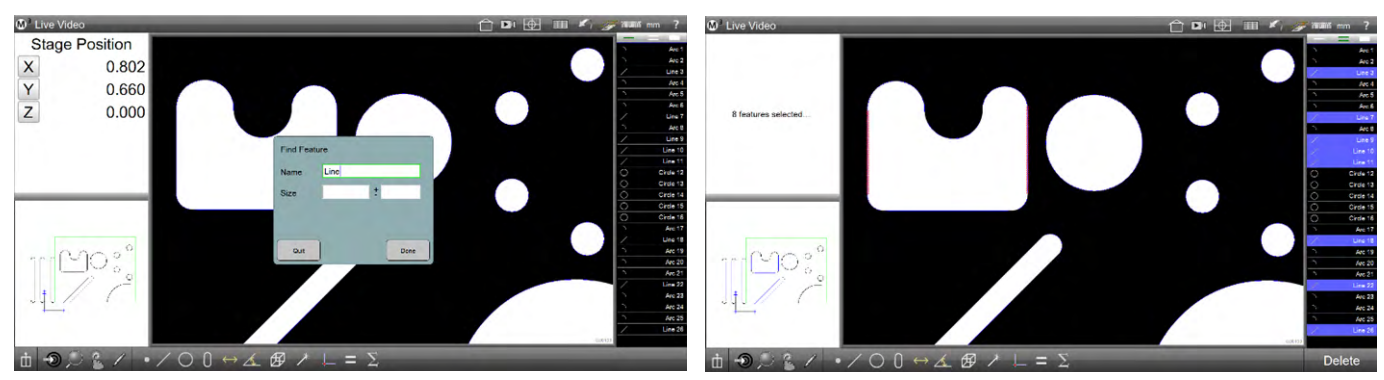

*Geben Sie die ersten Buchstaben des Elementtyps ein Alle Elemente dieser Art werden markiert*

- 4 Sollen Elemente mit spezieller Größe markiert werden, gibt man neben den ersten Buchstaben für die Elementart in der zweiten Zeile den gesuchten Wert mit zusätzlicher +- Bandbreite ein:
	- Kreise: der Wert gilt für Durchmesser
	- Bögen: Wert gilt für Radien
	- Geraden: Wert gilt für Länge
	- Abstände: Wert gilt für Länge
- 5 Tippen Sie zum Beenden auf FERTIG. Im Beispiel unten erfüllt nur ein Element die Bedingung.

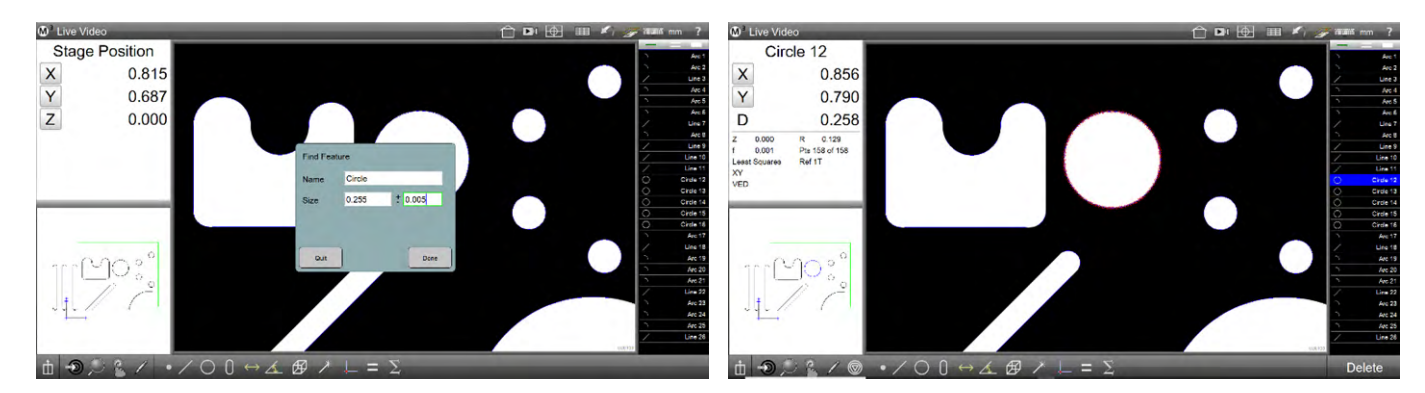

## *Elemente aus Elementliste löschen*

Ist mindestens ein Element in der Liste angewählt, erscheint unten rechts die Schaltfläche LÖSCHEN.

- 1 Markieren Sie das Element / die Elemente
- 2 Tippen Sie auf Löschen

#### **Messwerkzeugleiste > Löschen**

Oder

#### **Computertastatur > Entfernen**

Löschen aller Elemente:

- 1 Tippen und halten der Schaltfläche LÖSCHEN
	- **Messwerkzeugleiste > Löschen (halten)**

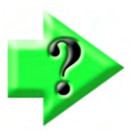

#### *Hinweis*

*Elemente können auch im Programmbearbeitungsmodus gelöscht werden. Siehe Kapitel 11. Gelöschte Elemente werden mit der Funktion UNDO wieder hergestellt..* 

# **Element Detailansicht**

Diese Ansicht zeigt alle Daten des markierten Elements. Neben einer grafischen Ansicht des Elements mit der dazugehörenden Punktewolke können hier auch Toleranzfunktionen und Aktionen zum Nullen durchgeführt werden. Außerdem kann die Berechnungsart des Elements geändert werden.

Detailansicht aufrufen:

1 Markieren Sie das gewünschte Element und tippen Sie danach in das Fenster links oben. Die Detailansicht erscheint in der Mitte.

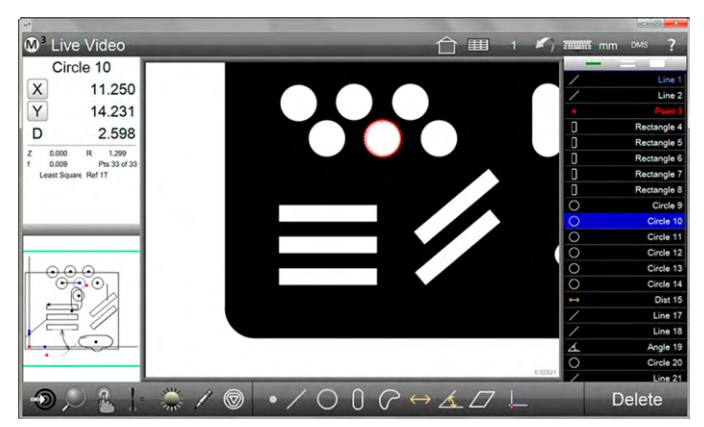

*Markieren des Elements, tippen links oben… …öffnet die Detailansicht*

Angezeigte Details:

- 
- Position (X, Y und Z) Berechnungsart
- 
- 
- Anzahl der Messpunkte

 $\overline{\mathbf{w}}^3$  Feature De ← Ⅲ  $Circle 10$ Actual / n / t / d X 11.250 14.231 Y D 2.598  $\overline{z}$  $\mathsf{R}$  $0.000$ <br> $0.009$ 1.299<br>Pts 33 of 33 Form / s Done Delet

- Elementname Zugang zu den Toleranzfunktionen
	-
- Größe: Durchmesser und Radius Grafik der Messpunktverteilung
- Form  **Koordinatensystem** Koordinatensystem

Die Berechnungsart kann nur dann geändert werden, wenn dies für den Elementtyp auch möglich ist. Tippen Sie zum Ändern in das entsprechende Feld. Nach Änderung wird auch die grafische Anzeige aktualisiert.

Tippen auf Toleranzfunktionen ermöglicht die Eingabe von Toleranzen. Beim Tippen wird zwischen Istwert, Sollwert, Toleranzen und Abweichung weitergeschaltet.

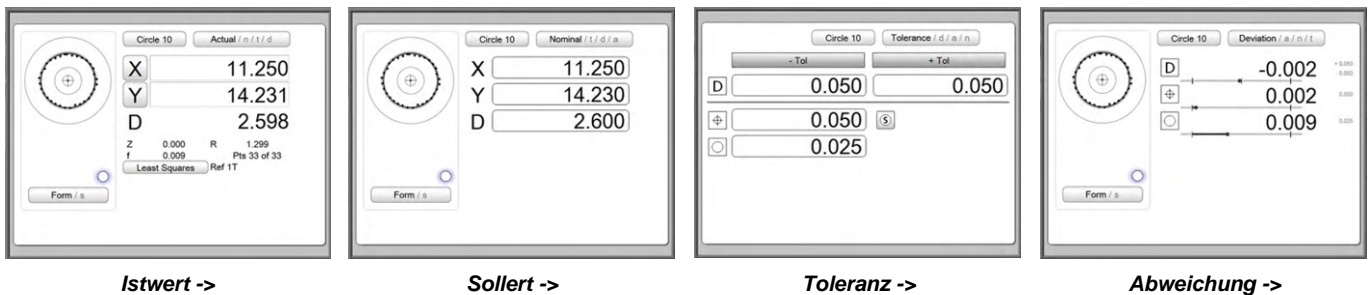

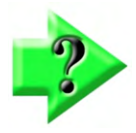

*Hinweis Mehr dazu in Kapitel 8* 

# **Teileansicht**

Die Teileansicht ist die grafische Übersicht aller Elemente. Zusätzlich kann sie Bemaßungen, Anzeige des Koordinatenursprungs, die Ablaufnummer und Gitterlinien enthalten. Konstruktionen können wie in der Elementliste durchgeführt werden. Die Teileansicht kann gezoomt und verschoben werden.

Funktionen in der Teileansicht:

- Elemente wählen
- Ansicht zoomen und Ausschnitt verschieben
- Bemaßen
- Beschriften
- 3D-Ansicht (optional)

# *Teileansicht aufrufen*

Tippen Sie in die Teileansichtsvorschau links unten. Die Teileansicht wechselt in das Hauptfenster

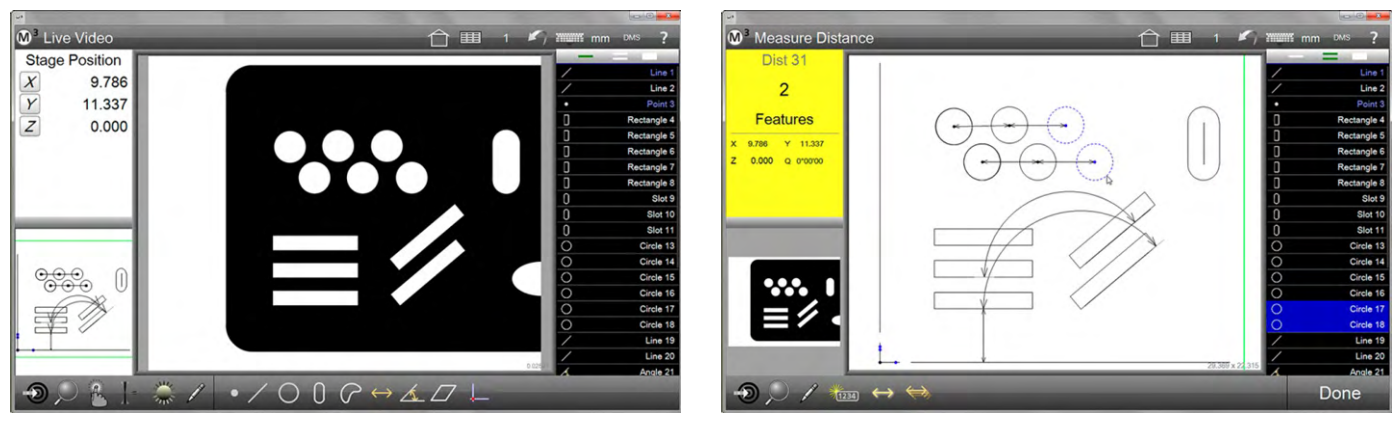

*Tippen auf das Vorschaufenster links unten… …bringt die Teileansicht in das Hauptfenster*

## *Möglichkeiten in der Teileansicht*

- Elemente für Konstruktionen markieren
- Elemente löschen
- Bemaßen und Beschriften

Elemente markieren:

Tippen Sie auf das gewünschte Element oder ziehen Sie einen Rahmen über mehrere Elemente. Markierte Elemente werden in Blau dargestellt. Erneutes Tippen auf das Element oder Tippen in einen freien Bereich entmarkiert.

Ist ein konstruiertes Element ausgewählt, werden die Ursprungselemente on Orange angezeigt.

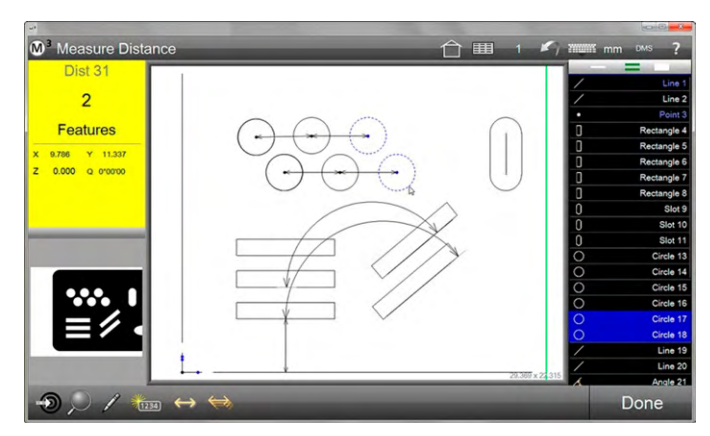

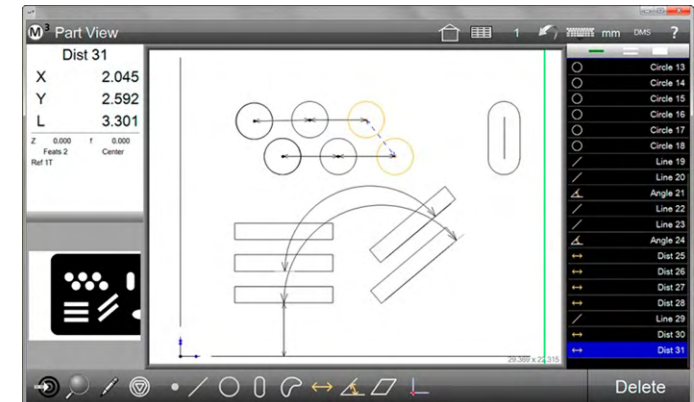

# *Ansicht zoomen und Ausschnitt verschieben*

Ansichtsvergrößerung ändern (Herein- und Herauszoomen):

- 1 Zoom-Menü in der Messwerkzeugleiste (Siehe Kapitel 2)
- 2 Mausrad rollen für das Herein- und Herauszoomen (Mauszeigerposition ist der Zoomfokus)
- 3 Zoomen mit zwei Fingern, wie auf dem Smartphone (bei Touch-Bildschirm)

Ausschnitt verschieben:

- 1 Bildausschnitt mit der rechten Maustaste festhalten und verschieben
- 2 Mit dem Finger halten und Verschieben (bei Touch-Bildschirm).

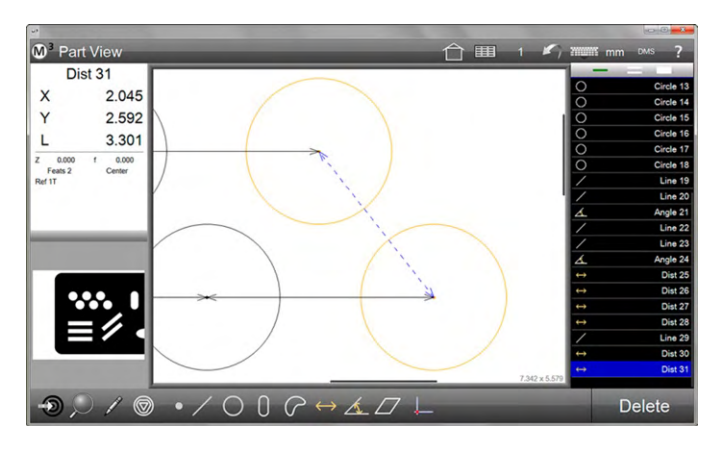

Die Ausschnittvergrößerung erleichtert z.B. das Markieren der gewünschten Elemente.

# *Bemaßen und Beschriften*

1 Die Schaltfläche mit dem Stift-Symbol öffnet den Modus "Bemaßen und Beschriften"  **Messwerkzeugleiste > Bemaßen und Beschriften** 

Rechts in der Teileansicht erscheint ein Auswahlmenü mit den möglichen Optionen. Die angebotenen Optionen ändern sich mit der Auswahl des Elements.

- "Auto" zeichnet einen automatisch vorgewählten Koeffizienten des gewählten Elements
- Alternativ wählen Sie aus Koeffizienten, Tolereanzen usw. die gewünschten Beschriftungsoptionen.
- 2 Wählen Sie das zu bemaßende Element
- 3 Tippen Sie in der Teileansicht auf das Element und ziehen Sie Mauszeiger bzw. Finger von dem Element weg. Die Bemaßungs-/Beschriftungsbox erscheint.

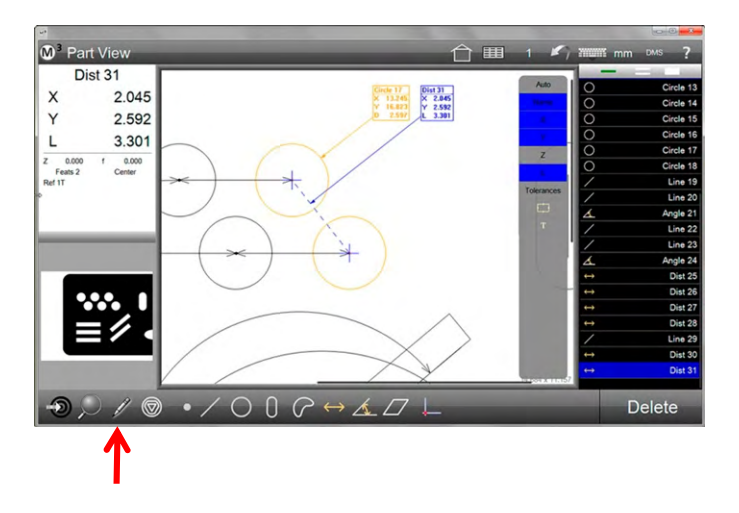

## *Markierugsrahmen erzeugen*

- 1 Aktivieren Sie auch hier den Stift aus der Werkzeugliste.  **Messwerkzeugleiste > Bemaßen und Beschriften**  Das Markierungmenü erscheint rechts in der Teileansicht.
- 2 Wählen Sie die Box am unteren Ende.
- 3 Tippen und ziehen Sie an einer beliebigen Stelle in der Teileansicht. Damit bestimmen Sie Position und Größe des Rahmens.
- 4 Der Rahmen kann nach dem Erstellen verschoben werden. Die Kreise an den Ecken dienen als Anfasser für das Ändern der Größe.
- 5 Tippen Sie zum Ändern der Farbe auf den Rahmen und wählen Sie anschließend die gewünschte Farbe aus.

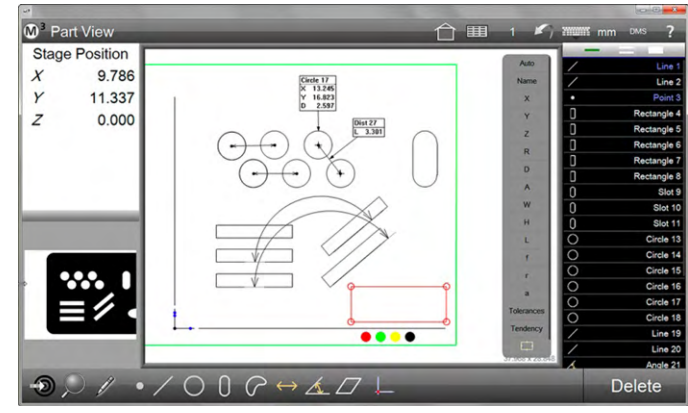

# *Text hinzufügen*

.

- 1 Aktivieren Sie auch hier den Stift aus der Werkzeugliste  **Messwerkzeugleiste > Bemaßen und Beschriften**  Das Markierungmenü erscheint rechts in der Teileansicht.
- 4 Wählen Sie die Funktion Text (T), Tippen und Ziehen Sie an einer beliebigen Stelle in der Teileansicht. Damit legen Sie die Position der Textbox mit Markierungspfeil fest.
- 5 Die Textbox und der Markierungspfeil können nachträglich verschoben und in der Größe geändert werden. Benutzen Sie die Kreise der markierten Textbox als Anfasser.

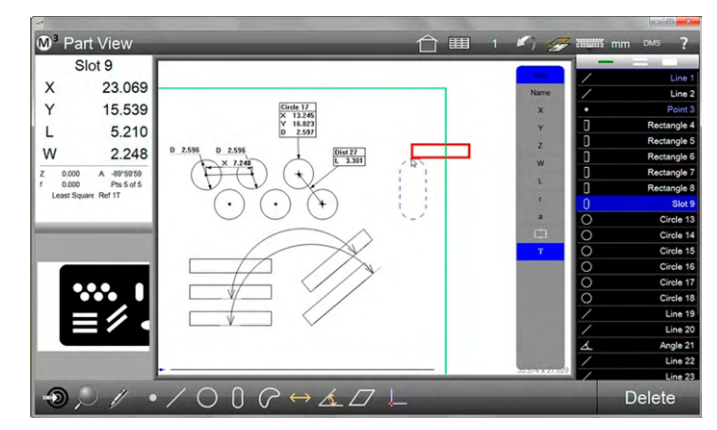

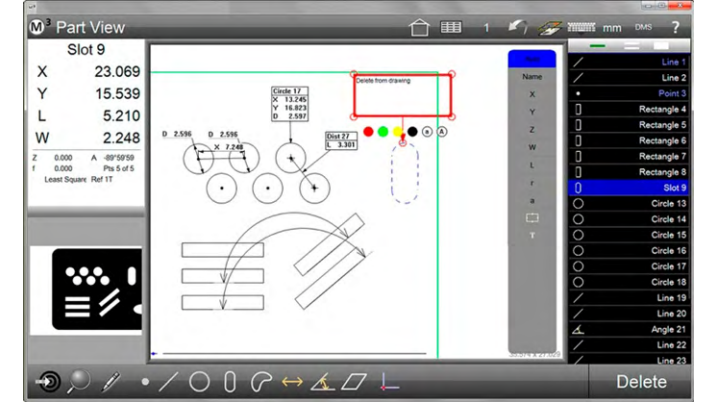

- 6 Geben Sie den gewünschten Text ein.
- 7 Die markierte Textbox zeigt Symbole für das Ändern der Farbe und der Schriftgröße

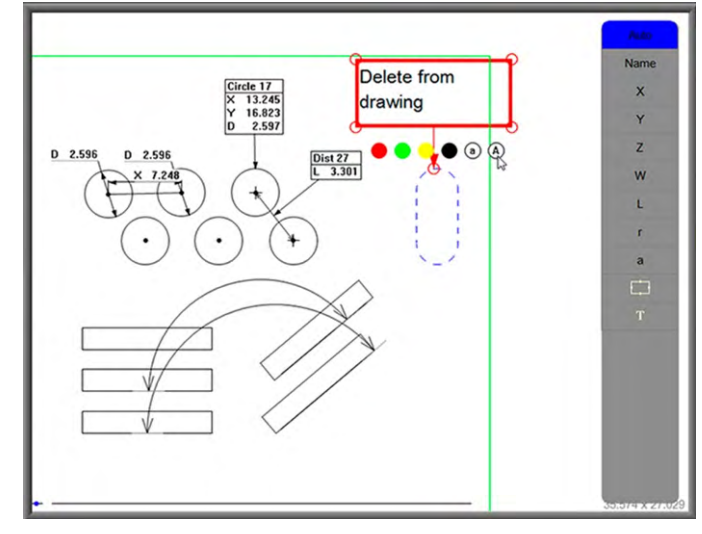

# *Teileansicht Overlay*

Nachdem die Teileansicht bemaßt wurde, können die Werte auch im Kamerabild eingeblendet werden:

1 Tippen Sie auf die Home Schaltfläche in der oberen Werkzeugleiste. Sie sehen das Video-Livebild.

 **Systemwerkzeugleiste > Home** 

2 Tippen Sie auf das Overlay Symbol im der oberen Werkzeugleiste.

 **Systemwerkzeugleiste > Overlay**

Die Anzeige der Overlay Schaltfläche muss eventuell in den Systemeinstellungen aktiviert werden.

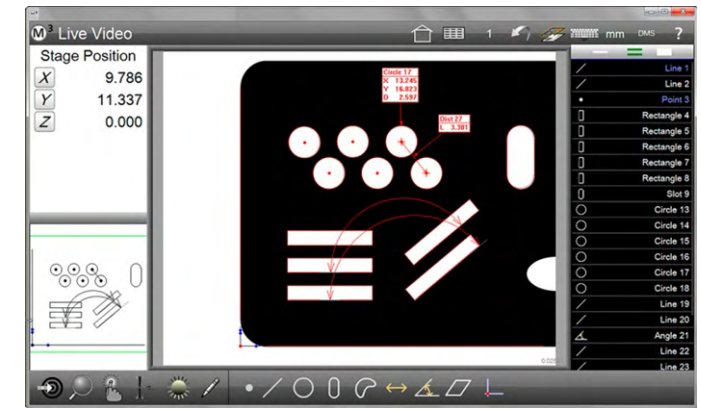

# *Anzeige der Messpunktwolke in der Teileansicht*

Die Lage der Ursprungs-Messpunkte lassen Sie über daraus gebildete Merkmale legen. Dies lässt eine grafische Beurteilung der Qualität der Form zu. Für die bessere Übersichtlichkeit stehen Skalierungsfunktionen und schlechtesten/besten Punkt – Filter zur Verfügung

Wechseln Sie durch Klick auf das Bleistift-Symbol zu "Bemaßen". Markieren Sie ein Element. Dann aktivieren Sie die Ansicht der Messpunktwolke durch Klick auf die "Messpunktwolke" – Schaltfläche.

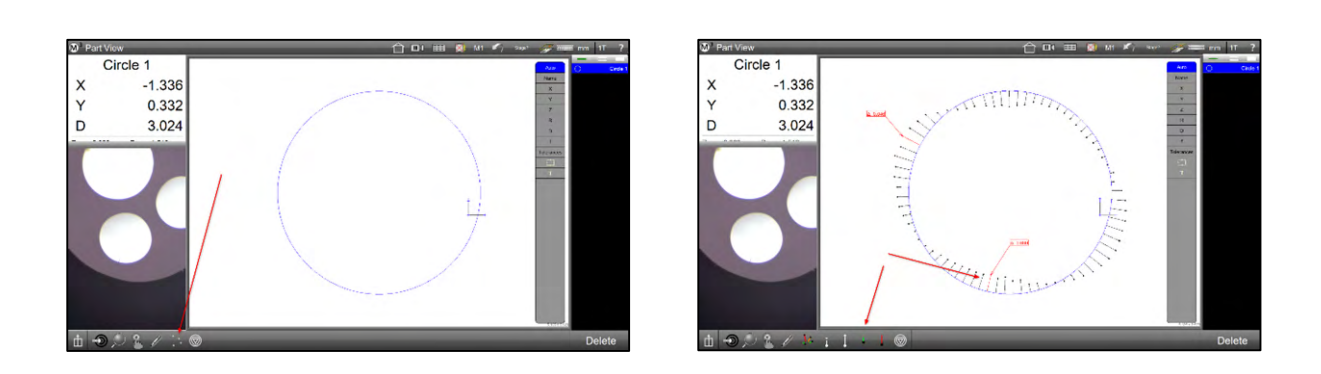

Gleichzeitig öffnet sich das Untermenü:

.

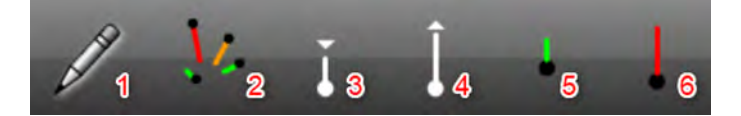

- (1) Bemaßen Schließen (und öffnen) des Bemaßen Modus
- (2) Umschalten zum Anzeigen / Ausblenden der Punktewolke
- (3) Skalierung der Messpunkte verkleinern kurzer Klick verringert den Maßstab, langer Klick öffnet den Dialog zur Eingabe des Wertes für die Vergrößerung.
- (4) Skalierung der Messpunkte vergrößern kurzer Klick vergrößert den Maßstab, langer Klick öffnet den Dialog zur Eingabe des Wertes für die Vergrößerung.

- (5) Bester Punkt Markiert den besten Punkt, schaltet weiter zum nächstbesten Punkt: Vom schlechtesten Punkt beginnend können so die Messpunkte zum nächstbesten Messpunkt durchgeschaltet werden. Langer Klick schaltet wieder auf den besten Punkt.
- (6) Schlechtester Punkt Markiert den schlechtesten Punkt, schaltet weiter zum nächstschlechtesten Punkt: Vom besten Punkt beginnend können so die Messpunkte zum nächstschlechtesten Messpunkt durchgeschaltet werden. Langer Klick schaltet wieder auf den schlechtesten Punkt.

#### *Beispiel für das Anzeigen der Messpunktwolke in der Teileansicht*

- 1 Messen Sie ein Merkmal oder mehrere Merkmale. Eine hohe Messpunktdichte führt zu einer aussagekräftigeren Ansicht der Messpunktwolke.
- 2 Wechseln Sie in die Teileansicht.

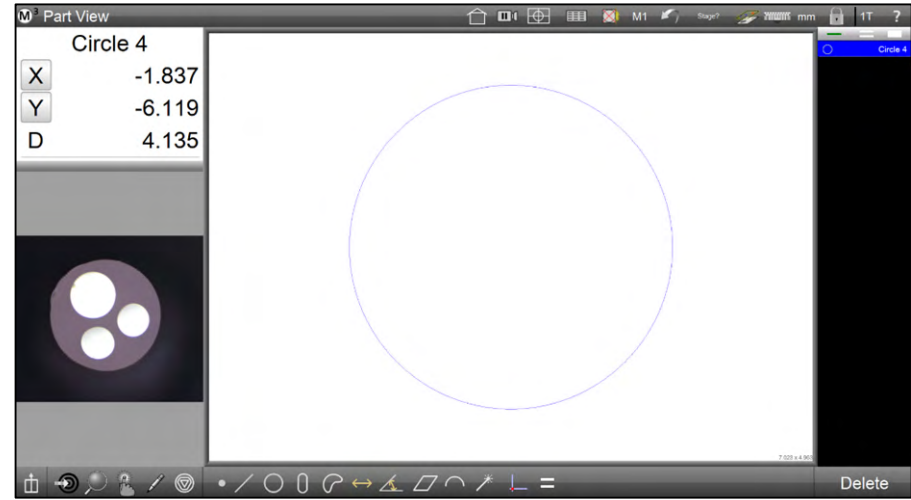

- 3 Schalten Sie den Bemaßen-Modus ein (Stift-Symbol).
- 4 Markieren Sie die Elemente, an denen die Messpunktwolke angezeigt werden soll.
- 5 Klicken Sie auf die "Messpunktwolke"-Schaltfläche.

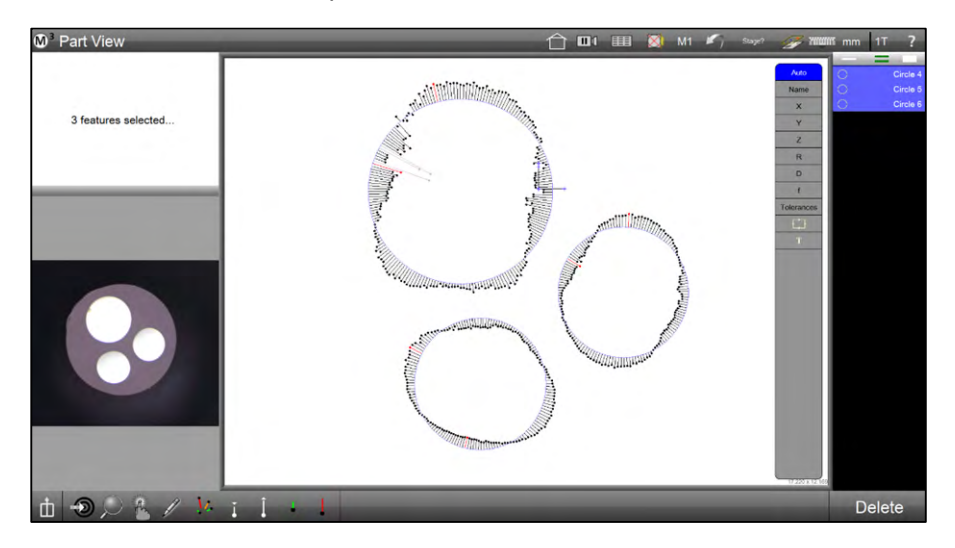

6 Passen Sie ggf. die Vergrößerung der Anzeigenadeln an. Klicken Sie dazu auf die "verkleinern" oder "vergrößern" Schaltflächen. Langes halten einer dieser Schaltflächen öffnet den Dialog für die direkte Eingabe des Vergrößerungsfaktors.

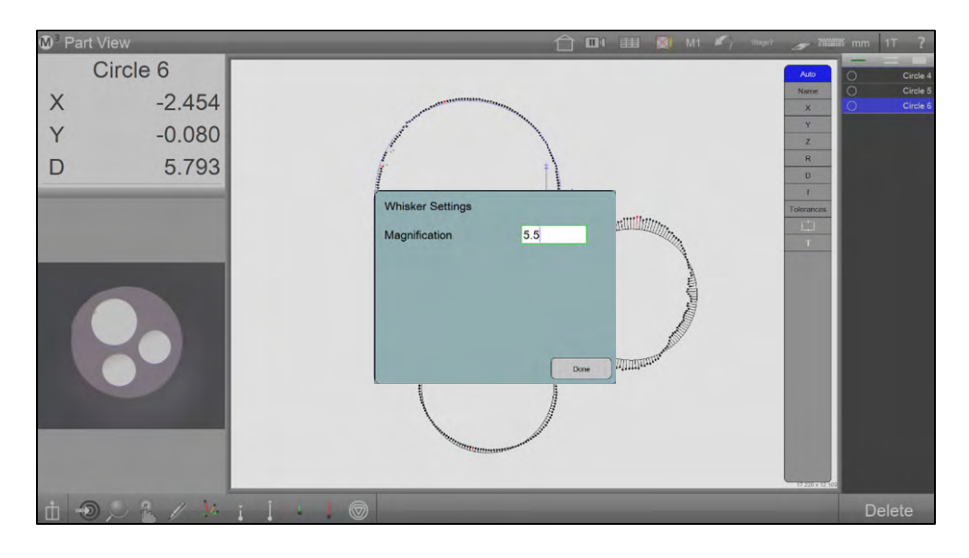

7 Die Anzeigenadeln können mit Bemaßungen versehen werden. Dazu klickt man sie an und zieht ggf. das Beschriftungsfähnchen an die gewünschte Stelle. Die Bemaßung "Delta zu Merkmal" bezieht sich auf den Abstand zum Ergebniselement. Aus der Liste am rechten Rand des Bildes können weitere Beschriftungen gewählt und abgewählt werden. Markierte Beschriftungsfähnchen können durch Klick auf "Löschen" entfernt werden.

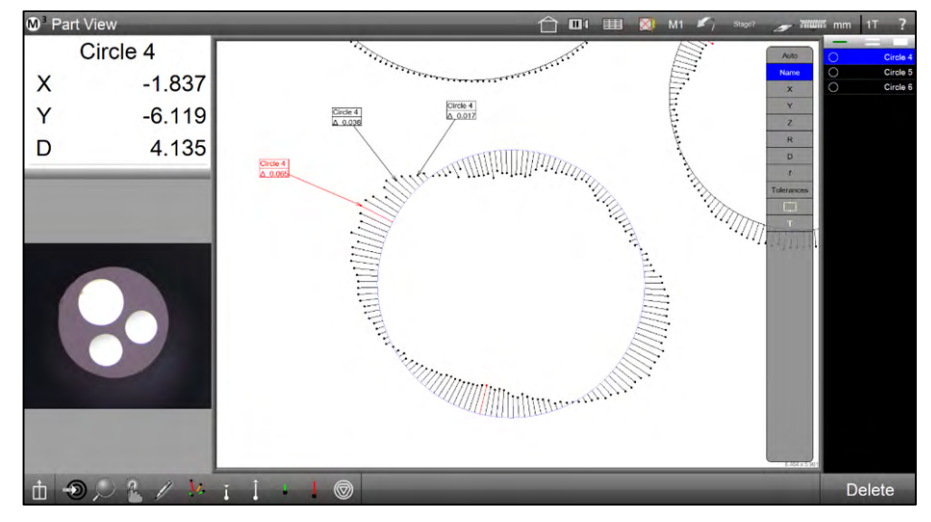

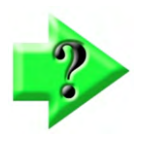

#### *Hinweis*

*Die Anzeigenadeln der größten Abweichungen vom Ergebniselement werden in ROT dargestellt. Werden sie mit Beschriftungsfähnchen versehen, sind dies auch ROT dargestellt.* 

8 Sie können die Punktewolke auch im Videobild anzeigen lassen. Schalten Sie dazu in das Videobild um (Klick links unten auf die verkleinerte Video-Ansicht).

9 Klicken Sie die Overlay-Schaltfläche, um die Teileansicht mit der Punktewolke und den Beschriftungsfähnchen in das Videobild einzublenden.

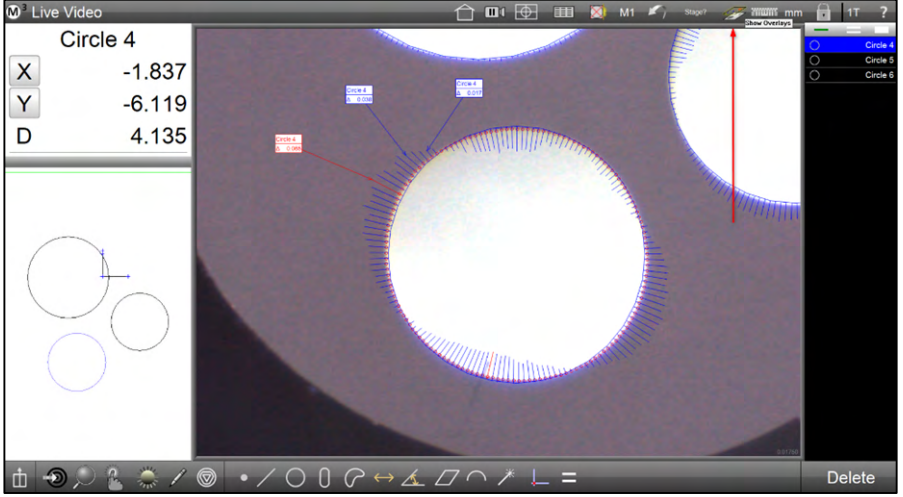

10 Die Teileansicht und das Videobild können mit der Darstellung der Punktewolke ausgedruckt werden.

## *3D Teileansicht*

Systeme mit Taster bieten auch die 3D-Ansicht. 3D-Grafiken werden in der Teileansicht angezeigt und enthalten alle Funktionen von 2D-Grafiken. Zusätzlich gibt es:

- 3D-Teileansicht anzeigen
- Ändern von horizontaler und vertikaler Rotation
- Voreingestellte 3D-Ansicht anzeigen

#### *3D-Teileansicht anzeigen*

1 Tippen Sie auf die Teileansichtsvorschau links unten. Die Teileansicht wechselt in das Hauptfenster

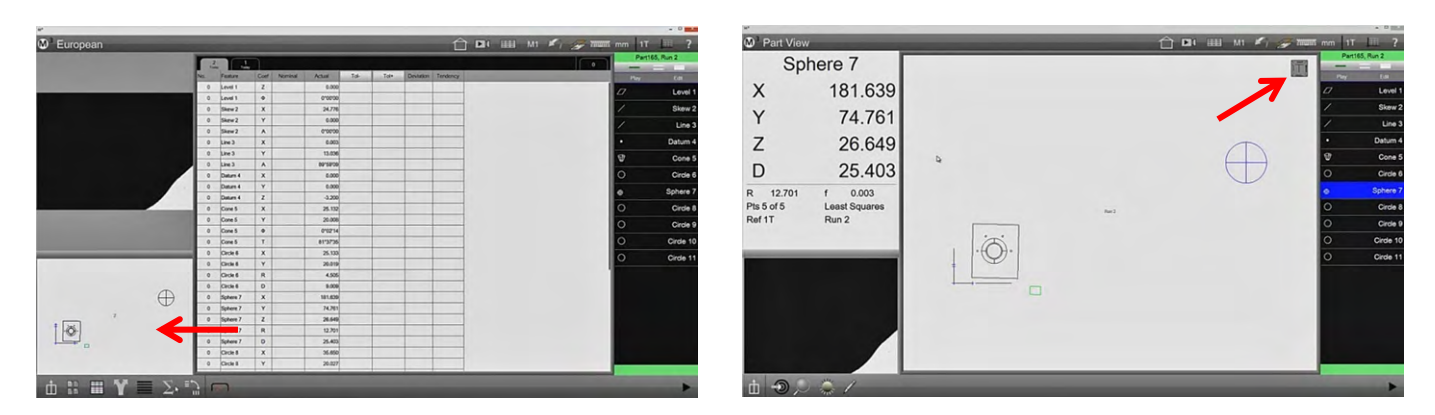

2 Tippen und halten Sie die Schaltfläche "Zoom-Menü" zum Öffnen der 3D-Ansicht-Auswahl.

- ODER
	- 3 Tippen und halten Sie die Würfel-Schaltfläche oben links zum Öffnen des Ansichts-Rotators.

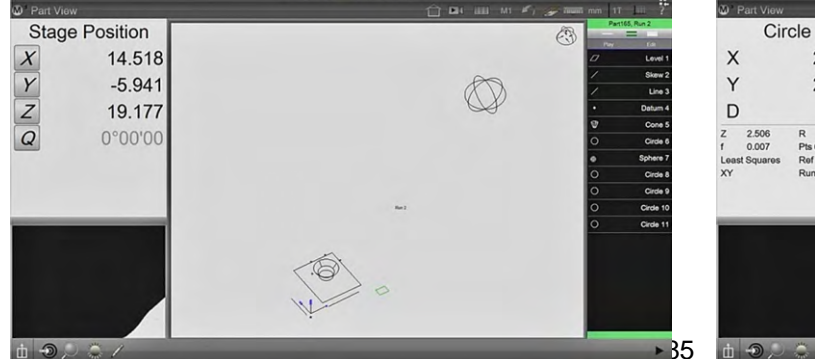

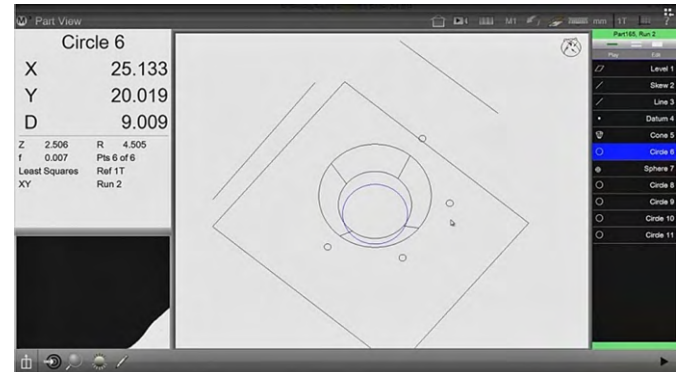

4 Halten und ziehen Sie mit dem Mauszeiger oder Finger auf dem Ansichts-Rotator, um die Anzeige zu drehen und schwenken.

Bewegen Sie den Rotator horizontal, so drehen Sie die Anzeige, vertikale Bewegung kippt die Anzeige.

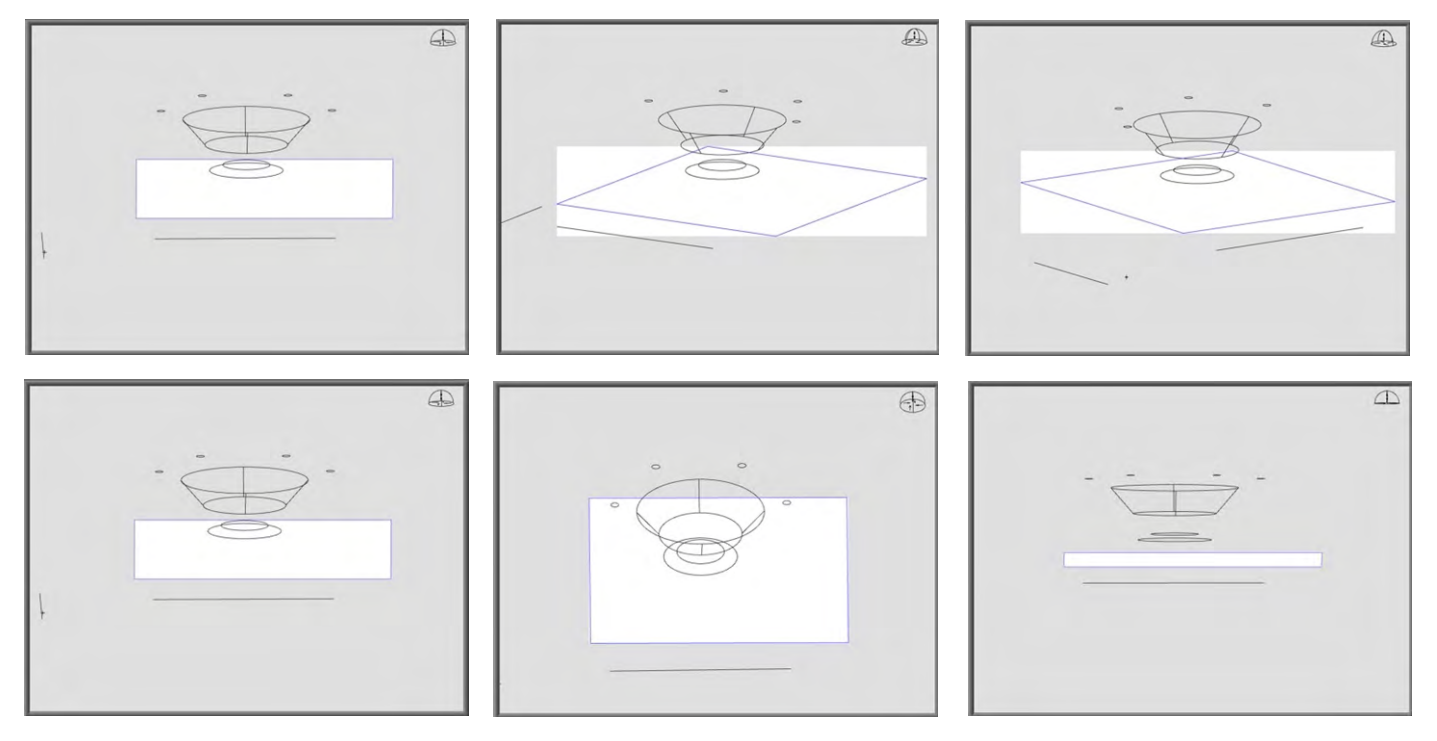

Bemaßungen behalten Position und Lesbarkeit bei Änderungen der Rotation bei.

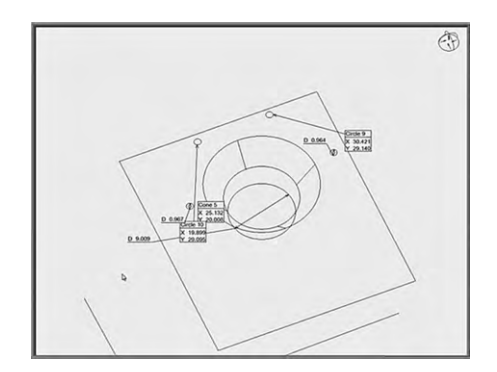

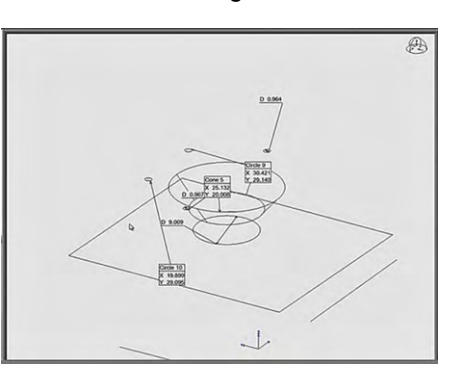

## *Voreingestellte 3D-Ansicht*

- 1 Tippen Sie lange auf die Schaltfläche "Zoom-Menü".
- 2 Wählen Sie eine der Standard-Ansichten.

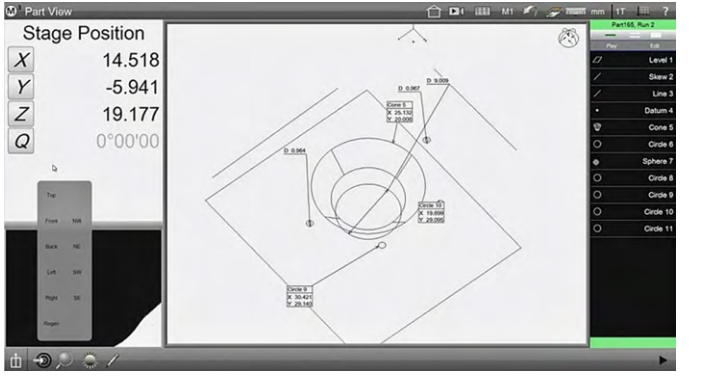

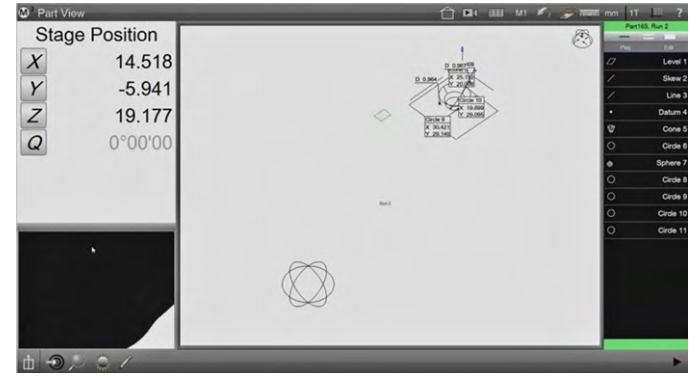

# **Kapitel 7: Koordinatensysteme**

Das Einrichten von Teilekoordinatensystemen kann auf verschiedene Art und Weisen erfolgen. Die verschiedenen Operationen können einzeln oder in Verbindung ausgeführt werden.

Die Bezugselemente können durch direktes Messen, durch Modifikation eines bestehenden Elements oder aus Konstruktion mehrerer Elemente gebildet werden.

Bei Dreiachssystemen wird zuerst die Bezugsebene eingerichtet, gefolgt von der Ausrichtung der X oder Y Achse. Abschließend wird der Nullpunkt gesetzt.

Obwohl auch anders möglich, sollte am Beginn der Messung immer ein Teilebezugssystem eingerichtet und danach alle anderen notwendigen Elemente gemessen und konstruiert werden.

Werden an einem Teil mehrere Bezugssysteme benötigt, wird auch hier zuerst das erste Bezugssystem eingerichtet. Danach misst man die dazugehörigen Elemente, bevor ein weiterer Teile-Bezugspunkt eingerichtet wird.

Die Ausrichtung bzw. das zweite Bezugselement kann auch über Offsetwerte gesetzt werden, wenn es nicht direkt gemessen werden kann. D.h. es wird ein anderes Element mit Offset zur Ausrichtung gemessen. Außerdem kann die Ausrichtung um einen beliebigen Winkel rotiert werden.

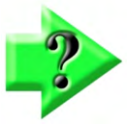

#### *Hinweis*

*Bei optischen Systemen ist nicht immer zwingend ein dreidimensionales Koordinatensystem notwendig. Die Ebenheit des Messtisches genügt in den meisten Fällen, das Anlegen der Bezugsebene kann übersprungen werden. Es werden dann nur die Ausrichtung und der Nullpunkt gesetzt.* 

# **Teile-Koordinatensystem einrichten**

- Bezugsebene (Primärer Bezug)
- Ausrichtung (Zweiter Bezug)
- Teile-Nullpunkt (Dritter Bezug / Ursprung)

## *Bezugsebene*

Ist die Bezugsebene eines Teils nicht plan zum Messtisch, und bei Messungen mit dem Taster, muss diese eingerichtet werden.

- 1 Wählen Sie das passende Messwerkzeug  **Messwerkzeugleiste > Messwerkzeuge > (z.B. Fadenkreuz oder Taster)**
- 2 Wählen Sie die Bezugsebene im Menü "Bezugselemente"

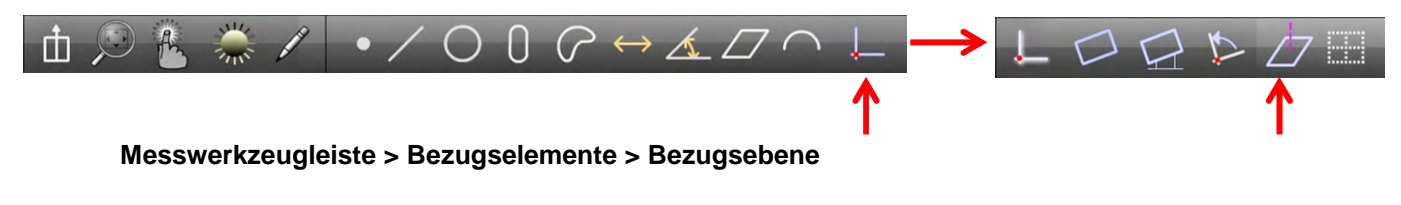

- 3 Nehmen Sie mindestens 3 Punkte auf der Ebene des Teils auf.
- 4 Tippen Sie auf "Fertig". **Messwerkzeugleiste > Fertig**

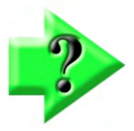

#### *Hinweis*

*Sie können eine vorher gemessene Ebene zur Bezugsebene machen, indem Sie eine zuvor gemessene Ebene markieren und danach Z zu Null setzen.* 

### *Ausrichtung*

Liegt der Prüfling nicht parallel zur Tischachse, so muss eine elektronische Ausrichtung der Achsen erfolgen. Bei der Aufnahme von Messprogrammen und Tastermessungen ist die Ausrichtung obligatorisch.

- 1 Wählen Sie das passende Messwerkzeug  **Messwerkzeugleiste > Messwerkzeuge > (z.B. MeasureLogic)**
- 2 Wählen Sie Ausrichten im Menü "Bezugselemente"  **Messwerkzeugleiste > Bezugselemente > Ausrichten**

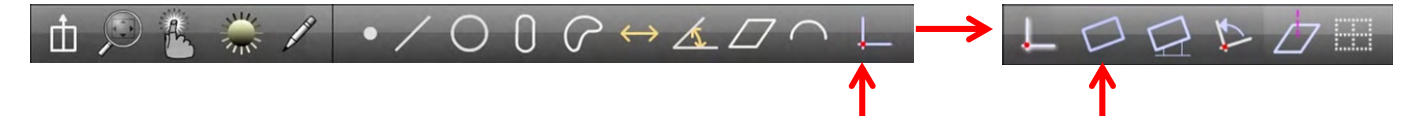

- 3 Nehmen Sie mindestens 2 Punkte an der Bezugsgeraden auf.
- 4 Tippen Sie auf "Fertig".  **Messwerkzeugleiste > Fertig**

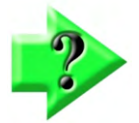

#### *Hinweis*

*Sie können auch an zuvor gemessenen Elementen ausrichten, indem sie das Element markieren und in der Detailansicht den Winkel zu Null setzen.* 

# *Nullpunkt*

Abschließend wird der Nullpunkt festgelegt. Es gibt folgende Möglichkeiten:

- Nullpunkt als Punkt messen
- Nullpunkt aus vorhandenen Elementen konstruieren (z.B. als Schnittpunkt aus zwei Geraden)
- Nullen eines bereits gemessenen oder konstruierten Elements

#### *Nullpunkt als Punkt messen*

- 1 Wählen Sie das passende Messwerkzeug.  **Messwerkzeugleiste > Messwerkzeuge > (z.B. Fadenkreuz)**
- 2 Wählen Sie Nullpunkt im Menü "Bezugselemente".  **Messwerkzeugleiste > Nullpunkt**
- 3 Nehmen Sie den Punkt am Teilenullpunkt auf.  **Messwerkzeugleiste > Eingabe**
- 4 Tippen Sie auf "Fertig".  **Messwerkzeugleiste > Fertig**

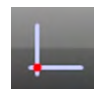

#### *Nullpunkt aus vorhandenen Elementen konstruieren*

Der Nullpunkt kann z.B. an zwei Geraden (=Schnittpunkt) oder einem Kreis gesetzt werden:

- 1 Wählen Sie Nullpunkt im Menü "Bezugselemente"
	- **Messwerkzeugleiste > Nullpunkt**
- 2 Markieren Sie die Ursprungselemente, z.B. zwei Geraden oder einen Kreis
- 3 Tippen Sie auf "Fertig"
	- **Messwerkzeugleiste > Fertig**

#### *Nullen eines bereits gemessenen oder konstruierten Elements*

Jedes Element kann durch manuelles Nullen der X- Y- Koeffizienten zu einem Bezugselement gemacht werden. Ist das Element markiert, tippen Sie auf die Schaltflächen in der Positionsanzeige zum Setzen auf 0.

- 1 Markieren Sie das Element in der Elementeliste
- 2 Tippen Sie auf die X- und Y- Schaltflächen. Die Position wird genullt.

In dem Beispiel unten bewirkt das Tippen auf X und Y, dass das Zentrum des Kreises zum Nullpunkt wird. Die Position der anderen bereits gemessenen Elemente wird auf diesen neuen Nullpunkt bezogen aktualisiert.

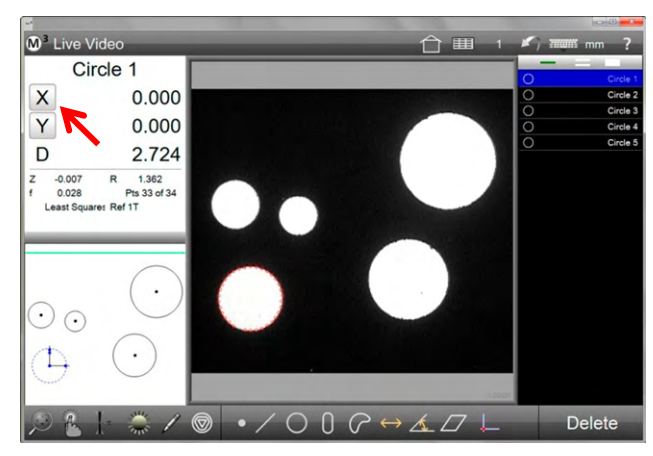

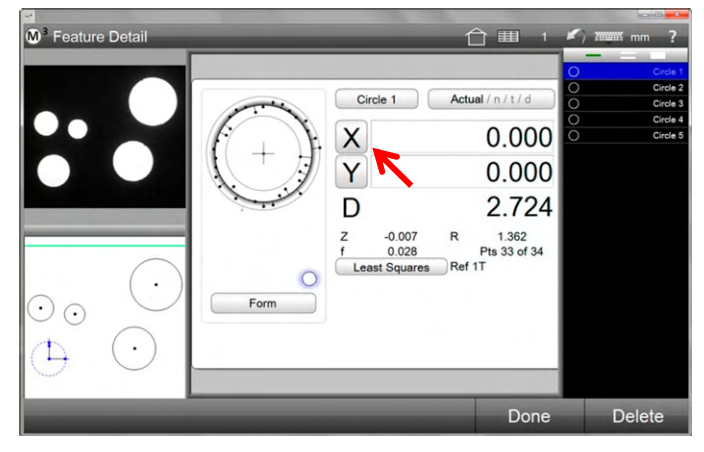

*Nullen in der Positionsanzeige Nullen in der Elemente - Detailansicht* 

# **Ausrichtung drehen und Offset-Ausrichtung**

## *Ausrichtung drehen*

Die Ausrichtung kann über die Z-Achse im und gegen den Uhrzeigersinn rotiert werden. Die kleinste Rotationseinheit beträgt 1/1000 Grad, das Drehzentrum ist der Nullpunkt.

1 Tippen Sie dazu auf die Funktion Koordinatensystem drehen

#### **Messwerkzeugleiste > Bezugselemente > Ausrichtung drehen**

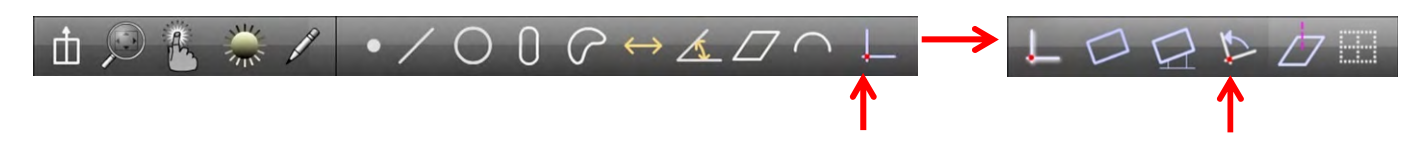

2 Geben Sie den gewünschten Rotationswinkel ein. Positive Werte rotieren im Uhrzeigersinn. Negative gegen den Uhrzeigersinn

#### 3 Tippen Sie zum Beenden auf FERTIG  **Messwerkzeugleiste > Fertig**

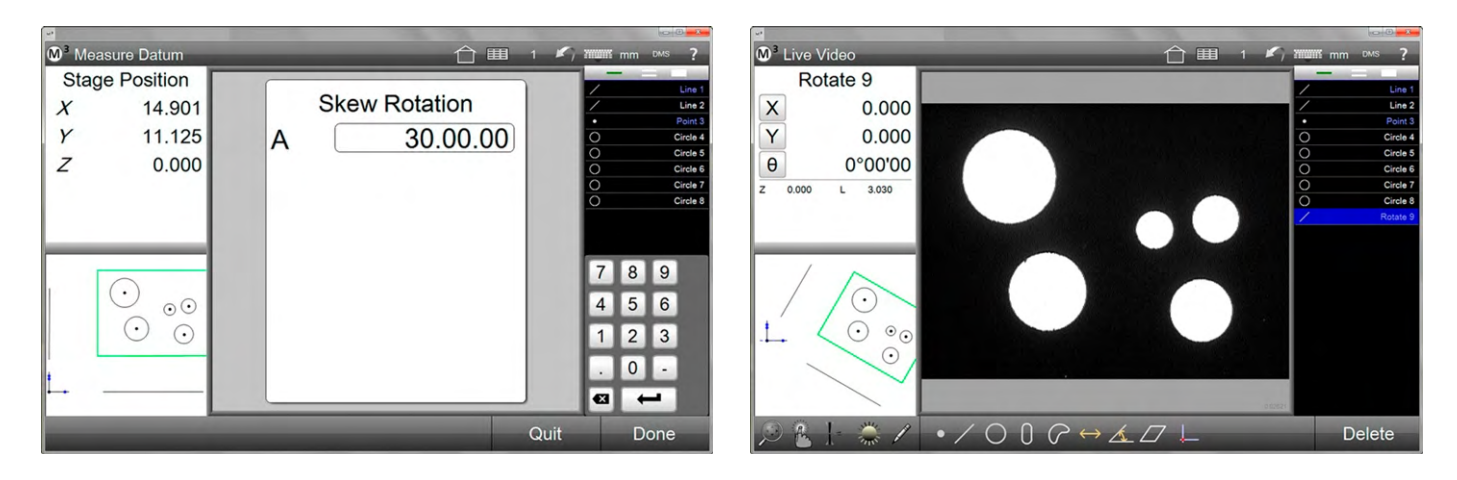

# *Offset Ausrichtung*

Eine Ausrichtung kann auch mit Offsetwerte in X und Y ausgeführt werden.

- 1 Messen Sie zuerst die Elemente, die Sie für die Offset-Ausrichtung benötigen. Im Folgenden werden diese mit Element 1 und Element 2 bezeichnet
- 2 Tippen Sie im Bezugsmenü auf Offset-Ausrichtung  **Messwerkzeugleiste > Bezugselemente > Offset Ausrichtung**

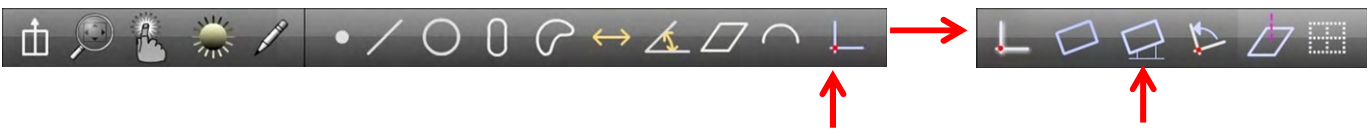

- 3 Wählen Sie im Offsetfenster die Ausrichtachse, die mit einem Offsetwert erzeugt werden soll. Im Beispiel ist das die X-Achse.
- 4 Geben Sie die Offsetwerte für beide Elemente ein. Halten Sie die Reihenfolge der Messung ein. Also erster Wert für das zuerst gemessene Element. Der eingegebene Wert ist der Wert zum geometrischen Zentrum des Elements.
- 5 Tippen Sie zum Beenden der Eingabe auf FERTIG.

#### **Messwerkzeugleiste > Fertig**

6 Wählen Sie nun die beiden Elemente in der Elementeliste oder der Teileansicht. Wählen Sie zuerst das Element für den ersten Wert, danach jenes für den zweiten. Die Offset-Ausrichtung wird erstellt. Die Ausrichtgerade erscheint als neues Element in der Teileansicht.

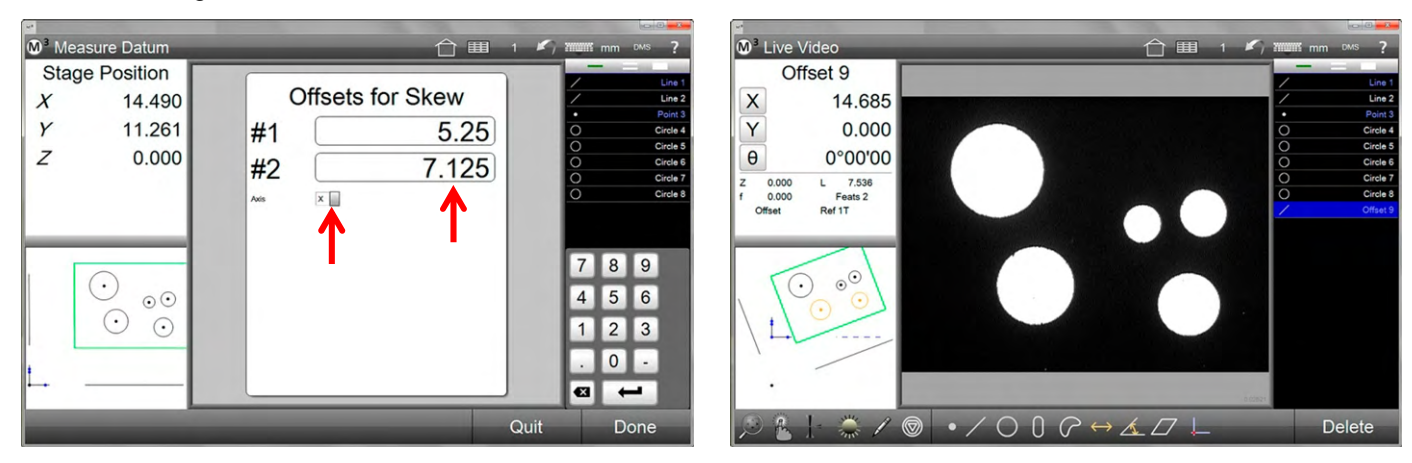

# **Umgang mit multiplen Koordinatensystemen**

- Standardmäßig kann der Nullpunkt beliebig oft auf verschiedene Elemente gesetzt werden. Die Position aller Elemente beziehen sich dann auf den aktuell gültigen Nullpunkt.
- Werden Nullpunkte erstellt und separat gespeichert, was manuell oder automatisch erfolgen kann, beziehen sich die Elementkoordinaten auf den Nullpunkt, mit dem Sie erzeugt wurden.
- Das korrespondierende Koordinatensystem wird in der Elementansicht zu jedem Element angezeigt. Das aktuell gültige wird oben rechts in der Systemleiste angezeigt, sofern die Funktion unter Einstellungen-Desktop aktiviert wurde.
- Gespeicherte Koordinatensysteme und die dazugehörenden Messungen werden in unterschiedlichen Farben dargestellt.
- Messungen können vorübergehend von ihrem Ursprungs-Koordinatensystem entsperrt werden. Die angezeigten Positionsdaten beziehen sich dann auf das momentan gültige Koordinatensystem.
- Alle Koordinatensystem-Änderungen werden auch im Programmablauf ausgeführt. Sie können aber im Programmeditiermodus nicht geändert werden.

## *Ungespeicherte Koordinatensysteme*

Standardmäßig werden Koordinatensysteme nicht gespeichert und können später auch nicht mehr gespeichert werden. Es kann nur das letzte Koordinatensystem gespeichert werden.

## *Koordinatensysteme speichern*

Sollen Koordinatensysteme gespeichert werden kann dies manuell oder automatisch erfolgen. Neu gemessene Elemente beziehen sich immer auf das zuletzt gültige Koordinatensystem.

Koordinatensystem manuell speichern:

1 Vergewissern Sie sich, dass das Koordinatensystem in der Systemleiste angezeigt wird. Wenn nicht, aktivieren Sie dieses wie folgt:

#### **Systemmenü > Einstellungen > Desktop > Schalter f. Bezugssystem > Desktop oder Extra**

2 Tippen Sie nach Erzeugung eines Koordinatensystems lange auf die entsprechende Schaltfläche. Das Koordinatensystem ändert sich vom temporären 1T zu 1. Dem Koordinatensystem wird ein farbiger Balken zugewiesen. Alle Messungen in diesem Koordinatensystem erhalten ebenfalls einem farbigen Balken. Erneutes Ausrichten und Nullen erzeugt ein zweites Koordinatensystem (2T), das wiederum gespeichert werden kann (2).

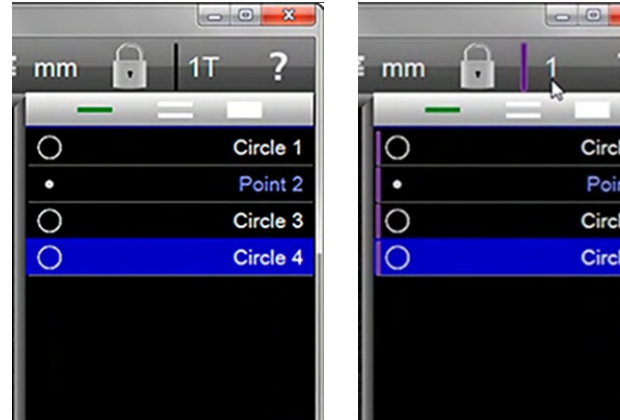

Koordinatensystem automatisch speichern:

*Reference frame button is 1T Reference frame button is* 

*changed to 1*

 $\overline{\mathbf{x}}$ 

Circle 1

Point 2

Circle 3

Circle 4

1 Setzen Sie Koordinatensystem speichern auf JA **Systemmenü > Einstellungen > Messen > AKS autom. speichern > Ja** 

Koordinatensysteme werden jetzt automatisch gespeichert. Langes Tippen auf die Schaltfläche entfällt.

## *Elemente von ihrem Koordinatensystem entsperren/sperren*

Mit dieser Funktion können die Positionsdaten eines Elements dem aktuellen Koordinatensystem zugeordnet werden:

1 Vergewissern Sie sich, dass die Sperren/Entsperren-Schaltfläche in der Systemleiste angezeigt wird. Wenn nicht, aktivieren Sie diese wie folgt.

#### **Systemmenü > Einstellungen > Desktop > Element sperren/entsperren > Desktop oder Extra**

2 Die Standardeinstellung ist "gesperrt". Tippen auf das Symbol schaltet zwischen entsperren und sperren.

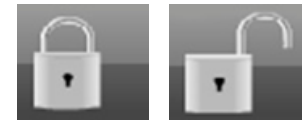

# **Registrierungs-Bezugspunkt**

Der Registrierungs-Bezugspunkt kann verwendet werden, wenn Teilemerkmale großen Fertigungsschwankungen unterliegen oder große Toleranzen aufweisen. Er wirkt wie ein neuer Nullpunkt für die Positionierung im Messprogramm, ohne den tatsächlichen Nullpunkt zu beeinflussen.

Mit dem Registrierungs-Bezugspunkt kann auch das Anlegen eines Koordinatensystems abgeschlossen werden, ohne alle Bezüge angelegt zu haben. Wenn zum Beispiel an einem rotationssymmetrischen Teil die Möglichkeit zum Ausrichten fehlt.

Registrierungs-Bezugspunkt für die Verbesserung der Positionierung (Beispiel):

- 1 Anlegen des Bezugs am Teil (Ausrichtung und Nullpunkt).
- 2 Messen mehrerer Merkmale. Kreis 7 soll benutzt werden, um die Positionierung zu verbessern.
- 3 Schaltfläche "Registrierungs-Bezugspunkt wählen, Kreis 7 markieren und mit FERTIG abschließen.
- 4 Der Registrierungs-Bezugspunkt 8 ist erfasst.
- 5 Fortfahren mit dem Messen der weiteren Merkmale, die Positionierung erfolgt in Relation zum Registrierungs-Bezugspunkt.

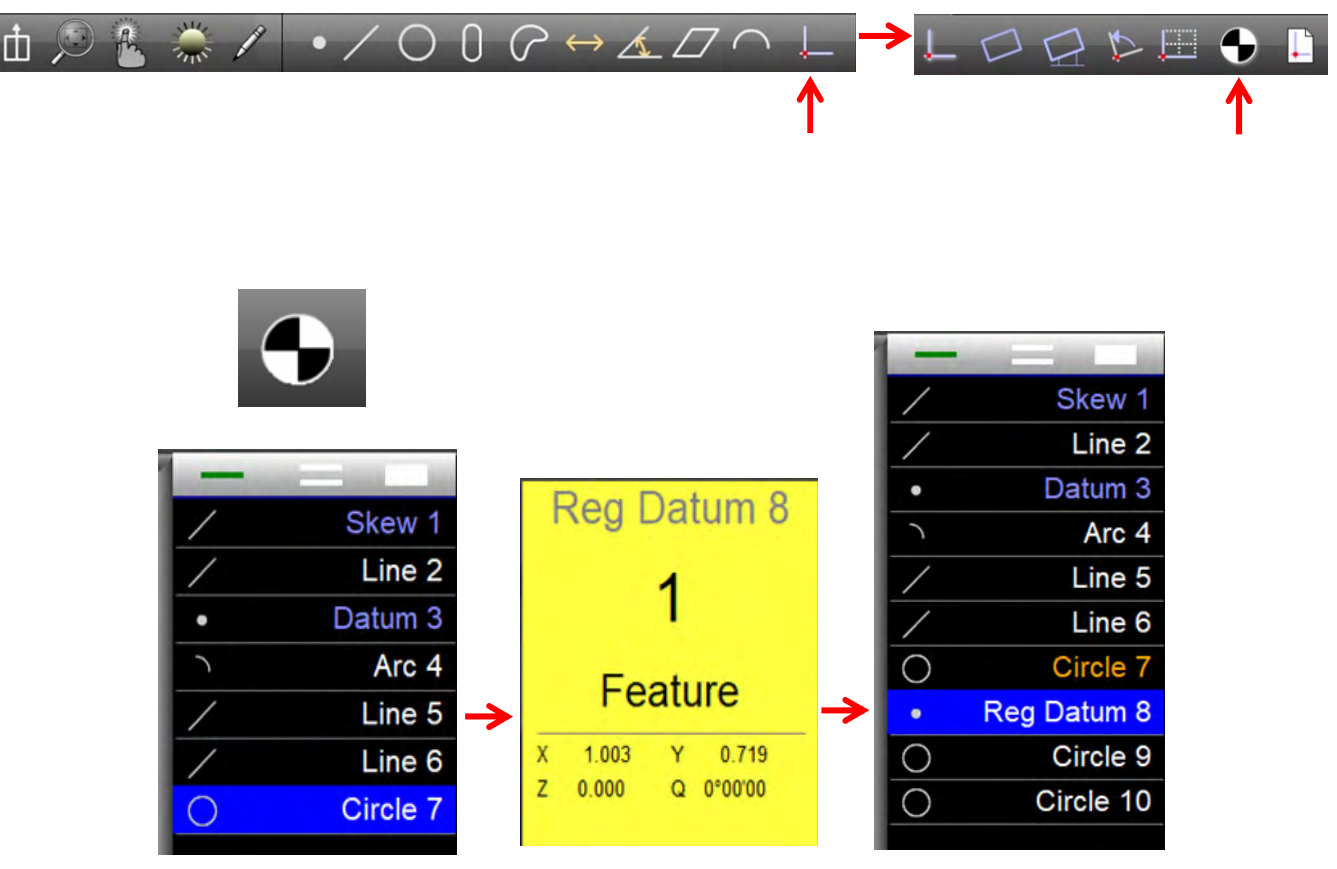
# **Koordinatensystem speichern und laden**

Das Koordinatensystem (Teilebezug) kann in einer Datei gespeichert, und zu Beginn eines Messprogramms geladen werden.

Damit kann zum Beispiel die Position eines Spannsystems erfasst und Messprogrammen zur Verfügung gestellt werden.

#### **Koordinatensystem in Datei speichern:**

- 1 Messen Sie die Bezugselemente
- 2 Tippen Sie "Koordinatensystem speichern" im Menü Bezugselemente. Der Windows-Dialog zum Speichern der Datei öffnet sich.
- 3 Speichern Sie die Datei unter einem aussagekräftigen Namen.

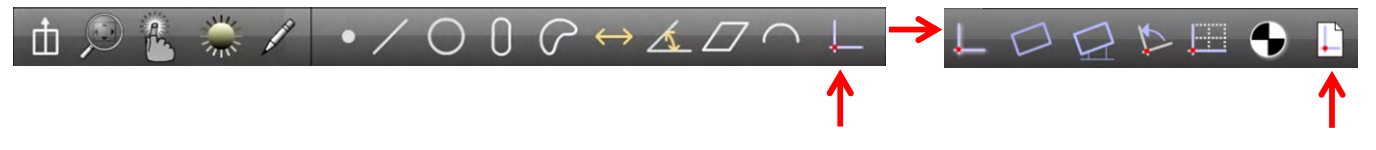

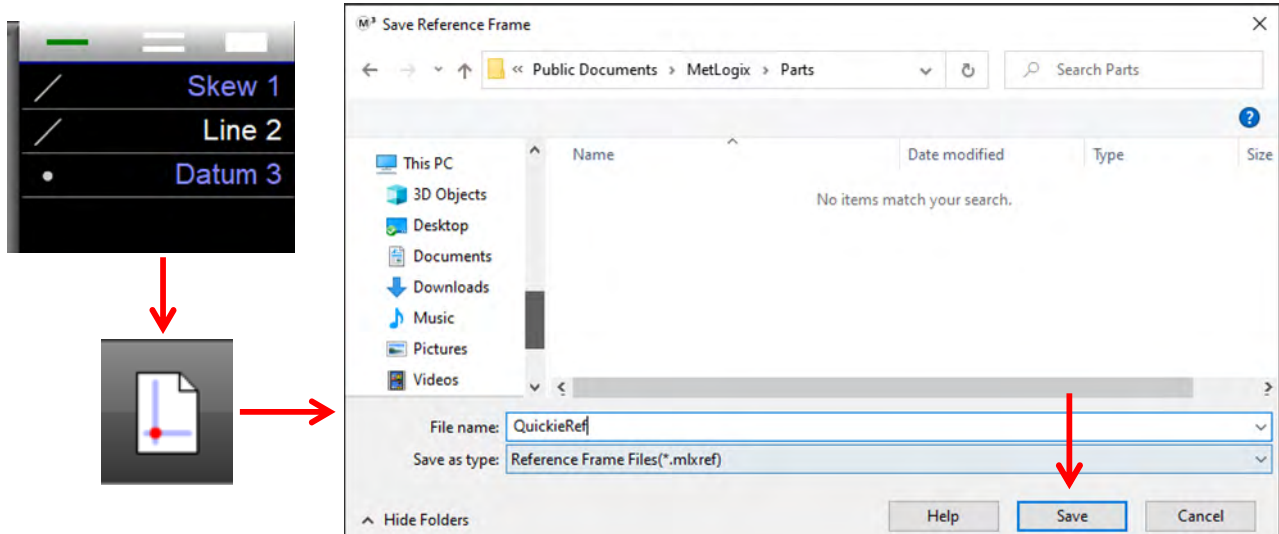

4 Sie sehen die Bestätigungsmeldung.

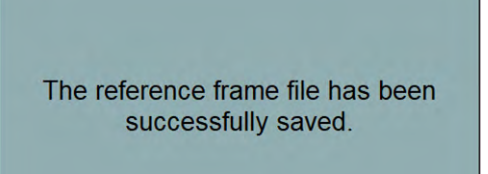

#### **Koordinatensystem laden**

- 1 Wählen Sie "neues Teil" im System-Menü
- 2 Tippen Sie auf die "Koordinatensystem laden/speichern.
- 3 Öffnen Sie die Datei mit dem gespeicherten Koordinatensystem.

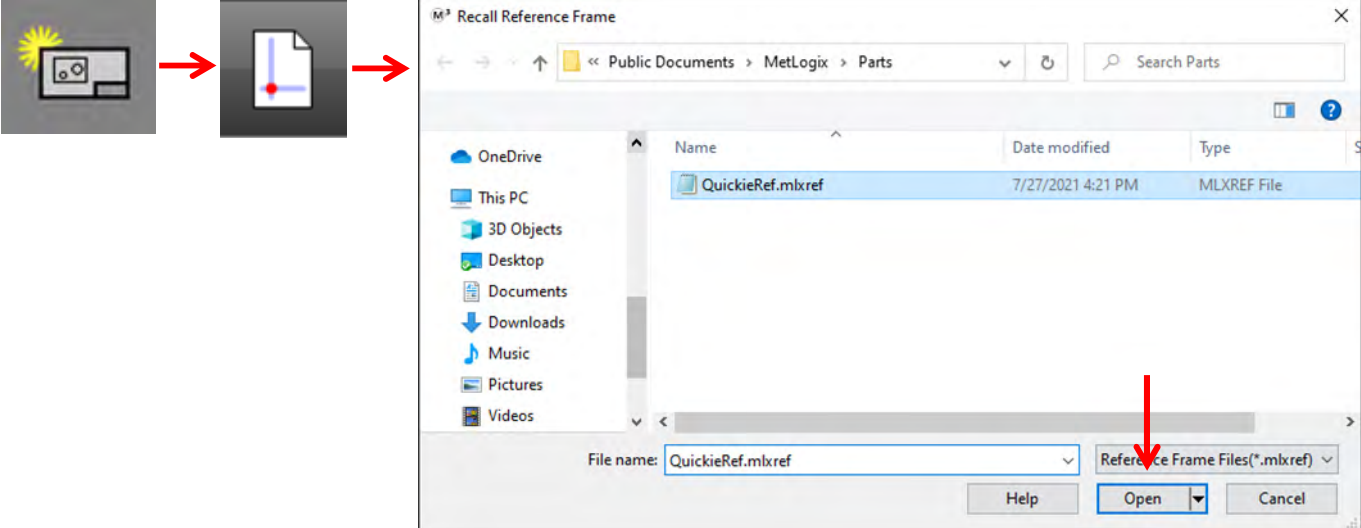

- 4 Sie sehen die Bestätigungsmeldung.
- 5 Nun gemessene Elemente liegen im geladenen Koordinatensystem.

The reference frame file has been successfully loaded.

Mit "Koordinatensystem speichern" kann die Position einer Spannvorrichtung nach der Montage erfasst werden. Für Messprogramme, die dieses Koordinatensystem laden, wird so die Position der Spannvorrichtung automatisch aktualisiert.

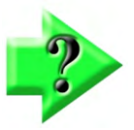

#### *Hinweis*

*Ein Messprogramm mit geladenem Koordinatensystem erhält den Halterungs-Status "Datei".* 

# **Kapitel 8: Toleranzen**

Toleranzprüfungen werden in der Element-Detailansicht hinzugefügt. Einige der Prüfungen sind unabhängig von einem Koordinatensystem, die meisten benötigen jedoch einen gültigen Nullpunkt. Toleranzprüfungen können allen Elementen zugeordnet werden. Jede Elementart hat eigene, für den Typ gültige Prüfungsmethoden. Toleranzprüfungen werden auch beim Programmablauf berücksichtigt. Das Ergebnis der Toleranzprüfung, gut, schlecht oder außerhalb einer bestimmten Grenze wird in allen Ansichten der Elemente farbig dargestellt.

Normale Abbildung bei Toleranz gut, orange bei Toleranz außerhalb eines bestimmten Bereiches aber noch gut, rot wenn das Element außerhalb des gültigen Bereiches liegt.

(Die Toleranz-Warnung Orange muss in den Systemeinstellungen konfiguriert werden, wenn sie gewünscht ist.)

Toleranzen können einzelnen Elementen oder einer Gruppe von Elementen hinzugefügt werden. Sollwerte können auch durch importieren einer DXF-Datei hinzugefügt werden.

#### **Winkel position** ⋤ winkel, Gerade Winkel z winkel **Flächeninhalt** Ar **Blob Umfang**  $\overline{c}$ **Blob Konzentrizität**  $\circ$ **Kreis Durchmesser**  $\overline{D}$ **Radius, Kreis Fhenheit**  $\overline{\mathcal{D}}$ **Fhene** Form **Rechteck**  $\sqrt{f}$ Länge **Blob, Abstand, Rechteck** L **Parallelität** Gerade.Ebene  $\overline{''}$ **Rechtwinkligkeit** Gerade □ **Radius Radius**  $\overline{R}$ **Rundheit Kreis Rundlauf Kreis** Geradheit Gerade **Symetrie** Gerade  $\equiv$ Lage Rad, Kreis, Gerade, Recht  $\color{red} \color{black} \oplus$ **Breite Blob, Rechteck**  $\overline{W}$ **XY Position** Rad, Blob, Kreis, Ger, Rec  $X|Y$ **XYZ Position Abstand, Punkt**  $X$   $Y$   $Z$ **Z** Position **Ebene**  $\overline{z}$

# **Toleranzarten**

# **Toleranzwerte für einzelne Elemente**

Toleranzprüfungen erfolgen für alle Elementtypen auf dieselbe Art. Es stehen vier verschiedene Methoden zur Verfügung:

- Sollwert über Tastatur eingeben
- Sollwert durch automatisches Runden des Istwerts
- Werte mit Tastatur oder Autorunden eingeben, gefolgt von Eingabe der Toleranzwerte über Platzhalter
- Sollwerte mittels DXF Datei einfügen

Anbei eine Übersicht über die verschiedenen Methoden. Die Unterschiede sehen Sie in den Blöcken mit grauen Rahmen. Weiter unten finden Sie für jeden Block ein Beispiel.

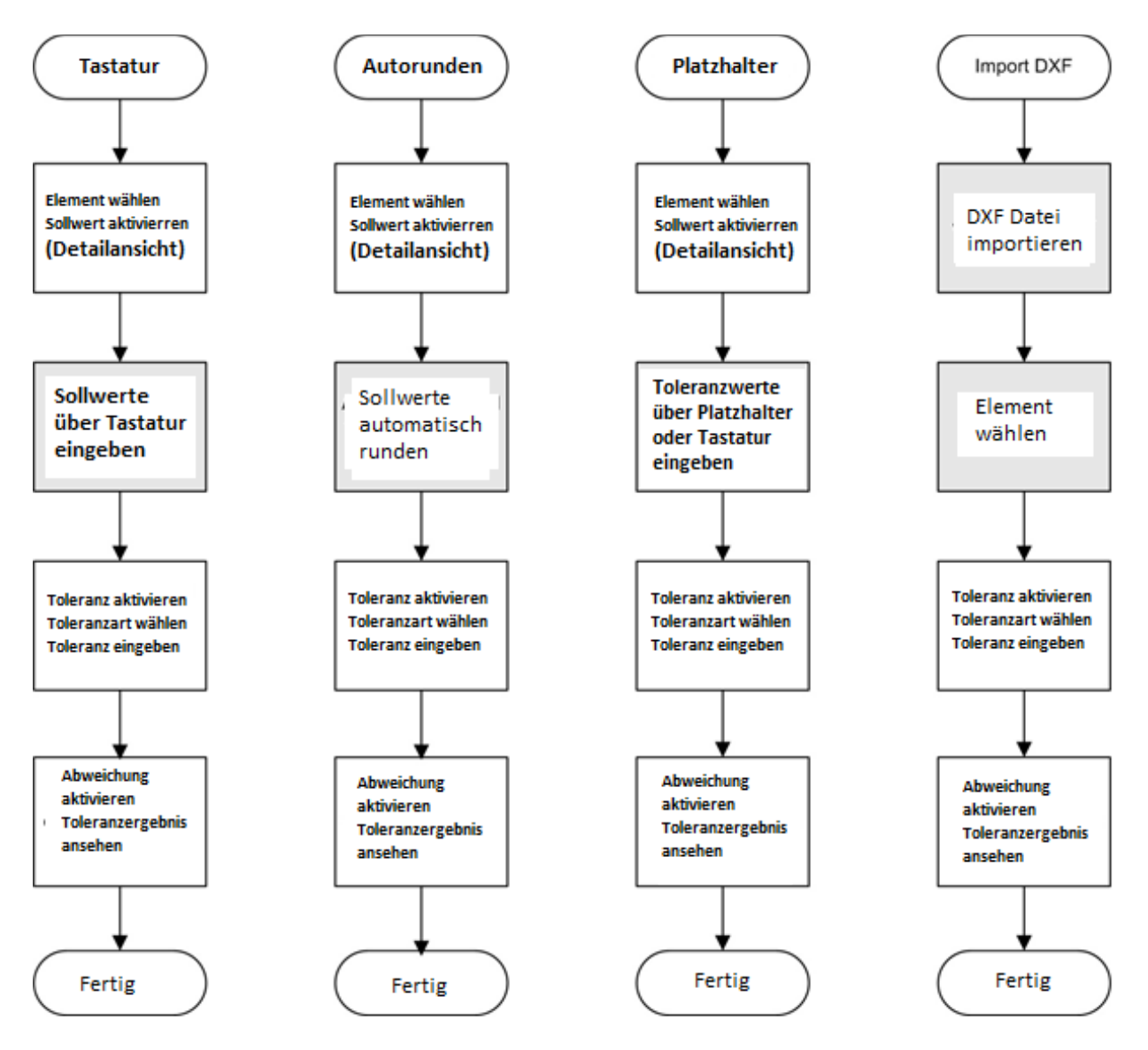

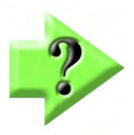

#### *Hinweis*

*Toleranzen können auch durch die Schnell-Funktionen, die am Ende dieses Kapitels erläutert werden, angewendet werden..* 

## *Sollwerte per Tastatur eingeben*

In allen Fällen müssen Sie am Anfang zur Eingabe der Sollwerte navigieren. Im ersten Beispiel wird die Eingabe über die Tastatur beschrieben.

### *Element wählen und Sollwerteingabe öffnen*

- 1 Wählen Sie das entsprechende Element aus der Liste und tippen Sie in das kleine Elementfenster links oben. Die Detailansicht wird im Homefenster eingeblendet.
- 2 Tippen Sie zum Wechsel von Istwert zu Sollwert in die Schaltfläche Istwert.

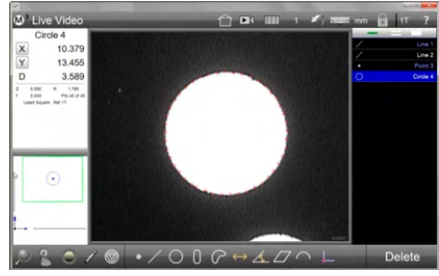

*Element wählen und in das kleine Fenster links oben tippen*

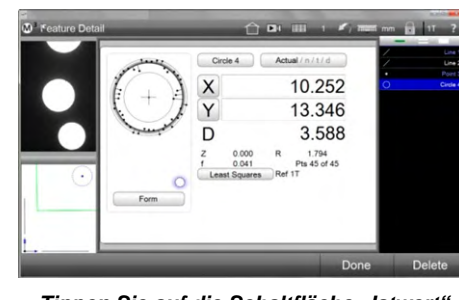

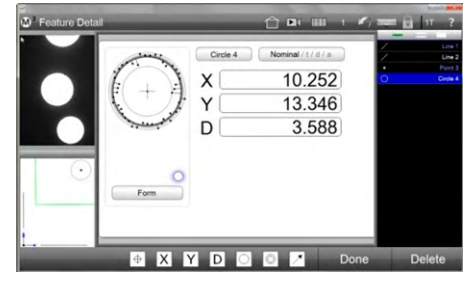

*Tippen Sie auf die Schaltfläche "Istwert" Die Anzeige wechselt zu "Sollwert"*

### *Sollwerte über die Tastatur eingeben*

1 Tippen Sie in ein Sollwertfeld. Das Feld wird blau und das Tastaturfeld wird unten links eingeblendet.

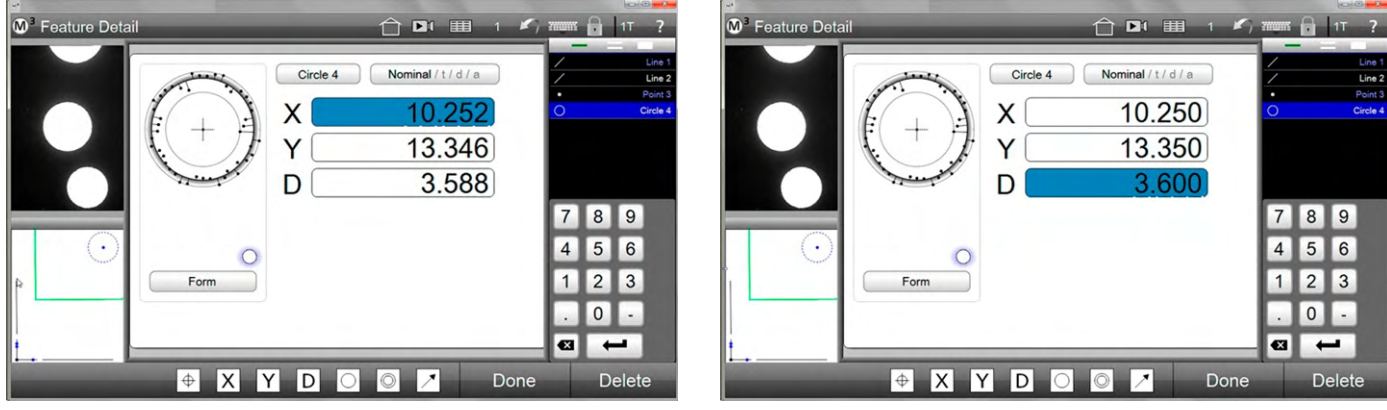

*Tippen Sie auf ein Sollwertfeld Geben Sie den Sollwert über die Tastatur ein*

## *Gehen Sie nach Eingabe der Sollwerte weiter zur Toleranzeingabe*

- 1 Tippen Sie auf die Schaltfläche Sollwerte. Die Anzeige ändert sich zu der für die Toleranzeingabe
- 2 Wählen Sie die Toleranzart die Sie für das Element benötigen
	- **Messwerkzeugleiste > Schaltfläche für gesuchte Toleranzprüfung**
- 3 Tippen Sie ein Feld, dessen Farbe wechselt zu blau. Die Tastatur wird eingeblendet. Geben Sie die Werte ein.

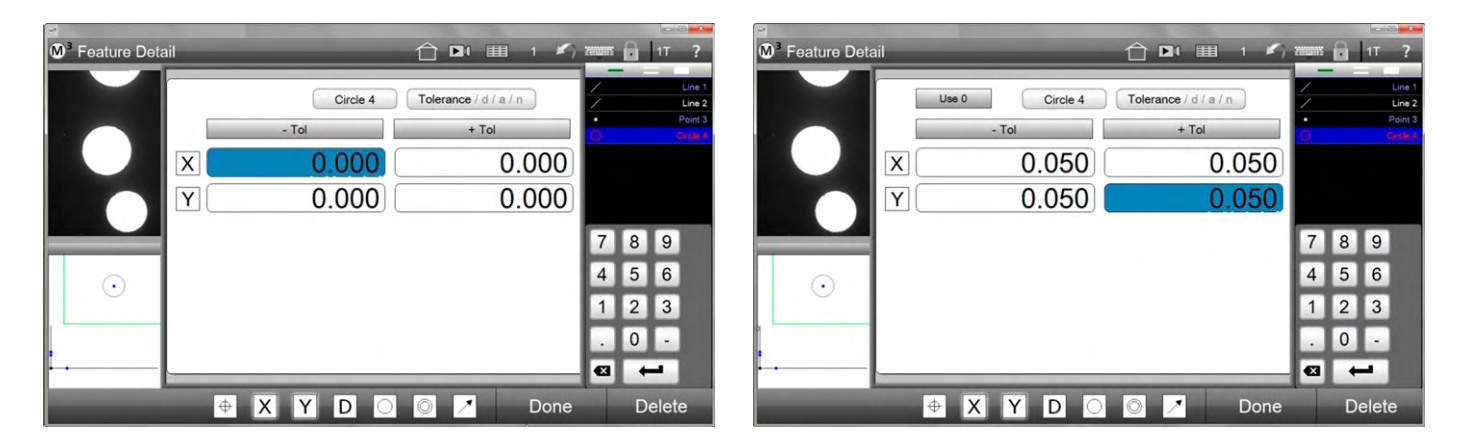

# *Toleranzergebnis mit Abweichungen*

- 1 Tippen Sie zum Wechseln in das Feld mit Abweichung auf die Schaltfläche Toleranzen. Sie erhalten ein Fenster mit dem Ergebnis der Toleranzprüfung, welches grafisch und numerisch dargestellt wird
- 2 Tippen Sie auf FERTIG um zur Standardansicht zurückzukehren  **Messwerkzeugleiste > Fertig**

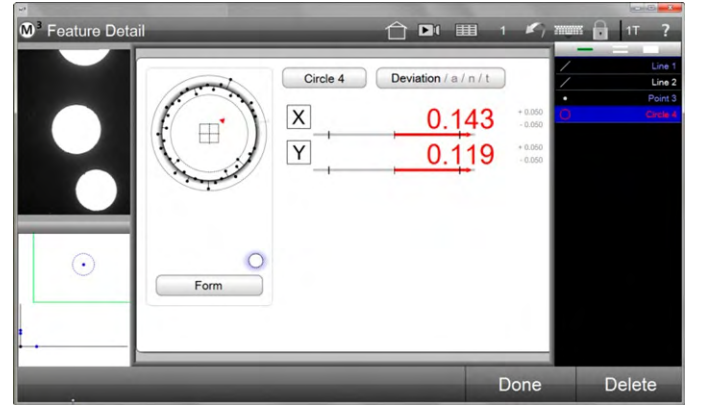

*Anzeige der Ergebnisse der Prüfung im Abweichungsfenster Schlechte Elemente werden in rot angezeigt*

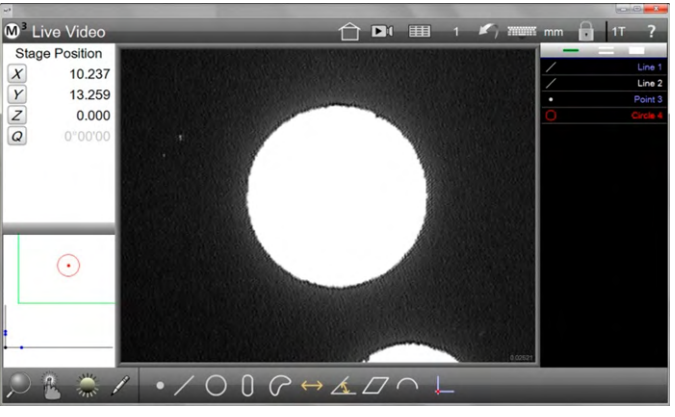

Ausserhalb der Toleranz liegende Elemente werden in der Elementeliste, der Teileansicht und der Datenansicht in Rot angezeigt.

# *Sollwerte mittels Autorunden eingeben*

Autorunden dient der schnellen Eingabe von Sollwerten und geschieht wie folgt:

- 1 Wählen Sie ein Element und gehen Sie zum Eingabefenster für Sollwerte
- 2 Tippen Sie in ein Eingabefenster, welches seine Farbe zu blau wechselt.
- 3 Tippen Sie auf die Stelle die gerundet werden soll. Reicht der Wert nicht können Sie durch ziehen nach links oder rechts mit Finger oder Maus den Wert beliebig verändern. Je nachdem ob auf- oder abgerundet werden soll. Im Beispiel werden die letzten beiden Stellen vom Y-Wert von 16 nach 20 gerundet

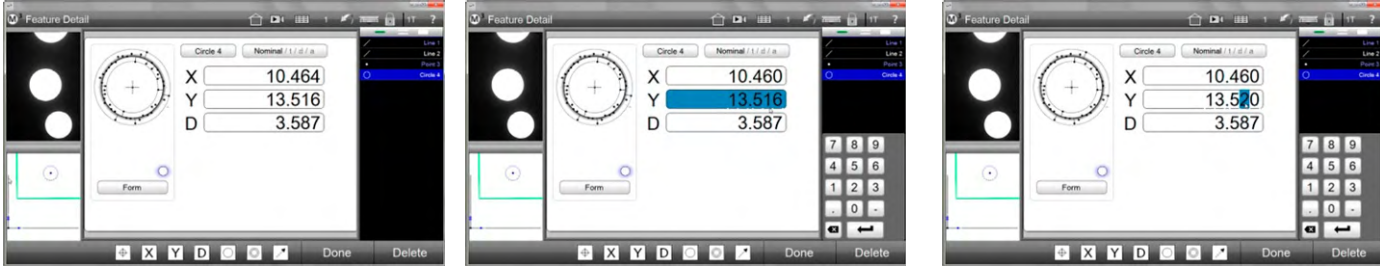

*Zum Sollwertfenster wechseln Tippen in ein Sollwertfeld Tippen uns halten Sie die entsprechende Stelle*

### *Verwendung von Platzhaltern*

Hier können Sie die Toleranzzonen laut Ihrer Zeichnung eingeben. Je nachdem welche Nachkommastelle beim Autorunden angetippt wird, werden die entsprechenden, in der Platzhalterliste eingetragenen, Werte übernommen.

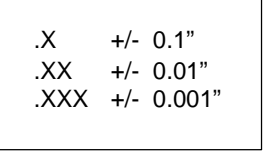

Im Beispiel wird beim Runden Der zweiten Nachkommastelle eine plus/minus Toleranz von je 0,01 mm verwendet. Beim Runden der ersten Stelle +- 0,1 mm. Natürlich können auch alle Felder mit dem gleichen Wert beschrieben werden.

Beispiel:

1 Aktivieren Sie die Platzhalterfunktion unter Einstellungen – Messen

 **Systemmenü > Einstellungen > Messen > Toleranzplätze aktivieren > Ja** 

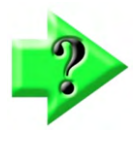

#### *Hinweis*

*Sollen die Platzhalter nach einmaliger Eingabe erhalten bleiben, muss auch "Daten werden für neues Teil übernommen" auf "Behalten" gesetzt werden. Diese Einstellung befindet sich ebenfalls im Menü Messen unter Einstellungen* 

- 2 Aktivieren Sie wieder das Sollwertfenster.
- 3 Tippen Sie in der Werkzeugleiste auf die Platzhalter-Schaltfläche.  **Messwerkzeugleiste > Platzhalter**

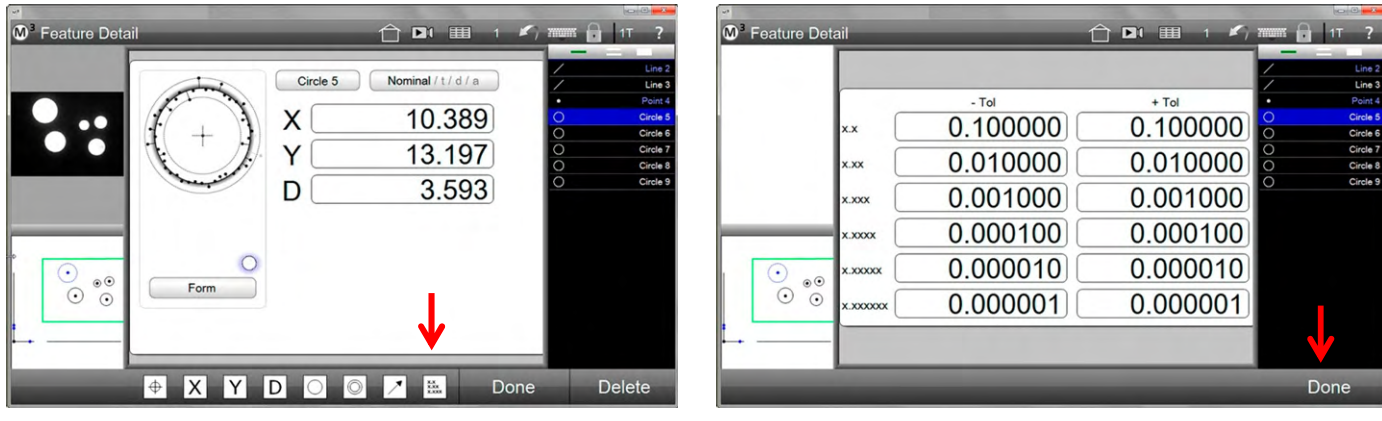

*Tippen Sie auf Platzhalter Geben Sie die Werte ein*

- 4 Geben Sie die gewünschten Werte in die Liste ein. Sie können natürlich für alle Stellen auch die gleichen Werte eingeben Tippen Sie zum Abschluss auf FERTIG.
- 5 Gehen Sie zurück zum Sollwerteingabefenster und vergeben Sie auf eine der beschriebenen Arten die Sollwerte. Tippen Sie danach zum Einfügen der Toleranzwerte auf die entsprechende Stelle.

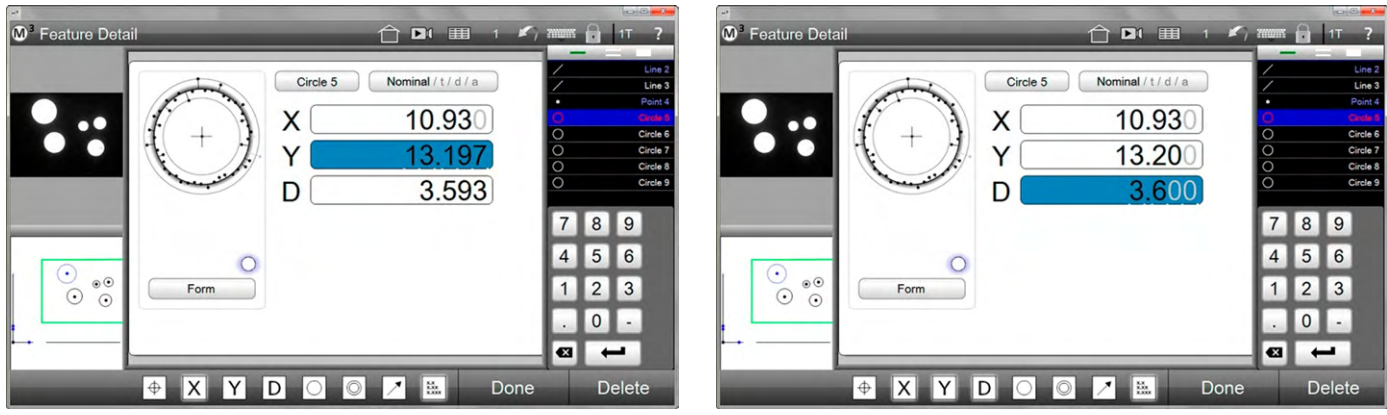

*Sollwerte eingeben Entsprechende Stelle antippen*

- 6 Tippen Sie zum Wechseln ins Abweichungsfenster auf die Schaltfläche "Sollwert"
- 7 Tippen Sie auf die Schaltfläche "Toleranz", sie sehen die Abweichung. Die Werte für die Toleranz wurden aus der Platzhalterliste übernommen.

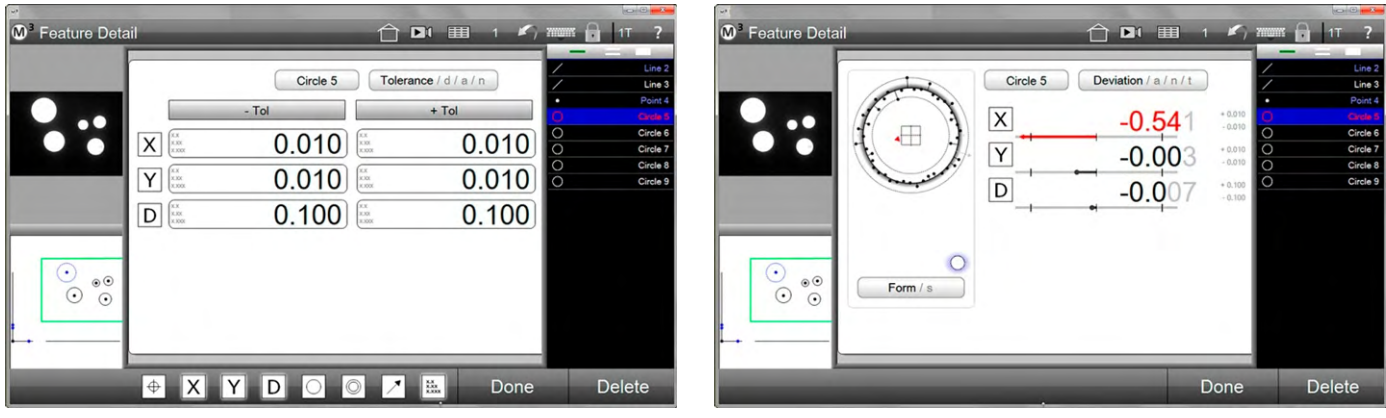

*Toleranzwerte aus Platzhalterliste übernommen Ergebnis der Prüfung*

# *Sollwerte aus DXF Datei übernehmen*

Anstelle der Eingabe der Sollwerte über Tastatur oder Autorunden können diese auch direkt aus einer DXF Datei übernommen werden. Die Werte können für einzelne oder einer Gruppe von Elementen übernommen werden:

- 1 Tippen Sie auf in der Systemleiste auf die Funktion Daten.  **Systemwerkzeugleiste > Datenansicht**
- 2 Tippen Sie Danach auf die Schaltfläche Import DXF  **Datenansicht > Import DXF Sollwerte**

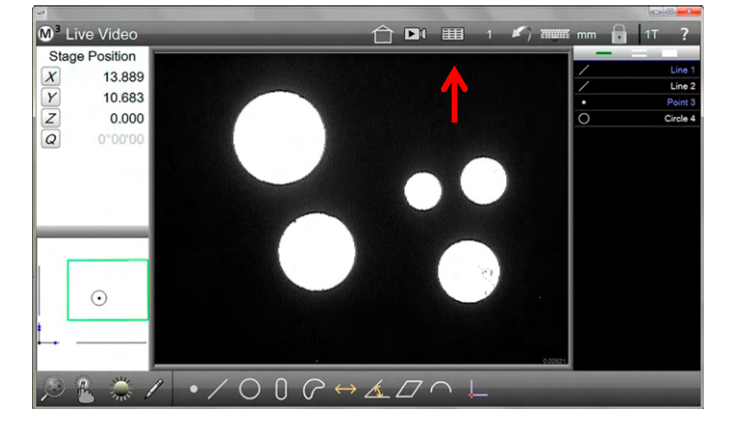

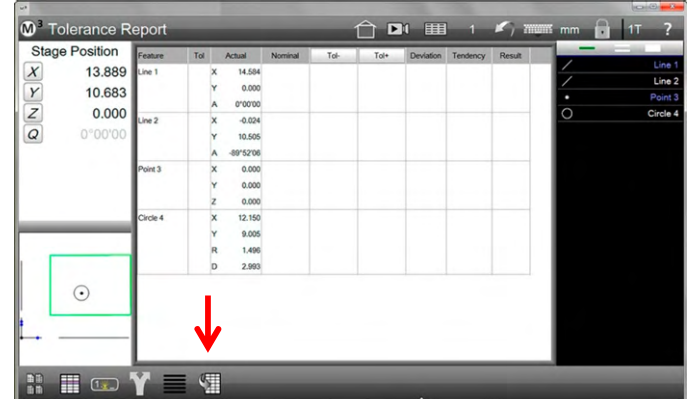

3 Wählen Sie aus dem Verzeichnis die entsprechende Datei

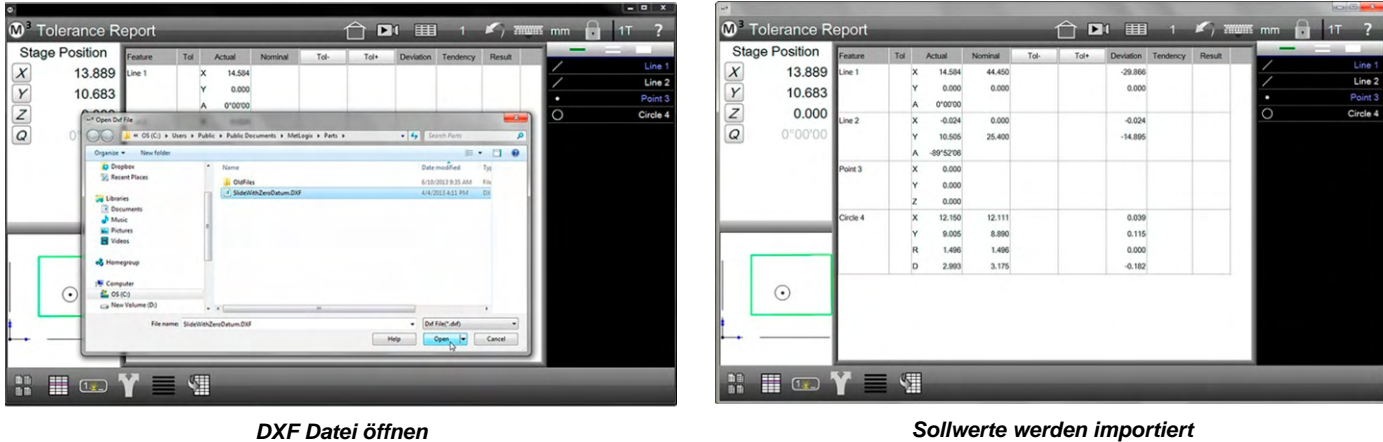

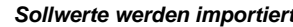

- 4 Wählen Sie ein Element aus der Elementliste und überzeugen Sie sich, dass die Sollwerte richtig eingetragen wurden
- 5 Fahren Sie fort mit der Eingabe der Toleranzwerte. Sind Sie nur an den Abweichungen interessiert, müssen Sie die Toleranzwerte nicht eingeben

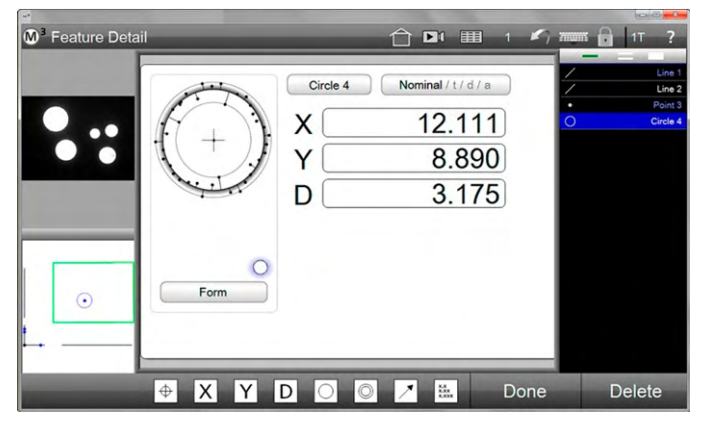

*Sollwerte wurden eingetragen*

# **ISO Toleranzen**

Das System bietet auch eine Möglichkeit ISO Toleranzen für Passungen zu verwenden. Dazu muss die Funktion entsprechend aktiviert sein. Dies geschieht wie folgt:

- 1 Aktivieren Sie die Funktion  **Systemmenü > Einstellungen > Messen > ++/-- Toleranzen > Ja**
- Die Funktion "Toleranzplätze aktivieren" muss auf Nein eingestellt sein.
- 2 Vergeben Sie wie bereits beschrieben die Sollwerte
- 3 Wechseln Sie zum Toleranzeingabefenster
- 4 Tippen Sie auf ISO im Feld für den Durchmesser
- 5 Aktivieren Sie in der nun geöffneten ISO Liste den entsprechenden Wert, indem Sie darauf tippen
- 6 Die Anzeige springt zurück zum Toleranzeingabefenster, der ISO Toleranzwert, im Beispiel H7 wurde eingetragen

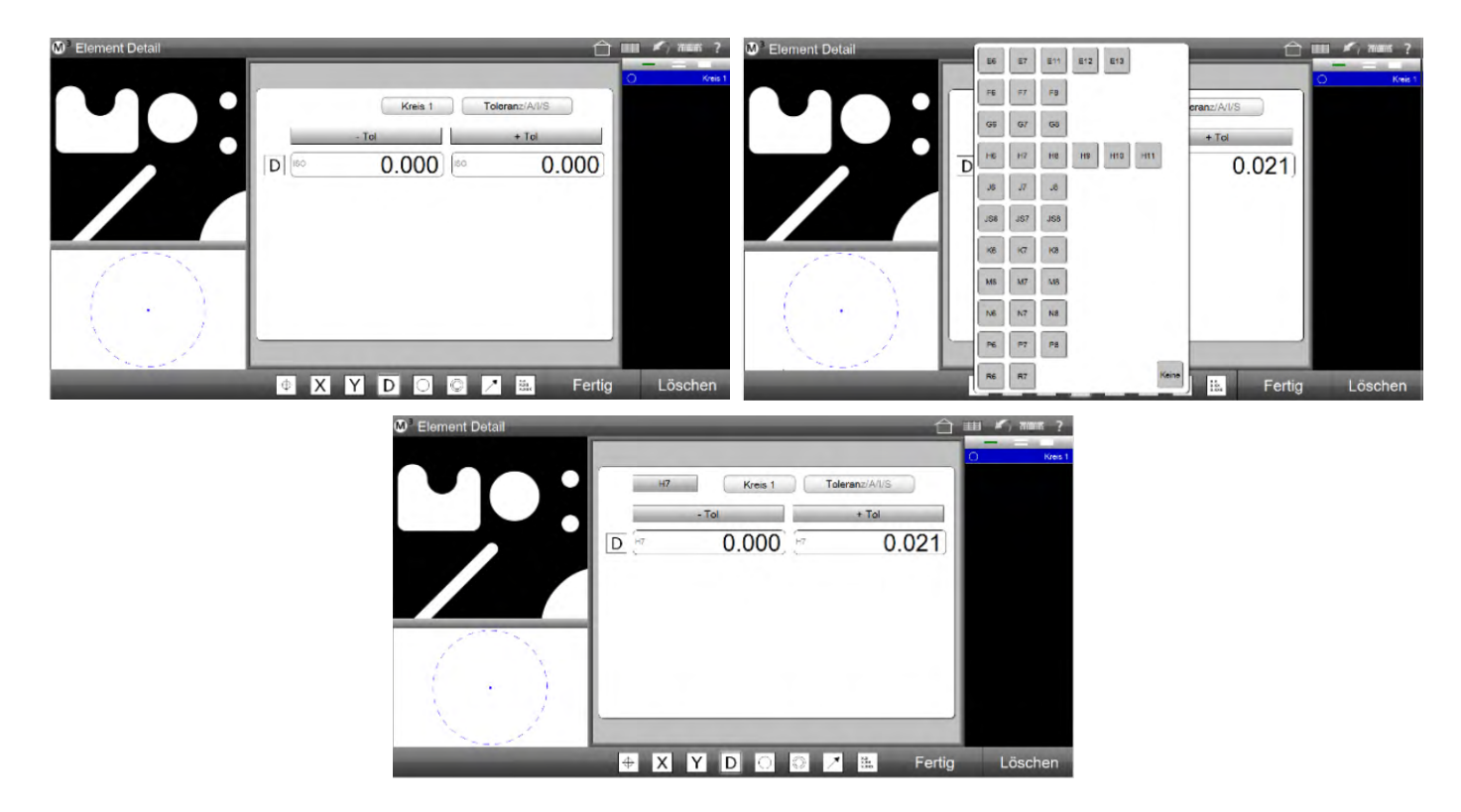

Die Tabelle ändert sich von z.B. H7 zu h7 wenn der Kreis vor der Toleranzprüfung entsprechend als Welle oder Bohrung gekennzeichnet wurde. Dies erfolgt in der Elementdetailansicht. Siehe Grafik unten

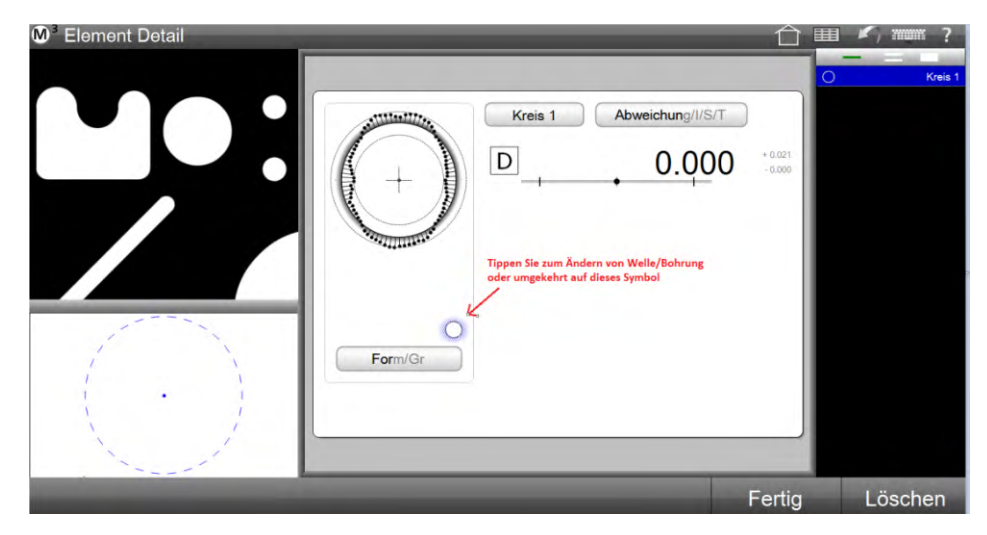

# **Toleranzprüfung für Elementgruppe hinzufügen**

Gruppentoleranzen können nur einer Gruppe gleicher Elemente hinzugefügt werden. Im Beispiel erfolgt dies für mehrere Kreise:

- 1 Markieren Sie eine Gruppe von Kreisen
- 2 Tippen Sie oben links auf das Elementfenster

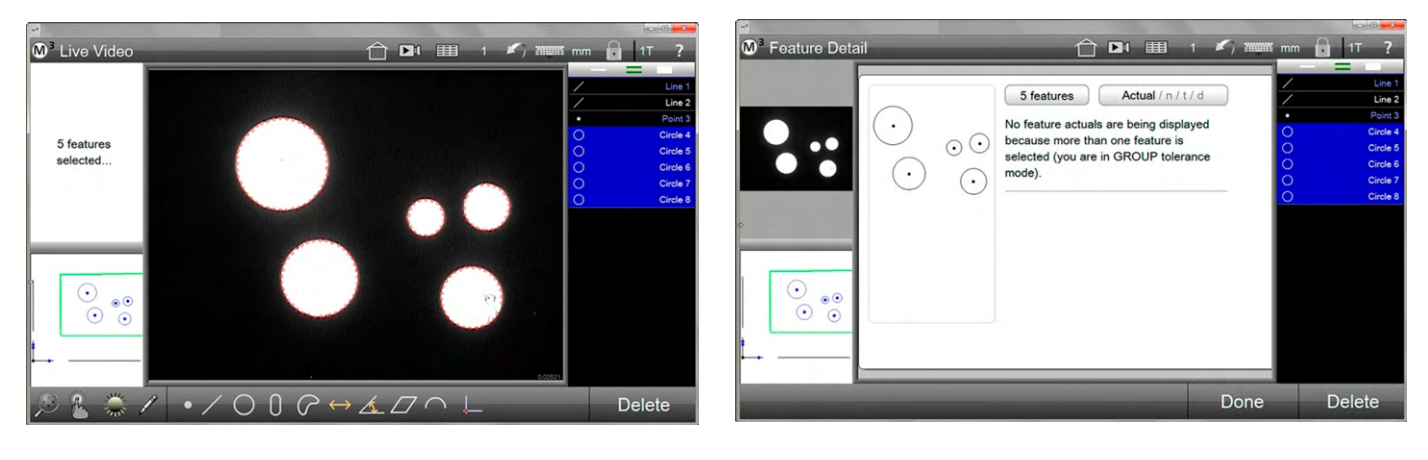

- 3 Navigiere Sie zur Toleranzeingabe und wählen Sie die Art der Prüfung. Im Beispiel wurde Rundheit gewählt
- 4 Geben Sie den Toleranzwert ein und beenden Sie mit Fertig

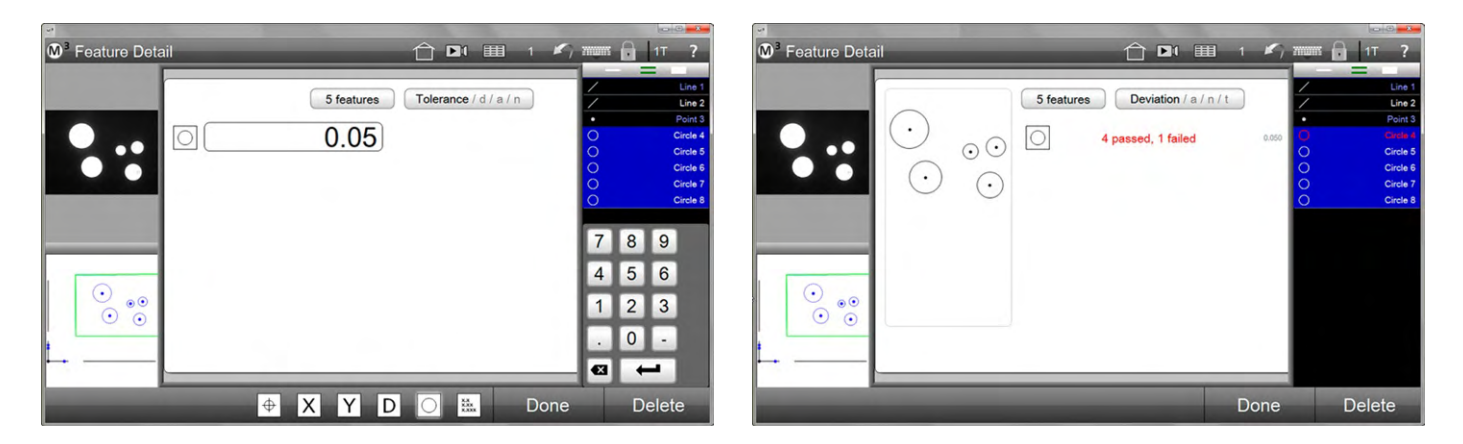

# **Funktion "Schnelle Toleranzprüfung"**

Die Schnell-Funktionen sind im interaktiven und Bearbeitungsmodus verfügbar, um Soll- und Toleranzwerte schneller auf Elemente anzuwenden.

In der Werkzeugleiste der Datenansicht sind voreingestellte Toleranzwerte vorhanden, wenn die Funktion "Zellen bearbeiten" eingeschaltet ist. Bis zu 5 Werte können konfiguriert werden. Einfache numerische und angulare Werte (Grad, Minuten, Sekunden) können gewählt werden.

- 1 Zellen Editieren
- 2 Voreingestellte Toleranzwerte

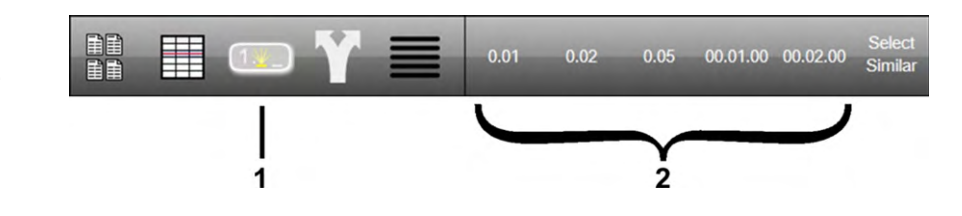

# *Voreingestellte Toleranzwerte konfigurieren*

Öffnen Sie das Fenster "Messeinstellungen" und scrollen Sie zum Feld "Schnelltoleranz". Geben Sie die gewünschten Werte ein.

#### **Systemmenü > Einstellungen > Messen**

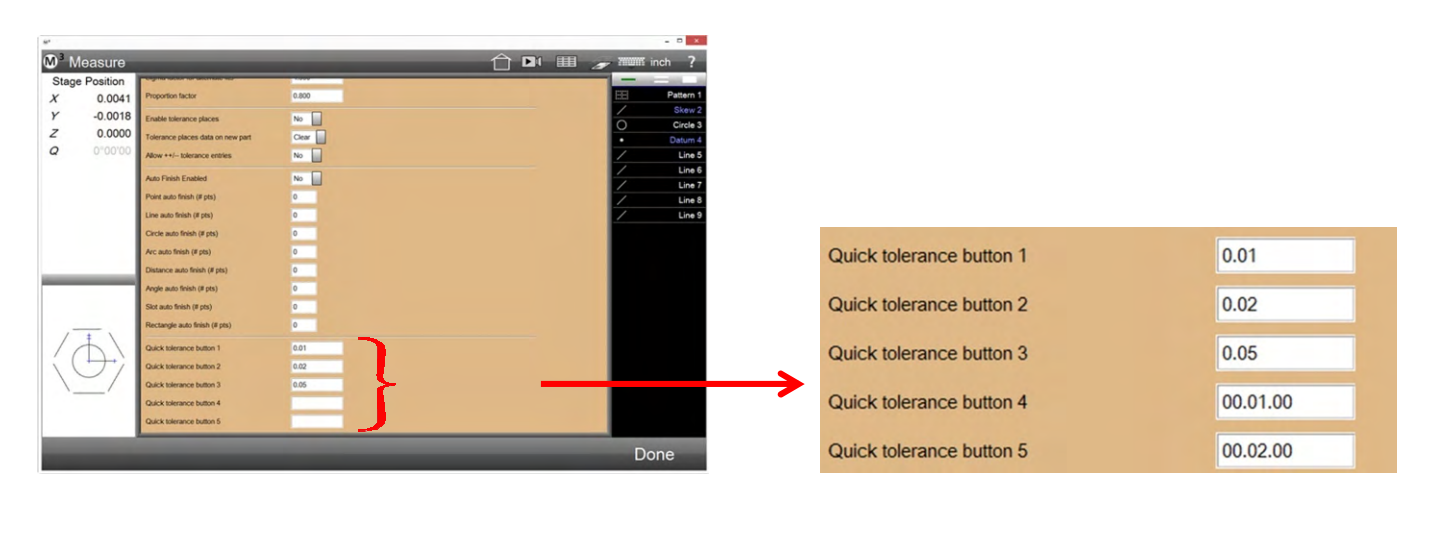

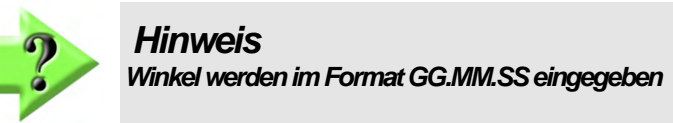

# *Zugang zu den Schnell-Funktionen*

Die Funktionen sind im interaktiven Mess- und im Bearbeitungsmodus verfügbar.

### *Interactiver Modus*

Für eine schnelle Anwendung vor der Fertigstellung einer Messung/Teileprogrammaufnahme:

- 1 Tippen Sie auf die Berichtsschaltfläche Datenansicht, dann auf "Zellen editieren"
	- **Systemwerkzeugleiste > Datenansicht Datenansicht-Werkzeugleiste > Zellen editieren**

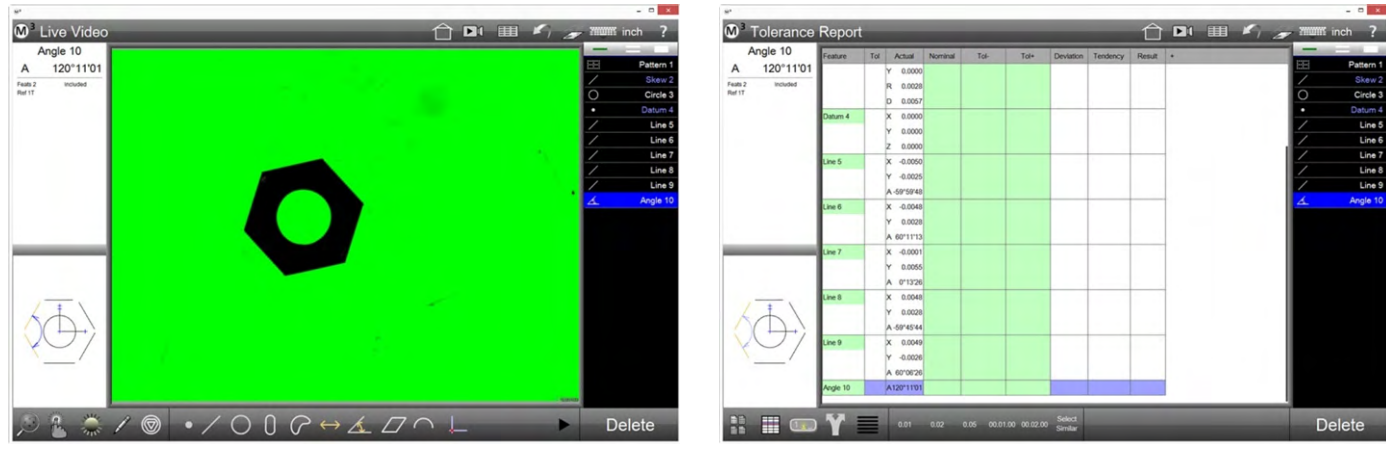

*Tippen Sie auf "Datenansicht" Tippen Sie auf "Zellen editieren"*

### *Bearbeitungsmodus*

Für eine schnelle Anwendung nach der Fertigstellung eines Messprogramms:

- 1 Tippen Sie auf den Editieren-Tab, wählen Sie ein Element aus der Elementliste und tippen Sie auf "Zellen editieren"
	- **Elementeliste > Reiter Editieren > Element markieren Datenansicht-Werkzeugleiste > Zellen editieren**

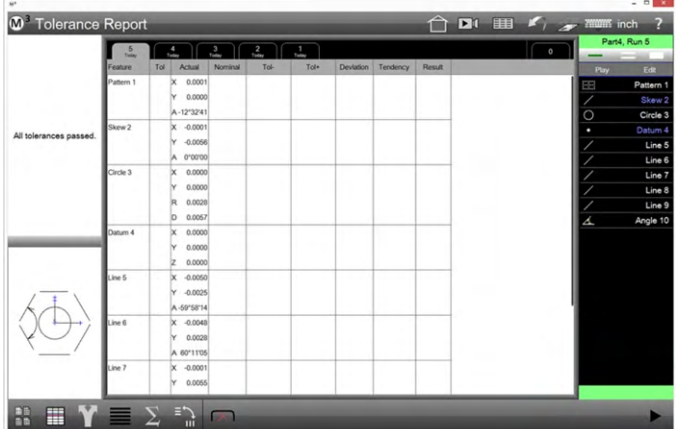

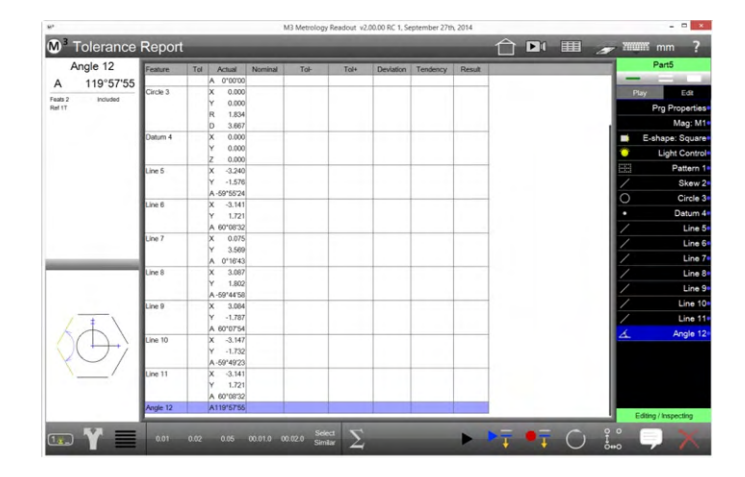

# *Schnelltoleranzen anwenden*

Sollwerte und Toleranzen können auf einzelne oder auf mehrere Elementkoeffizienten angewendet werden.

### *Anwendung auf einzelne Koeffizienten*

- 1 Tippen Sie auf das Werkzeug "Einzelnes Element auswählen" **Elementeliste > Einzelauswahl**
- 2 Tippen Sie auf eine Sollwert-Zelle und geben Sie den gewünschten Sollwert für den Koeffizienten ein.

![](_page_120_Picture_15.jpeg)

3 Tippen Sie auf Enter um zur ersten Toleranz-Zelle zu springen. Tippen Sie auf einen voreingestellten Toleranzwert um ihn in die Zelle einzugeben.

**Datenansicht-Werkzeugleiste > Schnelltoleranz-Schaltfläche** 

![](_page_121_Picture_72.jpeg)

4 Tippen Sie erneut auf Enter um zur nächsten Toleranz-Zelle zu springen und dann auf einen voreingestellten Toleranzwert.

**Datenansicht-Werkzeugleiste > Schnelltoleranz-Schaltfläche** 

5 Tippen Sie auf "Zellen editieren", um den Vorgan zu beenden.

![](_page_121_Picture_73.jpeg)

![](_page_121_Picture_74.jpeg)

### *Anwendung auf mehrere Koeffizienten*

Identische Soll- und Toleranzwerte können auf mehrere Elementkoeffizienten angewendet werden.

#### *Einen Wert auf mehrere Koeffizienten anwenden*

- 1 Tippen Sie auf das Werkzeug "Mehrere Elemente auswählen" **Elementeliste > Mehrfachauswahl**
- 2 Tippen Sie auf die erste der Sollwert-Zellen und geben dann den Wert ein. In diesem Beispiel haben vier identische Kreisdurchmesser den Sollwert von 2,460 mm
- 3 Tippen Sie auf die restlichen Zellen der Gruppe und tippen Sie auf Enter. Der Wert wird in alle Zellen eingetragen und die erste Zelle wird markiert. Tippen Sie auf einen voreingestellten Toleranzwert um diesen in die erste Zelle einzutragen.

**Datenansicht-Werkzeugleiste > Schnelltoleranz-Schaltfläche** 

![](_page_122_Picture_17.jpeg)

4 Tippen Sie auf alle restlichen benötigten Zellen. In diesem Beispiel waren alle Durchmesser-Toleranzen 0,02 mm. Tippen Sie auf Enter um die Toleranz auf alle Elementkoeffizienten anzuwenden.

![](_page_122_Picture_18.jpeg)

# **Kapitel 9: Datenausgabe**

Nach jedem Ablauf eines Teileprogramms wird ein neuer Tab erzeugt, welcher die Messdaten des letzten Ablaufs anzeigt. Die Datenbank wird im Ergebnisfeld angezeigt. Das Ergebnisfeld wird automatisch am Ende eines Programmablaufs angezeigt. Das Ergebnisfeld kann über die Schaltfläche Datenausgabe in der Systemleiste geöffnet werden. Die Anzahl der gespeicherten Messabläufe ist als Standard auf 25 gesetzt. Diese Einstellung kann unter Einstellungen – Programme geändert werden. Außerdem kann die Anzahl für jedes Teileprogramm separat geändert werden. Hier kann die Anzahl der Datensätze jedoch nicht höher sein als unter dem Einstellmenü angegeben. Die Datensätze werden mit fortlaufender Nummer gespeichert. Wird ein früher geöffnetes Programm erneut geöffnet, werden auch die alten Datensätze wieder angezeigt. Ist dies nicht gewünscht, muss die Anzahl der Programmabläufe mit negativen Vorzeichen unter den Programmeinstellungen angegeben werden.

Jeder Ablauf kann durch Tippen auf das gewünschte Tab angezeigt werden. Tippen und wischen Sie horizontal, um ältere Abläufe anzuzeigen.

# **Reportvorlagen**

Messergebnisse können mit vier verschiedenen Formatvorlagen ausgegeben werden. Vor der Ausgabe können diese mit der entsprechenden Vorlage bearbeitet werden (ausgenommen Istwerte). Standardmäßig werden alle gemessenen Elemente in den Formularen angezeigt, ausgenommen Formular "nur toleranzgeprüfte Koeffizienten".

Allen Vorlagen können editiert, und unter einem neuen Namen gespeichert werden.

Für den Ausdruck kann der Reportkopf konfiguriert, und eine Abbildung der Teileansicht hinzugefügt werden. Messdaten können manuell, oder automatisch im Ablauf eines Messprogramms, gedruckt oder exportiert werden.

## *Format auswählen*

Es kann aus vier verschiedenen Standard - Formaten gewählt werden:

- Europa Format
- **CSV**
- Toleranz Report
- Nur Tol.-Koeffizienten
- 1 Tippen Sie auf die Datenansicht-Schaltfläche in der Systemwerkzeugleiste

![](_page_123_Picture_15.jpeg)

2 Tippen Sie die Vorlage-Schaltfläche unten links und wählen Sie das gewünschte Format

![](_page_123_Picture_195.jpeg)

 $Europa$  *Format* 

0.0200<br>0.0200<br>0.0200

 $\begin{array}{r} -0.0100 \\ 0.0100 \\ 0.0300 \end{array}$ 0.0200<br>0.0200<br>0.0200

0.001

 $\begin{array}{r} 0.0000 \\ 0.0300 \end{array}$ 0.0200

 $\boxed{\kappa}$ 

 $\begin{array}{ccc} 0.0200 & 0.0030 & + & \bullet \\ 0.0200 & -0.0029 & + & \bullet \end{array}$ 

 $0.000$ <br> $0.023$ <br> $0.007$ 0.0200

> 0.0200 0.0200<br>0.0200<br>0.0200

![](_page_123_Picture_196.jpeg)

![](_page_123_Picture_197.jpeg)

![](_page_123_Figure_22.jpeg)

![](_page_123_Picture_198.jpeg)

Der Name der Vorlage wird in der Titelleiste angezeigt

# **Reportvorlagen editieren**

Im interaktiven Modus kann jeder der vier Typen bearbeitet werden. Im Programmablauf/Bearbeitungsmodus ist dies nicht möglich. Folgende Änderungen können vorgenommen werden:

- Hinzufügen oder löschen von Spalten
- Spaltenreihenfolge
- Spaltenbreite
- Anzahl horizontaler Linien
- Anzahl vertikaler Linien
- Anzahl Elementnamen beim Europa-Format
- Zeilenhöhe
- Auf Standard zurücksetzen
- Änderungen vor dem Speichern verwerfen
- Als neuen Standard oder unter neuem Namen speichern

## *Report editieren vorbereiten*

1 Tippen Sie auf "neues Teil" **System menü > Neues Teil**

![](_page_124_Figure_15.jpeg)

*Neues Teil… …System ist im interaktiven Modus* 

- 2 Nehmen Sie einige Messungen vor, um Daten zu erzeugen
- 3 Öffnen Sie die Datenansicht und wählen Sie das gewünschte Formularformat

![](_page_124_Figure_20.jpeg)

## *Reportvorlage editieren*

Tippen sie auf das kleine + Zeichen rechtes neben der Spaltenüberschrift.

![](_page_125_Picture_88.jpeg)

![](_page_125_Picture_89.jpeg)

*Ansicht: Reportvorlage editieren*

Die Werkzeugleiste für das Editieren der Vorlage:

- 1 Horizontale Linien<br>2 Vertikale Linien
- Vertikale Linien
- 3 Spalte füllen (Europa Format) 4 Zeilenhöhe
- Neue Vorlage (nicht abgebildet)
- 5 Zurücksetzen auf Standard
- 6 Änderungen Verwerfen<br>7 Änderungen Speichern
- 7 Änderungen Speichern

![](_page_125_Picture_90.jpeg)

# *Hinzufügen oder Löschen von Kategorien (Spalten)*

Wählen Sie die gewünschten Kategorien an oder ab. Angewählte Kategorien erscheinen rechts als neue Spalte.

![](_page_125_Figure_17.jpeg)

![](_page_125_Figure_18.jpeg)

## *Spaltenreihenfolge und -breite ändern*

Halten Sie den Kopf der Spalte und ziehen Sie ihn an die gewünschte Stelle.

![](_page_126_Picture_75.jpeg)

Halten Sie die Spalten-Trennlinie und ziehen Sie die Spalte in die gewünschte Breite.

![](_page_126_Picture_76.jpeg)

# *Anzahl horizontaler Linien ändern*

Tippen auf die Schaltfläche "Horizontale Linien" wechselt durch:

- Eine Linie pro Elementkoeffizient
- Eine Linie pro Element
- Keine horizontalen Linien

![](_page_126_Figure_11.jpeg)

*Eine Linie pro Koeffizient Eine Linie pro Element Keine horizontalen Linien*

# *Anzahl vertikaler Linien ändern*

Tippen auf die Schaltfläche "Vertikale Linien" wechselt durch:

- Vertikale Spalten-Trennlinien
- Keine vertikalen Linien

![](_page_127_Picture_5.jpeg)

# *Anzahl Elementnamen beim Europa-Format*

Tippen auf die Schaltfläche "Spalte füllen" wechselt durch:

- Elementname in jeder Zeile
- Elementname nur in der ersten Zeile eines Elements

![](_page_127_Figure_10.jpeg)

*Elementname in jeder Zeile Elementname nur in der ersten Zeile*

# *Zeilenhöhe ändern*

Tippen auf die Schaltfläche "Zeilenhöhe" wechselt durch vier Zeilenhöhe-Einstellungen

Actual  $-0.284$  $-0.063$  $-12^{n}2259$  $-0.119$  $-2.833$ 0'00'00  $0.000$  $\overline{0}$ 1,444 2.889 0.000 0.000  $-2.546$  $-1.252$ -59°51'42  $-2.450$ 1.395 60\*16'45  $-0.178$ 2805 0°23'50 2.471 1.345

![](_page_128_Picture_125.jpeg)

![](_page_128_Picture_126.jpeg)

![](_page_128_Picture_127.jpeg)

# *Neue Vorlage*

Speichern der Vorlage unter neuem Namen, die ursprüngliche Vorlage bleibt erhalten. Siehe auch nächste Seite.

59'47'06

## *Reportvorlage auf Standard zurücksetzen*

Tippen auf die Schaltfläche "Auf Standard zurücksetzten" verwirft alle Änderung, seit der letzten Speicherung.

# *Änderungen vor dem Speichern verwerfen*

Tippen auf die Schaltfläche "Änderungen vor dem Speichern verwerfen" schließt den Editor-Modus ohne Übernahme der Änderungen.

# *Als neuen Standard speichern*

Speichert die Änderungen an der Vorlage.

![](_page_128_Picture_14.jpeg)

### *Hinweis*

*Wird eine Vorlage in einem Messprogramm genutzt, wirken sich die Änderungen auf die Datenausgabe aus dem Messprogramm heraus aus.* 

## *Anwenderspezifische Reportvorlage (Neue Vorlage)*

Werden Report-Vorlagen editiert, können Sie nun unter einem neuen Namen gespeichert werden. Damit ist die Anzahl der Reportvorlagen praktisch nicht begrenzt. Es kann zum Beispiel für jedes Messprogramm eine eigenes Layout für den Report oder Datenexport verwendet werden.

Schließen Sie das Editieren der Reportvorlage mit Tippen auf die "neue Vorlage" Schaltfläche ab.

![](_page_129_Picture_4.jpeg)

Sie öffnet den Datei-Explorer und erlaubt das Speichern der Vorlage unter einem selbst gewählten Namen.

![](_page_129_Picture_6.jpeg)

Die neue Vorlage steht über "Vorlage öffnen" (Windows-Dateiexplorer) und ggf. in der Liste der zuletzt benutzten Vorlagen zur Verfügung.

# **Zellen editieren in der Datenansicht**

Elementname, Elementnummer und Toleranzeingabe können in der Datenansicht editiert werden

- 1 Tippen Sie in der Werkzeugliste auf die Editierschaltfläche. Editierbare Felder werden grün angezeigt
- 2 Datenreihen außerhalb des Ansichtsfeldes können durch tippen und ziehen bzw. mit Seite auf/ab auf der Tastatur in das Ansichtsfeld geholt werden
- 3 Editieren Sie Elementname, Nummern, Sollwerte und Toleranzen
- 4 Tippen Sie zum Verlassen erneut auf die Editierschaltfläche.

| <b>Stage Position</b> | Feature         | Tol                                    |                   | Actual           | Nominal   | Tok    | Tol+   | Deviation Tendency      | Result |  |          |     | Part7                     |
|-----------------------|-----------------|----------------------------------------|-------------------|------------------|-----------|--------|--------|-------------------------|--------|--|----------|-----|---------------------------|
|                       | $0.0050$ Skew 1 |                                        | ×                 | 0.0085           |           |        |        |                         |        |  |          |     |                           |
| $-0.0049$             |                 |                                        |                   | 0.0000           |           |        |        |                         |        |  |          | Pay | Edit                      |
|                       |                 |                                        | А                 | 0700100          |           |        |        |                         |        |  |          |     | Prg Properties<br>Mag: M1 |
|                       | Line 2          |                                        | ×                 | 0.0000           |           |        |        |                         |        |  | n        |     | E-shape: Square           |
|                       |                 |                                        |                   | 0.0064           |           |        |        |                         |        |  |          |     | <b>Light Control</b>      |
|                       |                 |                                        | А                 | 89159152         |           |        |        |                         |        |  |          |     | <b>Skew4</b>              |
|                       | Datum 3         |                                        | $^{\circ}$        | 0.0000           |           |        |        |                         |        |  |          |     | Line 2                    |
|                       |                 |                                        | N                 | 0.0000           |           |        |        |                         |        |  | ٠        |     | Datum 3                   |
|                       | Circle 4        | $\overline{[x]}$                       | $\mathbf{\times}$ | 0.0220           | 0.0200    | 0.0200 | 0.0200 | $0.0038 + +$            | Pass   |  | $\circ$  |     | Circle 4                  |
|                       |                 | $\overline{Y}$                         | M                 | 0.0071           | 0.0100    | 0.0200 | 0.0200 | $-4.0029 + +$           | Pass   |  | $\theta$ |     | Siet 5                    |
|                       |                 |                                        | R                 | 0.0051           |           |        |        |                         |        |  | $\theta$ |     | Slot 6                    |
|                       |                 | $\frac{\mathsf{D}}{\mathsf{X}}$        | b                 | 0.0102           | 0.0100    | 0.0200 | 0.0200 | $0.0002 + +$            | Pass   |  | $\theta$ |     | Slot 7                    |
|                       | Since 6         |                                        | $\propto$         | 0.0170           | 0.0200    | 0.0200 | 0.0200 | $0.0020 + +$            | Pass   |  | $\Omega$ |     | Slot 8                    |
|                       |                 | $\overline{\mathsf{Y}}$                | ×                 | $-0.0049$        | $-0.0060$ | 0.0200 | 0.0200 | $0.0001 + +$            | Pass   |  |          |     |                           |
|                       |                 | $\overline{u}$                         |                   | 0.0282<br>0.0025 | 0.0300    | 0.0200 | 0.0200 | $-0.0018 + +$           | Pass   |  |          |     |                           |
|                       | See 6           |                                        | w                 | $-0.0111$        | 0.0100    | 0.0200 | 0.0200 | $-0.0011 + +$           | Pass   |  |          |     |                           |
|                       |                 | $\boxed{\textbf{X}}$<br>$\overline{Y}$ | ×<br>Ν            | $-0.0049$        | 0.0100    | 0.0200 | 0.0200 | $-0.0149$ $+ -$         | Pass   |  |          |     |                           |
|                       |                 | L                                      |                   | 0.0282           | 0.0300    | 0.0200 | 0.0200 | $-0.0018 + +$           | Pass   |  |          |     |                           |
|                       |                 |                                        | w                 | 0.0025           |           |        |        |                         |        |  |          |     |                           |
|                       | Slot 7          | $\overline{\mathbf{x}}$                | $^{\circ}$        | $-0.0047$        | 0.0010    | 0.0200 | 0.0200 | $-0.0057 + +$           | Pass   |  |          |     |                           |
|                       |                 | Y                                      | M                 | $-0.0049$        | 0.0000    | 0.0200 | 0.0200 | $-40049 + +$            | Pass   |  |          |     |                           |
|                       |                 | $\overline{L}$                         |                   | 0.0282           | 0.0300    | 0.0200 | 0.0200 | $-0.0018 + +$           | Pass   |  |          |     |                           |
|                       |                 |                                        | w                 | 0.0025           |           |        |        |                         |        |  |          |     |                           |
|                       |                 | Tu.                                    |                   |                  |           | 1.111  | 1.11   | Address of the American |        |  |          |     | Editing / Impecting       |

*Die grünen Felder können editiert werden*

# **Daten verstecken**

Datenreihen können versteckt werden, so dass diese nicht gedruckt oder exportiert werden.

- 1 Wechseln Sie zur Datenansicht.
- 2 Wählen Sie die auszublendenden Reihen, deren Farbe zu pink wechselt. Wollen Sie mehrere Reihen markieren müssen Sie zuerst den Doppelbalken über der Elementliste aktivieren und danach die Reihen markieren.
- 3 Datenreihen außerhalb des Ansichtsfeldes können durch tippen und ziehen bzw. mit Seite auf/ab auf der Tastatur in das Ansichtsfeld geholt werden.

![](_page_130_Figure_6.jpeg)

- 4 Tippen Sie zum Verstecken der pinkfarbenen Reihen auf die Schaltfläche Verstecken. Zum Verstecken aller nicht pinkfarbenen Reihen tippen Sie lange auf Verstecken.
- 5 Tippen Sie zum Wiederherstellen versteckter Elemente erneut auf Verstecken, nachdem Sie diese Elemente zuvor in der Elementliste markiert haben.

![](_page_130_Picture_9.jpeg)

# **Reportausdruck anpassen**

Diese Einstellungen gelten für den Druck aller Formularvorlagen.

![](_page_131_Figure_3.jpeg)

## *Einstellungen für das Drucken*

- 1 Gehen Sie in die Systemeinstellugnen für das Drucken  **Systemmenü > Einstellungen > Ausdrucke**
- 2 Wählen Sie die Einstellungen:

#### **Report Kopf drucken**

Ja oder Nein

#### **Spaltenköpfe drucken**

Spaltenüberschrift Ja oder Nein

#### **Begrenzungslinien drucken**  Ja oder Nein

#### **Bitmap in Kopfzeile**

Erlaubt das Einfügen kundenspezifischer Logos als Bitmap in der Größe von 397 x 98 Pixel. Die Datei muss mit Namen HEADERLOGO.bmp im Verzeichnis: C:\Anwender\Öffentlich\ Öffentliche Dokumente\MetLogix\logosandbitmaps\ abgelegt werden.

Ausdruck Linksbündig, Zentriert oder Rechtsbündig.

#### **Bitmap in Fußzeile**

Wie in "Kopfzeile" beschrieben, jedoch mit Namen FOOTERLOGO.bmp

#### **Anwender in Kopfzeile**

Name des Anwenders (M3-User) Linksbündig, Zentriert, Rechtsbündig oder nicht angezeigt

#### **Datum / Zeit in Kopfzeile**

Linksbündig, Zentriert, Rechtsbündig oder nicht angezeigt

#### **Teilename im Kopf drucken**

Name des Messprogramms Linksbündig, Zentriert, Rechtsbündig oder nicht angezeigt

#### **Teileansicht mit Messdaten drucken**

Druckt die Teileansicht oberhalb, als Wasserzeichen oder unterhalb der Daten

#### **Seitennummer in Fußzeile**  Ja oder Nein

**Höhe Ausdruck Teileansicht**  Skalierung der Teileansicht, wenn Si emit dem Report gedruckt wird

#### **Kundentext in Kopfzeile**

Drei Zeilen stehen zur Verfügung.

#### **Kundentext in Fußzeile**  Eine Zeile steht zur Verfügung

#### **Kundentext vor jedem Ausdruck**

Bei Ja öffnet sich eine Eingabemaske, wenn gedruckt wird. Der Kundentext kann dann individuell eingegeben werden.

#### **PDF-Verzeichnnis**

Pfad zum Verzeichnis für PDF-Dateien aus dem "Microsoft Print to PDF" Drucker

#### **PDF-Dateiname**

Dateiname für PDF-Dateien aus dem "Microsoft Print to PDF" Drucker

#### **Druckername**

Auswahl der auf dem System installierten Druckertreiber. Leer = in den Windows-Einstellungen gewählter Standarddrucker

#### **Benutzertext**

Weitere Zeilen für benutzerspezifischen Text

# **Erweiterte Datenansicht**

Verschiedene Ansichten ändern und verbessern die Anzeige von Messdaten. Diese Ansichten können nicht ausgedruckt, aber als .tsv- oder .csv-Format exportiert werden. Dieser Export kann nur interaktiv durchgeführt werden. Möglich sind:

- Pivotansicht
- Koeffizienten in der Pivotansicht fixieren
- **Statistik**
- "Ablauf 0" Ansicht
- Ablauf löschen

# *Pivotansicht*

In der Pivotansicht werden die Ergebnisse mehrerer Programmabläufe in einer Ansicht dargestellt. Tippen Sie auf die Schaltfläche "Pivotansicht". Markieren Sie die Elemente, die angezeigt werden sollen.

![](_page_133_Picture_10.jpeg)

*Datenansicht Pivotansicht*

# *Koeffizienten in der Pivotansicht fixieren*

Die Pivotansicht kann so verändert werden, dass nur die gewünschten

Elementkoeffizienten angezeigt werden. In dem folgenden Beispiel soll nur L und W der in 5 Programmabläufen gemessenen Nuten angezeigt werden.

![](_page_133_Picture_15.jpeg)

- 1 Wechseln Sie in die Pivotansicht
- 2 Markieren Sie die Elemente (hier: die Nuten), und dann die Spalten mit den gewünschten Koeffizienten. Die Spalten werden nun in Grün angezeigt

estsetze

3 Tippen Sie die Schaltfläche "Spalten festsetzten" Ein schwarzer Punkt markiert die fixierten Spalten

![](_page_134_Picture_4.jpeg)

![](_page_134_Picture_5.jpeg)

4 Heben sie die Markierung der Elemente auf. Die fixierten Spalten bleiben in der Anzeige

Wiederholen Sie den Vorgang, wenn Sie der Ansicht weitere Koeffizienten hinzufügen möchten.

Drücken der Schaltfläche "Spalten festsetzten" bei markierten Spalten, die bereits fixiert sind, hebt die Fixierung auf.

![](_page_134_Picture_112.jpeg)

## *Statistik*

Folgende statistische Auswertung kann angezeigt werden:

- Min
- Max
- Spannweite
- **Durchschnitt**
- Standardabweichung
- 6 Sigma

### *Statistik-Anzeige in der Datenansicht*

1 Tippen Sie die Schaltfläche für die Statistik-Anzeige. Sie sehen unten in der Werkzeugleiste die Auswahl der statistischen Auswertungen und neue Spalten für diese Auswertungen in der Datentabelle.

|                        | 6       |                      | 泛               | d.        | $\frac{3}{2}$    | $\frac{2}{\sqrt{2}}$                              | J.     |        |        | $\circ$ | M3V2Example2, Run 6 |           |
|------------------------|---------|----------------------|-----------------|-----------|------------------|---------------------------------------------------|--------|--------|--------|---------|---------------------|-----------|
|                        | Feature | Tot                  | Actual          | Nominal   | <b>Deviation</b> | Tendency                                          | Result | Tot-   | Tot+   |         | Pay                 | Edit      |
|                        | Skew 1  |                      | bc<br>0.0082    |           |                  |                                                   |        |        |        |         |                     | Skew 1    |
|                        |         |                      | 0.0000<br>'n    |           |                  |                                                   |        |        |        |         |                     | Line 2    |
|                        |         |                      | 0°00'00<br>W    |           |                  |                                                   |        |        |        |         | ٠                   | Datum 3   |
| All tolerances passed. | Line 2  |                      | 0.0000<br>ы     |           |                  |                                                   |        |        |        |         | $\overline{0}$      | Slot 4    |
|                        |         |                      | 0.0064<br>N     |           |                  |                                                   |        |        |        |         | $\overline{0}$      | Slot 5    |
|                        |         |                      | A-89°59'58      |           |                  |                                                   |        |        |        |         | 0                   | Slot 6    |
|                        | Datum 3 |                      | bc<br>0.0000    |           |                  |                                                   |        |        |        |         | $\overline{0}$      | Slot 7    |
|                        |         |                      | 0.0000<br>N     |           |                  |                                                   |        |        |        |         | $\overline{G}$      | Blob 9    |
|                        | Sáot 4  | $\boxed{\mathsf{x}}$ | $-0.0170$<br>×  | $-0.0200$ | $0.0000 + -$     | $\bullet$                                         | Pass   | 0.0200 | 0.0200 |         | $\circ$             | Circle 10 |
|                        |         | $\boxed{Y}$          | $-0.0049$<br>N  | $-0.0050$ |                  | $0.0001 + 4$                                      | Pass   | 0.0200 | 0.0200 |         |                     |           |
|                        |         | $\boxed{L}$          | 0.0282          | 0.0300    |                  | $-0.0018$ $\longrightarrow$                       | Pass   | 0.0200 | 0.0200 |         |                     |           |
|                        |         |                      | 0.0025<br>w     |           |                  |                                                   |        |        |        |         |                     |           |
|                        | Slot 5  | $\boxed{\mathsf{x}}$ | $-0.0111$<br>bc | $-0.0100$ |                  | $-0.0011$ $\longrightarrow$                       | Pass   | 0.0200 | 0.0200 |         |                     |           |
|                        |         | $\overline{Y}$       | $-0.0049$<br>M  | $-0.0050$ |                  | $0.0001$ + $\rightarrow$                          | Pass   | 0.0200 | 0.0200 |         |                     |           |
|                        |         | $\boxed{\mathsf{L}}$ | 0.0282          | 0.0300    |                  | $-4.0018 + +$                                     | Pass   | 0.0200 | 0.0200 |         |                     |           |
|                        |         |                      | 0.0025<br>w     |           |                  |                                                   |        |        |        |         |                     |           |
|                        | Skot 6  | $\boxed{\mathsf{x}}$ | $-0.0047$       | $-0.0050$ |                  | $0.0003$ $\leftarrow$ $\rightarrow$ $\rightarrow$ | Pass   | 0.0200 | 0.0200 |         |                     |           |
|                        |         | <b>X</b>             | $-0.0049$<br>ь  | $-0.0050$ |                  | $0.0001 + +$                                      | Pass   | 0.0200 | 0.0200 |         |                     |           |
|                        |         | $\overline{c}$       | 0.0282          | 0.0300    |                  | $-4.0018$ $\rightarrow$                           | Pass   | 0.0200 | 0.0200 |         |                     |           |
|                        |         |                      | 0.0025<br>w     |           |                  |                                                   |        |        |        |         |                     |           |
|                        | Slot 7  | ⊠<br>2               | 0.0101<br>bc    | 0.0100    |                  | $0.0001 + +$                                      | Pass   | 0.0200 | 0.0200 |         |                     |           |
|                        |         | đ                    | $-0.0128$       | $-0.0100$ | $-0.0028 + -$    |                                                   | Pass   | 0.0200 | 0.0200 |         |                     |           |
|                        |         |                      | 0.0282          | 0.0300    | $0.0018 + 4$     |                                                   | Pass   | 0.0200 | 0.0200 |         |                     |           |

*Tippen der Statistik-Schaltfläche… …erweitert die Tabelle*

![](_page_135_Figure_5.jpeg)

![](_page_135_Figure_7.jpeg)

- 3 Markieren Sie mit gehaltener Strg(Ctrl)-Taste oder aktiviertem Multiselect (doppelte Linie rechts oben) alle Programm-Ablaufreiter, über welche die Statistik berechnet werden soll.
- 4 Beenden Sie die Statistik-Ansicht durch erneutes Tippen der Statistik-Schaltfläche.

![](_page_135_Picture_90.jpeg)

### *Statistik-Anzeige in der Pivotansicht*

*An- und Abwahl der Statistik-Funktionen*

- 1 Wechseln Sie in die Pivotansicht und markieren Sie die gewünschten Elemente. Fixieren Sie ggf. gewünschte Koeffizienten (siehe weiter oben).
- 2 Tippen Sie die Schaltfläche für die Statistik-Anzeige. Wählen Sie die Ansicht der Statistik-Funktionen an oder ab, wie wieter oben beschrieben.

![](_page_135_Picture_91.jpeg)

3 Beenden Sie die Statistik-Ansicht durch erneutes Tippen der Statistik-Schaltfläche.

# *"Ablauf 0" - Ansicht*

Messprogramme werden oft im Laufe vieler Abläufe bearbeitet, was zu Änderungen in den Ergebnisdaten führt.

Sie sehen den aktuellen Zustand des Messprogramms mit Tippen auf die Schaltfläche "Ablauf 0".

(obere rote Pfeilmarkierung im Bild rechts)

# *Ablauf löschen*

Ablauf-Tabs können von der Ergebnisansicht entfernt werden.

- 1 Markieren Sie einen oder mehrere Ablauf-Reiter.
- 2 Tippen Sie die Schaltfläche "Ablauf löschen" (untere rote Pfeilmarkierung im Bild rechts)

![](_page_136_Picture_9.jpeg)

*Run Zero and Delete tabs*

# *Statistische Auswertungen als Ergebniselement*

Erzeugen Sie ein Statistik-Ergebniselement aus seiner Gruppe von Merkmalen. Das Statistik-Element kann innerhalb eines Messprogramms ermittelt und in einem Messprotokoll oder Datenexport ausgegeben werden.

![](_page_136_Picture_13.jpeg)

So kann zum Beispiel aus einer Anzahl von Bohrungen der Durchschnittswert der Durchmesser ermittelt werden. Dies gilt für alle Arten von Merkmalen und deren Koeffizienten. Die statistischen Ergebnisse können Toleranzgeprüft und in ein Messprogramm integriert werden.

![](_page_136_Picture_15.jpeg)

#### *Hinweis*

*Die Schaltfläche für das Ergebniselement Statistik ist standardmäßig deaktiviert. Um sie zu aktivieren, gehen Sie in die Desktop-Einstellungen und setzen Sie die Zeile "Zeige Statistikschalter" auf "Desktop"*  oder "Extra".

### *Beispiel für den Vorgang der Erstellung eines Statistikelements:*

1 Messen Sie z.B. 6 ähnlich große Kreise

![](_page_136_Picture_20.jpeg)

- 2 Wählen Sie die Schaltfläche "Statistik-Ergebniselement"
- 3 Markieren Sie die 6 Kreise und tippen Sie "Fertig"

![](_page_137_Picture_3.jpeg)

4 Öffnen Sie die Element-Detailansicht (Tippen auf das kleine Fenster oben links). Der Elementname "Stats x" kann in einen aussagekräftigeren Namen geändert werden. Tippen Sie dazu das Feld an, geben Sie den gewünschten Namen ein und tippen Sie auf "Fertig". Tippen Sie auf die Schaltfläche "Min", um die Berechnungsmethode umzuschalten:

- i. Min = Kleinster Wert der Koeffizienten.
- ii. Max = Größter Wert der Koeffizienten.
- iii. Spannweite = Spannweite der Koeffizienten.
- iv. Durchschnitt = Mittelwert der Koeffizienten
- v. Std Abw = Standardabweichung der Koeffizienten.
- vi. 6 Sigma = Sechsfacher Wert der Standardabweichung der Koeffizienten.

# **Kapitel 10: Daten exportieren**

Elementdaten können als Datei mit verschiedenen Formaten in beliebige Verzeichnisse exportiert werden. Folgende Formate sind möglich:

- .CSV Exportdatei mit Komma-Trennzeichen
- .TSV Exportdatei mit Tabulator-Trennzeichen
- .TXT Textdatei
- .DXF DXF-Datei
- .PDF PDF-Datei
- Wolke CSV Punktewolke als Datei mit Komma-Trennzeichen
- Wolke DXF Punktewolke als DXF-Datei
- .XLSX Export in ein Excel Arbeitsblatt

Das Ausgabeformat entspricht dem gewählten Datenformular wie zuvor beschrieben. Wie beim Ausdruck werden auch hier versteckte Reihen nicht exportiert. Des Weiteren können zusätzlich ganze Spalten durch Tippen auf die Spaltenüberschrift markiert werden. In diesem Fall werden nur die markierten Spalten exportiert.

Die Parameter wie und wohin exportiert wird, können in einem eigenen Menü unter Einstellungen definiert werden. Exporte können jeweils mit neuem Namen bzw. mit dem Namen des Teileprogramms oder mit fortlaufender Nummer bzw. an eine bestehende Datei angehängt werden.

Datenexporte, die Bestandteil eines Messprogramms sind, können auch später editiert werden.

# **Spezifische Export-Einstellungen**

- 1 Der Datenexport unterliegt der gleichen Formatierung wie der Report-Ausdruck. Siehe dazu vorheriges Kapitel.
- 2 Gehen Sie in die System-Einstellungen für den Datenexport.
- **Systemmenü > Einstellungen > Export**
- 3 Wählen Sie die gewünschten Einstellungen:

#### **Dateiname**

Geben sie den gewünschten Dateinamen ein. Bleibt das Feld leer, wird automatisch der Name des Messprogramms verwendet, aus dem heraus exportiert wird.

#### **Mit Spaltenköpfen**

Ja oder Nein für export mit Spaltenüberschriften.

#### **Art der Zieldatei**

Hinzu: wenn die Daten einer Datei bei jedem Export hinzugefügt werden sollen.

Überschreiben: wenn die Daten bei jedem Export überschrieben werden sollen.

Auto Nummerierung: wenn jeder Datenexport den gleichem Namen, jedoch zusätzlich mit fortlaufender Nummerierung der Datei erfolgen soll.

Zwischenablage: wenn die Daten in die Windows-Zwischenablage exportiert werden sollen.

#### **Datei Name automatisch vergeben**

Setzen Sie die Zahl, ab der die Autonummerierung fortgesetzt werden soll.

#### **Einstellen vor jedem Datenexport**

Wenn JA, öffnet sich vor jedem Export das Menü für die Exporteinstellungen. Sie können vor dem Export die Einstellungen anpassen.

#### **Jedem Export anhängen**

Fügt den eingegebenen Text/String am Ende eines jeden Exports in die Datei ein.

#### **Palettenposition in Datei verwenden**

Fügt die Position bei Palettierung des Messprogramms ein.

# **Exportieren**

- 1 Wechseln Sie in die Datenansicht **Systemwerkzeugleiste > Datenansicht (Messreport)**
- 2 Wählen Sie die gewünschte Reporvorlage **Datenansicht-Werkzeugleiste > Formularauswahl**  3 Tippen Sie auf die Export Schaltfläche
	- **Datenansicht-Werkzeugleiste > Export**
- 4 Wählen Sie das Export-Datenformat.

![](_page_139_Figure_6.jpeg)

# **Datenübergabe zu Excel**

Daten können in einem Excel® Arbeitsblatt geöffnet, oder in ein existierendes Arbeitsblatt gesendet werden.

### *Daten in einem neuen Abeitsblatt öffnen*

Es muss auf dem PC, auf dem M3 ausgeführt wird, eine Vollversion von Microsoft Excel® installiert sein.

![](_page_140_Picture_5.jpeg)

#### *Hinweis*

*Die direkte Datenübergabe ist standardmäßig deaktiviert. Um sie zu aktivieren, gehen Sie in die Desktop-Einstellungen und setzen Sie die Zeile "Neuen Excel Schalter Zeigen" auf "Desktop".* 

Tippen Sie aus der Datenansicht heraus auf die "Direkt zu Excel" Schaltfläche. Diese Funktion öffnet eine neue Excel Arbeitsmappe und füllt es mit den Daten.

![](_page_140_Picture_9.jpeg)

### *Export in ein bestehendes Excel Arbeitsblatt*

Das Ziel-Arbeitsblatt darf nicht geöffnet sein, wenn der Export ausgeführt wird. Wird die direkte Datenausgabe im Messprogramm genutzt, kann dazu die Option "Nach Export schließen" auf Ja eingestellt werden.

Tippen Sie aus der Datenansicht heraus auf "Exportieren", dann auf die ".XLSX" Schaltfläche. Wählen Sie Ihre Einstellungen im Dialogfenster.

![](_page_140_Picture_82.jpeg)

#### **Abbruch -** Bricht den Vorgang ab

**Arbeitsmappe… (untere Schaltfläche) -** Öffnet den Datei-Explorer zum Navigieren zur gewünschten Excel-Arbeitsmappe

**Fertig -** Übernimmt die Einstellungen und führt die Datenübergabe aus

#### **Arbeitsmappe**

Zeigt den Namen der Excel Arbeitsmappe, die nach Tippen auf die untere Schaltfläche "Arbeitsmappe..." gewählt wurde.

#### **Zieltabelle**

Wählen Sie das gewünschte Arbeitsblatt aus der eingestellten Arbeitsmappe.

#### **Neue Kopie mit jedem Export**

Ja erzeugt mit jedem Export ein neues Arbeitsblatt in der Excel Arbeitsmappe.

#### **Daten anhängen anstelle überschreiben**

Wenn Ja: ein neuer Export wird unten an existierende Daten angefügt.

#### **Tabellen Limit**

Maximale Anzahl von Arbeitsblättern, die erzeugt werden (wenn "neue Kopie mit jedem Export" gewählt ist).

#### **Spalten Offset**

Anzahl der Spalten, um die (von links) eingerückt wird

#### **Reihen Offest**

Anzahl der Reihen, um die (von oben) eingerückt wird

#### **Mit Spaltenköpfen**

Wenn Ja: die Spaltenüberschriften werden mit exportiert

#### **M3 Formatierung verwenden**

Wenn Ja: die Formatierung aus M3 wird mit übergeben

#### **M3 Textfarben verwenden**

Wenn Ja: Textfarben von z.B. Toleranzauswertungen werden mit übergeben

#### **Nach Update drucken**

Wenn Ja: Das Excel Arbeitsblatt wird nach der Datenübergabe gedruckt

#### **Nach Export schließen**

Wenn Ja: Die Excel Arbeitsmappe wird nach der Datenübergabe geschlossen. Diese Option sollte bei Export aus einem Messprogramms heraus immer auf Ja gesetzt sein.

### *Beispiel für den Export in ein Excel Arbeitsblatt*

- 1 Führen Sie Ihre Messungen aus.
- 2 Wechseln Sie in die Datenansicht.
- 3 Stellen Sie das gewünschte Datenformat ein und wählen Sie ggf. Filter oder Ausblendungen.
- 4 Klicken Sie die "Export"-Schaltfläche (gegabelter Pfeil) in der Werkzeugleiste.
- 5 Klicken Sie die ".XLXS" Schaltfläche im Untermenü. Der Einstellungsdialog öffnet sich.
- 6 Tippen Sie auf die "Arbeitsmappe…"-Schaltfläche und navigieren Sie zu einer bestehenden Excel Arbeitsmappe.
- 7 Wählen Sie das gewünschte Arbeitsblatt (Zieltabelle) aus der Arbeitsmappe im Auswahlmenü.
- 8 Treffen Sie die weiteren gewünschten Einstellungen im Einstellungsdialog.
- 9 Tippen Sie auf die "Fertig"-Schaltfläche, der Dialog wird geschlossen und der Export wird ausgeführt.

![](_page_141_Figure_35.jpeg)

# **Kapitel 11: Messprogramme**

Die M3 Software nimmt alle Messungen automatisch als Messprogramm auf, welche zu einem späteren Zeitpunkt wieder abgearbeitet werden können. Das Messprogramm beinhaltet:

- Beleuchtungs- und Kameraeinstellungen sowie die verwendete optische Vergrößerung
- Konfiguration der Taster-Pfad-Daten (bei CNC-Systemen und taktilem Taster)
- Gemessene, konstruierte und definierte Elemente
- Stitchen eines ganzen oder Teile eines Bildes
- **Toleranzprüfungen**
- Daten drucken
- Daten exportieren

![](_page_142_Picture_10.jpeg)

#### *Hinweis*

*M3 unterstützt den "Erweiterten Aufnahmemodus". Alle Programmschritte werden angezeigt. Der erweiterte Aufnahmemodus muss in den Systemeinstellugnen -> Programme aktiviert werden.* 

![](_page_142_Picture_13.jpeg)

Messprogramme werden in dem Verzeichnis C:\Benutzer\Öffentlich\Öffentliche Dokumente\MetLogix\Parts gespeichert. Das Dateiformat ist *filename.mlxpart2*

Wird ein Programm geladen, werden alle Elemente, die sich in der Anwendung befinden, gelöscht.

Die Datenbank vorheriger Messergebnisse desselben Messprogramms wird ebenfalls geladen und im mittleren Fenster in Tabs angezeigt. Wenn ein geladenes Teileprogramm noch nie ausgeführt wurde, werden die Messergebnisse ohne Tabs mit den Original-Daten angezeigt.

 $M<sup>3</sup>$  Tolerand

![](_page_142_Picture_17.jpeg)

 $\cap$ 東田

*Ergebnisse vorheriger Abläufe werden angezeigt (Reiter mit Ablaufnummer)*

*Nie zuvor ausgeführtes Messprogramm zeigt die Werte der Programmaufnahme* 

# **Arten der Aufspannung / Halterung**

- - Keine Halterung Manuelle und CNC Systeme
- Temporäre Halterung Manuelle und CNC Systeme
	- Permanente Halterung CNC Systeme

Die Art der Halterung wird in den Programmeigenschaften festgelegt. Wird ein Messprogramm im Modus "keine Halterung" wiederholt ausgeführt, erfolgt eine Abfrage nach der Teileposition (temporäre Halterung). Die Halterung wird im Verlaufe dieses Kapitels behandelt.

## *Keine Halterung*

Wird keine Halterung verwendet, wird der Benutzer bei jeder Messung aufgefordert, die Elemente, die das Teile-Koordinatensystem definieren, neu zu vermessen. Dieser Modus wird hauptsächlich für schnelle Messungen von wenigen Teilen in manuellen und CNC-Systemen verwendet.

### *Temporäre Halterung*

Die erste Messung nach dem Laden eines Messprogramms erfolgt wie unter "keine Halterung". Wird die Ausführung des Programms wiederholt, erfolgt eine Benutzerabfrage "Teil an der gleiche Position?". Wenn mit Ja geantwortet wird, erfolgt der Programmablauf wie mit "permantener Halterung".

![](_page_143_Picture_5.jpeg)

### *Hinweis*

*Weitere Abläufe nach registrieren der Teileposition: Bei manuellen Systemen erfolgt der Programmablauf, indem der Anwender dem Führungspfeil folgt. Bei CNC Systemen erfolgt der Programmablauf automatisch* 

## *Permanente Halterung*

Die permanente Halterung wird auf CNC Systemen verwendet und muss in den Programmeigenschaften festgelegt werden. Permanente Halterung bedeutet, dass die Position des Teils auf dem Messtisch festgelegt ist. Das Messprogramm fährt dann alle Merkmale automatisch an.

![](_page_143_Picture_10.jpeg)

### *Hinweis*

*Mittels Speichern und Laden des Koordinatensystems (siehe Kapitel 7) kann die Position der Halterung neu eingemessen und gespeicherten Messprogrammen übergeben werden.* 

# **Messprogramm erzeugen und speichern**

Messprogramme werden automatisch mit der Vermessung eines Teils erzeugt. Es muss also nicht explizit die Aufnahme gestartet werden. Sie müssen jedoch gespeichert werden, um erneut ausgeführt werden zu können. Teileprogramme können mit automatisch vergebenem Namen gespeichert werden. Diese Einstellung kann in den Systemeinstellungen, im Menü Programme, gesetzt werden. Das Teil wird aber nur dann gespeichert, wenn es unmittelbar nach der Erstvermessung mit der Funktion Ausführung gestartet wird.

Programme bestehen oft nur aus eingelernten Messschritten ohne besondere Änderungen. Manchmal ist es jedoch notwendig, Standardschritte zu ändern, um den Anforderungen bestimmter Anwendungen gerecht zu werden. Dies kommt meistens bei Multisensor-Systemen, die Taster enthalten, vor.

Mögliche Änderungen sind:

- Tasterpfad-Daten anpassen
- Goto-Schritte einfügen
#### *Tasterpfad-Daten anpassen*

Tasterpfad-Einstellungen definieren das Antastverhalten von taktilen Tastern in CNC-Systemen und werden in Kapitel 3 näher beschrieben.

Die Standard-Konfiguration kann vor dem Erfassen eines Elements geändert werden.

Gründe dafür sind:

- Änderung der Verfahrgeschwinigkeit ausserhalb von Antastvorgängen, um ein neues CNC-Programm zu testen.
- Entfernung eines Sicherheitsabstands, weil stattdessen Goto-Schritte verwendet werden
- Änderung des Suchabstands für Teile mit stark variierenden Merkmalen

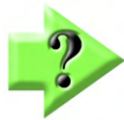

#### *Hinweis*

*Die Konfiguration der Tasterpfad-Daten kann auch im Editiermodus geändert werden (siehe weiter unten in diesem Kapitel).* 

Anpassen von Taster-Pfad-Einstellungen:

- 1 Tippen Sie lange auf die Goto-Schaltfläche. Das Dialogfeld wird angezeigt **Messwerkzeugleiste > Goto Schaltfläche lange halten**
- 2 Passen Sie die Einstellugnen an
- 3 Tippen Sie auf FERTIG, um zum Mess-/Aufnahmevorgang zurückzukehren

### *Goto Schritte einfügen*

Goto-Schritte werden eingefügt, um zu vermeiden, dass Taster auf Kollision fahren. Dabei wird der Taster zwischen dem letzten erfassten und dem nächsten Punkt um ein Hindernis herum bewegt. Goto-Bewegungen beinhalten X-, Y- und Z-Komponenten. Sie können zusätzlich zum Sicherheitsabstand eingefügt werden.

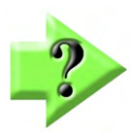

#### *Hinweis*

*Programme, die Goto-Bewegungen enthalten (um Kollisionen zu vermeiden), sollten bei niedrigerer Nicht-Tastgeschwindigkeit getestet werden. Die Anpassung von Nicht-Tastgeschwindigkeiten finden Sie unter "Tasterpfad-Einstellungen".* 

- 1 Bewegen Sie den Taster zur gewünschten Position.
- 2 Tippen Sie auf die Goto-Schaltfläche, dann auf das Anzeigefeld "Tischposition". Das Dialogfeld wird angezeigt.
- 3 Tippen Sie auf FERTIG, um die neue Goto-Position zu speichern und zum Messvorgang zurückzukehren.

Alternativ können Sie Goto-Befehle aufzeichnen, indem Sie den entsprechenden Taster auf dem Joystick drücken (Systemabhängig)

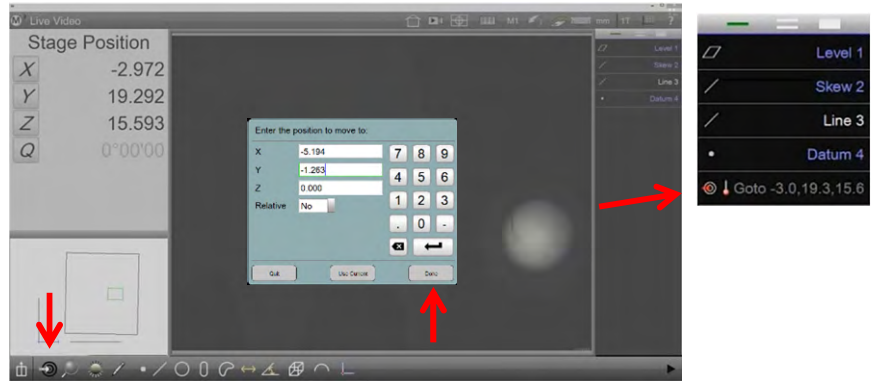

#### *Messprogramm speichern*

Sie können nach dem Einlernen der Messungen und ggf. Druck oder Export einfach auf "Ausführen/Play" Tippen. Das Messprogramm wird dann automatisch gespeichert und ausgeführt. Alternativ können Sie explizit speichern und den Namen des Messprogramms vorgeben.

Messprogramm explizit speichern:

- 1 Öffnen Sie das Systemmenü und tippen Sie auf die Schaltfläche "Speichern".
- 2 Tippen Sie den gewünschten Dateinamen ein und speichern Sie das Programm.

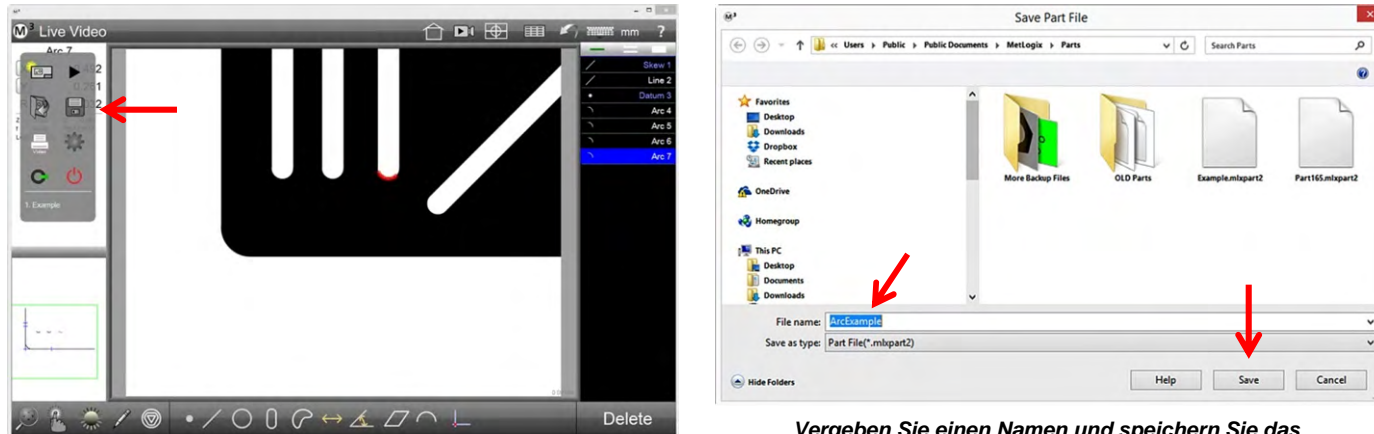

*Tippen Sie auf "Speichern"*

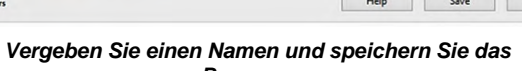

*Programm.*

Wurde auf "Ausführen/Play" getippt und damit das Messprogramm automatisch gespeichert, erscheint nach dem Ablauf ein Speichern-Dialog. Bestätigen Sie mit "Ja", um die Registrierung des Programms abzuschließen.

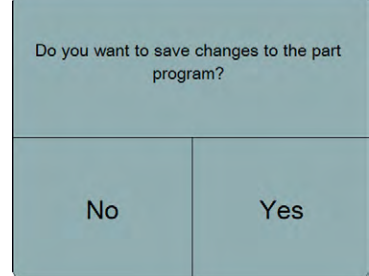

Danach kann das Messprogramm unter einem vorgegebenen Namen gespeichert werden, wenn gewünscht:

- 1 Tippen Sie auf "Editieren" oberhalb der Elementeliste. Dann öffnen Sie das Systemmenü und tippen auf "Speichern"
- 2 Tippen Sie den gewünschten Dateinamen ein und speichern Sie das Programm.

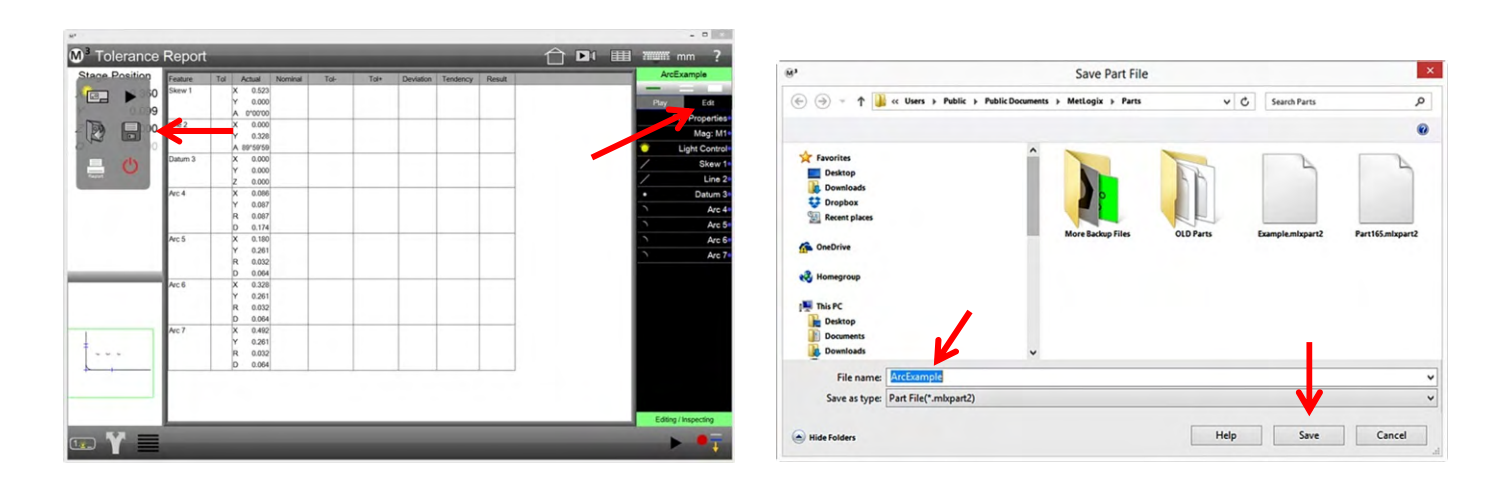

## **Messprogramm laden**

- 1 Öffnen Sie das Systemmenü und tippen Sie auf "Öffnen"
- 2 Wählen Sie das gewünschte Messprogramm und öffnen Sie es

#### oder

2 Wählen Sie das Messprogramm aus der Liste der zuletzt ausgeführten Programme

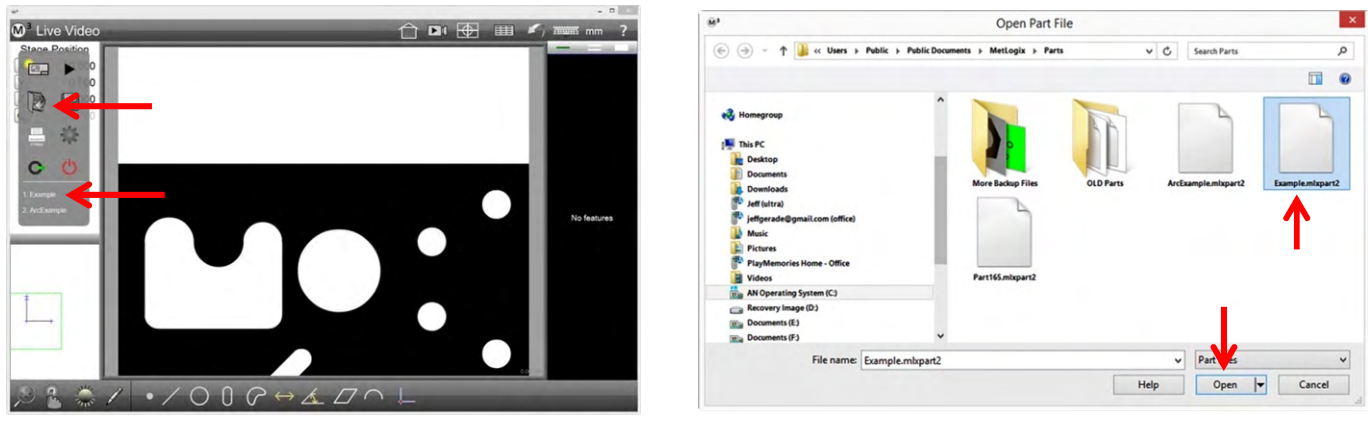

*Press the Open File button or select a recent part file Select the desired file and press Open*

Bei CNC-Systemen werden Programme, die mit permanenter Halterung gespeichert wurden, automatisch ausgeführt. Bei Programmen mit keiner oder temporärer Halterung wird das Programm geladen, unterhalb der Elementliste erscheint der Hinweis: "Ablauf nicht registriert" in grüner Farbe. Das System wartet auf das manuelle Einmessen des Teilekoordinatensystems. Das zu messende Element wird in der Teileansichtsvorschau blinkend dargestellt (links unten).

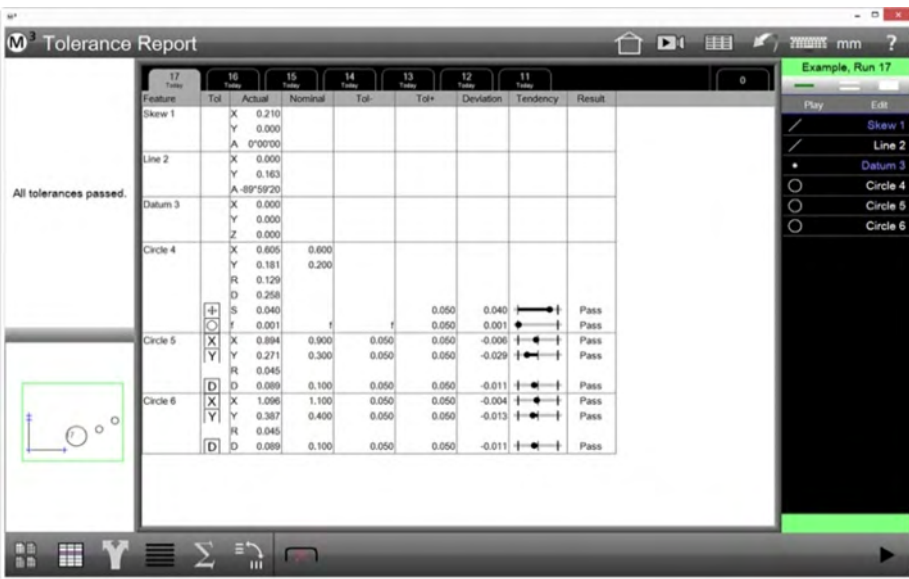

## **Messprogramm ausführen**

## *Programmablauf mit fester Halterung (nur CNC)*

Der automatische Programmablauf beginnt nach dem Laden des Programms oder dem Tippen auf die "Ausführen/Play" Schaltfläche im Systemmenü.

Vorab bestätigen Sie, dass das System automatisch verfahren darf (Sicherheitsabfrage).

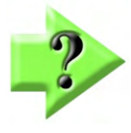

#### *Hinweis*

*Editieren Sie die Programmeigenschaften, um in den Modus "Permanente Halterung" zu gelangen. Siehe weiter unten im Kapitel.* 

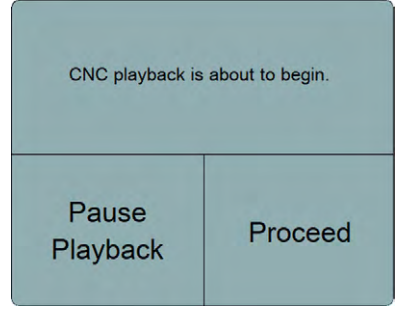

### *Programmablauf ohne oder mit temporärer Halterung*

Der erste Ablauf nach dem Laden erfordert das manuelle Anfahren und Messen der Bezugselemente. (**Keine Halterung**).

Weitere Abläufe können automatisch (CNC) oder geführt (Manuell) durchgeführt werden, wenn sich die Position des Teils nicht geändert hat (**temporäre Halterung**).

Ab dem zweitem Ablauf fragt das System, ob sich das Teil an der gleichen Position befindet.

Tippen auf "Nein" erfordert das erneute manuelle Anfahren der Bezugselemente. Tippen auf "Ja" wird das komplette Teil automatisch bzw. geführt gemessen.

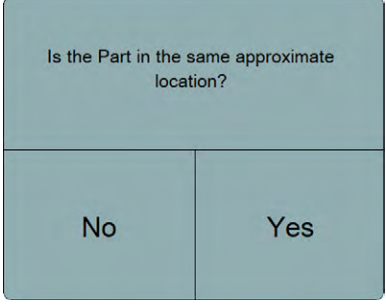

### *Programmführung bei manuellem System*

Der Anwender wird durch den Ablauf des Messprogramms geführt, sobald die Position des Teils erfasst wurde. Also nach dem Einmessen des Teilebezugs oder wenn die temporäre Halterung angewendet wird.

Ein im Livebild eingeblendeter roter Pfeil zeigt die Richtung, in die der Messtisch verfahren werden soll. Nahe dem Ziel erscheint ein roter Kreis. Positionieren Sie die Pfeilspitze in den Kreis, der Kreis wechselt zu Grün. Die Messpunkte werden im Bildfeld aufgenommen und das System leitet zum nächsten erforderlichen Bildausschnitt weiter.

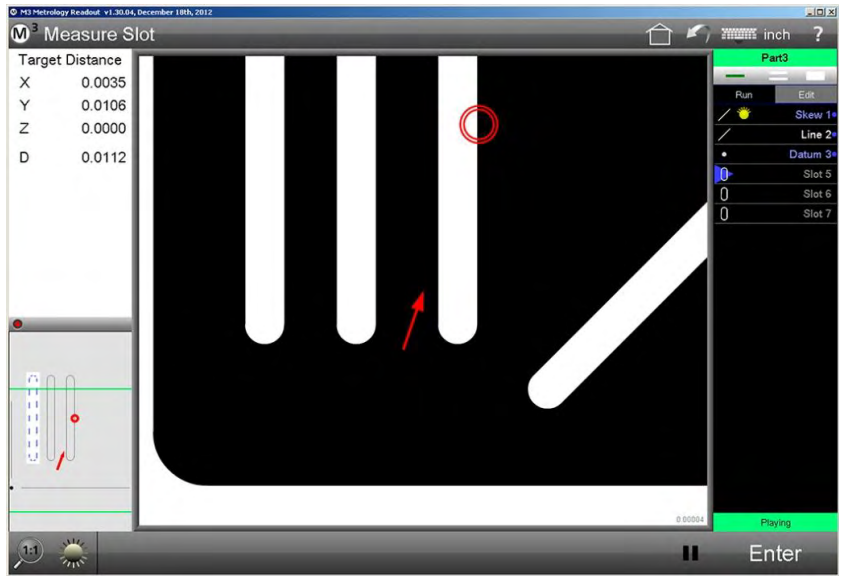

## **Messprogramm editieren**

Alle Teileprogramme können editiert werden, sofern diese nicht in den Programmeinstellungen gesperrt wurden.

Änderungen werden für den nächsten Ablauf sofort wirksam. Sollen Sie dauerhaft erhalten bleiben, muss das Programm erneut gespeichert werden, oder Sie setzen den Parameter "Programmänderungen automatisch speichern" in den Systemeinstellungen unter Programme auf JA.

Nach Änderungen sollten Messprogramme einmal ausgeführt werden, bevor sie geschlossen werden.

#### *Editiermodus aktivieren*

- Laden Sie ggf. das Messprogramm
- 2 Das Messprogramm sollte ausgeführt werden, bevor es editiert wird
- 3 Tippen Sie auf "Editieren" oberhalb der Elementeliste

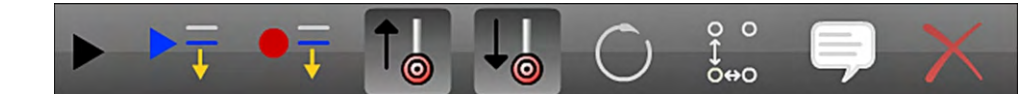

#### *Programmeigenschaften änden*

Tippen Sie auf die Zeile "Prog. Properties", Sie sehen den Einstellungen-Dialog

- **Programm editieren erlauben:** Nein um die Bearbeitungen zu sperren
	- **Lineare Einheiten:** mm oder inch
	- **Winkeleinheit:** Grad,Minute,Sekunde oder Dezimalgrad
	- **Suchbereich:** Bestimmt den standardmäßigen VED-Kantenfindungsbereich in Pixeln für Messungen im Programmablauf. Anwendbar für alle VED-Messungen.
	- **Anzahl Abläufe:** für mehrmaliges Ausführen des Messprogramms.
	- **Programmführung Deaktivieren:** Nein deaktiviert die Programmführung bei manuellen Systemen
	- **FOV Programm-Modus:** Ja für Messungen im Bildfeld, ohne Verfahren v. Messtisch
	- **Mehrere Teile im Ansichtsfeld:** Ja zum Messen mehrerer gleicher Teile im Bildfeld, bei FOV
	- **Max Abläufe:** Maximale Anzahl der angezeigten Ablauf-Reiter
	- **Permanente Halterung:** Ja für Modus "permanente Halterung"
	- **Ansicht am Programmende:** Programm endet mit Ansicht der Daten-, der Teileansicht oder des Video-Livebildes
	- **Nächstes auszuführendes Teil:** Nach Ablauf wird diese Programm ausgeführt, Wird mit "**Teil verknüpfen**" eingerichtet.
	- **Ausführung bei Toleranzfehler anhalten:**  Ja stoppt Programmausführung bei überschrittener Toleranzgrenze.
	- **Palettierung:** Für das Einrichten der Palettierung. Eingerichtete Palettierung kann mit Tipp auf das Kontrollfeld deaktiviert werden.
	- **Teil Verknüpfen:** Öffnet Dialog für das Koppeln mit einem weiteren Messprogramm.
	- **Fertig:** schließt die Einstellungen

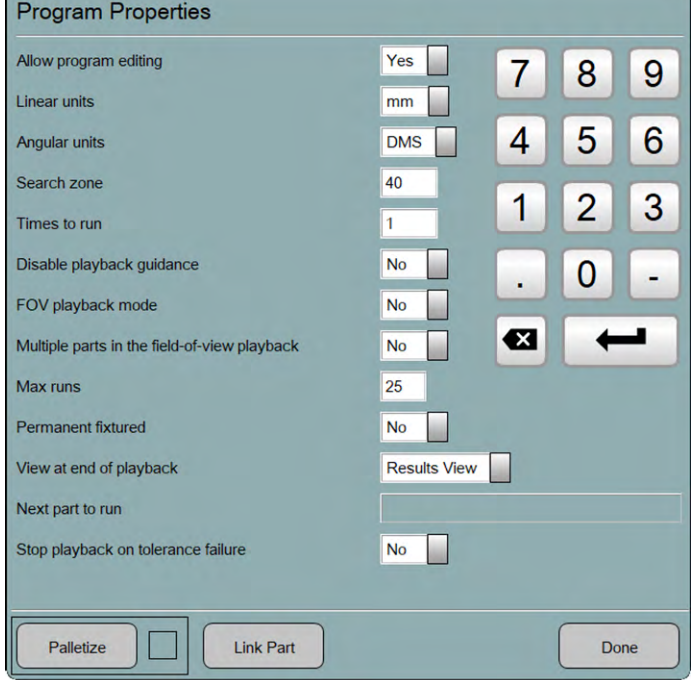

## *Tasterpfad-Einstellungen editieren*

Die Tasterpfad-Einstellungen können

- Global in den Systemeinstellungen,
- je Programm mittels lange Halten der Zeile "Tasterpfad" in der Programmschritt-Liste
- und mehrmals innerhalb des Messprogramms mit langem Halten auf die Goto-Schaltfläche aufgerufen und angepasst werden.

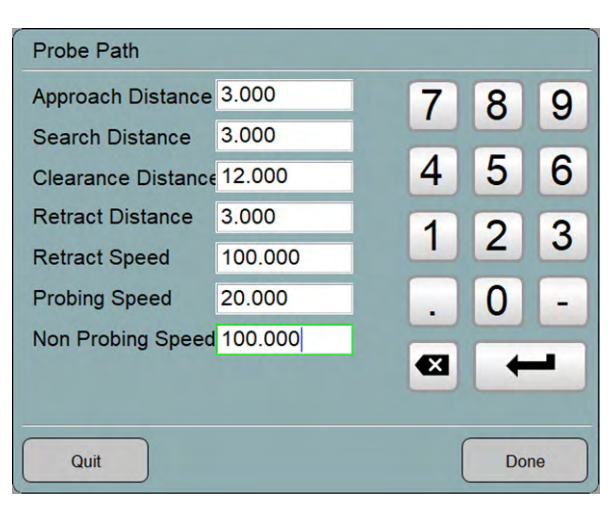

## *Goto-Schritte editieren*

Tippen Sie lange auf eine "Goto" Zeile in der Programmschritt-Liste, der Einstellungen-Dialog wird geöffnet:

- **X, Y, Z**: Position ändern, manuelle Eingabe
- **Fahre zu**: fährt zu der eingegebenen Position
- **Pos(rel)**: Wechselt Positionsanzeige von Absolut zu Relativ ab aktueller Position in X, Y und Z
- **Aktuelle verwenden**: holt die aktuelle Position in die X,Y,Z Felder
- **Speichern**: beendet den Vorgang

### *Beleuchtungseinstellung editieren*

Tippen Sie lange auf die Zeile "Light Control" in der Programmschritt-Liste, die Beleuchtungseinstellungen werden geöffnet.

Ändern Sie die Beleuchtung wie gewünscht, und tippen Sie erneut auf die Zeile "Light Control", die neuen Einstellungen werden übernommen.

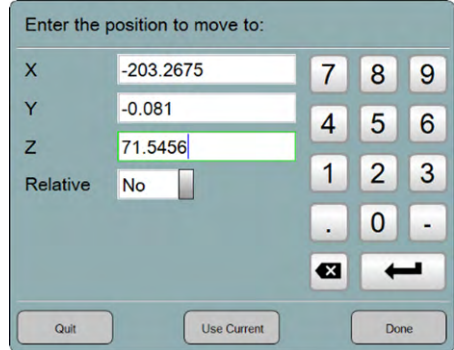

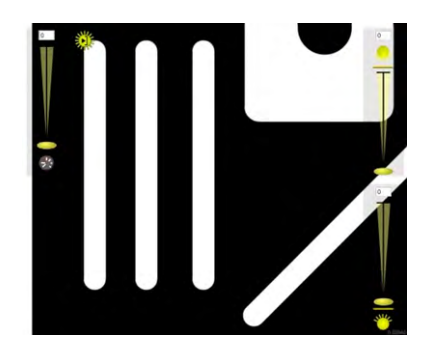

### *VED Werkzeug editieren*

- 1 Markieren Sie das Element
- 2 Tippen Sie auf die Schaltfläche "VED Werkzeug editieren" Der Einstellugen-Dialog wird geöffnet
- 3 Ändern Sie die Einstellungen wie gewünscht und schließen Sie mit FERTIG ab

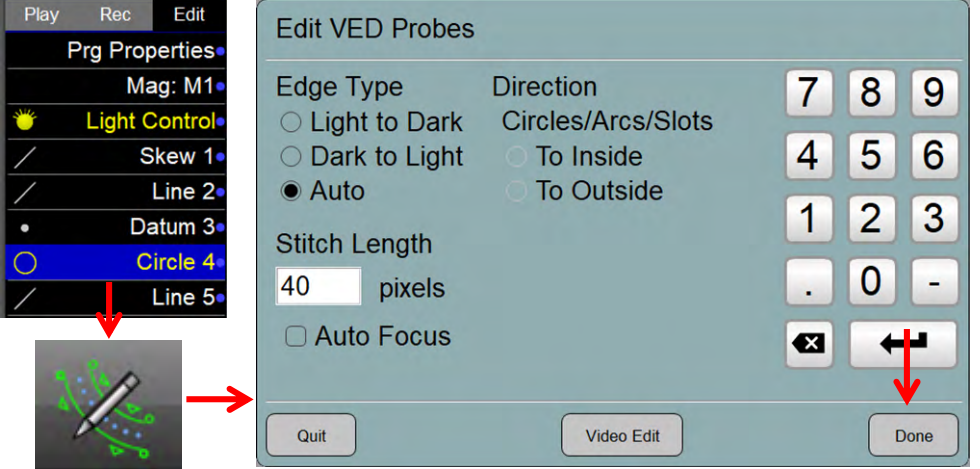

## *Vergrößerung ändern*

- 1 Tippen Sie lange auf die Zeile "Vergrößerung" in der Programmschritt-Liste
- 2 Wählen Sie die gewünschte Vergrößerung

### *Toleranzeingaben editieren*

- 1 Markieren Sie das entsprechende Element
- 2 Tippen Sie auf das Fenster oben links, um die Element-Eigenschaften zu öffnen
- 3 Vergeben oder ändern Sie die Toleranzen
- 4 Tippen Sie "Fertig", bis das Element-Eigenschaften Fenster geschlossen ist

### *Detailansicht eine Programmschritts öffnen*

Ein Programmschritt (z.B. Gerade messen) kann mehrere Einzelschritte enthalten (z.B. Messen mehrerer Abschnitte). Langes Halten eines Programmschritts "Element messen" öffnet die Detailansicht, die einzelnen Schritte werden sichtbar. Diese Einzelschritte können Editiert werden.

Abschließend halten Sie den übergeordneten Programmschritt lange, bis die Detailansicht eingeklappt wird.

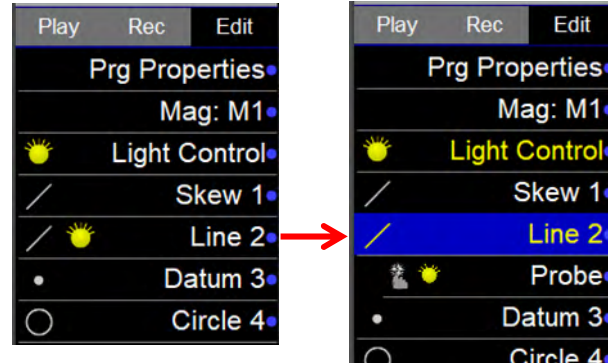

### *Programm abspielen*

Tippen Sie auf Start/Abspielen **Bearbeitungsleiste > Start**  ODER *Systemmenü > Start*  ODER **Elementeliste > Ablauf-Reiter** 

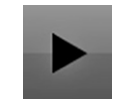

### *Ablauf ab hier*

Der Programmablauf kann bei einem festgelegten Programmschritt beginnen. Dabei wird die Software die Anforderungen zur Generierung von Elementkontext bestimmen. Wenn kontextabhängige Elemente bereits vermessen wurden, wird das System sofort zum gewählten Schritt fortfahren. Wenn zusätzliche Kontextinformationen benötigt werden, wird der Anwender aufgefordert, die dazu benötigten Elemente zu vermessen (z.B. Bezugselemente).

Markieren Sie den Programmschritt, ab dem der Ablauf beginnen soll Tippen Sie auf die Schaltfläche "Ablauf ab hier"

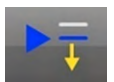

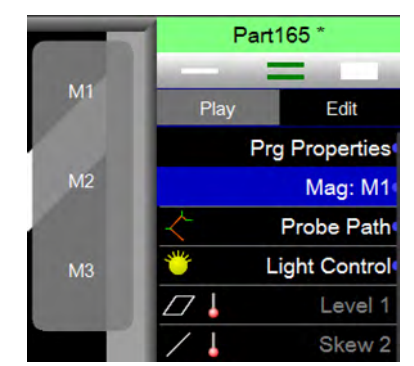

#### *Programmschritte hinzufügen*

Es ist sehr empfehlenswert, weitere Programmschritte immer am Ende des Messprogramms (jedoch vor den Druck- und Export – Schritten) hinzuzufügen.

- 1 Markieren Sie den Programmschritt, ab dem weitere Programmschritte hinzugefügt werden sollen. Es ist sehr empfehlenswert, weitere Programmschritte immer am Ende des Messprogramms (jedoch vor den Druck- und Export – Schritten) hinzuzufügen
- 2 Tippen Sie auf Schaltfläche "Aufnahme ab markiertem Schritt"

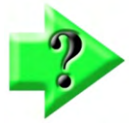

#### *Hinweis*

*Führen Sie das Messprogramm immer aus, bevor Sie weitere Programmschritte hinzufügen. So ist sichergestellt, dass die Position der neuen Elemente korrekt ist und Abhängigkeiten im Messprogramm gewahrt bleiben.* 

- 3 Das Programm ist jetzt bereit zum Hinzufügen von Schritten. Es können neue Elemente gemessen oder konstruiert, Export oder Druckkommandos eingefügt werden. Die Vorgehensweise hierzu ist gleich der außerhalb eines Programms.
- 4 Tippen Sie nach Beendigung des Hinzufügens auf den Reiter "Editieren". Das System beendet den Aufnahmemodus.
- 5 Speichern Sie das Messprogramm oder führen Sie es aus, wenn "automatisch Speichern" eingerichtet ist (siehe weiter oben).

#### *CNC-Sicherheitsabstand aktivieren oder deaktivieren*

Sicherheitsbewegungen werden vor und nach Kontakt des Tasters mit der Zieloberfläche durchgeführt. Mehr dazu in Kapitel 3. Sie werden standardmäßig aktiviert, können aber zusammen oder einzeln deaktiviert werden und durch Goto-Bewegungen ersetzt werden.

Tippen Sie auf (Rückfahr- **↑**)Abstand oder (Anfahr **↓**)Abstand, um aktiviert / deaktiviert umzuschalten.

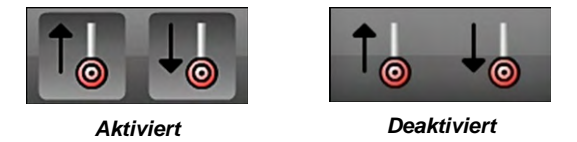

### *Element neu Messen*

Im Editiermodus können Elemente erneut vermessen werden. Dies ist notwendig, wenn festgestellt wird, dass ein Element bei der Erstvermessung nicht gut genug gemessen wurde. Z.B. mit zu wenigen Messpunkten.

- 1 Markieren Sie das Element, das neu gemessen werden soll
- 2 Tippen Sie auf die "neu Messen" Schaltfläche

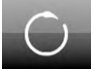

- 3 Messen Sie das Element erneut, die alte Messung wird überschrieben
- 4 Speichern Sie das Messprogramm, wie weiter oben beschrieben

#### *Programmschleifen einrichten*

Eine Progammschleife vervielfältigt die Messung eines Merkmals in einem vorgegebenen Raster. So kann z.B. ein Messprogramm für ein Lochgitter eingerichtet werden, indem das erste Loch gemessen und dann die Programmschleife auf das Loch angewendet wird.

Für die Einrichtung der Programmschleife schon während der Aufnahme muss die Schaltfläche erreichbar sein. Um diese sehen zu können, gehen Sie in die Systemeinstellungen-Programm und setzen Sie die Zeile **"Programmschleifen immer erlauben"** auf Extra. Die Schaltflächen für Programmschleifen sind dann im Extra-Menü auswählbar und die Programmschleife muss nicht erst im Editiermodus eingerichtet werden.

#### *Programmschleife im Editiermodus einrichten*

- 1 Wechseln Sie in den Editier-Modus
- 2 Markieren Sie alle zu vervielfältigen Elemente, ggf. müssen Sie auf "markiere Mehrere" umschalten (Doppellinie oberhalb der Elementeliste). Bezugselemente können nicht benutzt werden.
- 3 Tippen Sie auf die Schaltfläche für die Programmschleife.
- 4 Eingabe für kartesische Programmschleife:
	- Anzahl der Spalten
	- Anzahl der Zeilen
	- Spaltenabstand (ein negativer Wert zählt von rechts nach links)
	- Zeilenabstand (ein negativer Wert zählt von oben nach unten)

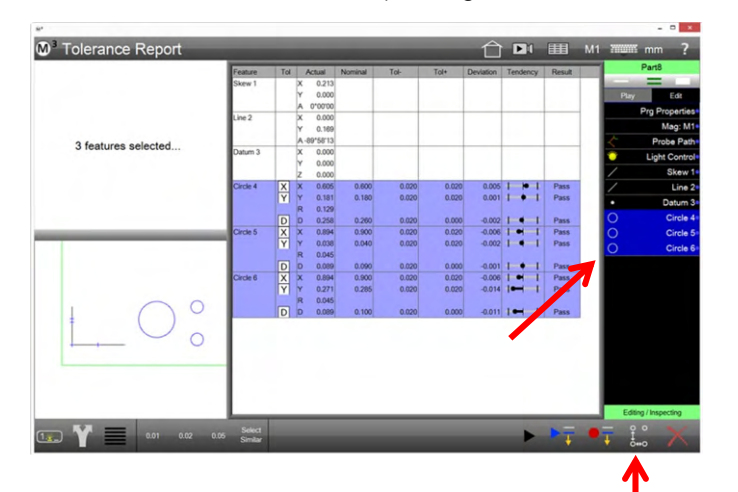

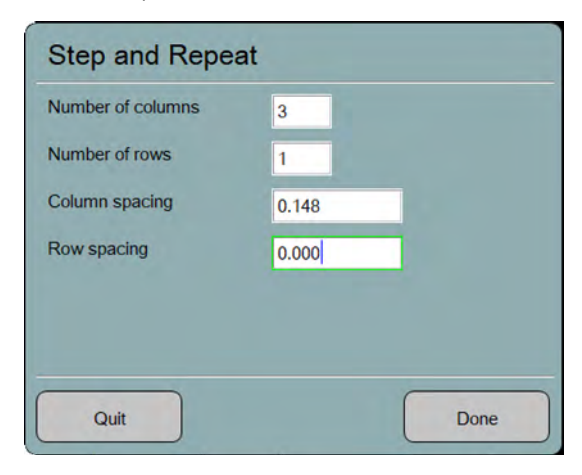

- 5 Schließen Sie mit FERTIG ab
- 6 Speichern Sie das Messprogramm

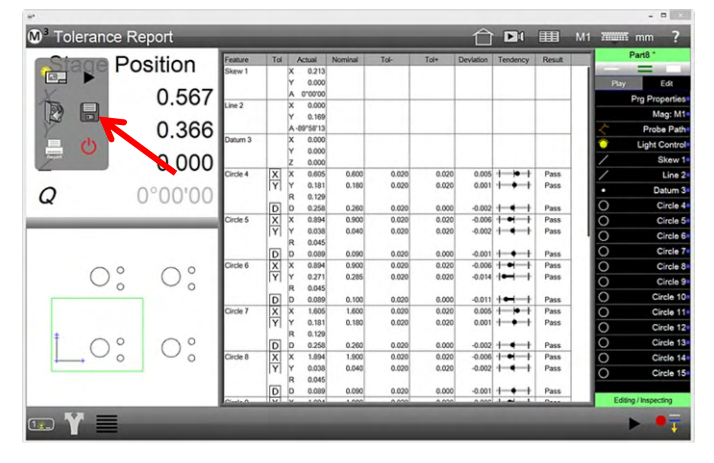

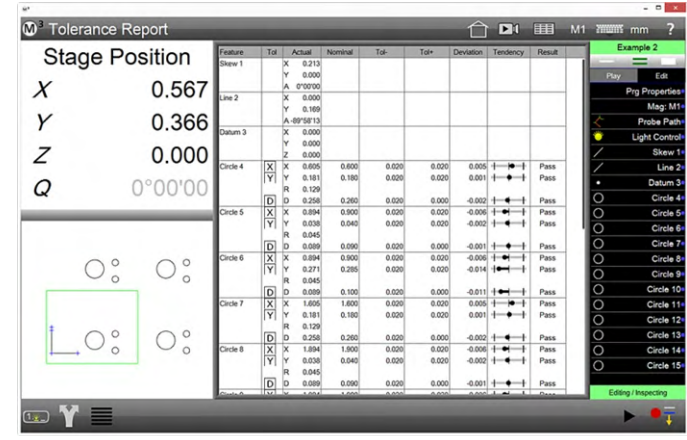

#### *Programmschleife währen der Programmaufnahme einrichten*

Wie weiter oben beschrieben, müssen die Schaltfächen vorher im Extra-Menü sichtbar gemacht werden.

#### **Kartesische Programmschleife**

- 1 Messen Sie die Bezugselemente (oder laden Sie ein Koordinatensystem)
- 2 Messen und konstruieren Sie alle Elemente an der ersten Position der Anordnung.
- 3 Markieren Sie alle zu vervielfältigen Elemente und tippen Sie auf die Schaltfläche für die kartesische Programmschleife im Extra-Menü.
- 4 Füllen Sie den Programmschleife-Dialog aus
- 5 Tippen Sie auf FERTIG

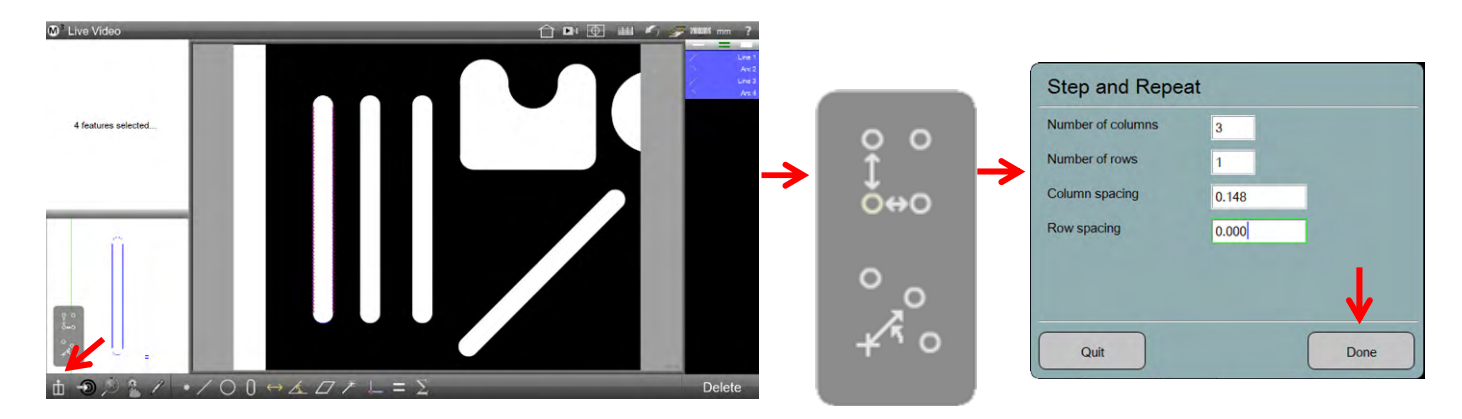

- **Anzahl der Spalten**
- **Anzahl der Reihen**
- **Spaltenabstand** (ein negativer Wert zählt von rechts nach links)
- **Reihenabstand** (ein negativer Wert zählt von oben nach unten)

#### **Polare Programmschleife**

- 1 Messen Sie die Bezugselemente (oder laden Sie ein Koordinatensystem)
- 2 Messen und konstruieren Sie alle Elemente an der ersten Position der Anordnung
- 3 Markieren Sie alle zu vervielfältigen Elemente und tippen Sie auf die Schaltfläche für die polare Programmschleife im Extra-Menü.
- 4 Füllen Sie den Programmschleife-Dialog aus
- 5 Tippen Sie auf FERTIG

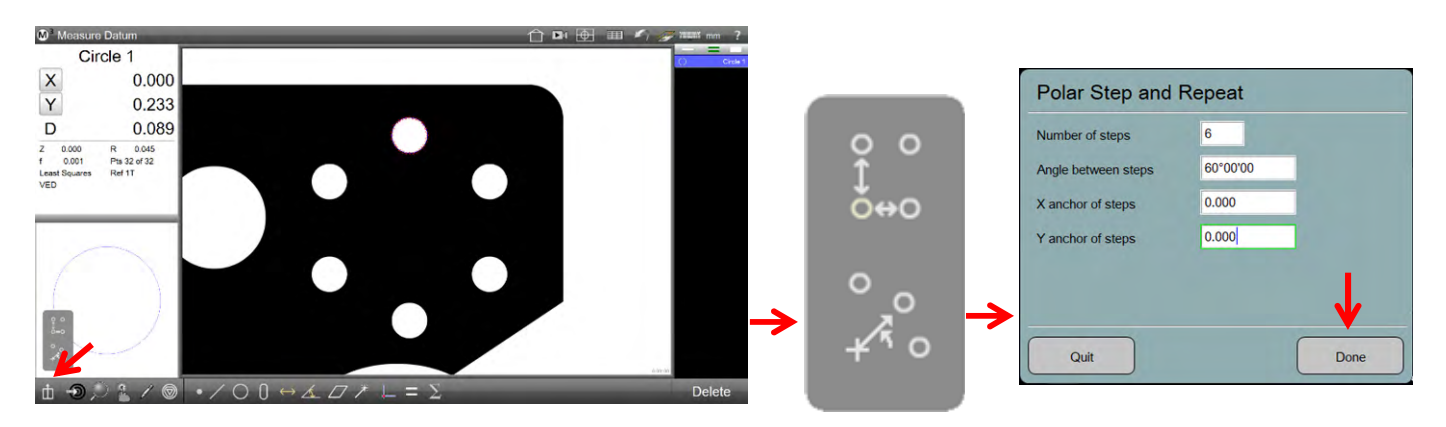

**Anzahl Schritte -** Geben Sie die Anzahl der Winkelschritte an, incl. dem esten

**Winkelschritt -** Geben sie den Winkel von einem Schritt zum nächsten an, negativer Wert für Schritte im Uhrzeigersinn

**Zentrum X -** Geben Sie die X-Position des Dreh-Zentrums an

**Zentrum Y -** Geben Sie die Y-Position des Dreh-Zentrums an

#### *Bedienerhinweis hinzufügen oder Daten abfragen*

Ein Bedienerhinweis blendet während einem Messprogrammablauf eine Nachricht mit Hinweisen oder ein Bild ein. Der Bedienerhinweis kann auf für eine Variablenabfrage eingerichtet werden.

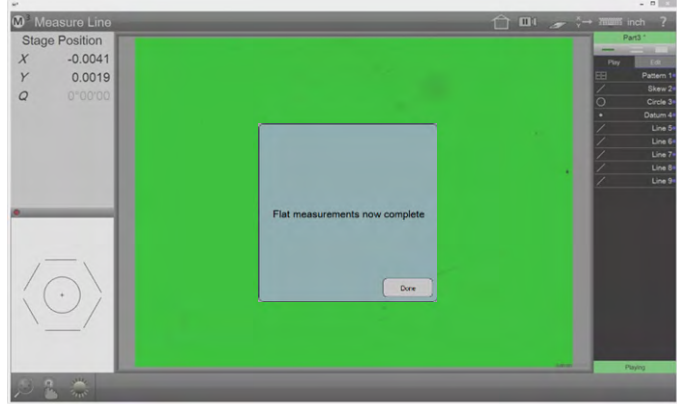

*Bedienerhinweis mit Nachricht Bedienerhinweis mit Bild*

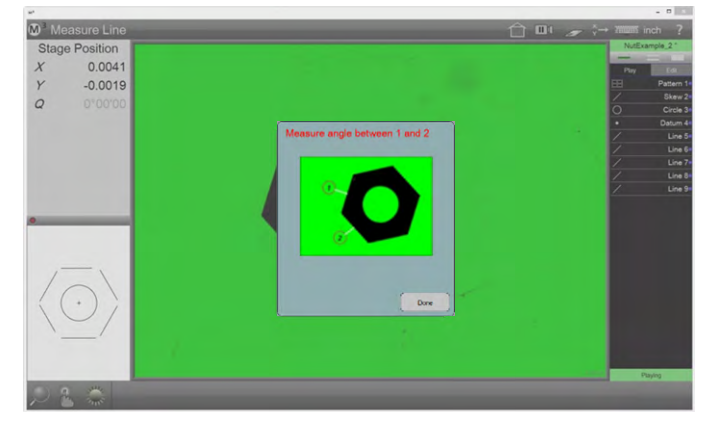

#### *Bedinerhinweis einrichten*

Während der Programmaufnahme (Bild rechts):

Die Schaltfläche für den Bedinerhinweis muss zuerst sichtbar gemacht werden.

Stellen Sie dazu in den **Systemeinstellungen-Programme** die Zeile "**Programmhinweis erstellen"** auf **"Extra"**.

Tippen auf diese Schaltfläche erzeugt den Bedienerhinweis während der Programmaufnahme.

oder

Im Editier-Modus (Bilder unten):

Markieren Sie den Programmschritt, nach dem der Bedienerhinweis eingefügt werden soll.

Tippen Sie auf die Schaltfläche "Bedienerhinweis".

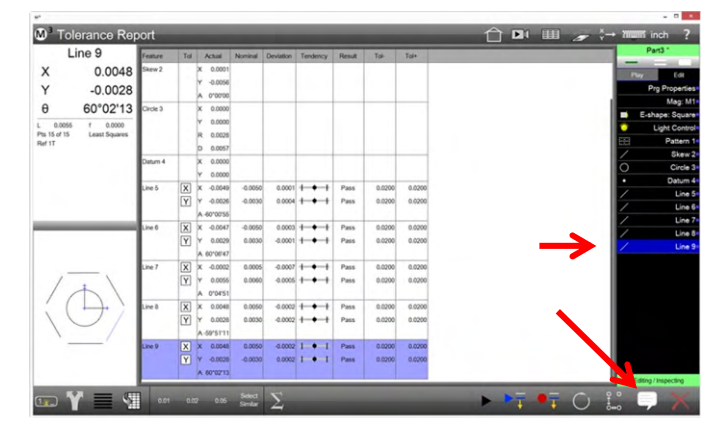

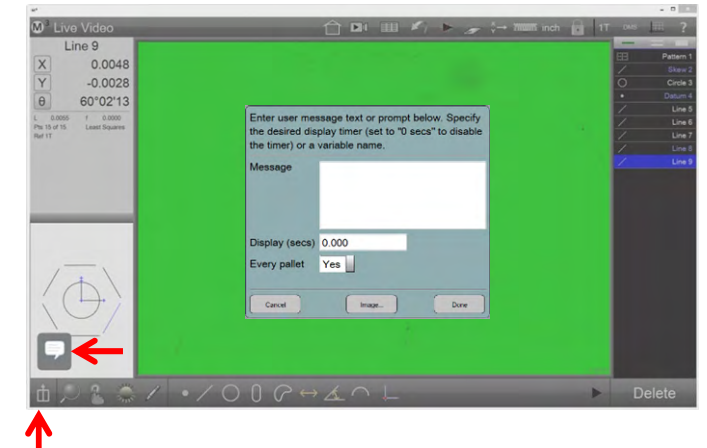

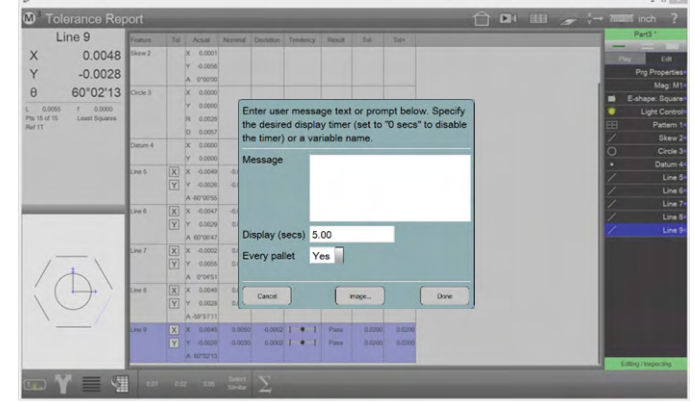

1 Geben Sie im Feld "Mitteilung" den Text ein, der Angezeigt werden soll. Geben Sie im Feld "Anzeigen" die Anzeigedauer in Sekunden ein. 0 = der Bediener muss die Meldung bestätigen.

Wählen Sie aus, ob der Bedienerhinweis nur zu Beginn eines palettierten Messprogramms (erstes "Nest") oder mit jeder Ausführung gezeigt werden soll.

- 2 Wenn gewünscht: Tippen Sie auf die Schaltfläche "Bild" und fügen Sie ein Bitmap-Bild ein. Das Bitmap sollte nicht größer sein als ca. 320 x 240 Pixel.
- 3 Schließen Sie mit "Fertig" ab

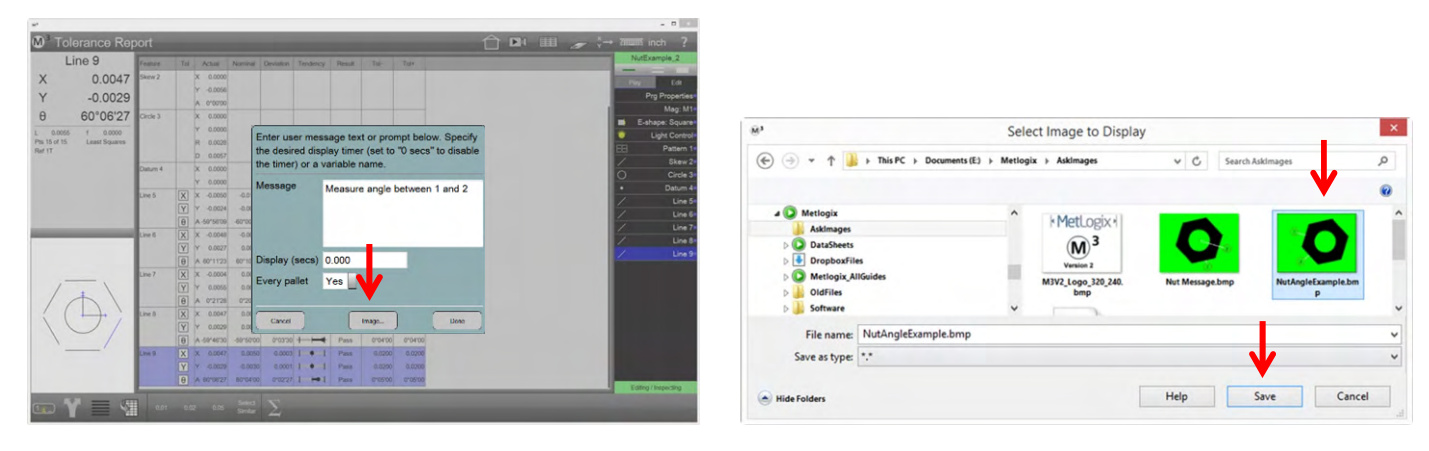

#### *Variablenabfrage einrichten*

Variablen können im Messreport als weitere Spalte, in der Reportkopf- oder Fußzeile als Teil des Dateinamens im PDF-Druck oder in einem Ergebniselement (siehe Kapitel 4) eingesetzt werden. Die Ausgabe erfolgt mit dem Variablennamen in eckigen Klammern [Variable]. Werden mehrere Variablen gebraucht, richten sie für jede Variable eine Abfrage ein.

Die Abfrage erfolgt mit dem Bedienerhinweis. Hier dürfen die eckigen Klammern nicht eingesetzt werden.

Richten Sie einen Bedienerhinweis ein, wie oben beschrieben.

In das **Feld "Anzeigen"** geben Sie den **Namen der Variablen** ein. Der Name muss mit einem Buchstaben beginnen.

Das Einfügen eines Bildes ist hier nicht möglich.

#### *Globale Variablen*

Es kann eine Variable erstellt werden, die so lange gültig bleibt, wie die M3 Anwendung läuft. Diese Variable wird als globale Variable bezeichnet. Der Zweck einer globalen Variablen besteht darin, Informationen von einem Messprogramm zum Nächsten weiterzureichen. Mit Neustart der M3 Anwendung wird die Variable verworfen. Der Name einer globalen Variablen muss mit **G\_** beginnen.

- 1 Richten Sie eine Variablenabfrage ein, benennen Sie die Variable mit dem Namenspräfix G\_.
- 2 Die Variable kann in einem anderen Messprogramm eingesetzt werden.

Siehe auch Kapitel 4, Ergebniselement

#### *Programmschritt löschen*

- 1 Markieren Sie den Programmschritt, der gelöscht werden soll.
- 2 Tippen Sie auf die Schaltfläche "Löschen".

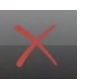

3 Speichern Sie das geänderte Messprogramm

#### *DXF Import und Auto Programmierung (nur CNC)*

Die M3 konvertiert DXF Zeichnungen zu Teile-Messprogrammen. Gehen Sie wie folgt vor::

- 1 Öffnen Sie die DXF Datei, indem Sie im Systemmenü auf "Teil öffnen" tippen.  **Systemmenü > Öffnen**
- 2 Wählen Sie als Dateityp DXF und öffnen Sie die gewünschte Datei. Wählen Sie die benötigten Layer sowie die richtige Skalierung. Importieren Sie die Datei durch Tippen auf Fertig. Die DXF Datei wird geladen, alle Elemente der DXF Datei werden in der Elementliste angezeigt.

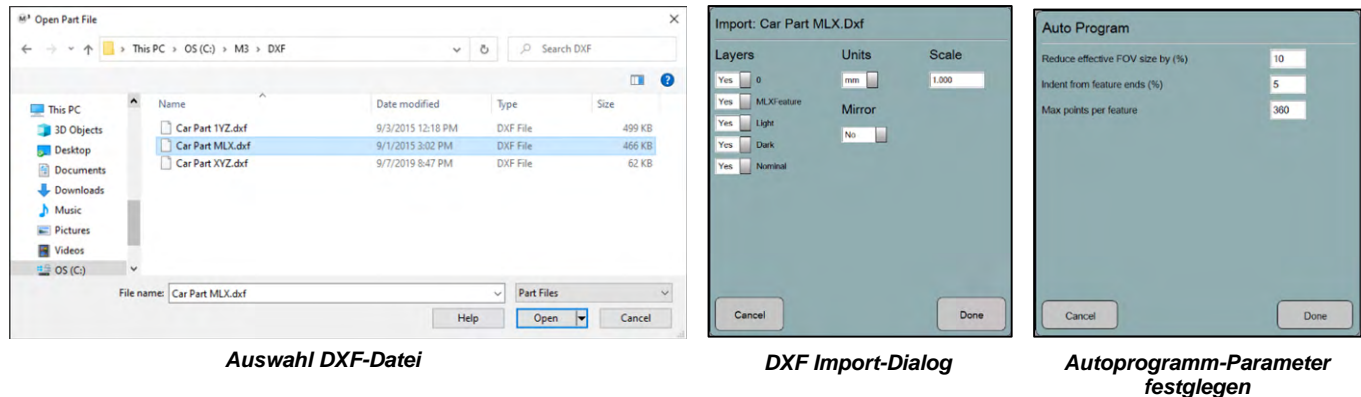

- 3 Löschen Sie alle nicht notwendigen Elemente der importierten DXF-Datei aus der Elementliste.
- 4 Wählen Sie die Elemente, die Sie zur Ausrichtung und zum Setzen des Teile-Nullpunkts benötigen, und legen Sie daran den Bezug an. Wählen Sie zuerst das Element für die Ausrichtung, danach das zum Nullen. Gehen Sie genauso vor als hätten Sie die Bezugselemente zuvor gemessen. Die Bezugselemente erscheinen jetzt ganz oben in der Elementliste, egal wo sich diese zuvor befunden haben.
- 5 Tippen Sie nun auf Programmablauf im Systemmenü.

#### **Systemmenü > Programmablauf**

- 6 Geben Sie im Autoprogramm-Dialogfenster die maximale Anzahl der aufzunehmenden Punkte pro Element und die Größe des Ansichtfeldes ein. Tippen Sie auf Fertig.
- 7 Der Autoprogramm-Pfad wird angezeigt. Nehmen Sie die Bezugselemente auf. Nachdem der Teile-Nullpunkt erstellt wurde, läuft das Programm ab.
- 8 Wenn gewünscht, Tippen Sie auf die Einzelschrittfunktion in der Werkzeugleiste, um das Programm Schritt für Schritt ablaufen zu lassen.

#### **Editier-Werkzeugleiste > Einzelschritt**

- 9 Verwenden Sie im Einzelschrittmodus die links und rechts Schritttasten oder die Pfeiltasten der Tastatur, um jeweils einen Schritt vor oder zurück zu gehen.
- 10 Editieren Sie ggf. die Programmschritte, wie bei jedem anderen Messprogramm.
- 11 Speichern Sie das Messprogramm.  **Systemmenü > Speichern**

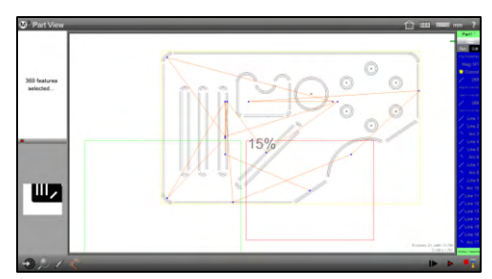

*CNC Autoprogramm-Pfad wurde erstellt*

#### *Programmschritte Ausschneiden/Kopieren/Einfügen*

Programmschritte (ausgenommen Bezugsmerkmale) können Ausgeschnitten/Kopiert und an anderer Position im Messprogramm eingefügt werden:

- 1 Gehen Sie in den Programm-Editieren Modus
- 2 Markieren Sie die Programmzeile und Tippen Sie auf "Ausschneiden" oder "Kopieren"

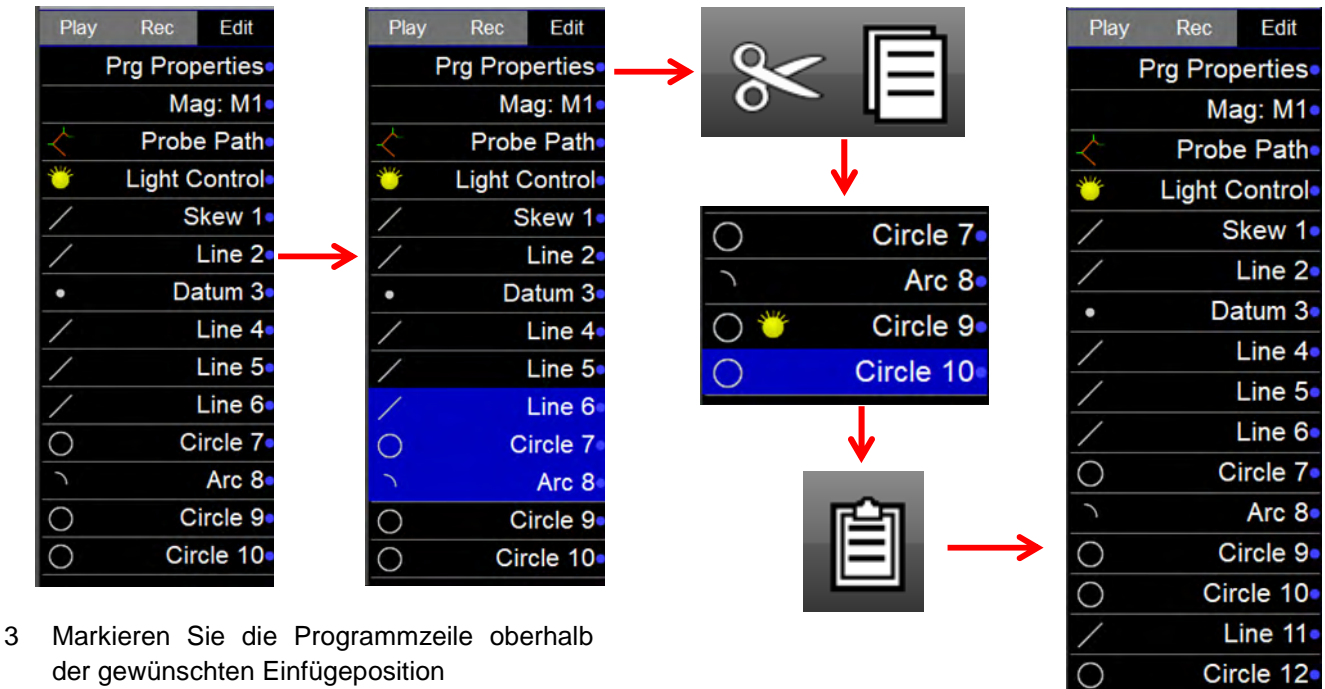

4 Tippen Sie auf "Einfügen"

## **Messprogramm Palettierung**

Die Palettierung führt ein Messprogramm automatisiert an mehreren Teilen aus, die in einem gleichmäßigen Abstand auf dem Messtisch aufgelegt bzw. fixiert sind.

Palettieren Sie ein Messprogramm wie folgt:

- 1 Ermitteln Sie den Abstand der Palettierung für die Spalten und Reihen.
- 2 Erzeugen Sie ein Messprogramm für ein Teil und lassen Sie das Programm einmal durchlaufen.
- 3 Gehen Sie nach Ablauf in den Editier-Modus und öffnen Sie die Programm-Eigenschaften (erste Programmzeile). Tippen Sie auf "Palettierung".
- 4 Geben Sie die Anzahl der Spalten und Reihen sowie deren Abstände zueinander ein.
- 5 Tippen Sie danach auf "Aufnahme ausrichten". Nehmen Sie eine Gerade auf, die die Ausrichtung der Palette bestimmt. Das kann auch eine Gerade über zwei Kreise oder zwei Punkte sein.

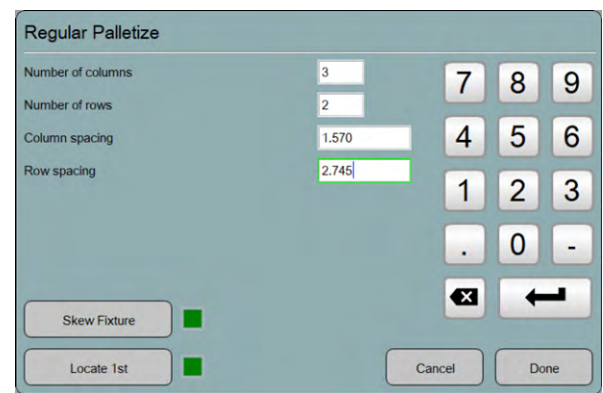

Arc 13

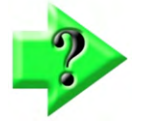

#### *Hinweis*

*Der Vorgang "Aufnahme ausrichten" läuft interaktiv wie eine normale Messung der Ausrichtgeraden ab. Die Ausrichtgerade über die Halterung oder über mehrere Teile kann direkt gemessen oder aus gemessenen Elementen konstruiert werden.* 

6 Die Ausrichtgerade muss markiert sein, tippen Sie auf "Palettierung fertig".

7 Tippen Sie auf "Erstes Einrichten". Messen Sie die Bezugselemente am ersten Teil. Danach erscheint wieder der Einrichten-Dialog der Palettierung. Die Kontrollkästchen bei "Aufnahme ausrichten" und "Erstes einrichten" sind Grün gefärbt.

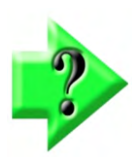

#### *Wichtiger Hinweis*

*Palette ausrichten und erstes Teil einrichten müssen immer und in dieser Reihenfolge ausgeführt werden. Kann am ersten Teil kein vollständiger Bezug angelegt werden (z.B. fehlende Ausrichtmöglichkeit an rotationssymmetrischem Teil) können Sie den Bezug mit dem "Registrierungs-Bezugspunkt" ohne Ausrichtung abschließen (Siehe Kapitel 7).* 

8 Tippen Sie auf "Fertig" und verlassen Sie die Programmeigenschaften mit "Fertig". Tippen Sie auf "Ablauf". Sie sehen ein Dialog für die Auswahl der Palettentaschen. Wählen Sie ggf. nicht bestückte Taschen ab und starten sie mit "Fertig" das Messprogramm.

## **Messprogramm Palettierung mit Koordinatensystem laden**

Das Erfassen der Lage der Aufspannvorrichtung kann aus dem Messprogramm der einzelnen Teile ausgelagert werden.

Mit der der Funktion "Koordinatensystem speichern" wird die Lage der Aufspannvorrichtung interaktiv oder in einem eigenen Messprogramm erfasst und gespeichert.

Das Teile-Messprogramm ruft die Lage der Palettierung mit "Koordinatensystem laden" ab.

- 1 Messen Sie den Bezug (ggf. Ebene ausrichten bei Tast-System, Ausrichtung und Nullpunkt) an der Aufspannvorrichtung. Speichern Sie den Bezug in eine Datei: "Koordinatensystem speichern". Dieser Vorgang kann interaktiv oder als Messprogramm ausgeführt werden. Siehe auch Kapitel 7.
- 2 Lernen Sie das Messprogramm an einem Teil ein. Beginnen Sie es mit "Koordinatensystem laden" und wählen Sie die Datei, in die die Lage der Aufspannung gespeichert wurde. Führen Sie das Messprogramm einmal aus.
- 3 Gehen Sie nach Ablauf in den Editier-Modus und öffnen Sie die Programm-Eigenschaften (erste Programmzeile). Tippen Sie auf "Palettierung".
- 4 Geben Sie die Anzahl der Spalten und Reihen sowie deren Abstände zueinander ein.
- 5 Tippen Sie auf "Fertig", Sie sehen wieder die Programm-Eigenschaften.
- 6 Tippen sie auf das Kontrollkästchen neben "Palette", es wird Grün. Damit ist die Palettierung aktiviert.

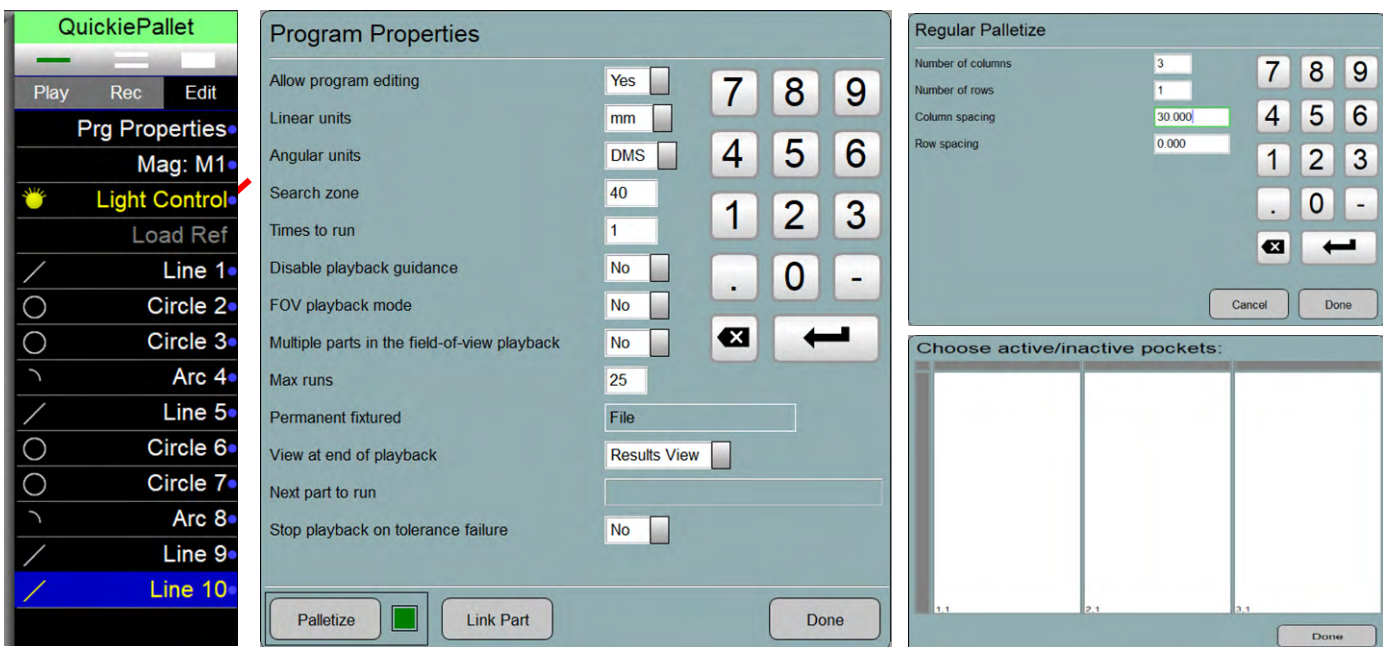

7 Tippen Sie auf "Fertig", und dann auf "Ablauf" oberhalb der Programmschritt-Liste. Sie sehen ein Dialog für die Auswahl der Palettentaschen. Wählen Sie ggf. nicht bestückte Taschen ab und starten sie mit "Fertig" das Messprogramm.

## **Palettiertes Messprogramm editieren**

Editieren Sie ein palettiertes Messprogramm nur, wenn es sich in der ersten Palettenposition befindet.

Führen Sie das Messprogramm aus, bis die Bezugselemente an der ersten Palettenposition erfasst wurden. Halten Sie das Programm an und editieren Sie es. Abschließend speichern Sie es und führen es noch einmal aus.

Falls das Messprogramm bereits über die erste Palettenposition hinaus abgelaufen ist, müssen Sie es neu starten.

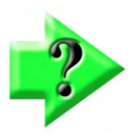

#### *Wichtiger Hinweis*

*Falls das Messprogramm bereits über die erste Palettenposition hinaus abgelaufen ist, müssen Sie es neu starten. Halten Sie es an, bevor die zweite Palettenposition erreicht wurde.* 

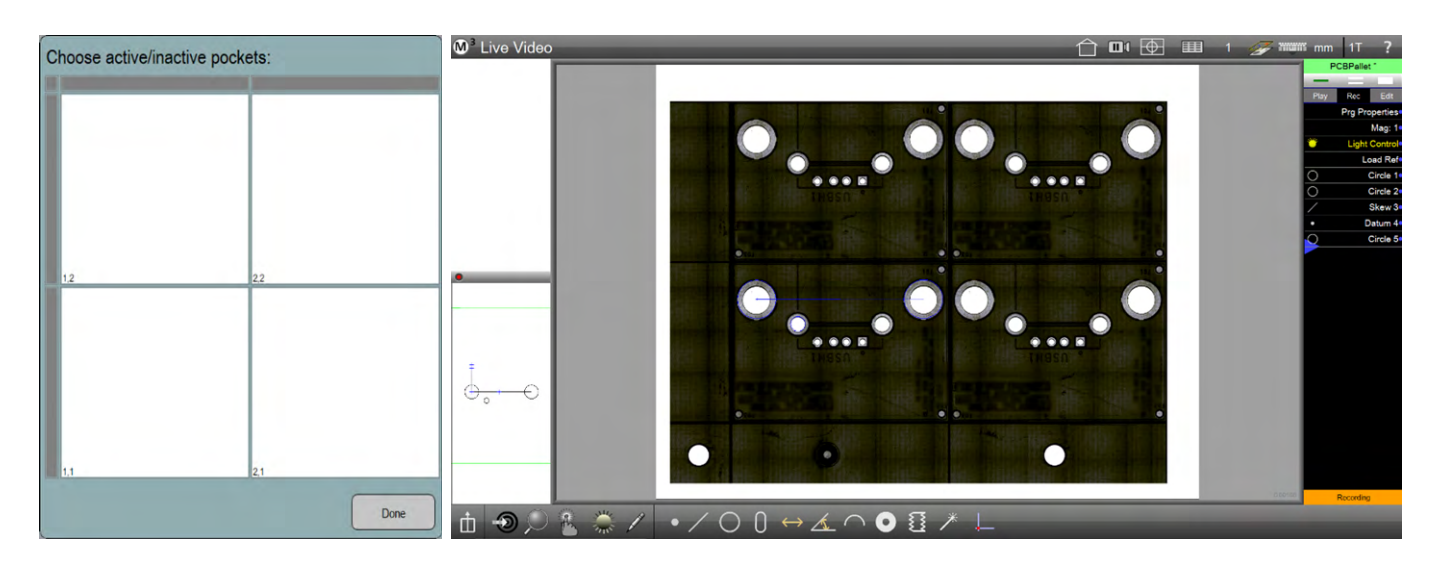

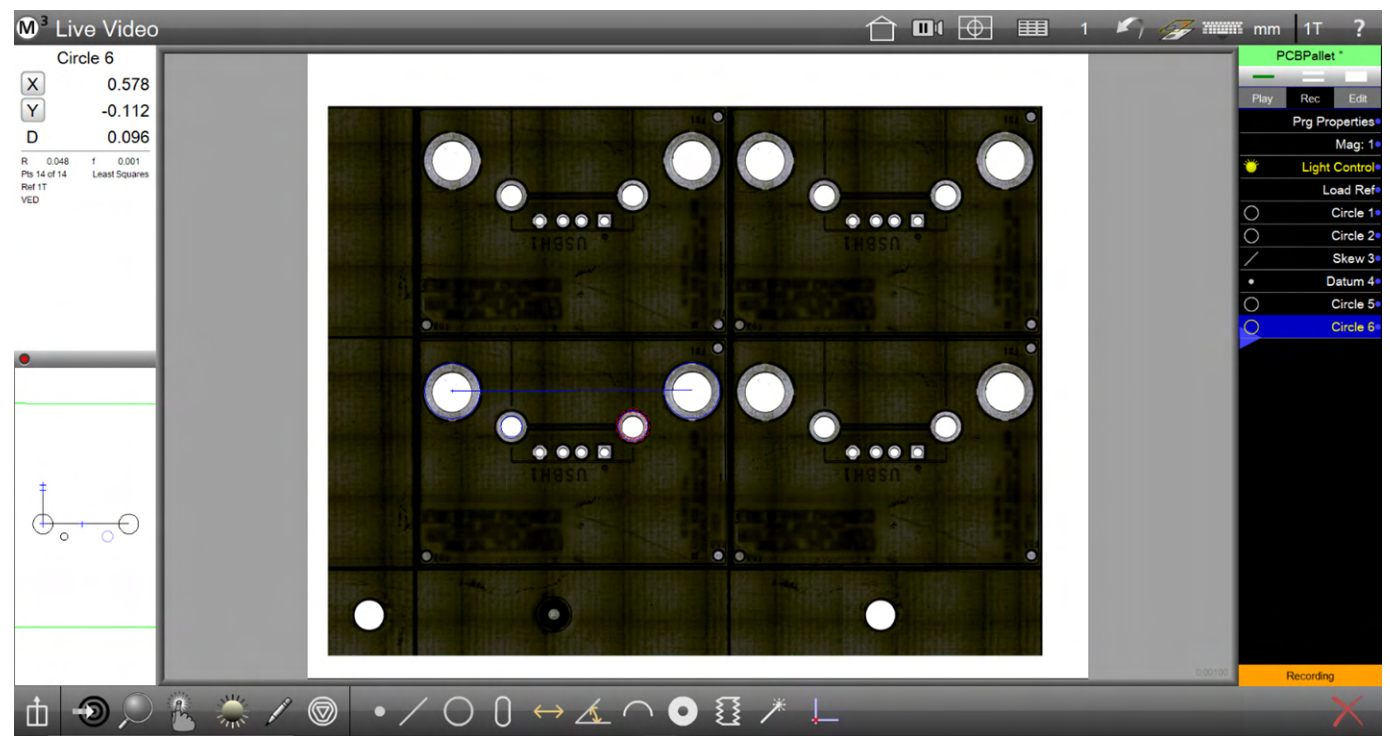

# **Kapitel 12: Field of View (FOV)**

FOV-Systeme führen Messungen an Teilen durch, die komplett im Bildfeld sichtbar sind., ohne Bewegung eines Messtisches. Größe und Position werden durch die Pixelauflösung des Videosystems bestimmt. Messungen werden automatisch als Teileprogramm in allen M3-Systemen aufgezeichnet. Teileprogramme können manuell oder automatisch abgespielt werden. Programme können einzelne oder mehrere identische Teile im Videobild messen.

## **Allgemeine M3 Funktionen**

Grundsätzlich sind die meisten Funktionen der M3 auch für die Vermessung im Bildfeld (FOV) anwendbar. Insbesondere gilt das für das Messen, konstruieren und Definieren von Elementen, das Koordinatensystem, die Anwendung von Toleranzen und die Datenausgabe.

## **Besondere M3 Funktionen für FOV**

- Automatische Wiedergabe
- Programmfinder
- Bewegungserkennung/-steuerung

#### *Automatische Wiedergabe (Auto Play)*

Eine FOV-Messung kann alle 2-d Messungen, Koordinatensystem, Toleranzen, Kommentare, Berichte und andere M3-Funktionen enthalten. Komplexere Messungen beginnen meistens mit dem Bezugsschema eines Teils. Das Bezugsschema registriert das Element. Beim Programmablauf mit Auto Play wird das Schema erkannt und weiteres Eingreifen des Anwenders ist unnötig.

Automatischer Programmablauf ist nur möglich, wenn die automatische Wiedergabe das Schema erkennt und das Programm in der Programmfinderliste enthalten ist.

### *Programmfinder*

Wenn die automatische Wiedergabe nicht aktiviert ist, führt der Anwender eine Schemenvermessung eines Teils durch. Wenn das Teil in der Programmfinderliste enthalten ist, wird das Programm geladen. Der Anwender kann das Programm dann einfach abspielen. Wenn die automatische Wiedergabe aktiviert ist, wird das Programm automatisch abgespielt. Nur Teiledateien, welche in die Programmfinderliste geladen wurden, werden automatisch ausgeführt. Programmfinderlisten können viele Programme für stark variierende Teile enthalten. Programme können hinzugefügt oder gelöscht werden.

#### *Auto Play Verwendung des Programmfinders*

Wenn ein Teil im Ansichtsfeld platziert wird, erkennt Auto Play das Schema und sucht nach dem entsprechenden Teil in der Programmfinderliste (sofern das Teileprogramm mit dem Schema registriert wurde). Wenn das Programm in der Liste ist, wird es automatisch abgespielt.

#### *Verifizierung Auto Play Verwendung des Programmfinders*

Auto Play muss die Programmfinderliste verwenden. So wird diese verifiziert:

1 Öffnen Sie erst ein neues Teil und dann die Programmeinstellungen.

**Systemmenü > Einstellungen > Programme** 

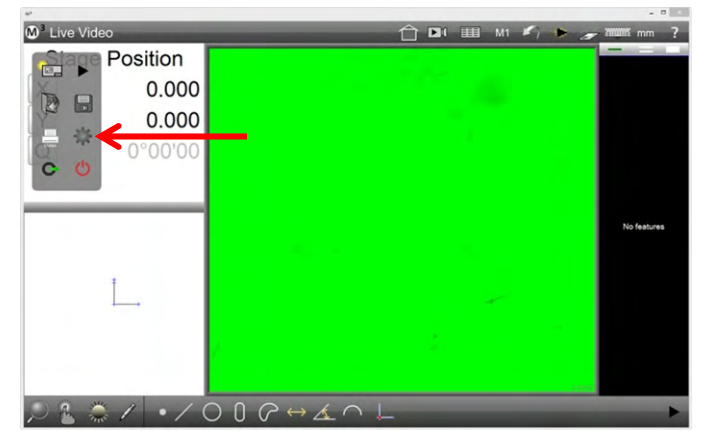

- 2 Setzen Sie die Option "Auto Ausführung mit Programm finden" auf JA.
- 3 Tippen Sie zwei Mal auf FERTIG.

#### *Bewegungssteuerung*

Die Bewegungssteuerung startet Auto Play, sobald eine Bewegung im Videobild wahrgenommen wird:

- Ein oder mehrere Teile werden im Ansichtsfeld platziert
- Teilepositionen werden verändert

Auto Play führt dann eine Schemenerkennung durch.

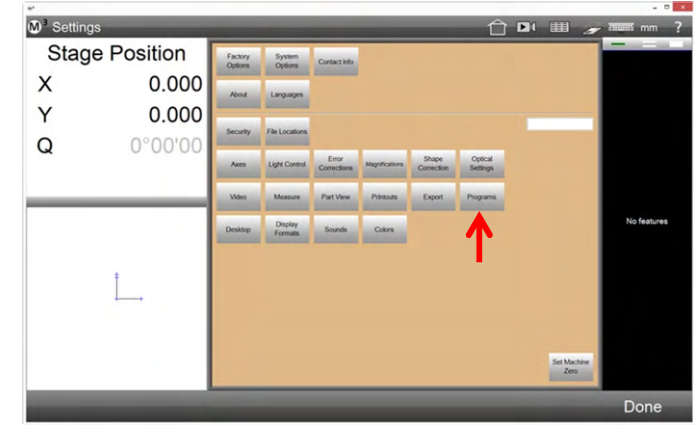

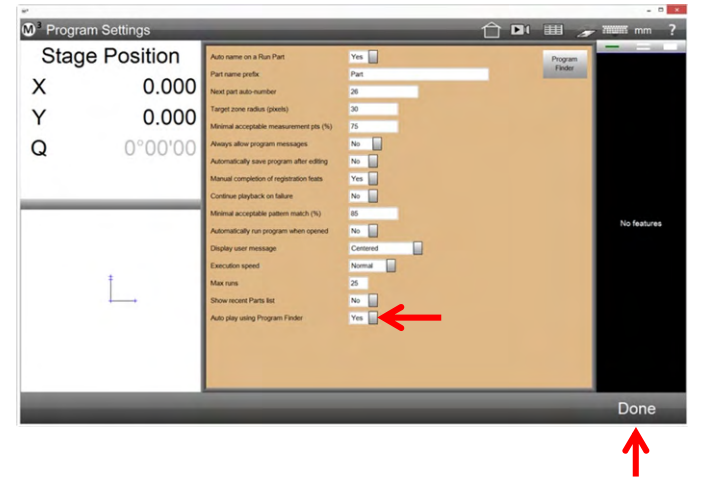

## **Beispiel**

Das folgende Beispiel enthält:

- Vermessen und Speichern eines Teileprogramms
- Ein Teileprogramm ohne Programmfinder abspielen
- Ein Teil zur Programmfinderliste hinzufügen
- Programme mit Programmfinder und Auto Play abspielen
- Programme zur Vermessung mehrerer identischer Teile abspielen

#### *Vermessen und Speichern eines Teileprogramms*

1 Platzieren Sie ein Teil im Videobild und vermessen (lernen) Sie ein Bezugsschema. Das Schema wird beim Programmablauf zur Registrierung des Teils verwendet. **Messwerkzeugleiste > Bezugselemente > Schema einlernen** 

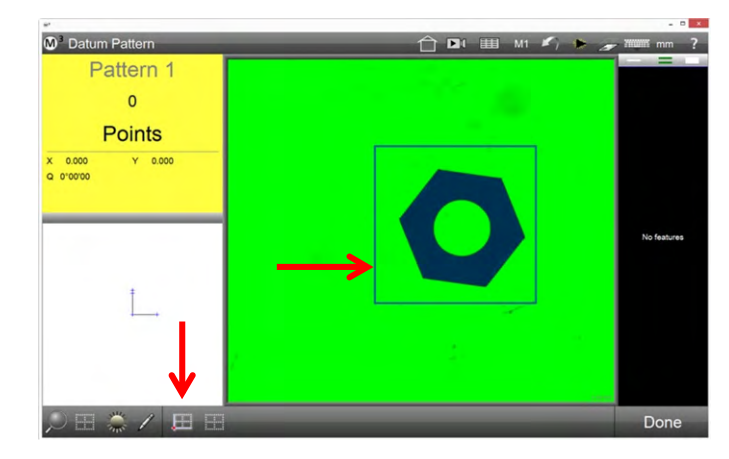

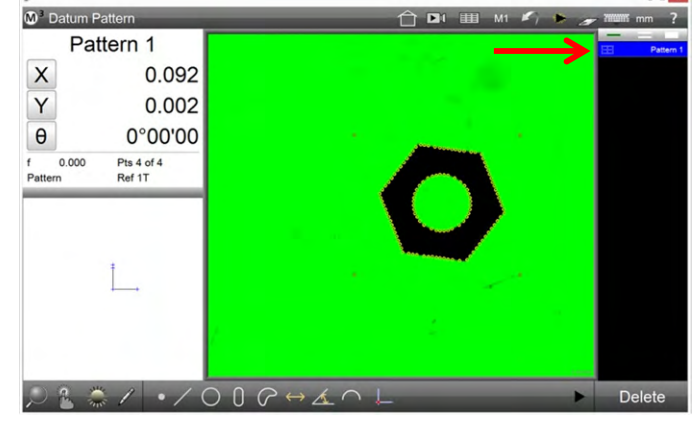

- 2 Vermessung und Ausführung von Funktionen nach Belieben. In diesem Beispiel:
	- Eine Gerade zur Teileausrichtung
	- Kreis in der Mitte und Nullsetzen am Kreis
	- Alle weiteren Geraden messen und einen Winkel konstruieren
	- Eine Toleranzprüfung wurde auf den Kreis angewendet
	- Der Teileansicht wurden Kommentare hinzugefügt

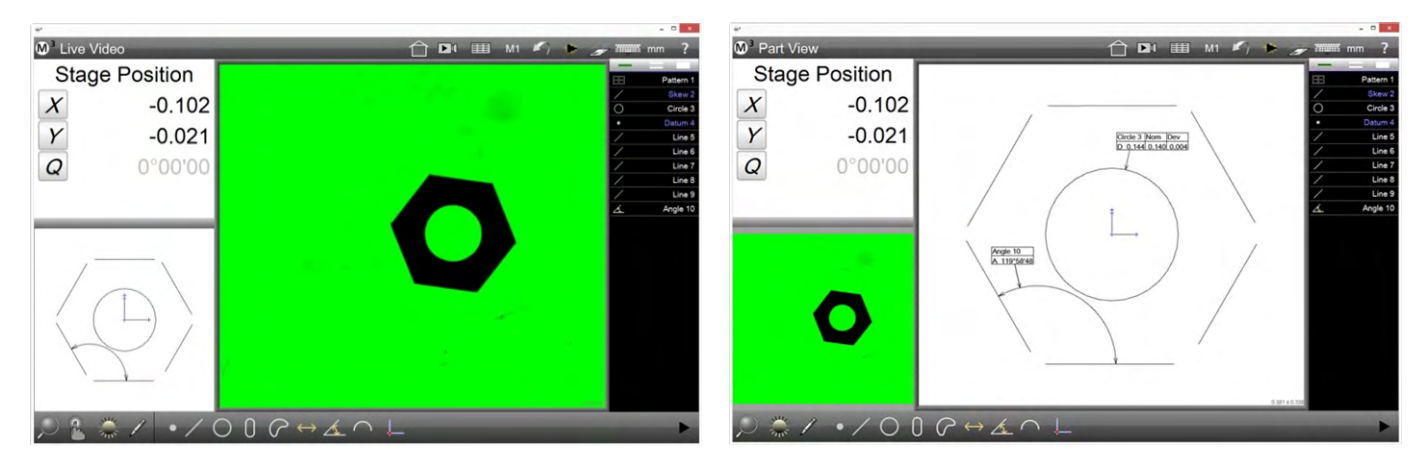

3 Spielen Sie das Programm zur Überprüfung ab und speichern Sie. **Messwerkzeugleiste > Play Elementeliste > Editieren-Reiter Systemmenü > Speichern** 

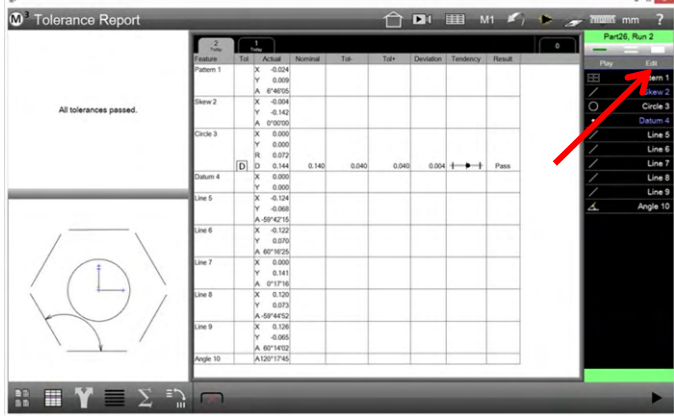

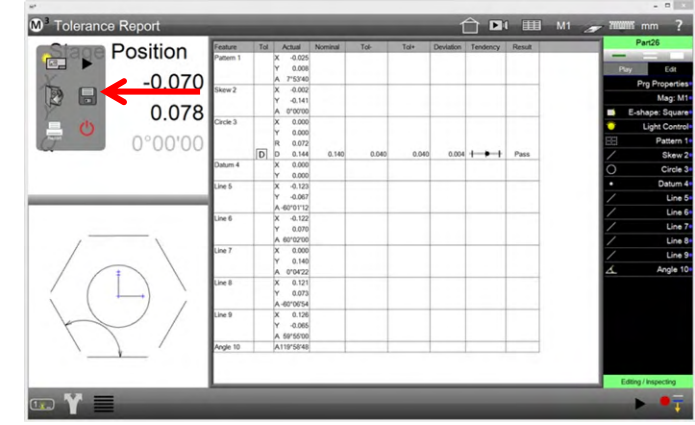

4 Das Dialogfeld zum Speichern wird angezeigt. Geben Sie einen Namen ein und tippen Sie auf Speichern.

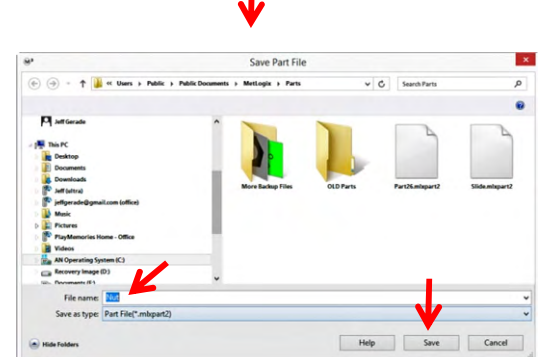

### *Ein Teileprogramm ohne Programmfinder abspielen*

Programme werden als Sequenz von Programmschritten abgearbeitet. Wenn ein gespeichertes Teil geöffnet wird, wird die Elementliste mit gespeicherten Elementen befüllt und entweder:

 Eine Datenbank mit Messergebnissen für ein bereits abgespieltes Programm wird angezeigt (ein Reiter je Programmablauf)

ODER

 Die Original-Elementdaten für ein noch nie abgespieltes Programm werden angezeigt

Ein Teileprogramm laden und abspielen:

- 1 Tippen Sie auf "Teil öffnen" um das entsprechende Dialogfeld anzuzeigen.
- 2 Wählen Sie das gewünschte Teil aus und tippen Sie auf Öffnen.

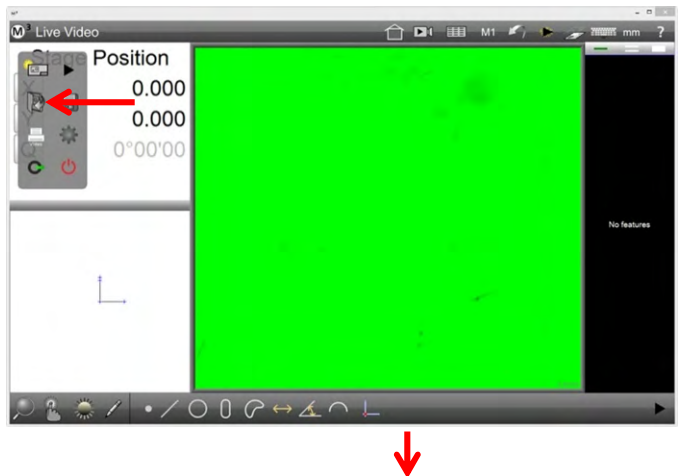

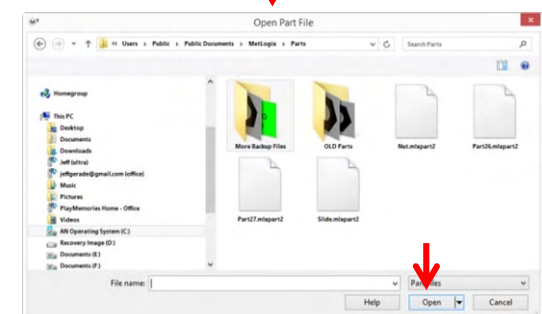

3 Tippen Sie auf Play um den Programmablauf zu starten.

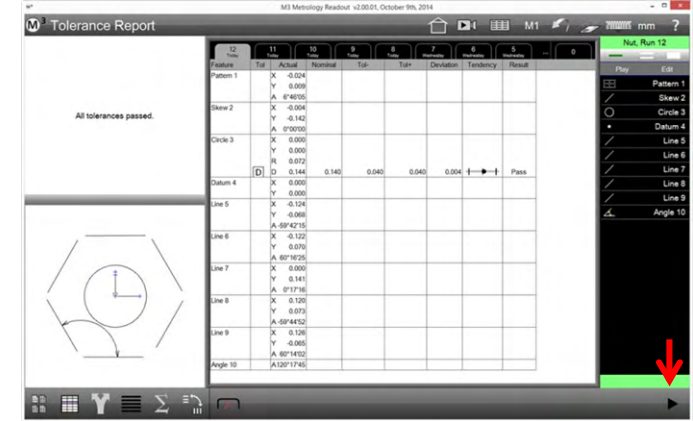

#### *Ein Teil zur Programmfinderliste hinzufügen*

Das Teileprogramm muss zur Programmfinderliste hinzugefügt werden, bevor das System es automatisch laden kann. Ein Teil hinzufügen:

• Mit Auto Play

ODER

• Ohne Auto Play

#### *Eine Teileprogramm mit Auto Play hinzufügen*

Auto Play spielt ein Teileprogramm automatisch ab, sobald ein Schema im Videobild erkannt wurde. Wenn Auto Play in der Systemleiste angezeigt wird, dann entweder als aktiviert oder deaktiviert

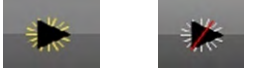

*Aktiviert Deaktiviert*

Wenn die "Auto Play"-Schaltfläche nicht angezeigt wird, verwenden Sie die Funktion "Ein Teil ohne Auto Play hinzufügen" (siehe nächster Abschnitt). Wird die Schaltfläche angezeigt, gehen Sie folgendermaßen vor:

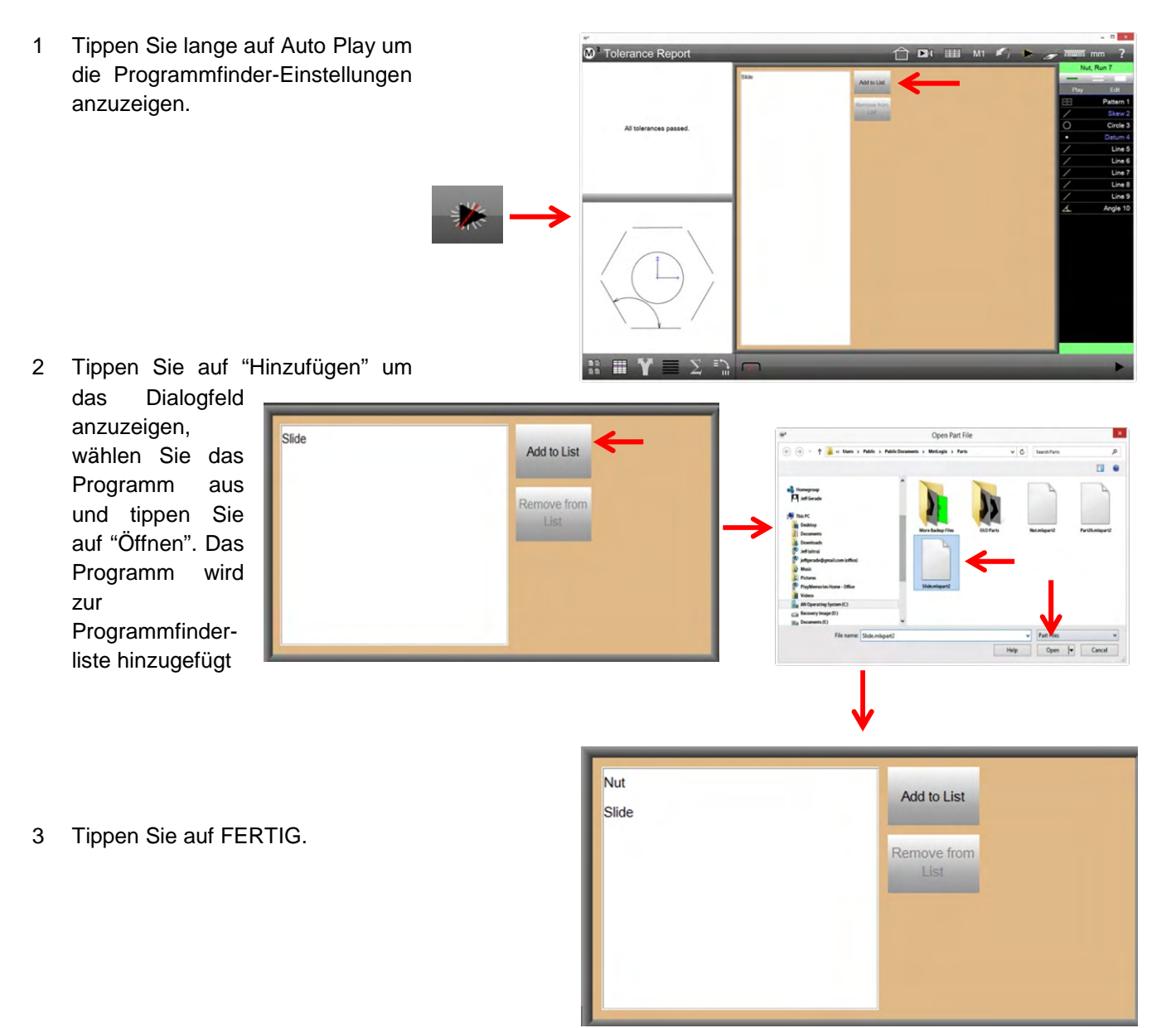

#### *Eine Teileprogramm ohne Auto Play hinzufügen*

Ein Teil hinzufügen, wenn die "Auto Play"-Schaltfläche nicht angezeigt wird:

- 1 Öffnen Sie die Programmeinstellungen.
	- Systemmenü > Einstellungen > Program

2 Tippen Sie auf "Programmfinder".

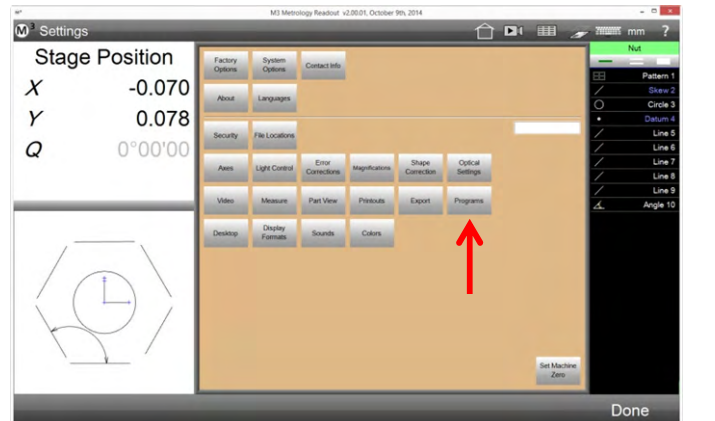

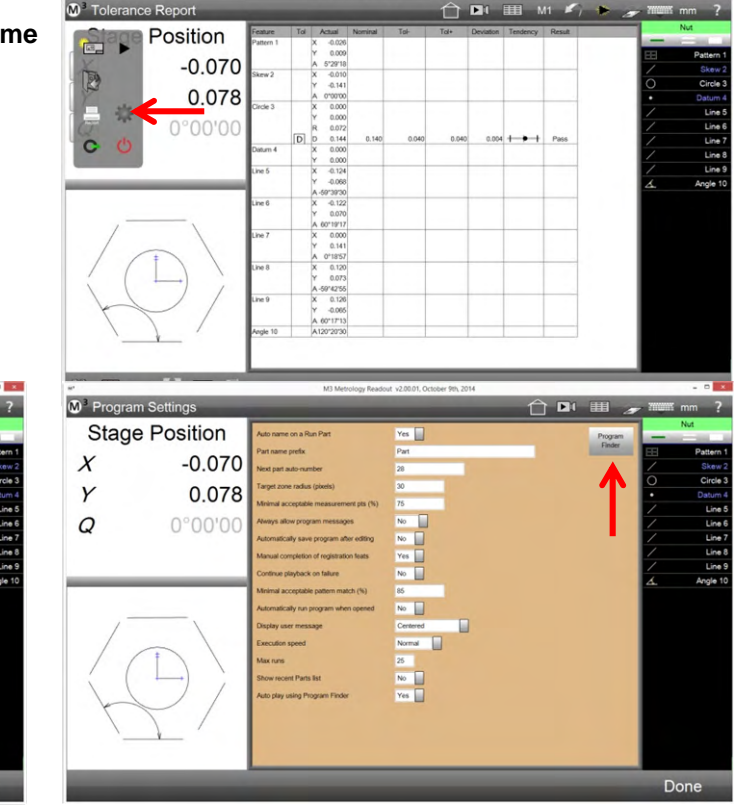

 $-0$ 

3 Tippen Sie auf "Zur Liste hinzu", um das Dialogfeld anzuzeigen, wählen Sie das Programm aus und tippen Sie auf "Öffnen". Das Programm wird zur Programmfinderliste hinzugefügt.

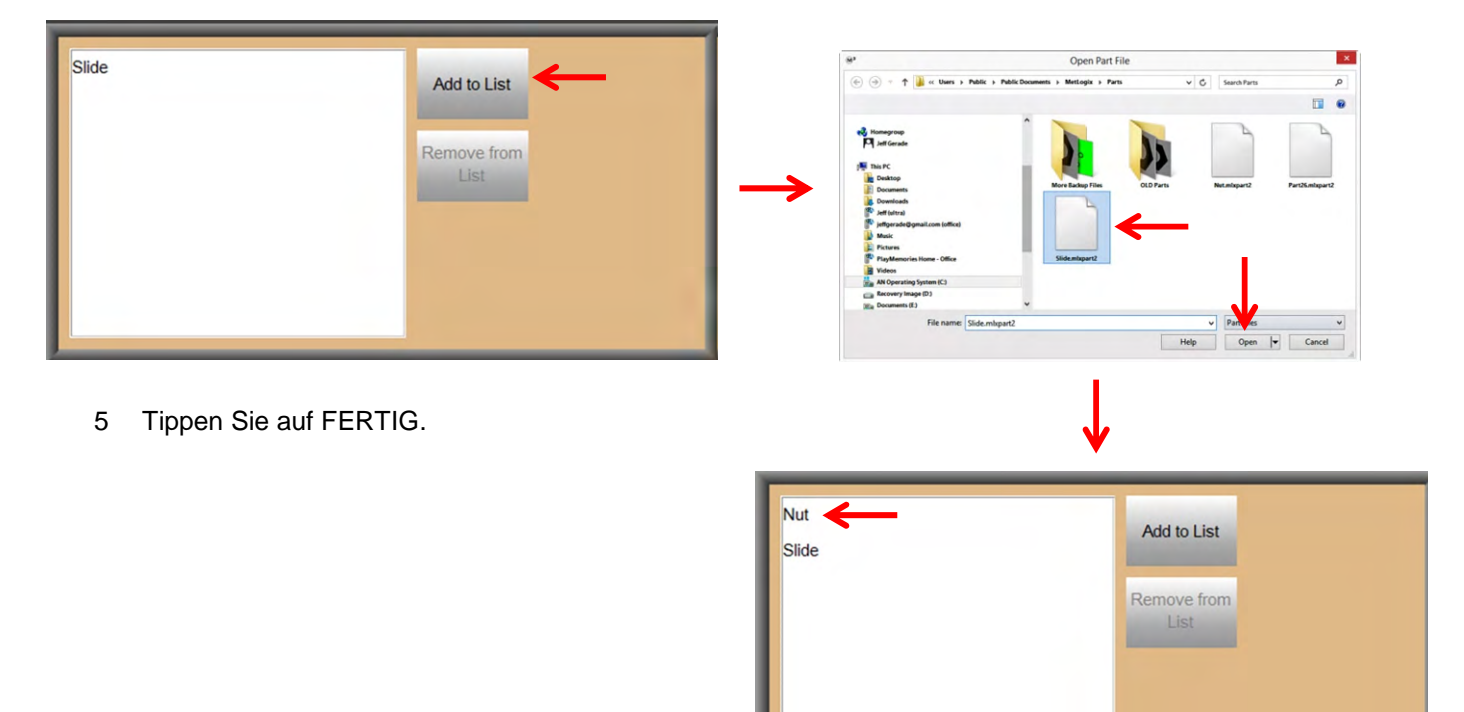

#### *Programme mit Programmfinder und Auto Play abspielen*

Programme mit Programmfinder können mit oder ohne Auto Play abgespielt werden.

#### *Ein Programm ohne Auto Play abspielen*

Wenn Programme mit Programmfinder aber ohne Auto Play abgespielt werden sollen:

1 Platzieren Sie das Teil im Ansichtsfeld und vermessen Sie es mit dem Bezugsschema-Werkzeug.

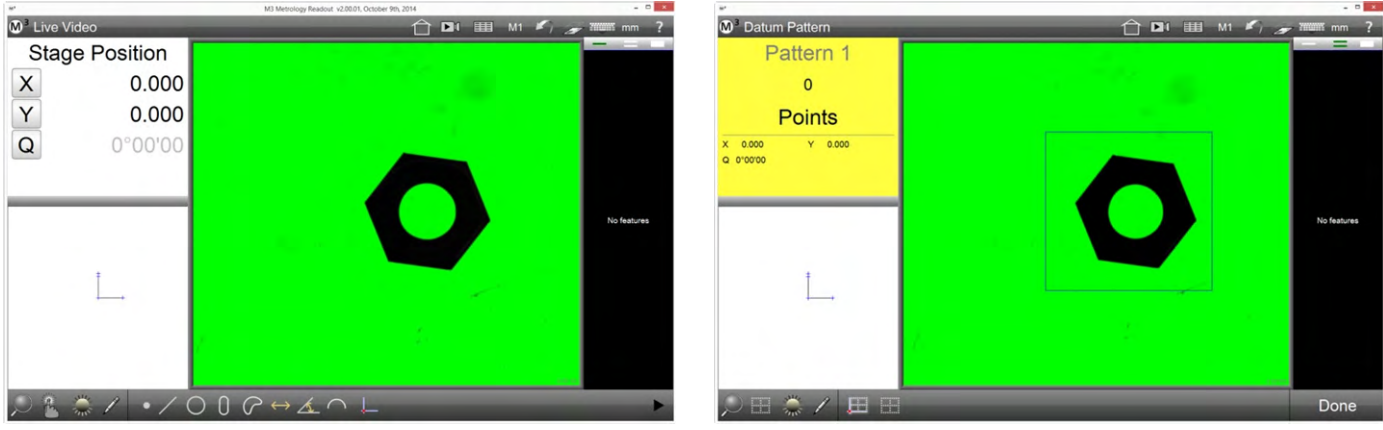

2 Das Schema wird erkannt und das entsprechende Programm geladen. Tippen Sie auf Play um das Programm abzuspielen.

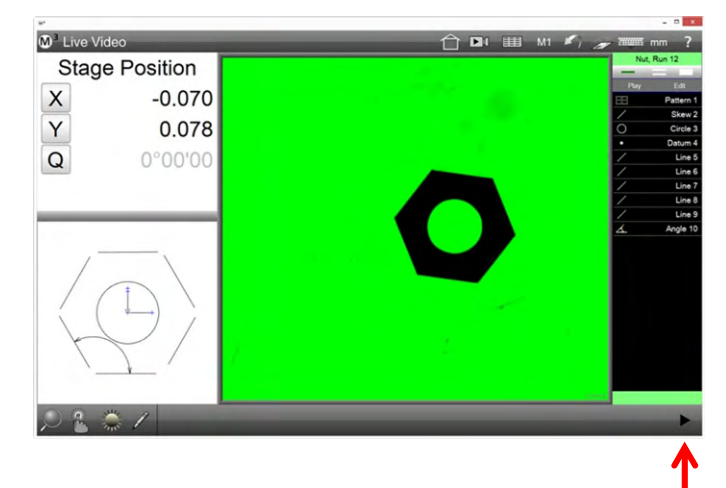

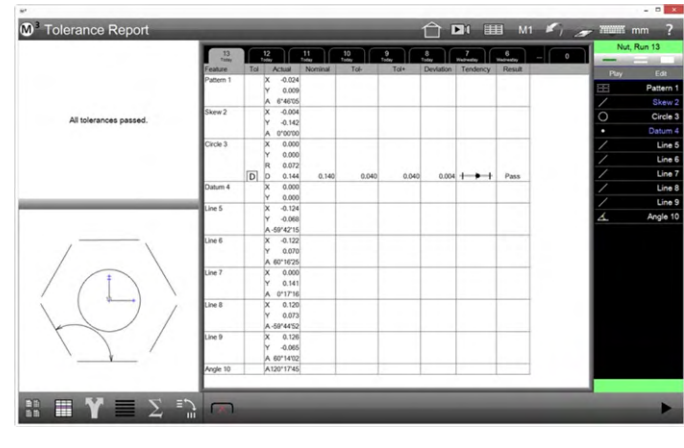

#### *Ein Programm mit Auto Play abspielen*

Wenn Programme mit Programmfinder aber ohne Auto Play abgespielt werden sollen:

1 Platzieren Sie das Teil im Ansichtsfeld. Das Schema wird erkannt und das Programm abgespielt.

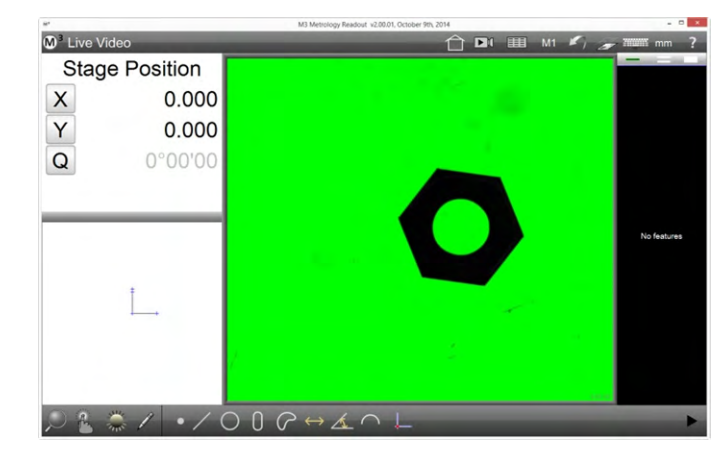

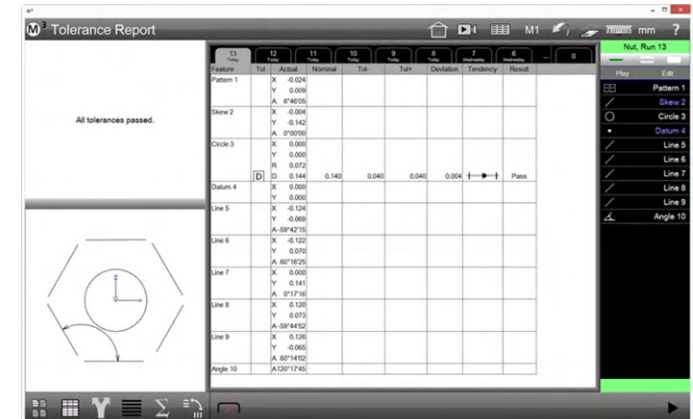

#### *Programme zur Vermessung mehrerer identischer Teile abspielen*

Die soeben beschriebenen Vorgehensweisen lassen sich auch auf die Vermessung mehrerer identischer Teile anwenden. Davor müssen jedoch die Programmeigenschaften bearbeitet werden.

#### *Programmeigenschaften zum Vermessen mehrerer Teile bearbeiten*

1 Laden Sie das gewünschte Programm und tippen Sie auf "Editieren", um die Programmschritte anzuzeigen.

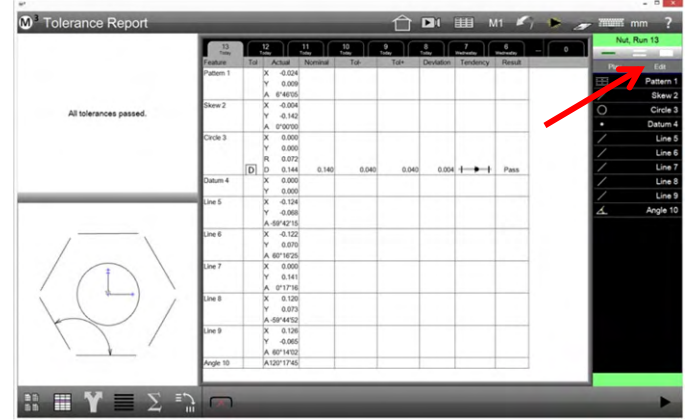

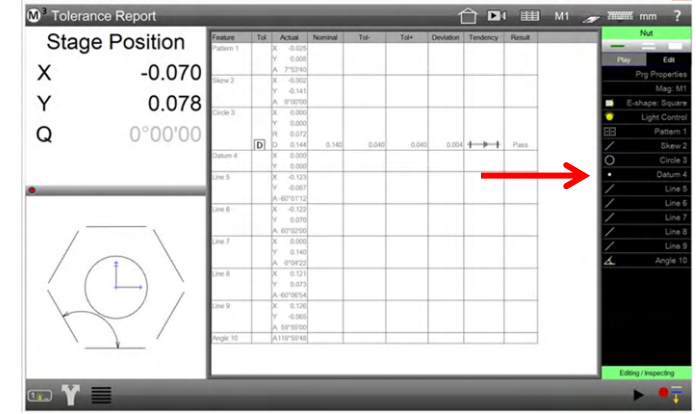

- 2 Tippen Sie auf "Programmeigenschaften", um die entsprechenden Einstellungen anzuzeigen. Setzen Sie die Option "Mehrere Teile im Ansichtsfeld" auf JA
- 3 Tippen Sie auf FERTIG und speichern Sie.

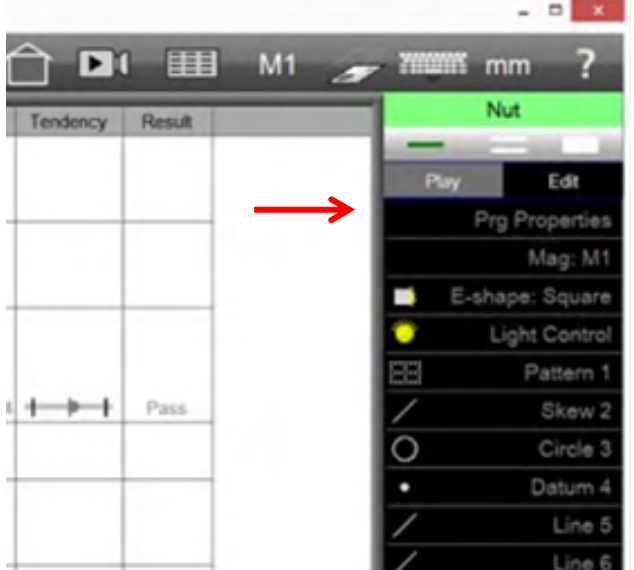

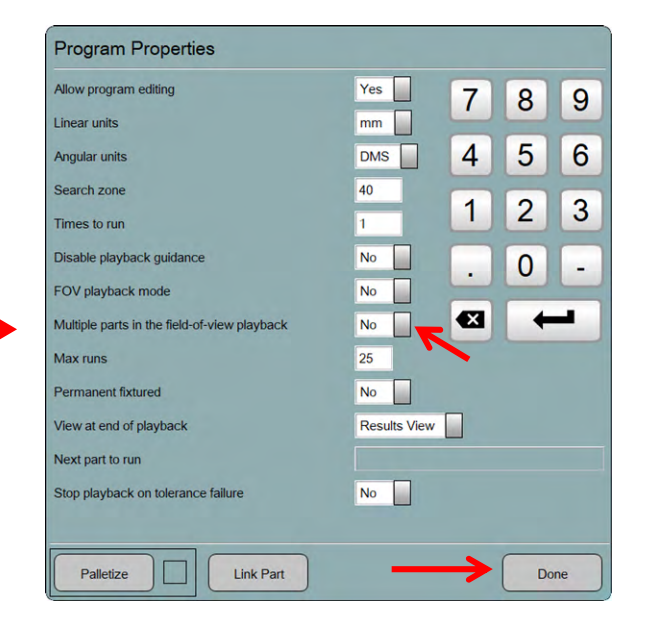

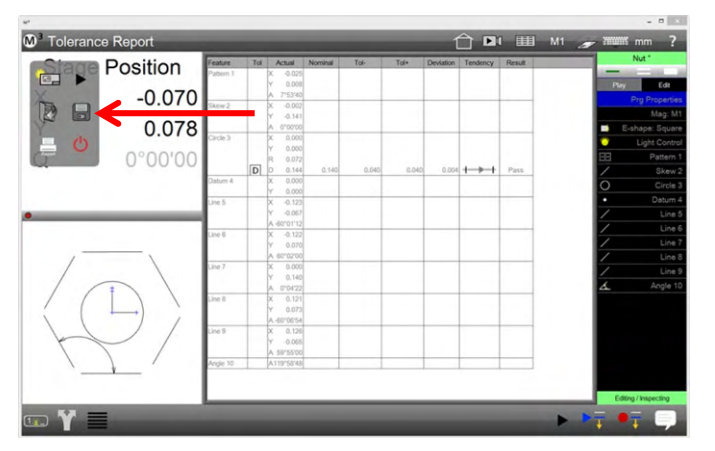

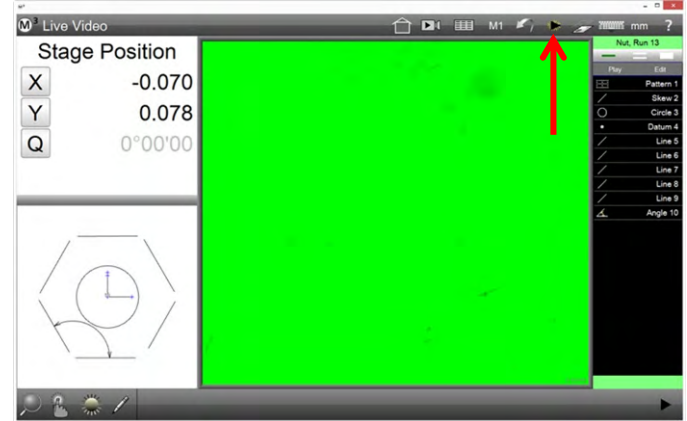

#### *Ein Programm mit mehreren Teilen abspielen*

1 Platzieren Sie die Teile im Ansichtsfeld. Das Schema wird erkannt und das Programm abgespielt. Die Tabs in der Ergebnisansicht werden verbunden. Die Ablaufnummern werden im Tab und in der Teileansicht angezeigt.

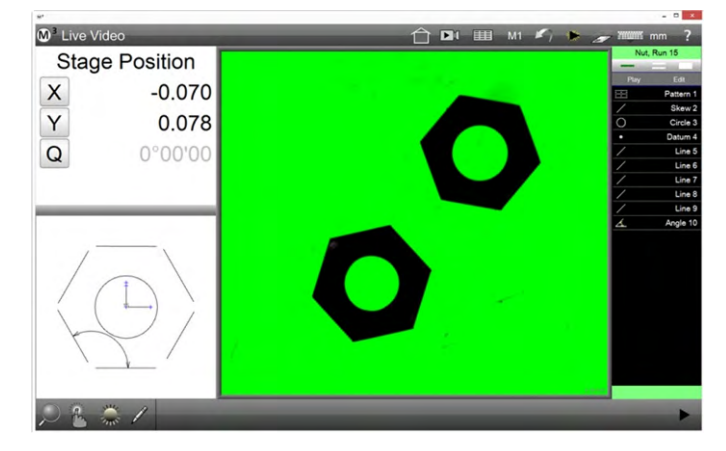

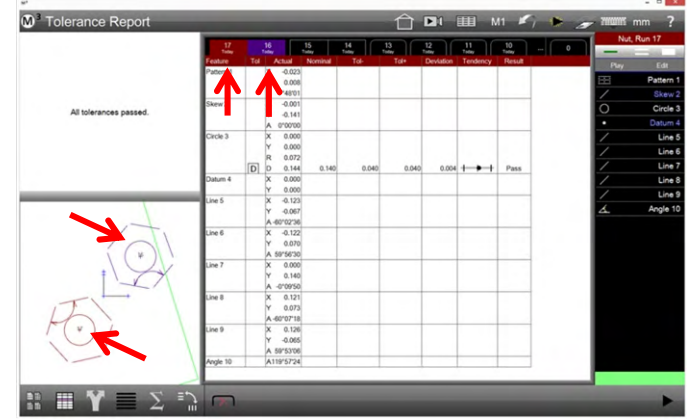

2 Die Programm-Abalufnummer wird in der Teileansicht angezeigt, so können die Ergebnisse den Teilen gut zugeordnet werden.

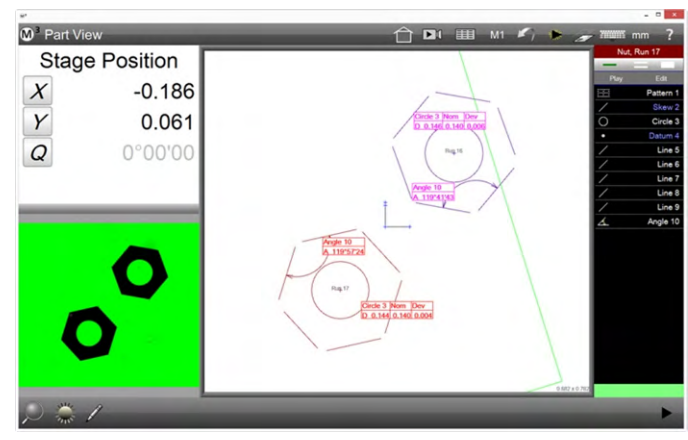

# **Produktgarantie**

Für dieses Produkt ist eine Garantie über zwei Jahre gewährleistet. Das Produkt wird bei Mängeln repariert oder ersetzt. Die Garantie erlischt bei Manipulation oder Missbrauch des Produkts.

METLOGIX bzw. Ferdinand Huber Messtechnik GmbH HAFTET NICHT FÜR FOLGESCHÄDEN.

Wenn der Käufer Anweisungen und Warnungen der Bedienungsanleitung nicht beachtet, ist die Garantie nichtig. Falls ein Herstellungsfehler gefunden wird, ersetzt bzw. repariert METLOGIX bzw. Ferdinand Huber Messtechnik GmbH alle defekten Teile. Die Garantie beinhaltet keine Transportkosten, Transportschäden werden nicht getragen.

Die Garantiebedingungen für gelieferte PC Hardware erfolgen ausschließlich nach den Bedingungen des PC Lieferanten. D.h. MetLogix und Ferdinand Huber Messtechnik GmbH haften nicht für Fehler und Ausfälle, welche auf das Computersystem rückführbar sind!

# **SOFTWARE LICENSE AGREEMENT**

HINWEIS AN DEN BENUTZER: BITTE LESEN SIE DIESE VEREINBARUNG SORGFÄLTIG. DURCH DAS KOPIEREN, DIE INSTALLATION ODER DIE VERWENDUNG DER GESAMTEN SOFTWARE ODER EINES TEILS DAVON AKZEPTIEREN SIE ALLE BEDINGUNGEN DIESER VEREINBARUNG, INSBESONDERE DIE BESTIMMUNGEN ÜBER: ÜBERTRAGBARKEIT IN ABSCHNITT 4; GEWÄHRLEISTUNG IN ABSCHNITT 6 UND 7; UND HAFTUNG IN ABSCHNITT 8. SIE ERKLÄREN SICH DAMIT EINVERSTANDEN, DASS DIESE VEREINBARUNG WIE JEDE VON IHNEN UNTERZEICHNETE SCHRIFTLICHE VEREINBARUNG GILT. DIESER VERTRAG IST GEGEN SIE UND JEDE JURISTISCHE PERSON DURCHSETZBAR, DIE DIE SOFTWARE ERWORBEN HAT UND IN DEREN AUFTRAG SIE VERWENDET WIRD, Z.B. GGF. IHR ARBEITGEBER. WENN SIE MIT DEN BEDINGUNGEN DIESER VEREINBARUNG NICHT EINVERSTANDEN SIND, VERWENDEN SIE DIESE SOFTWARE NICHT

METLOGIX UND SEINE LIEFERANTEN SIND EIGENTÜMER DES GESAMTEN GEISTIGEN EIGENTUMS AN DER SOFTWARE. DIE SOFTWARE WIRD LIZENZIERT, NICHT VERKAUFT. METLOGIX ERLAUBT IHNEN, DIE FUNKTIONALITÄT ODER DAS GEISTIGE EIGENTUM DER SOFTWARE NUR IN ÜBEREINSTIMMUNG MIT DEN BESTIMMUNGEN DIESER VEREINBARUNG ZU KOPIEREN, HERUNTERZULADEN, ZU INSTALLIEREN, ZU NUTZEN ODER ANDERWEITIG DAVON ZU PROFITIEREN. DIE NUTZUNG EINIGER METLOGIX UND NICHT-METLOGIX MATERIALIEN UND DIENSTLEISTUNGEN, DIE IN DER SOFTWARE ENTHALTEN SIND ODER AUF DIE ÜBER DIE SOFTWARE ZUGEGRIFFEN WIRD, KANN ANDEREN BEDINGUNGEN UNTERLIEGEN, DIE IN DER REGEL IN EINEM SEPARATEN LIZENZVERTRAG, EINER NUTZUNGSBEDINGUNG ODER EINER "READ ME"-DATEI ZU FINDEN SIND, DIE SICH IN ODER IN DER NÄHE DIESER MATERIALIEN UND DIENSTLEISTUNGEN BEFINDET

DIE SOFTWARE KANN TECHNOLOGIEN ENTHALTEN, DIE EINE UNBEFUGTE NUTZUNG UND KOPIE VERHINDERN SOLLEN. DIESE TECHNOLOGIE KANN DAZU FÜHREN, DASS IHR COMPUTER BEI DER INSTALLATION, BEIM START UND DANACH SPORADISCH ODER REGELMÄSSIG EINE VERBINDUNG MIT DEM INTERNET AUFBAUT. SOBALD EINE VERBINDUNG HERGESTELLT IST, ÜBERTRÄGT DIE SOFTWARE INFORMATIONEN ÜBER EINE INTERNETVERBINDUNG AN METLOGIX. METLOGIX KANN DIE ÜBERMITTELTEN INFORMATIONEN SOWIE ANDERE INFORMATIONEN, DIE SIE ODER DRITTE UNS ZUR VERFÜGUNG STELLEN, VERWENDEN, UM DIE VERWENDUNG VON METLOGIX SOFTWARE ZU ERKENNEN ODER ZU VERHINDERN, DIE BETRÜGERISCH, NICHT GÜLTIG LIZENZIERT ODER NICHT IN ÜBEREINSTIMMUNG MIT EINER GÜLTIGEN LIZENZ VERWENDET WIRD. SOFTWARE, DIE SICH NICHT MIT METLOGIX VERBINDEN KANN, UND SOFTWARE, DIE SICH MIT METLOGIX VERBINDET, DEREN VERWENDUNG ABER NICHT ZULÄSSIG IST, BIETET MÖGLICHERWEISE NUR EINE EINGESCHRÄNKTE FUNKTIONALITÄT ODER FUNKTIONIERT ÜBERHAUPT NICHT.

#### MICROSCOPY O METROLOGY SERVICES

Suisse made

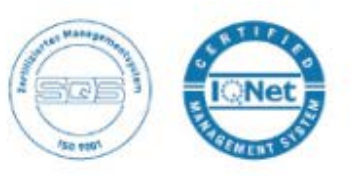

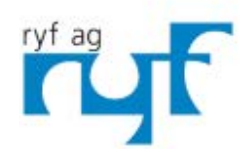

We show quality Nous rendons la qualité visible<br>Wir machen Qualität sichtbar

Bettlachstrasse 2 | 2540 Grenchen | Switzerland phone +41 32 654 21 00 | +41 22 776 82 28 ryfag@ryfag.ch I www.ryfag.ch